# **MITSUBISHI**

三菱マルチメディアディスプレイ / 三菱カーナビゲーションシステム

# 形名

# **DH-MZ10 / NR-MZ10** シリーズ

取扱説明書

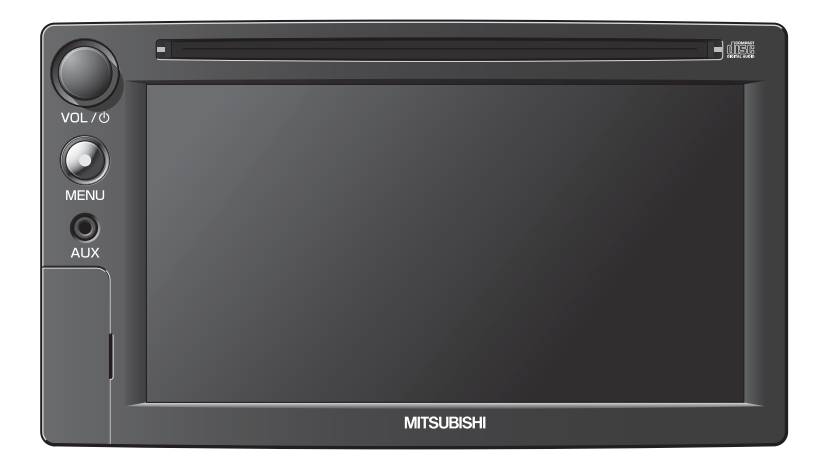

### ごあいさつ

#### この度は本製品をお買い上げいただき誠にありがとうございます。

本製品の機能を十分に活かして正しくお使いいただくために、また安全運転のた め、ご使用前に「取扱説明書」・「取付要領書」をよくお読みの上、正しくお使い ください。

「取扱説明書」はお読みになった後、「保証書」・「お客様相談窓口一覧表」と共に いつでも見られるところに大切に保管し、わからないことや不具合が生じたとき にもう一度ご覧ください。

本製品を譲られるときは、次に所有される方のために本製品に、本取扱説明書を 付けてお譲りください。

# もくじ

## はじめに

あらかじめ知っておいていただきたいことについて の説明を行います。

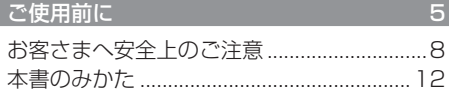

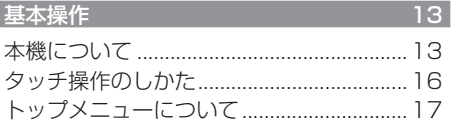

### **AUDIO**

オーディオ機能に関する操作の説明を行います。

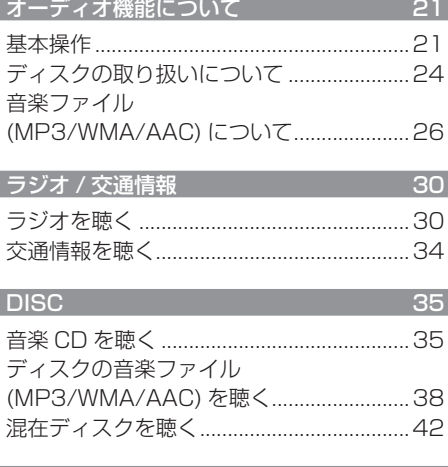

#### iPod/USB 45 USB デバイスの曲を聴く.............................53

### $T<sub>V</sub>$

テレビ機能に関する操作の説明を行います。 ※一部機種で別売となります。

#### 59 はじめに

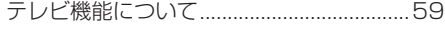

#### 地上デジタルTV  $62$

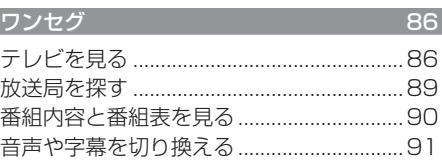

## **[NAV](#page-92-0) I**

ナビゲーション機能に関する操作の説明を行います。 ※一部機種で別売となります。

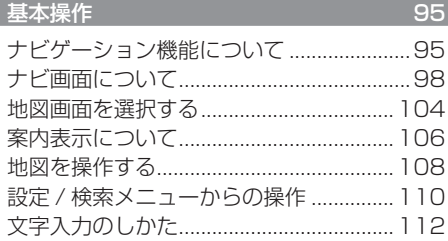

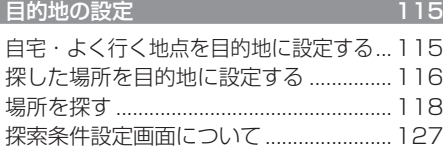

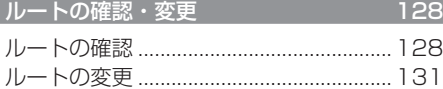

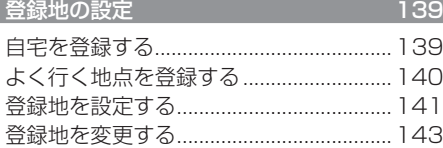

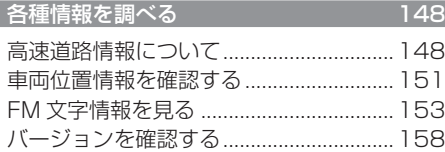

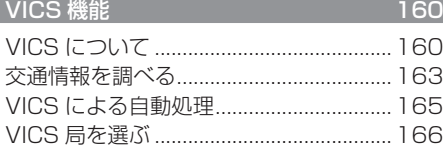

# **[CAMERA/AU](#page-167-0) X**

別売のバックカメラ機能や AUX 機能に関する操作 の説明を行います。 ※バックカメラは、一部同梱機種があります。

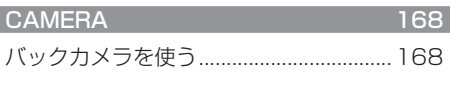

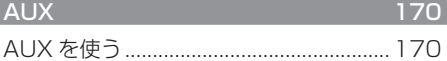

### **[設](#page-171-0) 定**

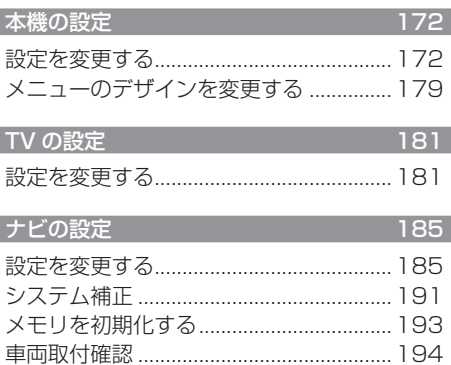

## **[そ の](#page-196-0) 他**

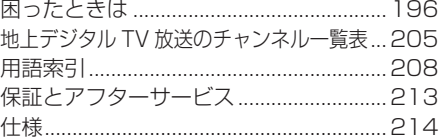

# はじめに

<span id="page-4-0"></span>あらかじめ知っておいていただきたいことについての説明を行います。

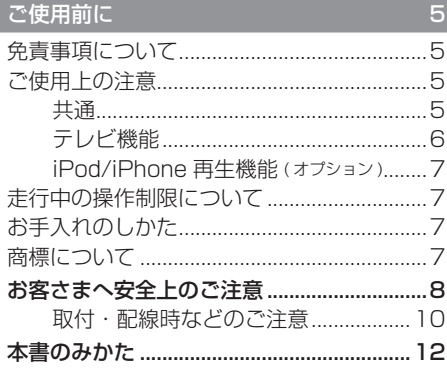

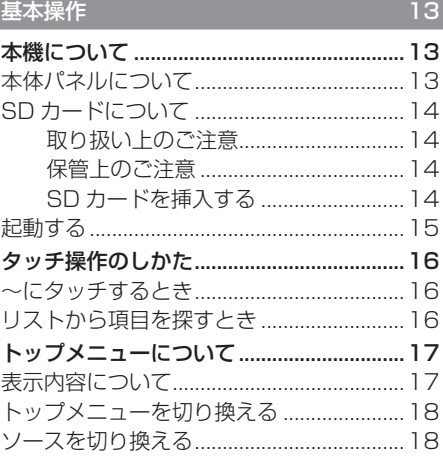

# **ご使用前に**

# 免責事項について

- <span id="page-5-0"></span>• 火災、地震、第三者による行為、その他の事 故、お客さまの故意または過失、誤用、その 他の異常な条件下での使用により生じた損害 に関して、当社は一切の責任を負いません。
- お客さままたは第三者が本機の使用を誤っ たとき、静電気・電気的なノイズの影響を 受けたとき、または故障・修理のときなど に本機に登録されていた情報 ( 登録地など ) や録音した音楽データが変化・消失した場 合、その内容の補償はできません。大切な 情報は万一に備えてメモなどを取っておく ことをおすすめいたします。
- 本製品に入力した個人情報 ( 登録地の住所 や電話番号など ) は本機を取り外してもメ モリーに残っている場合があります。他人 に譲り渡す、または処分などされる際は、 プライバシー保護のため個人情報の取り扱 い、管理 ( 消去など ) は、必ずお客さまの 責任において行ってください。当社は一切 の責任を負いません。
- 本製品の使用または使用不能から生じる付 随的な損害 ( 事業利益の損失、記録内容の 変化・消失など ) に関して、当社は一切の 責任を負いません。
- 表示される地図はデータ作成時点の関連で現 状と異なる場合がありますので、ご了承くだ さい。また、地図データ不備による損害に関 して、当社は一切の責任を負いません。
- 本製品には交通規制データが収録されてい ますが交通規制の変更などにより実際の交 通規制と異なる場合があります。必ず実際 の交通規制に従って走行してください。な お、交通規制データ不備による交通事故や 交通違反の損害に関して、当社は一切の責 任を負いません。
- 地図データの不備などで返品・返金・交換・ 改造などはできかねます。地図データがお 客さまの特定の目的に適合しない場合があ ります。地図データの内容は予告なく変更 される場合があります。地図データは誤字・ 脱字・位置ずれなどがある場合があります。
- ルート案内や右左折などの音声案内時、実 際の標識や交通規制と異なる案内をする場 合があります。必ず実際の標識や交通規制 に従って走行してください。
- 仕様および外観は改良のため予告なく変更 されることがあります。そのため取扱説明 書の内容と異なる場合がありますが返品・ 返金・交換・改造などはできかねますので あらかじめご了承ください。
- 本取扱説明書では数種類の機種内容を共用 で説明しています。機種によっては記載さ れていても使用できない機能や別売の機器 が必要な場合がございます。あらかじめご 了承ください。
- 取扱説明書で使用している画像やイラスト は開発中のものです。実際のものと異なる 場合がありますのであらかじめご了承くだ さい。
- 本製品に添付の保証書は当該製品を業務用 の車両 ( バス・タクシー・商用車など ) へ 使用した場合、適用対象にはなりません。
- 本製品に記憶されたお客さまの登録情報な ど、またすべての情報の変化、消失した場 合の損害や不利益について、アフターサー ビスも含め、当社は一切責任を負いません のであらかじめご了承ください。
- 本製品は国内専用です。海外では使用でき ません。

### ご使用上の注意

### ■ 共通

- 操作するために、エンジンをかけたまま車 庫など周囲が囲まれた換気の悪い場所に停 車しないでください。排気ガスにより、ガ ス中毒になる恐れがあります。
- 安全のため、運転者は走行中に操作しないで ください。また、運転者が画面を見るときは 必要最小限の時間にとどめてください。画面 に気を取られて思わぬ事故につながる恐れが あります。
- <span id="page-6-0"></span>• 運転中は車外の音が聞こえる程度の音量で お使いください。車外の音が聞こえない状 態で運転すると思わぬ事故につながる恐れ があります。
- 分解や改造をしないでください。故障や発 煙、発火の原因になります。
- 緊急を要する施設 ( 病院・消防署・警察署 など ) の検索や施設までの案内については、 本製品への依存を避け該当施設へ直接問い 合わせてください。
- 操作するときは、駐停車禁止区域以外の安 全な場所に停車してください。
- エンジンをかけずに本製品を使用し続けた 場合、車両のバッテリーが消耗しエンジン 始動ができない恐れがあります。 必ずエンジンをかけた状態で使用してくだ さい。
- 以下のようなときは、液晶画面特有の現象 ですので故障ではありません。
	- 画面に小さな黒点、輝点 ( 赤、青、緑 ) が ある。
	- 寒冷時など、画面の動きが遅い。
	- 画面を見る角度によって、色あいや明る さに違いがある。
- 液晶画面の性質上、見る角度によって画質 が異なります。はじめてお使いのときは画 質の調整を行ってください。
- 市販の液晶保護フィルムなどを画面に貼る とタッチパネル操作に支障がでる恐れがあ ります。
- 鋭利なもの (ペン先·つめの先など) でタッ チパネル操作を行うと画面に傷が付く場合 や損傷して誤動作する場合があります。
- 手袋などを着けたままタッチパネル操作を 行うと誤動作の原因となります。
- 画面の汚れを取るときは、やわらかい布で 拭き取ってください。ベンジン、シンナー、 帯電防止剤、化学ぞうきんなどは使用しな いでください。画面を傷つける恐れがあり ます。

### ■ テレビ機能

本書は、当社製の専用地上デジタル TV チュー ナーおよびワンセグチューナー内蔵ナビゲー ションユニットのテレビ機能について説明し ています。※一部機種で別売となります。 →「テレビ機能について」(P59)

#### 共通

- 本製品は、BS デジタル放送、110 度 CS デ ジタル放送には対応しておりません。
- 本製品は双方向データ放送には対応してお りません。
- 走行状態により受信異常が発生したときや、 移動中に電波の受信状態が悪くなったとき には、次のような現象が起きる場合があり ます。
	- 映像や音声にノイズが発生する。
	- 映像や音声が途切れる。
- パワーウィンドウ、ワイパー、電動ミラー、 エアコンファンなどの車両電装品を作動さ せたときには、テレビの受信状態が悪くな ることがあります。
- 本製品で設定されているデータには、個人 情報を含むものがあります。本製品を譲渡 または廃棄される場合には、「設定情報初期 化」をすることをおすすめします。
- 他の機器に接続するときは、接続する機器 の取扱説明書をよくお読みになり、正しく 接続してください。

### 専用地上デジタル TV チューナー

- 本製品はワンセグのデータ放送、および字 幕放送には対応しておりません。
- 本製品は、著作権保護技術を採用しており、 Rovi Corporation およびその他の著作権利 者が保有する米国特許およびその他の知的財 産権によって保護されています。この著作権 保護技術の使用は、Rovi Corporation の許 可が必要で、また、Rovi Corporation の特 別な許可がない限り家庭用およびその他の一 部の鑑賞用以外には使用できません。分解や 改造することも禁じられています。
- 本製品は Rovi Corporation が保有する日 本特許第 1925090 号の特許技術のライ センス供与により製造されたものであり、 この製品での使用は一部のプログラム配信 に限定されています。
- <span id="page-7-0"></span>• 本製品はデータ放送 BML ブラウザとして、 株式会社 ACCESS の NetFront<sup>\*</sup> prv Profile を搭載しています。
- 本製品には、microSD メモリーカードス ロットが搭載されています。
- 本製品の一部に Independent JPEG Group が 開発したモジュールが含まれています。

### ■ iPod/iPhone 再生機能 (オプション)

- 本機は、iPod/iPhone の音楽や映像の再生に 対応しておりますが、いかなるバージョンで あっても動作を保証するものではありません。
- iPod/iPhone の機種、バージョンによって 動作が異なる場合がありますので、あらか じめご了承ください。

### 走行中の操作制限について

走行中は一部操作が制限されます。走行中は 運転者の操作はなるべく控え、安全な場所に 車を停めて操作してください。 なお、道路交通法により運転者が走行中に画 面を注視することは禁止されています。

お手入れのしかた

- 本機が汚れたときはやわらかい布でから拭 きしてください。
- 汚れがひどいときは、中性洗剤をうすめた水に やわらかい布を浸し硬く絞ってからご使用くだ さい。ベンジンやシンナー、化学ぞうきんは使 用しないでください。表面が変質します。

### 商標について

- 「ナビ」、「NAVI」は商標です。
- 製品名などの固有名詞は各社の商標または登録商標です。
- ACCESS、NetFront は株式会社 ACCESS の日本また はその他の国における商標または登録商標です。
- なお、各社の商標および製品商標に対しては特に注記のな い場合でも、これを十分尊重いたします。

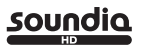

soundia HD は、当社の出願中の商標 です。

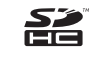

SDHC ロゴは商標です。

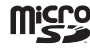

microSD ロゴは商標です。

VICS ロゴは、財団法人道路交通情報通 信システムセンターの商標です。

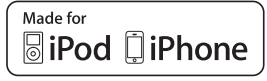

「Made for iPod」および「Made for iPhone」とは、iPod または iPhone 専用に接続するよう設計され、アップルが定 める性能基準を満たしているとデベロッパによって認定され た電子アクセサリであることを示します。

iPod は、米国および他の国々で登録された Apple Inc. の商 標です。

アップルは、本製品の機能および安全および規格への適合に ついて一切の責任を負いません。

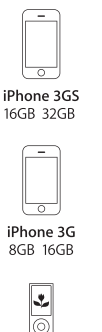

iPod nano 5th generation (video camera) 8GB 16GB

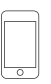

iPod touch 2nd generation 8GB 16GB 32GB 64GB

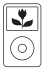

iPod classic 120GB 160GB (2009)

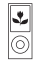

iPod nano 4th generation (video) 8GB 16GB

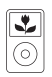

iPod classic 160GB (2007)

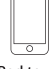

iPod touch 1st generation 8GB 16GB 32GB

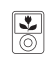

iPod nano 3rd generation (video)  $4GB$   $8GB$ 

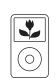

iPod classic 80GB

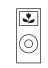

iPod nano 2nd generation (aluminum) 2GB 4GB 8GB

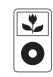

iPod 5th generation (video) 60GB 80GB

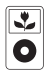

iPod 5th generation (video) 30GB

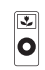

iPod nano 1st generation 1GB 2GB 4GB

# <span id="page-8-0"></span>お客さまへ安全上のご注意

注意

製品を安全に正しくお使いいただき、あなたや他の人々への危害や財産への損害を未然に防止 するために、いろいろな絵表示とともに、取り扱い上の注意点を記載しています。絵表示は次 のような意味を示しています。

この表示を無視して誤った取り扱いをすると、人が死亡または重傷を 警告 負う可能性が想定される内容を示しています。

この表示を無視して誤った取り扱いをすると、人が障害を負う可能性 が想定される内容および物的損害の発生が想定される内容を示してい ます。

このような絵表示は、注意 (警告を含む) しなければならない内容です。

このような絵表示は、禁止 ( やってはいけないこと ) の内容です。

この絵表示は、必ず行っていただく強制の内容です。

警告

- 運転者は運転中に、画面を注視しない。前方不注意となり事故の原因となります。 道路交通法により、運転者が走行中に画面を注視することは禁止されています。
- • 運転者は走行中に複雑な操作をしない。 運転中に複雑な操作をすると、前方不注意となり事故の原因となりますので、 必ず安全な場所に車を停車させてから行ってください。
- • カメラは周囲確認の補助装置です。カメラの画像だけを見て運転しない。 カメラ画像で表示できる範囲には限りがあるため、人や障害物に接触する恐れが あり、事故の原因になります。
- 画面が映らない、音がでないなどの故障状態で使用しない。 事故、火災、感電の原因となります。
- 本機は DC12V マイナス(-)アース車専用です。大型トラックや寒冷地仕様の ディーゼル車などの24V車での使用はしない。火災や故障の原因となります。
- 機器内部に水や異物を入れない。発煙、発火、感電、故障の原因となります。
- ディスク挿入ロウカード挿入口に異物を入れない。 火災や感電、故障の原因となります。

禁止

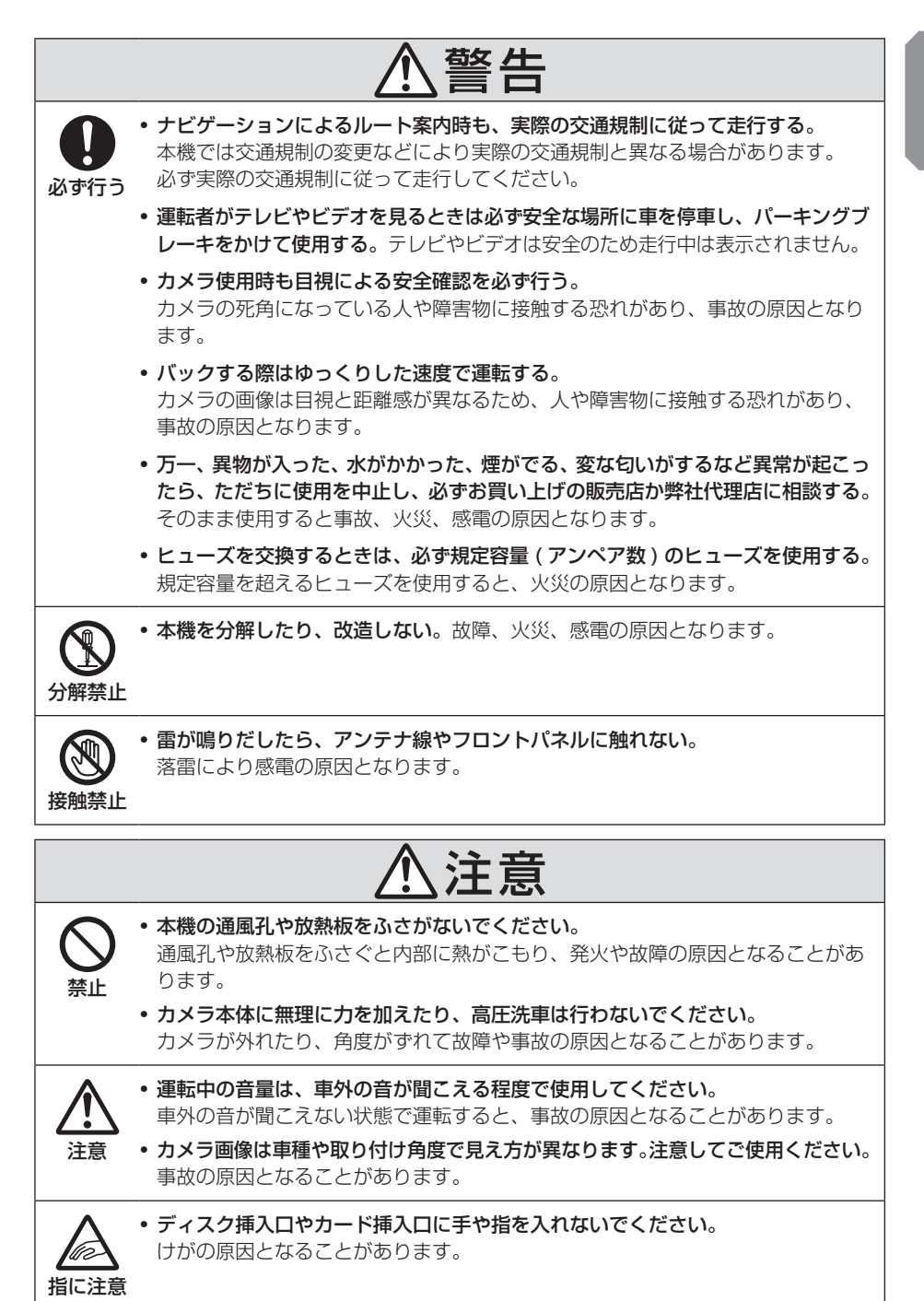

### <span id="page-10-0"></span>■ 取付・配線時などのご注意

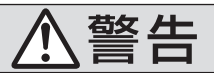

- 禁止 • 本機を、前方の視界を妨げる場所や、ステアリング、シフトレバー、ブレーキペ ダルなどの運転操作を妨げる場所など運転に支障をきたす場所、同乗者に危険を 及ぼす場所などには絶対に取り付けない。交通事故やけがの原因となります。
	- エアバッグの動作を妨げる場所には、絶対に本機の取り付けと配線をしない。 エアバッグ動作を妨げる場所に取付・配線すると交通事故の際、エアバッグシス テムが正常に動作しない原因となり危険です。
	- • 電源コードの被覆を切って、他の機器の電源を取ることは絶対に止める。 電源コードの電流容量がオーバーし、火災、感電の原因となります。
	- 車体のボルトやナットを使用して機器の取り付けやアースを取る場合は、ステア リング、ブレーキ系統やタンクなどの保安部品のボルト、ナットは絶対に使用し ない。これらを使用しますと制動不能や発火、事故の原因となります。

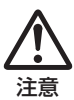

• 車体に穴を開けて取り付ける場合は、パイプ類、タンク、電気配線などの位置を 確認の上、これらと干渉や接触しないよう注意して行う。 誤った穴開けをすると火災の原因となります。

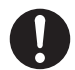

- 取り付け作業前には、バッテリーのマイナス→端子を外す。 ショート事故による感電やけがの原因となります。
- 必ず行う コード類は、運転操作の妨げとならないよう、テープなどでまとめておく。 ステアリングやシフトレバー、ブレーキペダルなどに巻き付くと事故の原因とな り危険です。
	- 取り付けと配線が終わったら、ブレーキやライト、ホーン、ウィンカーなどの電 装品が元通り、正常に動作することを確かめる。 正常に動作しない状態で使用すると火災や感電、事故の原因となります。
	- 必ず、パーキングブレーキ線を接続する。( 安全機能) 走行中はテレビ、ビデオの画像が表示されず、音声のみとなります。また、画面 を注視する必要がある複雑な機能は操作できないようになっています。

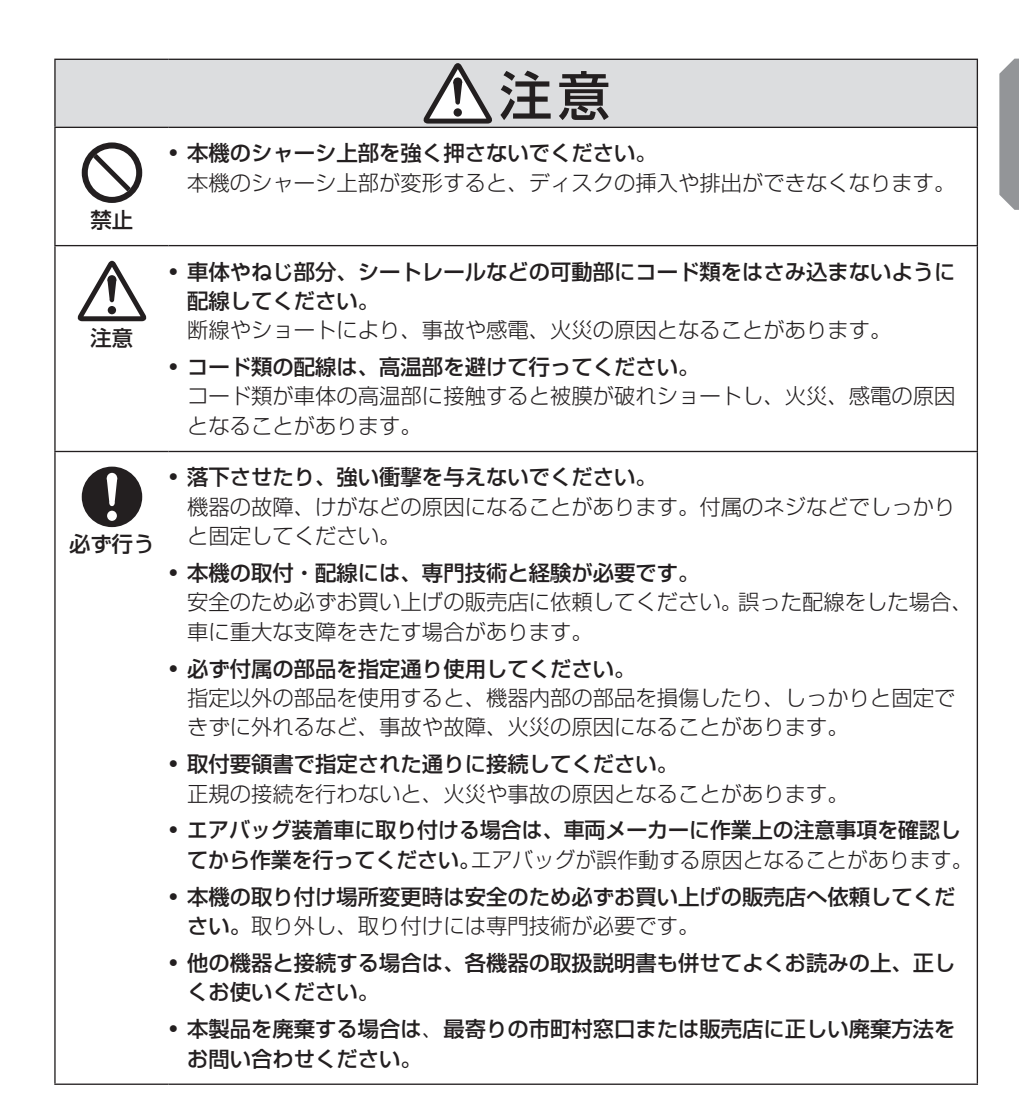

# <span id="page-12-0"></span>本書のみかた 本書で使用している表記と意味は以下のようになっています。

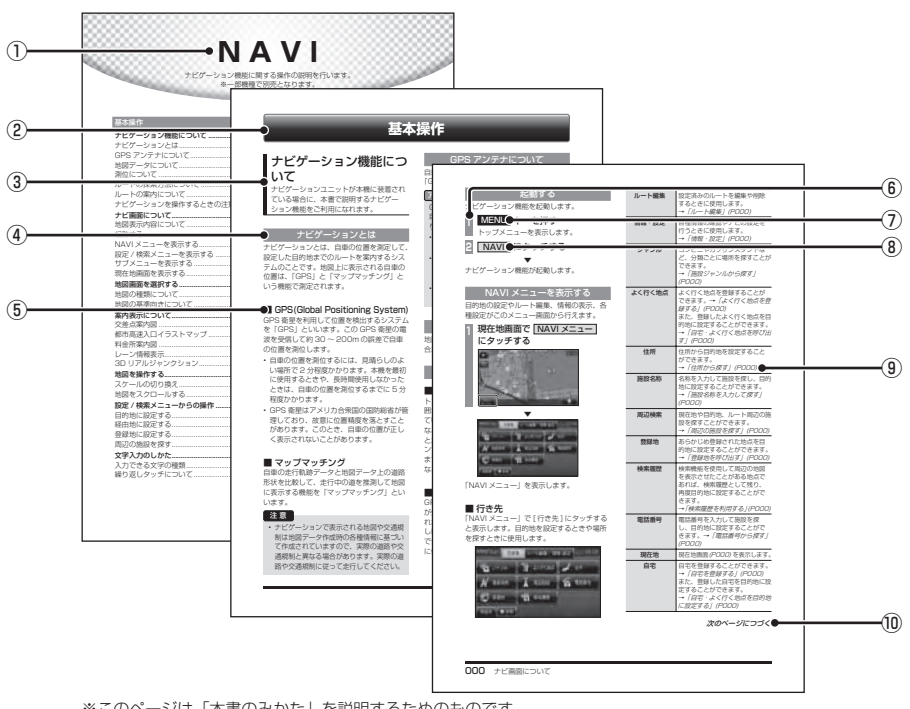

※このページは「本書のみかた」を説明するためのものです。 実際のページ、説明内容とは異なります。

#### ① 編見出し

主に機器別に機能を分けて分類しています。

#### ② 章見出し

編分類の中で主な機能を分類し、各章の先 頭に記載しています。

また、右端のインデックスでも確認するこ とができます。

#### ③ 大見出し

章分類の中で主な操作や機能を分類してい ます。

#### ④ 中見出し

大見出しの中で分けられた操作や機能をこ まかく分類しています。

### ⑤ 小見出し

中見出しの中で分けられた操作や機能をさ らにこまかく分類しています。

#### ⑥ 操作手順

操作手順を示す番号です。この番号の順序 に従い操作してください。

- ⑦ ○○○ キーまたは [ ○○○ ] キー パネルでの操作キーを示します。
- ⑧ ○○○ または [ ○○○ ] 画面上に表示されるタッチスイッチを示し ます。
- $(9)$  (POOO) 参照するページを示します。関連する説明 などが記載されています。
- ⑩ 次のページにつづく 操作の説明に続きがある場合に記載してい ます。

# **基本操作**

基本操作

# <span id="page-13-0"></span>本機について

# 本体パネルについて

本体パネルの各部の名称と働きについて説明します。

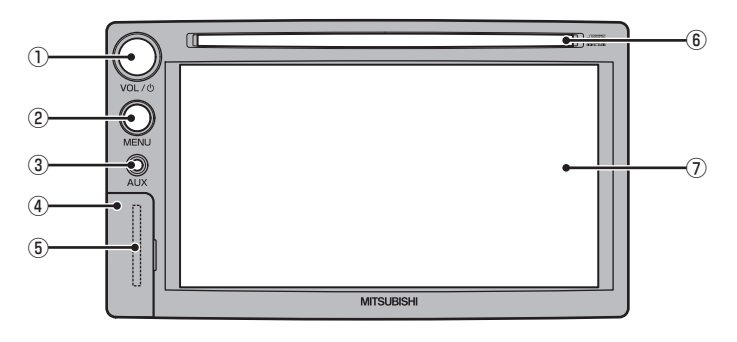

### ① VOL キー

オーディオ機能の ON/OFF が行えます。 →「オーディオを ON/OFF する」(P21) 左に回すと音量が小さくなり、右に回すと 音量が大きくなります。 **→ 「音量を調節する」(P22)** 

② MENU キー ソースを切り換えるためのトップメニュー を表示します。 →「トップメニューについて」(P17)

### ③ AUX ジャック

別売のケーブルを接続することで、他の機 器の映像や音声を本機に入力し、再生する ことができます。 →「ケーブルを接続する」(P170)

④ カバー 中に SD カード挿入口があります。

### 注意

⑤ SD カード挿入口

ナビゲーション機能のための地図データが 納められた SD カードを挿入します。別 売の上位バージョンの SD カードと本体 の SD カードを交換することでナビ機能の バージョンアップを行うことができます。 →「バージョンアップ方法」(P158)

- ⑥ ディスク挿入口 本機で再生可能なディスクを挿入すると、 再生を開始します。 →「ディスクを挿入する」(P22)
- ⑦ ディスプレイ このディスプレイに表示されるタッチス イッチにタッチすることで、ほとんどの操 作が行えます。 →「タッチ操作のしかた」(P16)
- ナビゲーションユニットが装着されていない機種は、SD カードを挿入できません。
- すでにナビゲーションユニットが装着されている場合もしくは、別売のナビゲーションユ ニットを装着された場合は、はじめに本体に SD カードを挿入する必要があります。 **→ 「SD カードを挿入する**」(P14)

# SD カードについて

<span id="page-14-0"></span>本機はナビゲーション機能で使用する地図 データ用 SD カードにのみ対応しております。

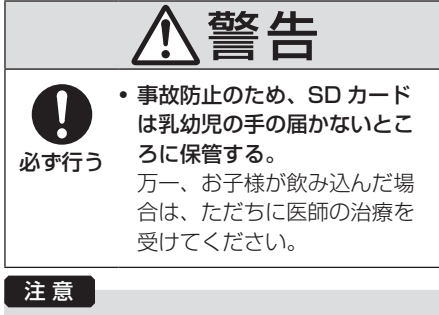

- 本機は SD カードによる音楽ファイルの 再生には対応しておりません。
- 地図データ用 SD カードを本機以外で使 用しないでください。故障の原因となり ます。もしくはデータが破壊され、使用 できなくなる場合があります。

### ■ 取り扱い上のご注意

- SD カードの端子に指紋などの汚れが付着 すると、読み取りにくくなることがありま す。SD カードを持つときは、端子を触ら ずに持つようにしてください。
- SD カードに紙やシールを貼り付けたり、 傷を付けたりしないでください。
- すでに SD カードが挿入された状態で他の SD カードを無理に挿入しないでください。 故障の原因となります。
- SD カード以外のものを挿入しないでくだ さい。SD カード以外のものを挿入すると、 破損もしくは取り出せなくなります。

### ■ 保管上のご注意

本機から取り出したときは、直射日光の当た らない場所に保管してください。

### ■ SD カードを挿入する

ナビゲーション機能のための地図データが納 められた SD カードを挿入します。 すでにナビゲーションユニットが装着されて いる場合もしくは、別売のナビゲーションユ ニットを装着された場合は、はじめに本体に SD カードを挿入する必要があります。

### - 注意 ]

- 駐停車禁止外の安全な場所に停車して、 エンジンを切ってから行ってください。
- SD カード挿入口に異物を入れないでく ださい。ケガや発煙、発火の原因になり ます。
- イグニッションキーを"ACC"または "ON"した状態で、SD カードを抜き差 ししないでください。誤動作や SD カー ド破損の原因となります。

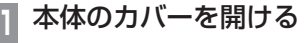

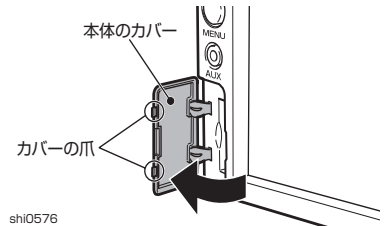

車両側のパネルに傷が付かないように、 またカバーの爪が折れないように注意し てください。

### お知らせ

• 別売のナビゲーションユニットを装着さ れた場合は、この後、キャップを外す必 要があります。

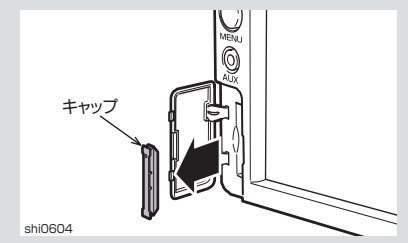

<span id="page-15-0"></span>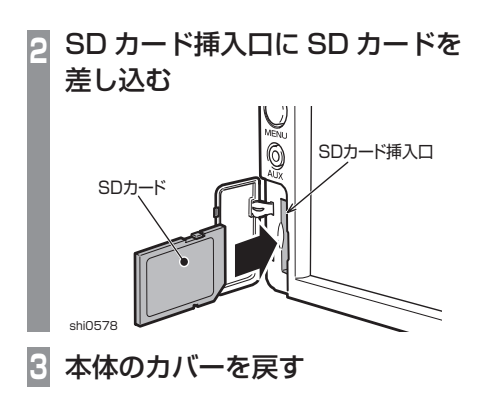

▼ この後、車のイグニッションキーを"ACC" または"ON"にするとナビゲーション機能 の使用が可能となります。

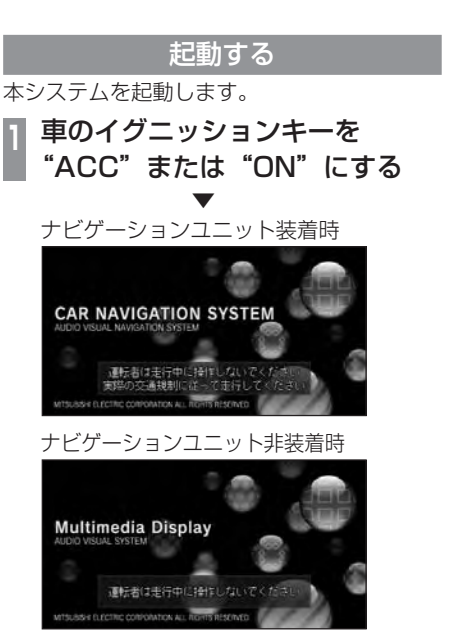

オープニング画面が表示され、しばらくする とオーディオ画面やナビゲーション画面など、 前回最後に使用した機能の画面 ( ラスト画面 ) に切り換わります。

アドバイス

• イグニッションキーを"ACC"または "ON"した直後は、ナビゲーション機能 の場合、SD カードからのデータ読み込 みのため、地図画面表示後すぐに使えな い機能があります。読み込み完了までし ばらくお待ちください。

# <span id="page-16-0"></span>タッチ操作のしかた

本システムでは、ディスプレイに直接タッ チして操作するタッチパネルを採用してい ます。

# ~にタッチするとき

画面にタッチして"決定"する操作について、 本書では「~にタッチする」と記載しています。

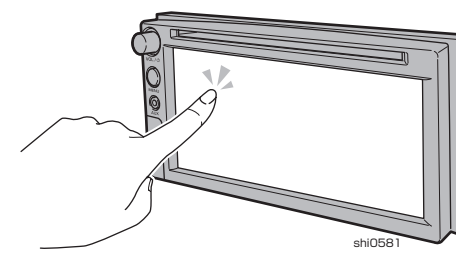

また、タッチして実行するメニューは「タッ チスイッチ」と記載しています。

### 注意 】

- ディスプレイの表面は傷が付きやすいの で、手で強く押さえたり、かたい布など でこすったりしないでください。
- 画面が汚れたときは、メガネ拭きなどの 柔らかく乾いた布で軽く拭きとってくだ さい。

## リストから項目を探すとき

▼, ■にタッチすると 1 つずつリストを選 ぶことができます。

|▼| ■にタッチすると 1 ページごとに表示 を送ることができます。

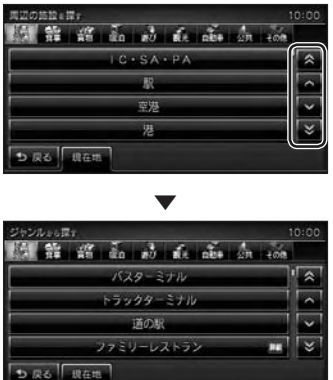

探している項目が表示されたら直接その項目 にタッチします。

# はじめに

# <span id="page-17-0"></span>トップメニューについて

[MENU] キーを押して表示するトップメニューからソースを選ぶことで、さまざまな機能を 使うことができます。

### アドバイス

• メニューのデザインを変更することができます。→「メニューのデザインを変更する」(P179)

表示内容について

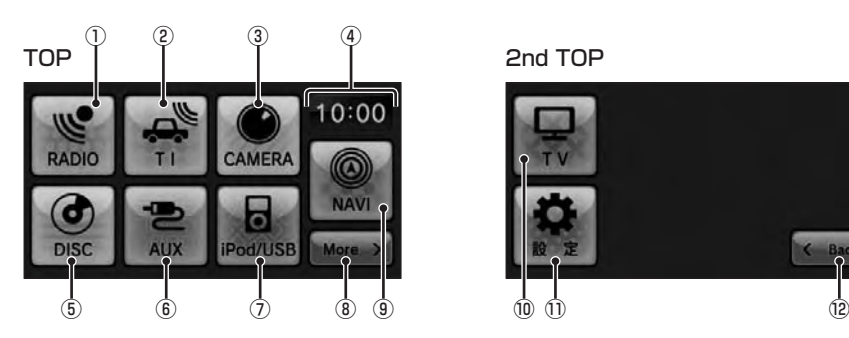

- $\bigcirc$  RADIO  $(P30)$ ラジオ画面を表示します。
- $(2)$  TI  $(P34)$ タッチすると、交通情報画面を表示します。
- $\Omega$  CAMERA  $(P168)$ バックカメラが接続されている場合、 バックカメラの映像を表示します。
- ④ 時計 24 時間制で現在時刻を表示します。
- ⑤ DISC
	- 音楽 CD が本機に挿入されていれば、 CD 画面を表示します。(P35) 音楽ファイル (MP3/WMA/AAC) が記録 されたディスクが本機に挿入されていれ ば、DISC 画面を表示します。(P38)
- $(6)$  AUX  $(P170)$ 外部機器が本機に接続されていれば、AUX 画面を表示します。
- ⑦ iPod/USB

iPod が本機に接続されていれば、iPod 画 面を表示します。(P47) USB デバイスが本機に接続されていれば、 USB 画面を表示します。(P53)

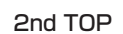

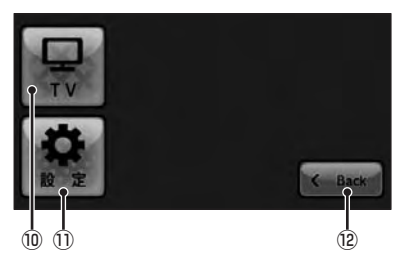

- $\circledR$  More  $(P18)$ トップメニュー (2nd TOP) を表示します。
- $\overline{()}$  NAVI  $(P92)$ ナビゲーションユニットが本機に装着され ている場合、ナビゲーション機能の画面を 表示します。
- $\overline{10}$  TV  $(P58)$ 当社製の地上デジタル TV チューナーまた はワンセグチューナーが接続されている場 合、テレビ映像を表示します。
- ① 設定 (P172) 本機の各種設定が行える設定画面を表示し ます。
- $(12)$  Back  $(P18)$ トップメニュー (TOP) を表示します。

<span id="page-18-0"></span>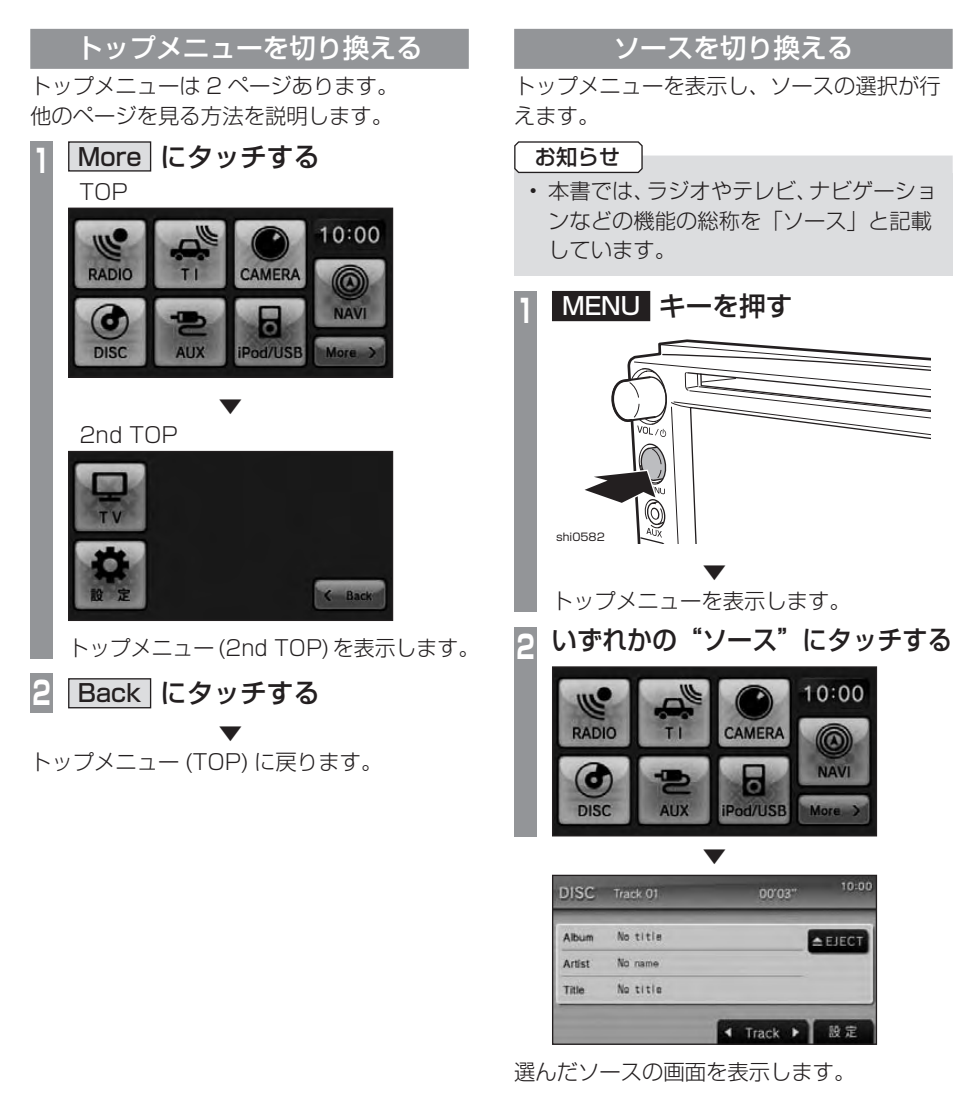

アドバイス

- 本機に音楽 CD または音楽ファイル (MP3/WMA/AAC) のディスクを挿入 していない場合は [DISC] がグレー表示 となり選択できません。
- 接続されていない機器については選択で きません。
- 機種の違いや、オプション機器の接続有 無でメニュー内容が異なります。

# **AUDIO** オーディオ機能に関する操作の説明を行います。

オーディオ機能について 21

<span id="page-19-0"></span>❤

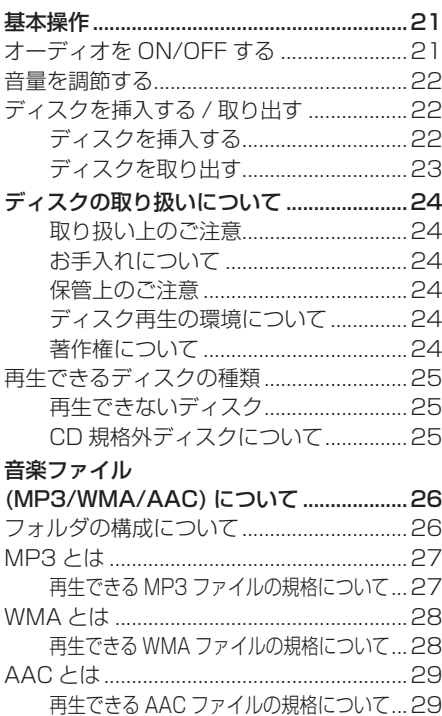

**ラジオ / 交通情報** 30

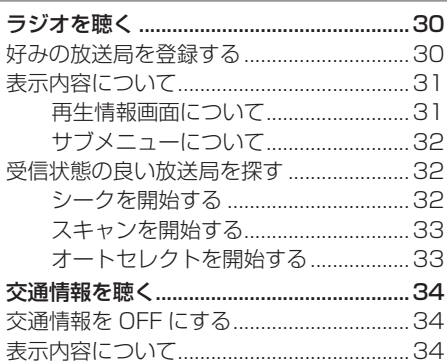

### DISC 35

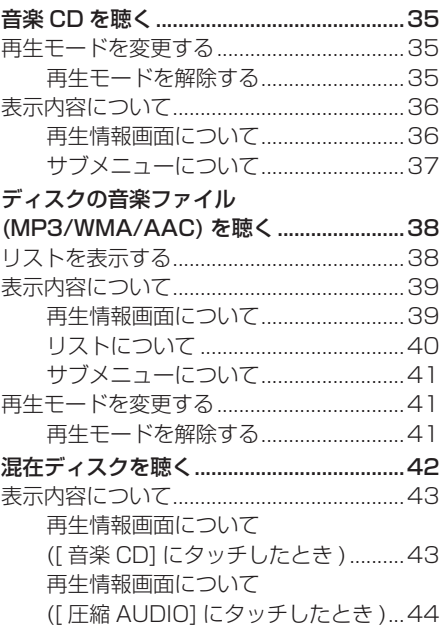

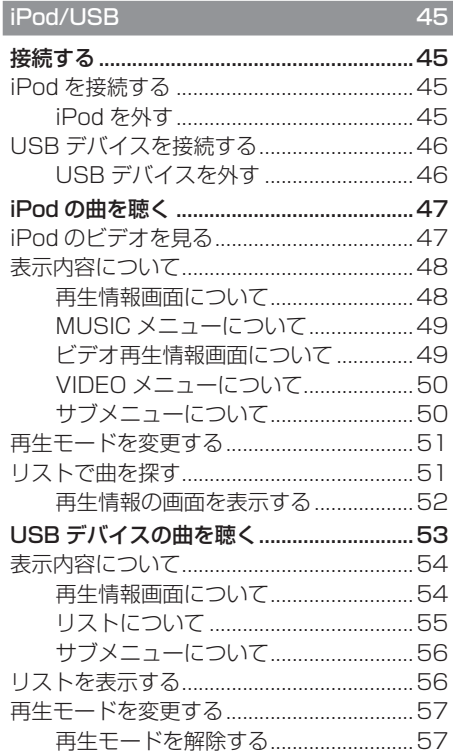

∞

'n 'n

ъ ъ

V

888

⋙

88

 $\phi$ 

w w

88 'n

8888888

u

Ģ.

'n

w w

w 'n 'n w 'n

'n 'n

q

9999

'n w

ь

Ý

'n

ш m

> ini w

'n ь Ê

回

w

ني.

W

ь

Ŝ

m

88

# **オーディオ機能について**

# <span id="page-21-0"></span>基本操作

本機では音楽 CD(CD-DA/CD-TEXT) およ び音楽ファイル (MP3/WMA/AAC) が記録 されたディスクを再生することができます。

### お知らせ

• 本書のオーディオ機能およびそれに関連 する機能で使用している画像について、 タイトル情報のアルバム名やタイトル名 などは説明用に作成したものです。実際 に存在するタイトル情報とは一切関係あ りません。

オーディオを ON/OFF する オーディオ機能の ON/OFF が行えます。

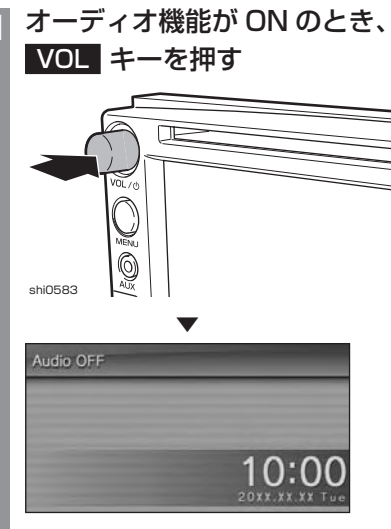

オーディオ機能が OFF になります。

**<sup>2</sup>** オーディオ機能が OFF のとき、 VOL キーを押す

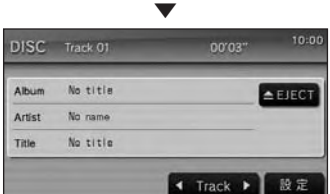

オーディオ機能が ON になります。 直前に使用していたオーディオソースの画面に 戻ります。

### アドバイス

- [ システム設定 ] の「オーディオ OFF 設 定」を変更することで、オーディオ OFF 時の画面を変更することができます。 **→ 「本機の設定」(P172)**
- ナビ画面、設定画面時に ON/OFF して も画面はそのままとなります。

<span id="page-22-0"></span>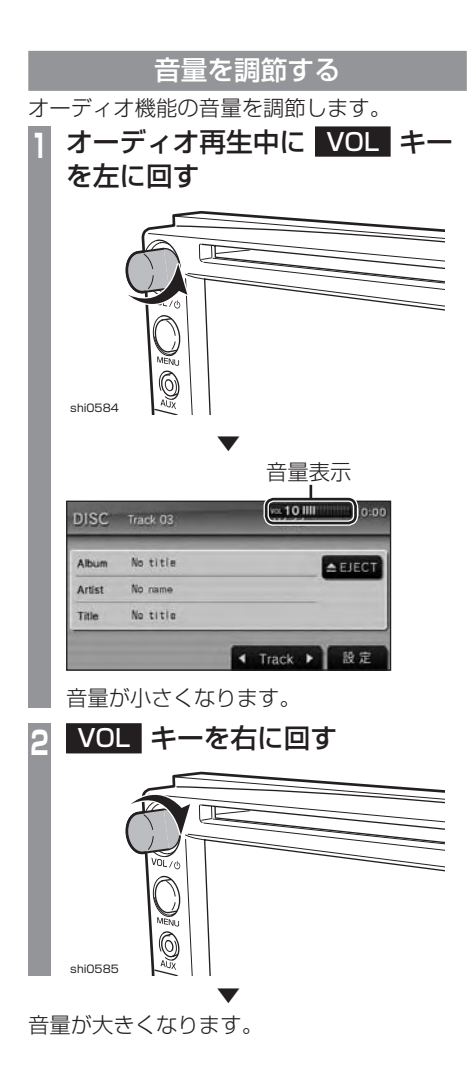

## ディスクを挿入する / 取り出す

本機にディスクを挿入する方法を説明します。 注意 |

- ディスク交換は、駐停車禁止区域以外の安 全な場所に停車してから行ってください。
- ディスク挿入口に手や指、異物を入れな いでください。ケガや発煙、発火の原因 になります。

■ ディスクを挿入する

**<sup>1</sup>** ディスク挿入口に、レーベル面を 上にしてディスクを差し込む

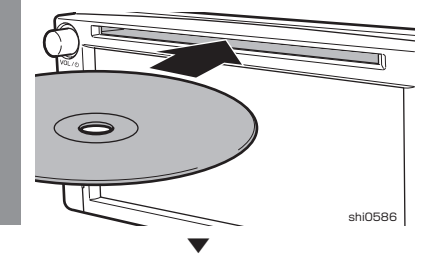

ある程度差し込むと自動的に引き込まれます。

<span id="page-23-0"></span>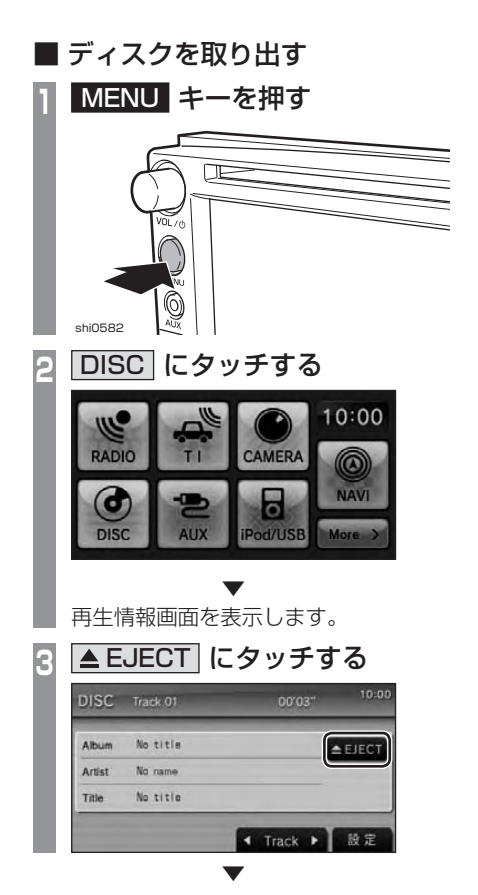

本機からディスクが排出され、ディスクを抜き とると、[DISC] を選択する前のオーディオソー ス画面を表示します。

### ディスクを強制的に取り出す

通常は、ディスクローディングが正常に完了 すれば、「ディスクを取り出す」の方法で挿入 されているディスクを取り出すことができま すが、万が一ディスクローディングが失敗し て、再生情報画面が表示できなかった場合は、 次の方法でディスクを強制的に取り出すこと ができます。

**1** MENU キーを押す

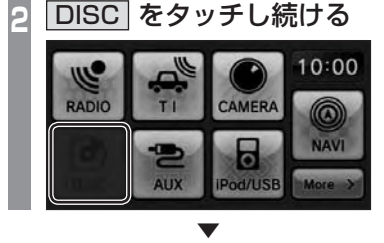

本機からディスクが強制的に排出されます。

# <span id="page-24-0"></span>ディスクの取り扱いにつ いて

ディスクの取り扱いについてお守りいただ きたいこと、注意していただきたいことを 説明します。

# ■取り扱い上のご注音

- ディスクの信号面に指紋などの汚れが付着 すると、読み取りにくくなることがありま す。ディスクを持つときは、信号面を触ら ないように、両側を挟むように持つか中央 の穴と端を挟んで持つようにしてください。
- ディスクに紙やシールを貼り付けたり、 傷を付けたりしないでください。
- すでにディスクが挿入された状態で他の ディスクを無理に挿入しないでください。 ディスクの傷や故障の原因となります。

# ■お手入れについて

- ディスクの信号面は定期的にクリーニング してください。クリーニングする場合はや わらかい布で回転せずに内側から外側へ軽 く拭いてください。
- 新しいディスクにはディスクの外周や中心 の穴にバリが残っている場合がありますの で確認してください。バリが残っている状 態で使用すると誤動作の原因となりますの でバリを取り除いてください。

## ■ 保管上のご注意

- 使用しないときは必ずケースに入れ、直射 日光の当たらない場所に保管してください。
- 長時間使用しない場合は、必ず本機から取 り出してください。

## ■ ディスク再生の環境について

真冬の車内など極度の低温状態でヒーターを 入れてすぐご使用になると、ディスクや内部 の光学部分に露 ( 水滴 ) が付き正常に動作し ない場合があります。 このような場合は、ディスクを取り出してし

ばらくお待ちになってからご使用ください。

### ■ 薯作権について

私的使用以外の目的でディスクを無断で複製 や放送、公開演奏やレンタルする行為は法律に より禁じられています。

## 再生できるディスクの種類

<span id="page-25-0"></span>以下のマークはディスクのレーベル面やパッ ケージ、ジャケットなどに記載されています。

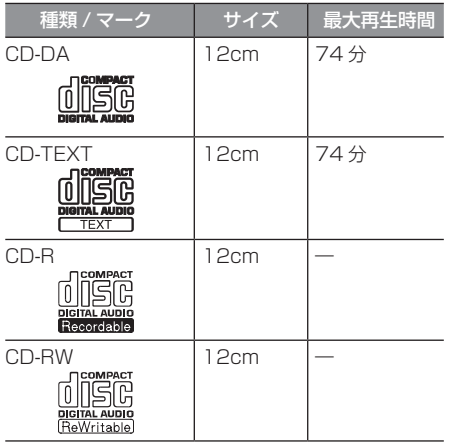

# ■ 再生できないディスク

- •「再生できるディスクの種類」に記載のない ディスクの再生は保証いたしかねます。
- 8cm ディスクは使用できません。
- 異形のディスク ( ハート形など ) は故障の 原因となるため、使用しないでください。 また、一部が透明なディスクは再生できま せん。
- ファイナライズしていないディスクは再生 できません。
- レコーダーや PC( パソコン ) によって正し いフォーマットで記録したディスクでも、 アプリケーションソフトの設定や環境もし くはディスクの特性や傷、汚れ、または本 機内部のレンズの汚れ、露などにより、本 機で再生できない場合があります。
- ディスクによっては、一部機能が使用でき ない場合や再生できない場合があります。
- ヒビの入ったディスクや反ったディスクは 使用しないでください。
- ディスクにシールを貼っている場合、はが れかかっているもの、のりあとが付着して いるものは使用できません。
- ディスクに飾り用のラベルやシールを貼っ たものは使用できません。

### ■ CD 規格外ディスクについて

本機では音楽 CD をお楽しみいただけますが、 CD の規格について以下の点についてご注意 ください。

- ディスクレーベル面に 『感 の入ったものな どの JIS 規格に合致したディスクをご使用 ください。
- CD 規格外ディスクを使用された場合には 再生の保証をいたしかねます。また再生で きた場合であっても音質の保証はいたしか ねます。
- CD 規格外ディスクを再生した場合、次の 症状が発生することがあります。
	- 再生時に雑音が混入する。
	- ●音飛びする。
	- ●ディスクを認識しない。
	- 1 曲目を再生しない。
	- 頭出しの時間が通常より長い。
	- 曲の途中から再生する。
	- 部分的に再生できない箇所がある。
	- 再生の途中でフリーズする。
	- 誤表示する。

# <span id="page-26-0"></span>音楽ファイル (MP3/ WMA/AAC) について

本機では CD-ROM や CD-R/RW、USB デバイス※ 1 に記録された MP3/WMA/ AAC 形式の音楽ファイルを再生することが できます。

※ 1 ご使用になるには別売の iPod/USB 接続ケーブル が必要です。

使用できるファイルやメディアについては制 限がありますので MP3/WMA/AAC 形式の 音楽ファイルをディスクに書き込む前に以下 の内容をよくお読みください。

また、お手持ちの CD-R/RW ドライブやライ ティングソフトの取扱説明書もよくお読みに なり、正しくご使用ください。

MP3/WMA/AAC 形式の音楽ファイル内に タイトル情報などのデータが記録されている 場合は、ディスプレイに表示できます。

### 注意

- 音楽 CD から書き込んだ ( コピーした ) ディスクやファイルを無償・有償にかか わらず他人に配るなどの行為、インター ネットなどのサーバーへアップロードす る行為は違法ですので決して行わないで ください。
- MP3/WMA/AAC 形式以外のファイル に拡張子「.mp3」「.wma」「.m4a」を 付けないでください。そのようなファイ ルが書き込まれたディスクを再生すると 誤認識して再生する可能性がある為、大 きな雑音がでてスピーカーの破損や思わ ぬ事故につながる恐れがあります。

### アドバイス

- ディスク書き込みに使用したレコーダー やレコーディングソフトの状態によって は正しく再生できない場合があります。 その場合はご使用になった機器・ソフト の取扱説明書を参照してください。
- パソコンの OS の種類やバージョン、 ソフト、設定によって拡張子が付かない 場合があります。その場合はファイルの 最後に拡張子「.mp3」「.wma」「.m4a」 を付けてからディスクに書き込んでくだ さい。

### アドバイス

- 2GB を超えるサイズのファイルは再生 することができません。
- MP3/WMA/AAC 形式の音楽ファイル を混在したディスクも再生することがで きます。

### フォルダの構成について

フォルダは 8 階層まで認識することができます。 ジャンル→アーティスト→アルバム→トラッ ク (MP3/WMA/AAC 形式の音楽ファイル ) といった階層を作成して曲を管理することが できます。

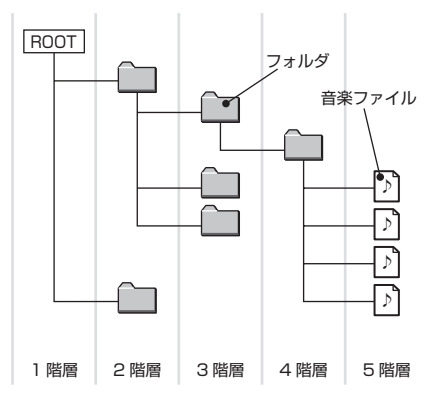

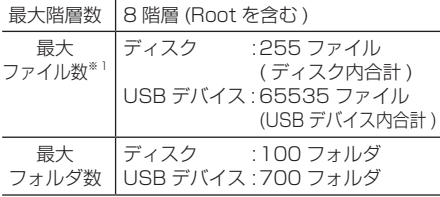

※ 1 MP3/WMA/AAC ファイル以外は含まず。た だし、同じフォルダに多数の楽曲を格納してい る場合は最大曲数以下の場合でも認識しない場 合があります。その場合は複数のフォルダに分 けて格納してください。

### お知らせ

• 本機で表示されるフォルダおよび音楽 ファイルの順番は PC で表示される順番 と異なる場合があります。

### MP3 とは

<span id="page-27-0"></span>MP3 とは「MPEG-1AudioLayer3」の略称。MPEG とは「Motion Picture Experts Group」の略称でビデオ CD などに採用されている映像圧縮規格です。MP3 は MPEG の音声 に関する規格に含まれる音声圧縮方式の 1 つで、人間の耳で聞こえない範囲の音や大きい音に埋 もれて聞き取れない音を処理することにより、高音質で小さなデータ容量のファイルを作ること ができます。音楽 CD の音質をほとんど損なうことなく約 1/10 のデータ容量に圧縮すること ができる為、約 10 枚分の音楽 CD を 1 枚の CD-R/RW へ書き込むことが可能になります。

### ■ 再生できる MP3 ファイルの規格について

再生できる MP3 ファイルの仕様は以下のとおりです。

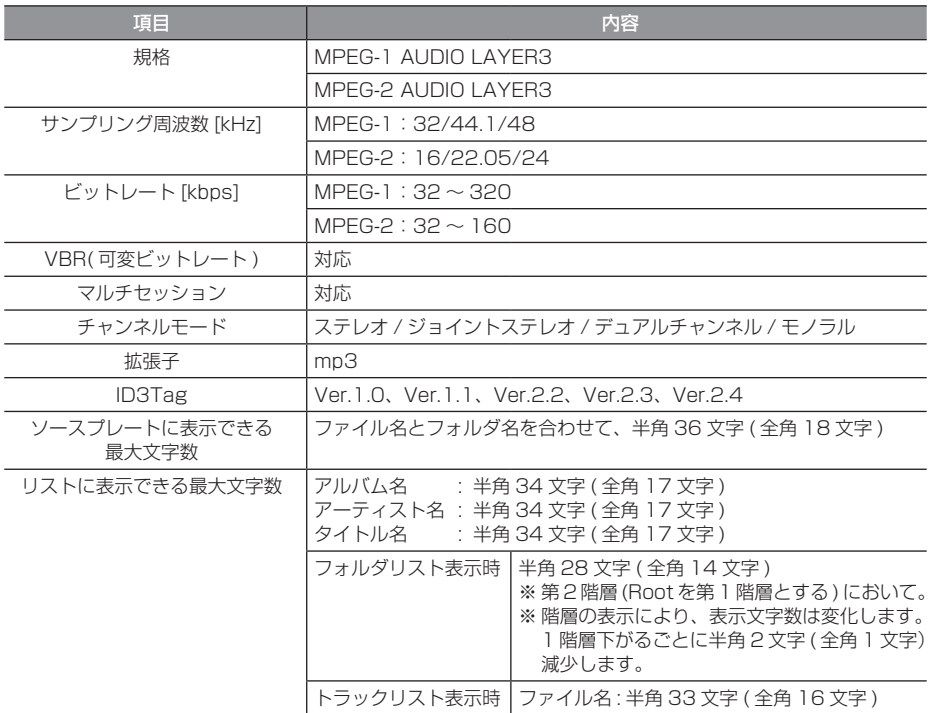

#### 注意

• 上記規格以外で書き込まれた MP3 ファイルは正常に再生できない場合やファイル名やフォ ルダ名などが正しく表示されない場合があります。

# WMA とは

<span id="page-28-0"></span>WMA とは、Windows Media Audio の略称で、Microsoft 社の音声圧縮フォーマットです。 MP3 よりも高い圧縮率で音声データを圧縮する方式です。

※ Microsoft、Windows Media、Windows は米国 Microsoft Corporation の米国およびその他の国における登録商標です。

#### 注意

• WMA は著作権保護機能 (DRM) をサポートしており、本オーディオシステムでは著作権で 保護された WMA ファイルを再生することはできません。

## ■ 再生できる WMA ファイルの規格について

再生できる WMA ファイルの仕様は以下のとおりです。

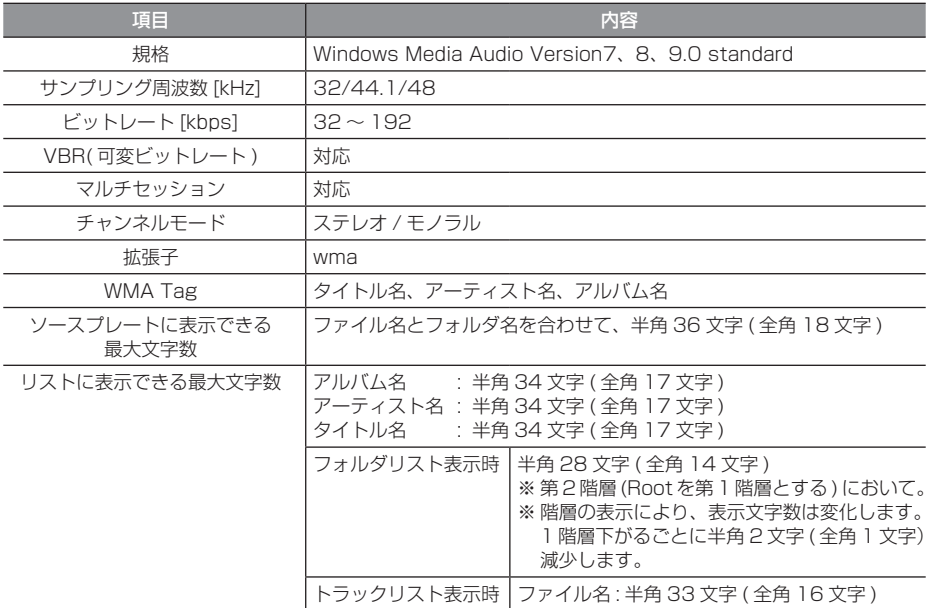

### 注 意

• 上記規格以外で書き込まれた WMA ファイルは正常に再生できない場合やファイル名や フォルダ名などが正しく表示されない場合があります。

•「Pro」「Lossless」「Voice」には対応しておりません。

# AAC とは

<span id="page-29-0"></span>AAC とは Advanced Audio Coding の略称で、映像の圧縮規格「MPEG-2」や「MPEG-4」 で使われている音声圧縮方式です。MP3 よりも約 1.4 倍圧縮効率が高く、音質はほぼ同じです。

### 注 意

• AAC は著作権保護機能 (DRM) をサポートしており、本オーディオシステムでは著作権で 保護された AAC ファイルを再生することはできません。

# ■ 再生できる AAC ファイルの規格について

再生できる AAC ファイルの仕様は以下のとおりです。

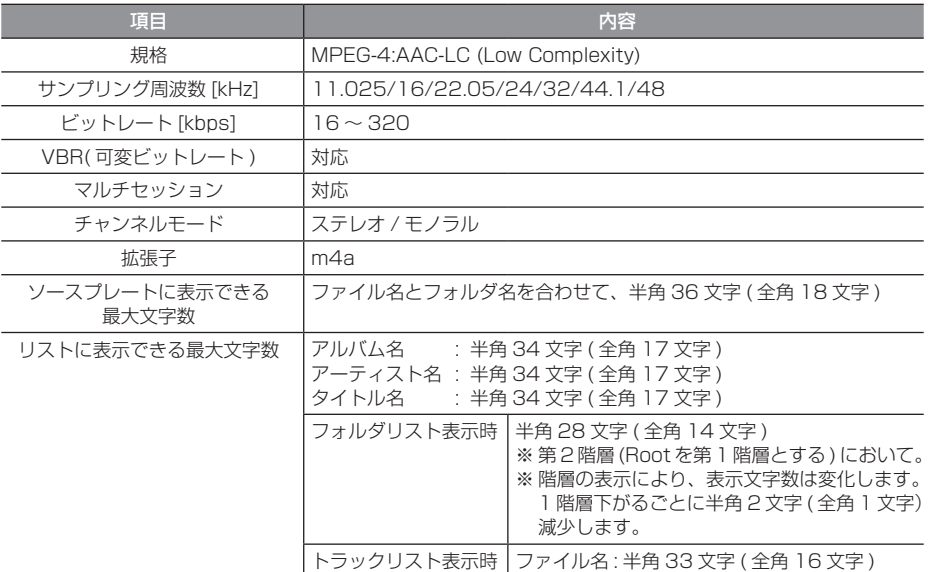

### 注意

- 上記規格以外で書き込まれた AAC ファイルは正常に再生できない場合やファイル名やフォ ルダ名などが正しく表示されない場合があります。
- AAC のエンコーダは iTunes を推奨します。他のエンコーダをご使用になる場合、正常に 再生できない場合があります。 ※ iTunes は Apple Inc. の商標です。

# **ラジオ / 交通情報**

<span id="page-30-0"></span>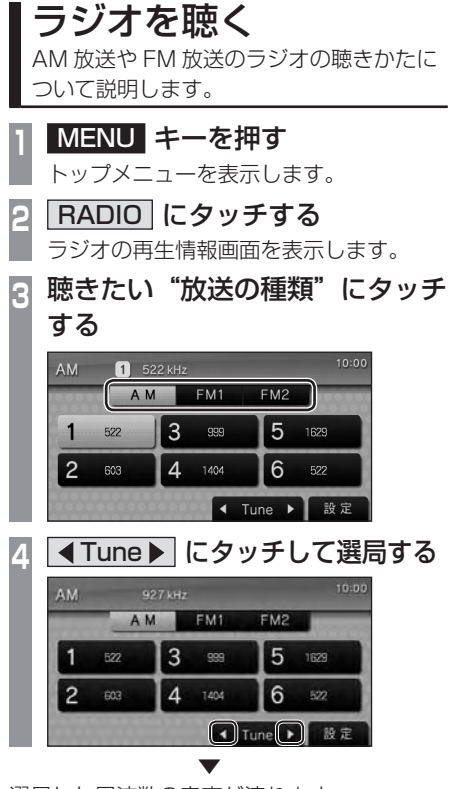

選局した周波数の音声が流れます。

### 好みの放送局を登録する

お好みの放送局を AM に 6 局、FM1 に 6 局、 FM2 に 6 局まで記憶することができます。

**<sup>1</sup>** ラジオ再生情報画面で ■Tune▶ にタッチし、登録 したい"放送局"を探す **<sup>2</sup>** 登録したい"プリセットスイッチ" に「ピッ !」と鳴るまでタッチする AM **6** 900 kHz AM FM1  $FM2$ 5 1  $\mathcal{B}$ 999  $900$ 522  $\overline{a}$  $4.1404$ <u>6</u> 603 - 522 ■ Tune ▶ 股定 プリセットスイッチ

タッチしたプリセット CH 番号のスイッチに 選局した放送局を登録します。

▼

### <span id="page-31-0"></span>■ 再生情報画面について

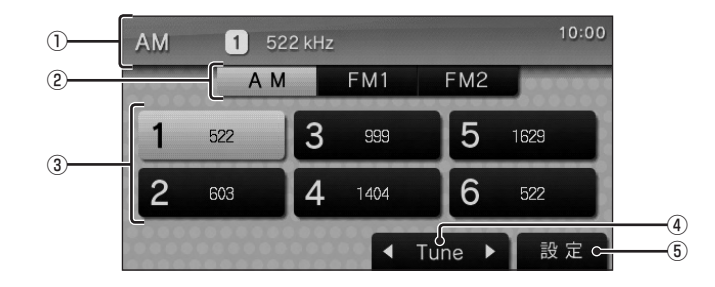

① ソースプレート

現在選ばれているソース名、プリセット CH 番号、受信中の周波数を表示します。

 $(2)$  AM , FM1 , FM2

AM 放送、FM 放送を切り換えるときに使 用します。

それぞれ各 6 局までお好みの放送局を登録 することができます。

③ プリセットスイッチ

お好みの放送局を登録することができます。 希望のプリセット CH 番号のスイッチを 「ピッ !」と鳴るまでタッチし続けると、現在 受信中の放送局を登録することができます。 **→ 「好みの放送局を登録する」 (P30)** 

 $\overline{4}$  Tune

周波数を変更するときに使用します。 「ピッ !」と鳴るまでタッチし続けると自動 選局 ( シーク ) を開始します。 **→ 「シークを開始する」(P32)** 

### (5) 設定

タッチすると、サブメニューを表示します。 →「サブメニューについて」(P32) [SCAN]、[AUTO-SELECT] が選べます。

# <span id="page-32-0"></span>■ サブメニューについて

ラジオの再生情報画面で [ 設定 ] にタッチする と表示するサブメニューについて説明します。

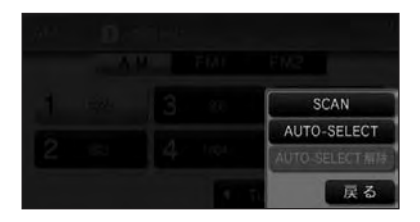

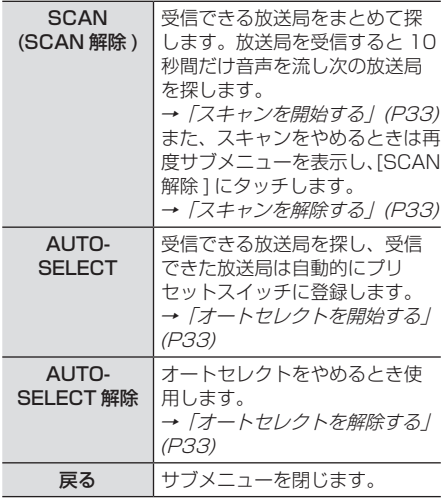

### 受信状態の良い放送局を探す

旅行先など受信周波数の異なる地域に移動し たときに受信できる放送局を探すときに便利 です。

ここでは、ラジオの再生情報画面からの操作 方法を説明します。

# ■ シークを開始する

受信できる放送局を 1 つずつ探します。

**<sup>1</sup>** ラジオの再生情報画面で「ピッ !」 **と鳴るまで 【Tune▶ にタッチ** する

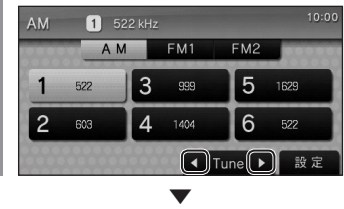

受信できる放送局が見つかると、音声が流れ ます。

# AUDIO ラ ラ ラ

# <span id="page-33-0"></span>■ スキャンを開始する

受信できる放送局をまとめて探します。

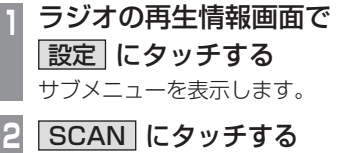

#### スキャン中の表示 **AM** AM FMI  $FM2$ 1 522  $\overline{3}$ 999 5 1629  $\overline{A}$ 6  $\overline{2}$  $603$ 1404 siya × Tune  $\rightarrow$ 股定

▼

放送局を受信すると 10 秒間だけ音声を流し 次の放送局を探します。

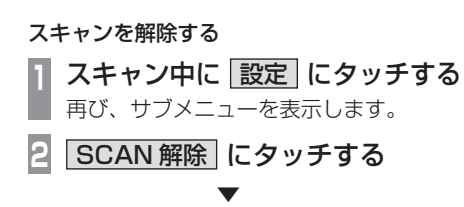

スキャンを解除します。

# ■ オートセレクトを開始する

受信できる放送局を探し、受信できた放送局 は自動的にプリセットスイッチに登録します。

### アドバイス

- 滞在する地域の放送局を一時的に登録す るためにあります。
- (AM の 6 局と FM1、FM2 の各 6 局 ) • オートセレクトを解除すれば、元の状態 に戻ります。

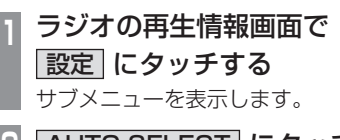

**2** AUTO-SELECT にタッチする ▼

オートセレクト中の表示 1422 kHz **AM** 6 股定

受信できる放送局を探し始めます。 受信できた放送局は自動的にプリセット スイッチに登録します。 オートセレクト終了後は一番受信状態がよ かった CH を選択します。

# オートセレクトを解除する

オートセレクトを解除すると、登録したプリ セットスイッチは元の状態に戻ります。

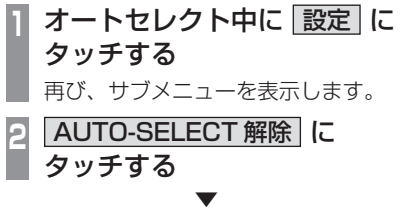

オートセレクトを解除します。 プリセットスイッチが元の状態に戻ります。

<span id="page-34-0"></span>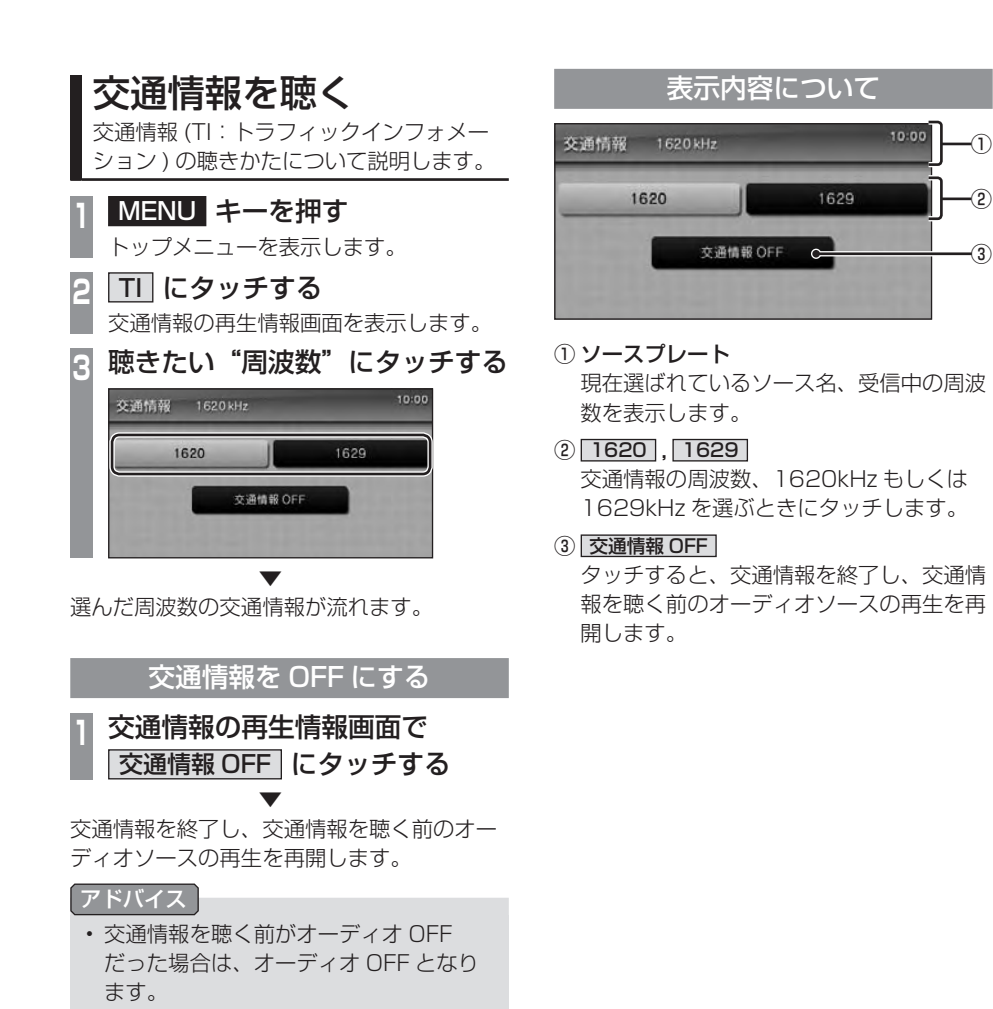

# **DISC**

<span id="page-35-0"></span>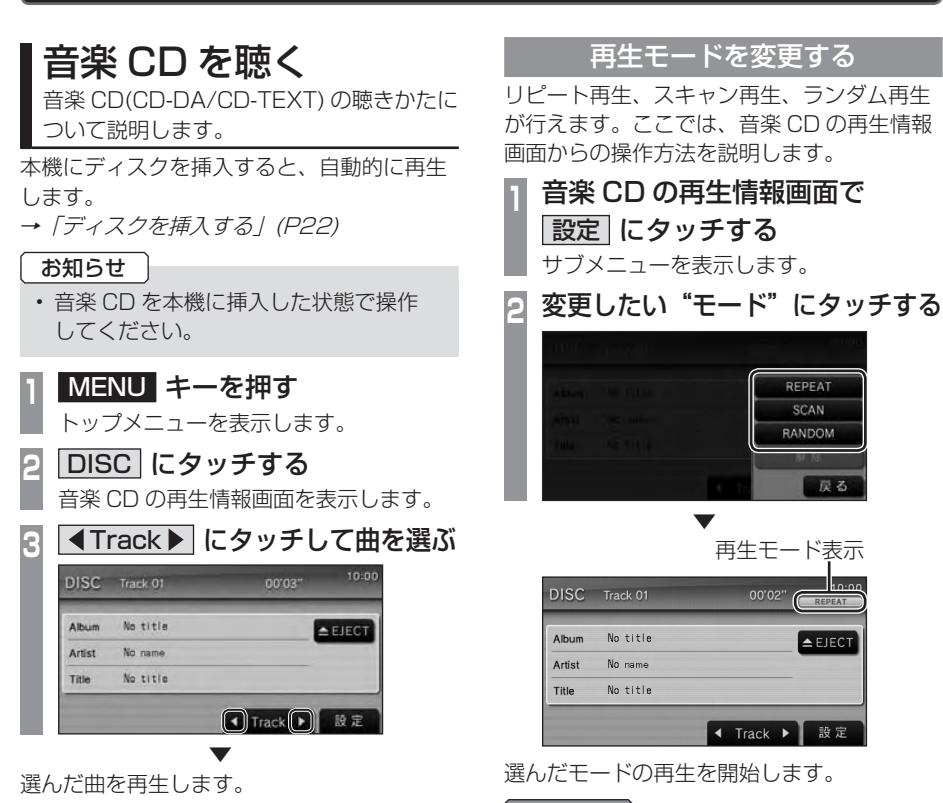

アドバイス

• 再生モードの内容について、詳しくは 「サブメニューについて」(P37) をご覧 ください。

## ■ 再生モードを解除する

リピート、スキャン、ランダムのいずれかの モードが再生中の場合に、それらのモードを 解除します。

**<sup>1</sup>** いずれかのモード再生中に 設定 にタッチする

再び、サブメニューを表示します。

**2** 解除 にタッチする

▼ 再生モードを解除します。
# ■ 再生情報画面について

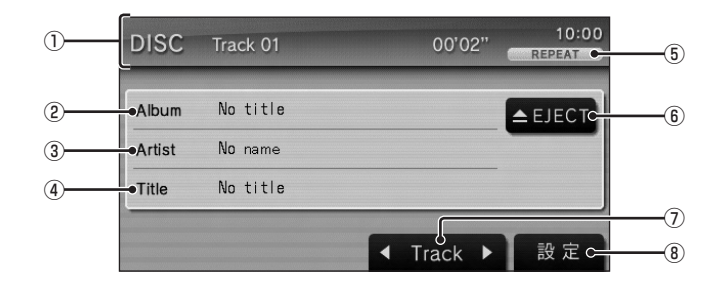

① ソースプレート

現在選ばれているソース名、再生中のト ラック番号、再生時間を表示します。

#### ② アルバム名

CD-DA は「No title」と表示します。 CD-TEXT の場合、タイトル情報があれば、 アルバム名を表示します。

③ アーティスト名

CD-DA は「No name」と表示します。 CD-TEXT の場合、タイトル情報があれば、 アーティスト名を表示します。

(4) タイトル名 (曲名)

CD-DA は「No title」と表示します。 CD-TEXT の場合、タイトル情報があれば、 曲名を表示します。

#### ⑤ 再生モード表示

現在の再生モードを表示します。 リピート再生やスキャン再生、ランダム 再生のモードを再生中に表示します。 →「再生モードを変更する」(P35)

- $6)$   $\triangle$  EJECT タッチすると、挿入されているディスクを 排出します。 →「ディスクを取り出す」(P23)
- $\bigcap$  **Track**  $\blacktriangleright$ 曲を選ぶときに使用します。タッチし続け ると早送り、早戻しが行えます。

#### (8) 設定

タッチすると、サブメニューを表示します。 →「サブメニューについて」(P37) [REPEAT]、[SCAN]、[RANDOM]、 [ 解除 ] が選べます。

# ■ サブメニューについて

音楽 CD の再生情報画面で [ 設定 ] にタッチ すると表示するサブメニューについて説明し ます。

サブメニューでは、リピート再生やスキャン 再生、ランダム再生などの設定が行えます。 →「再生モードを変更する」(P35)

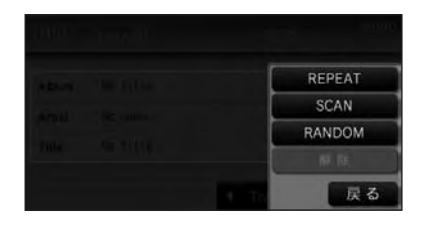

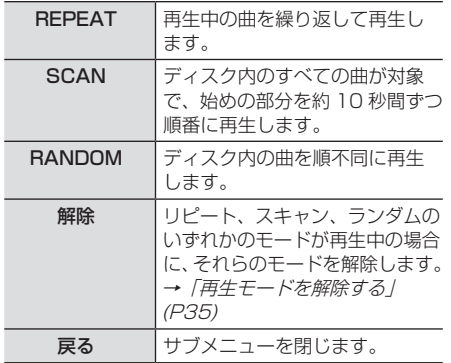

AUDIO DISC

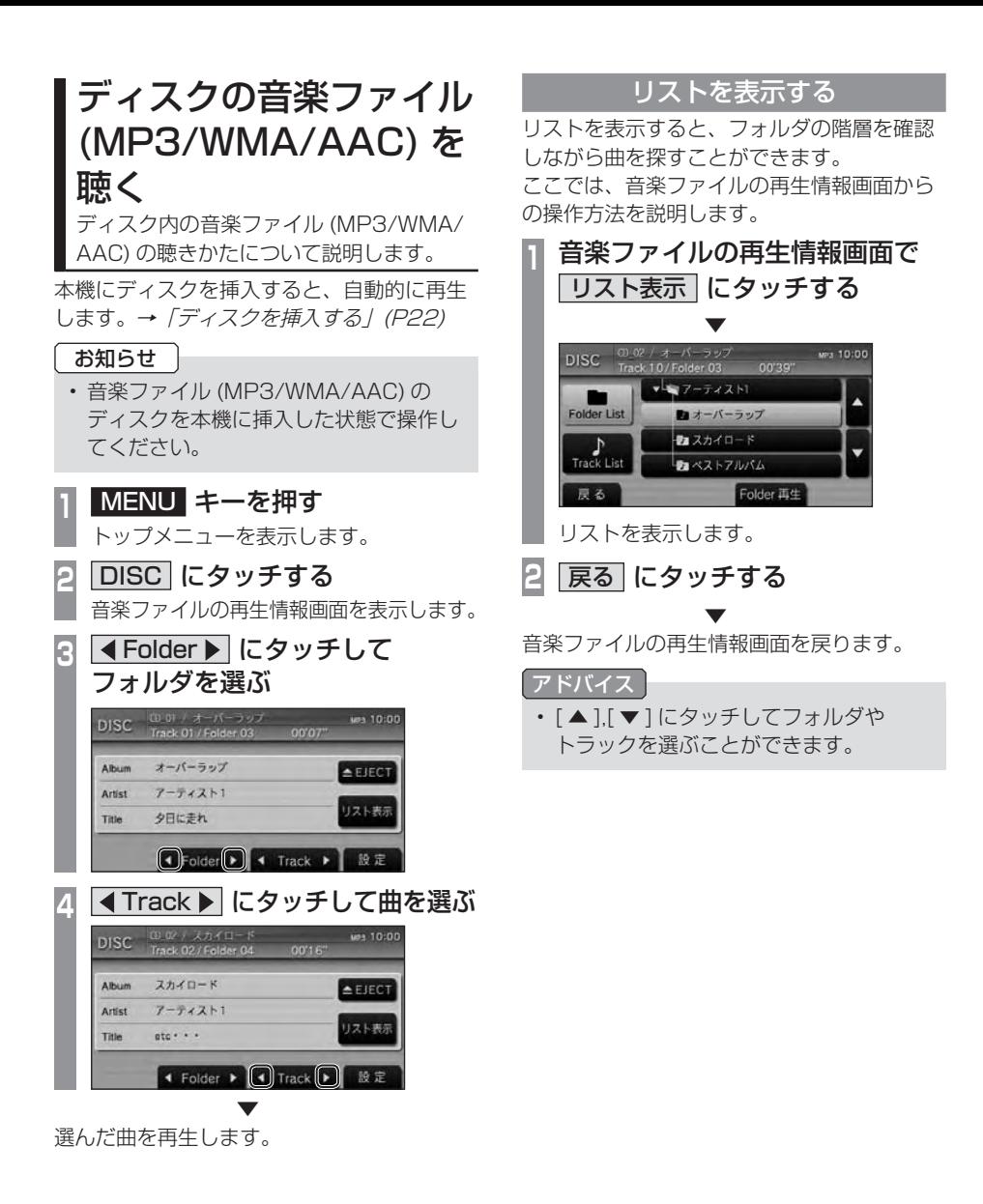

# ■ 再生情報画面について

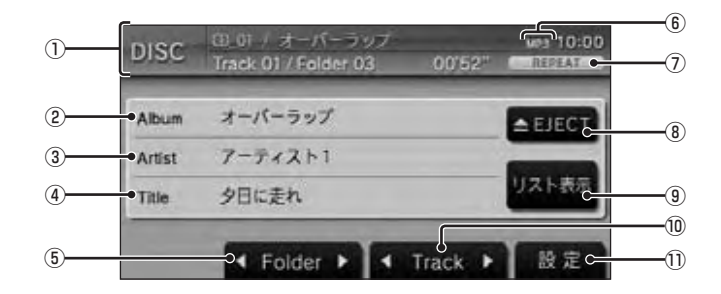

① ソースプレート

現在選ばれているソース名、再生中のト ラック番号 / フォルダ番号、再生時間など を表示します。

② アルバム名

タイトル情報があれば、アルバム名を表示 します。

- ③ アーティスト名 タイトル情報があれば、アーティスト名を 表示します。
- ④ タイトル名 ( 曲名 ) タイトル情報があれば、曲名を表示します。
- $\boxed{6}$  **4 Folder**  $\blacktriangleright$

フォルダを選ぶときに使用します。 タッチすると、前後のフォルダへと切り換 わり、最初の曲を再生します。

⑥ ファイル形式 再生中の音楽ファイルのファイル形式を 表示します。

⑦ 再生モード表示

現在の再生モードを表示します。 リピート再生やスキャン再生などのモード を再生中に表示します。 **→ 「再生モードを変更する」(P41)** 

- $\circ$   $\blacktriangle$  EJECT タッチすると、挿入されているディスクを 排出します。 →「ディスクを取り出す」(P23)
- (9) リスト表示 タッチすると、フォルダリストを表示します。 →「リストについて」(P40)
- $\boxed{0}$  **Track**  $\blacktriangleright$

曲を選ぶときに使用します。タッチし続け ると早送り、早戻しが行えます。

① 設定

タッチすると、サブメニューを表示します。 →「サブメニューについて」(P41) [REPEAT]、[SCAN]、[RANDOM]、 [ 解除 ] などが選べます。

# ■ リストについて

リストには以下の 2 種類のリストがあります。

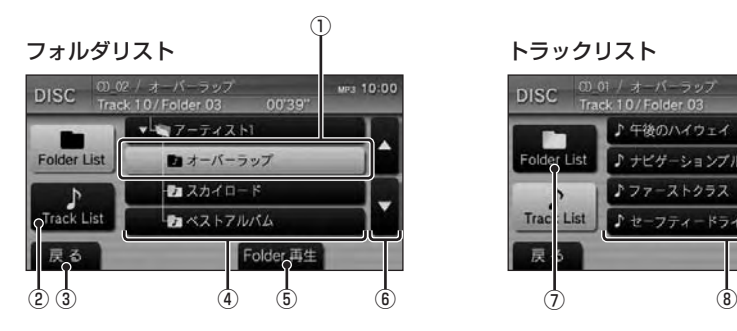

- ① 選択中のフォルダ
- ② Track List

タッチすると、トラックリストを表示します。 選択中のフォルダ内の直下にトラックが存 在したときに選択できます。

#### 3 戻る

タッチすると、再生情報画面に戻ります。 **→ 「再生情報画面について」(P39)** 

④ フォルダ一覧

ディスク内のフォルダ一覧を表示します。 ( フォルダ名を表示します。) タッチすると、直下のフォルダの表示 / 非 表示を切り換えることができます。フォ ルダの直下にトラックが存在する場合は、 フォルダアイコンに「♪」を表示します。

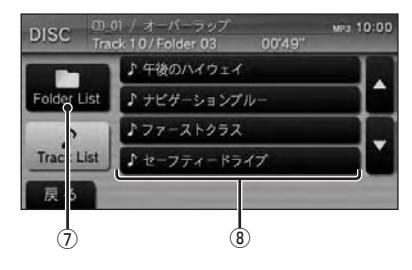

 $(5)$  Folder 再生

タッチすると、選択中のフォルダの 1 曲目 を再生します。選択中のフォルダ内の直下 にトラックが存在したときに選択できます。

#### $\overline{\bullet}$   $\overline{\bullet}$  ,  $\overline{\bullet}$

タッチすると、フォルダやトラックが選択 できます。

#### ⑦ Folder List

タッチすると、フォルダリストを表示します。 ディスク内にフォルダが存在したときに選 択できます。

#### ⑧ トラック一覧

Root またはフォルダ内のトラック一覧を 表示します。( ファイル名を表示します。)

# ■ サブメニューについて

音楽ファイルの再生情報画面で [ 設定 ] にタッ チすると表示するサブメニューについて説明 します。

サブメニューでは、リピート再生やフォルダ リピート再生、スキャン再生、フォルダスキャ ン再生、ランダム再生、オールランダム再生 などの設定が行えます。

→「再生モードを変更する」(P41)

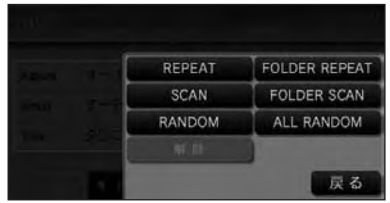

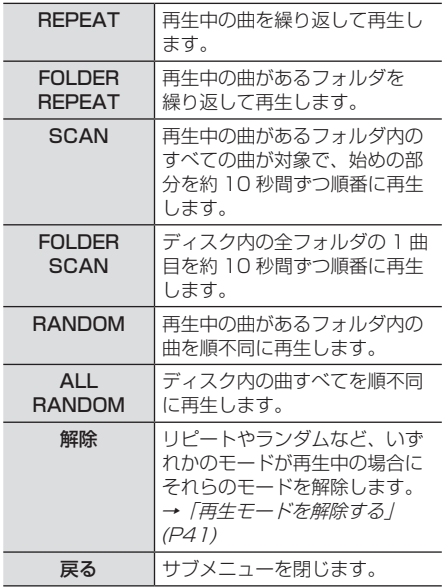

## 再生モードを変更する

リピート再生、スキャン再生、ランダム再生 などが行えます。

ここでは、音楽ファイルの再生情報画面から の操作方法を説明します。

# **<sup>1</sup>** 音楽ファイルの再生情報画面で 設定 にタッチする サブメニューを表示します。

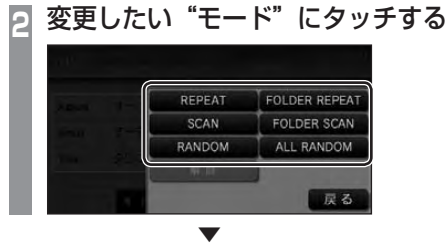

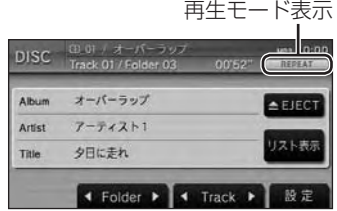

選んだモードの再生を開始します。

アドバイス • 再生モードの内容について、詳しくは「サ ブメニューについて」(P41) をご覧くだ さい。

# ■ 再生モードを解除する

リピートやランダム、スキャンなどのモードが 再生中の場合にそれらのモードを解除します。

**<sup>1</sup>** いずれかのモード再生中に 設定 にタッチする 再び、サブメニューを表示します。

▼

**2** 解除 にタッチする

再生モードを解除します。

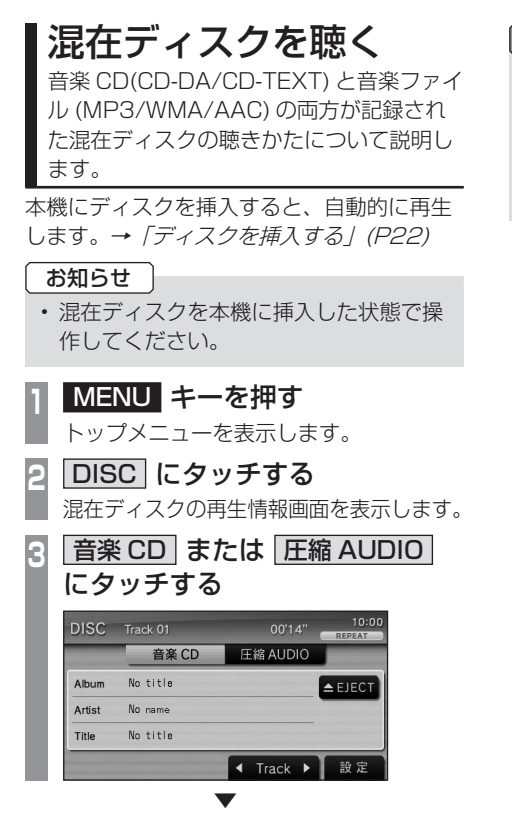

以降の操作は、音楽 CD または音楽ファイル の聴きかたと同様に行います。

アドバイス

- [ 音楽 CD] にタッチした場合は、「音楽 CD を聴く」(P35) を参照してください。
- [ 圧縮 AUDIO] にタッチした場合は、 「ディスクの音楽ファイル (MP3/WMA/ AAC)を聴く」(P38) を参照してください。

# ■ 再生情報画面について ([ 音楽 CD] にタッチしたとき )

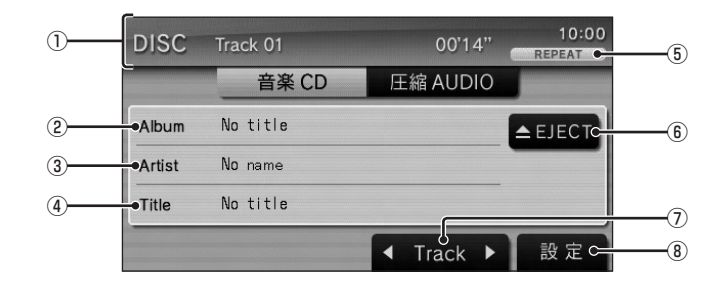

① ソースプレート

現在選ばれているソース名、再生中のト ラック番号、再生時間を表示します。

② アルバム名

CD-DA は「No title」と表示します。 CD-TEXT の場合、タイトル情報があれば、 アルバム名を表示します。

③ アーティスト名

CD-DA は「No name」と表示します。 CD-TEXT の場合、タイトル情報があれば、 アーティスト名を表示します。

(4) タイトル名 (曲名)

CD-DA は「No title」と表示します。 CD-TEXT の場合、タイトル情報があれば、 曲名を表示します。

#### ⑤ 再生モード表示

現在の再生モードを表示します。 リピート再生やスキャン再生、ランダム 再生のモードを再生中に表示します。 →「再生モードを変更する」(P35)

 $6)$   $\triangle$  EJECT

タッチすると、挿入されているディスクを 排出します。 →「ディスクを取り出す」(P23)

 $\bigcap$  **Track**  $\blacktriangleright$ 曲を選ぶときに使用します。タッチし続け ると早送り、早戻しが行えます。

#### 8 設定

タッチすると、サブメニューを表示します。 →「サブメニューについて」(P37) [REPEAT]、[SCAN]、[RANDOM]、 [ 解除 ] が選べます。

■ 再生情報画面について ([ 圧縮 AUDIO] にタッチしたとき )

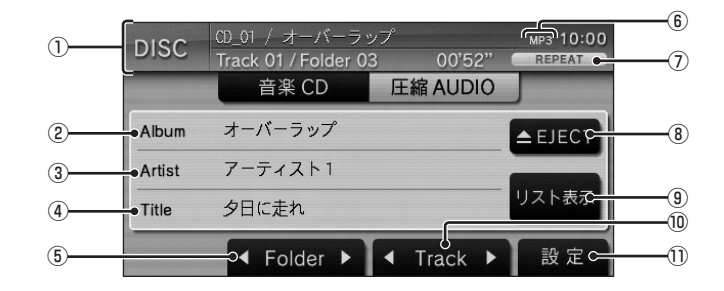

#### ① ソースプレート

現在選ばれているソース名、再生中のト ラック番号 / フォルダ番号、再生時間など を表示します。

#### ② アルバム名

タイトル情報があれば、アルバム名を表示 します。

#### ③ アーティスト名

タイトル情報があれば、アーティスト名を 表示します。

④ タイトル名 ( 曲名 ) タイトル情報があれば、曲名を表示します。

#### $(5)$  **4 Folder**  $\blacktriangleright$

フォルダを選ぶときに使用します。 タッチすると、前後のフォルダへと切り換 わり、最初の曲を再生します。

#### ⑥ ファイル形式

再生中の音楽ファイルのファイル形式を 表示します。

#### ⑦ 再生モード表示

現在の再生モードを表示します。 リピート再生やスキャン再生などのモード を再生中に表示します。 **→ 「再生モードを変更する**」(P41)

# $\left( \mathbf{\circ }\right)$   $\blacktriangle$  EJECT

タッチすると、挿入されているディスクを 排出します。 →「ディスクを取り出す」(P23)

# (9) リスト表示

タッチすると、フォルダリストを表示します。 →「リストについて」(P40)

# $\textcircled{\scriptsize{10}}$   $\textcircled{\scriptsize{1}}$  Track  $\blacktriangleright$

曲を選ぶときに使用します。タッチし続け ると早送り、早戻しが行えます。

#### ① 設定

タッチすると、サブメニューを表示します。 →「サブメニューについて」(P41) [REPEAT]、[SCAN]、[RANDOM]、 [ 解除 ] などが選べます。

# **iPod/USB**

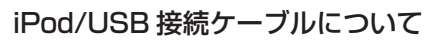

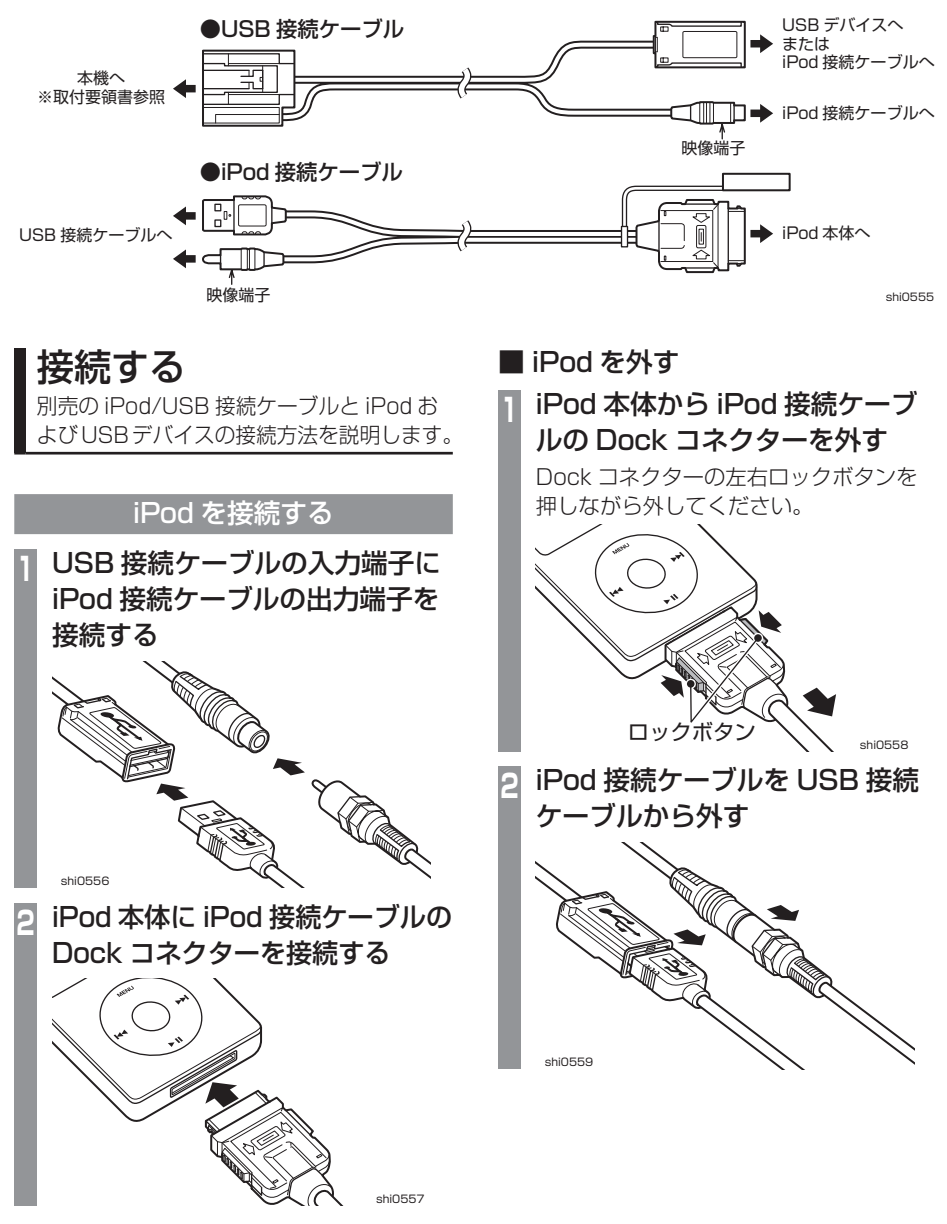

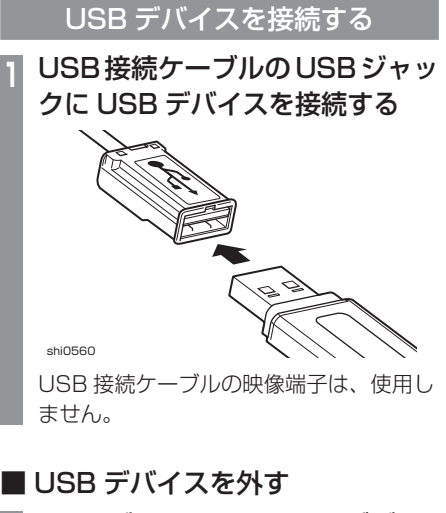

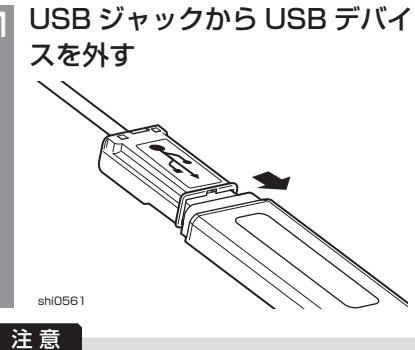

• Dock コネクターや USB のコネクター方 向に注意してください。 コネクター方向を間違えた状態で無理に接 続すると、接続ケーブルのコネクターや iPod 本体、USB デバイスの破損の原因 となります。

# iPod の曲を聴く

別売の iPod/USB 接続ケーブルを本機に 接続することで、iPod の映像や音声を本機 に入力し、再生することができます。

#### お知らせ

• iPod/iPhone の世代や機種、ソフトウェ アバージョンにより本機で再生できない 場合があります。また、本書で説明する 操作方法通りに再生できない場合があり ます。 詳しくは、当社ホームページをご覧くだ

さい。 URL:http://www.mitsubishielectric.

co.jp/carele/carnavi/

- 最新のソフトウェアバージョンにした iPod/iPhone を使用してください。
- iPod/iPhone を本機に接続した状態で 操作してください。

## 注意

- iPod/iPhone 本体を車内に放置しないで ください。
- **<sup>1</sup>** MENU キーを押す トップメニューを表示します。 **<sup>2</sup>** iPod/USB にタッチする iPod の再生情報画面を表示します。 ■ **4Track ■ にタッチして曲を選ぶ** iPod Track 01/996 00'06"  $10<sub>2</sub>$ Album オーバーラップ Artist  $7 - 742 + 1$ 夕日に走れ Title iPod MENU (1) Track → 股 元 ▼ 選んだ曲を再生します。

# iPod のビデオを見る

iPod 内のビデオの見かたについて説明します。

# お知らせ

- ビデオ再生機能のない iPod では本機能 をご使用になれません。
- iPod 側の出力設定は、「TV 画面:ワイ ドスクリーン」「画面に合わせる:OFF」 としておくことをおすすめします。 詳細は iPod のユーザーガイドをご覧く ださい。

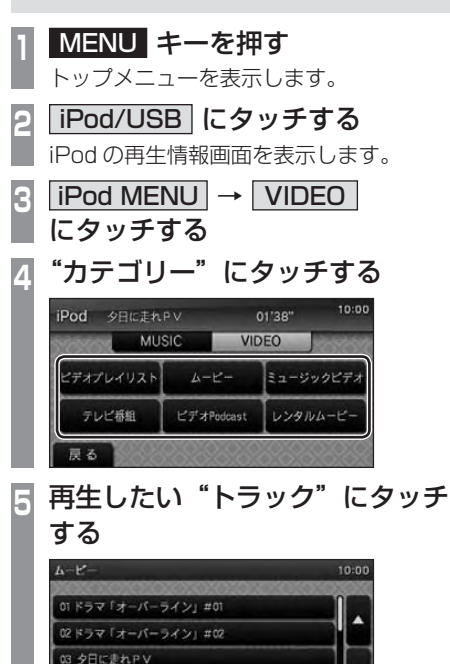

▼ 選んだトラックのビデオを再生します。

• 手順 4 で [ ビデオプレイリスト ] にタッ チした場合は、再生したいプレイリスト

を選ぶ必要があります。 その後、手順 5 に続きます。

アドバイス

04 午後のハイウェイドV

再生中

戻る

iPod の曲を聴く
47

# ■ 再生情報画面について

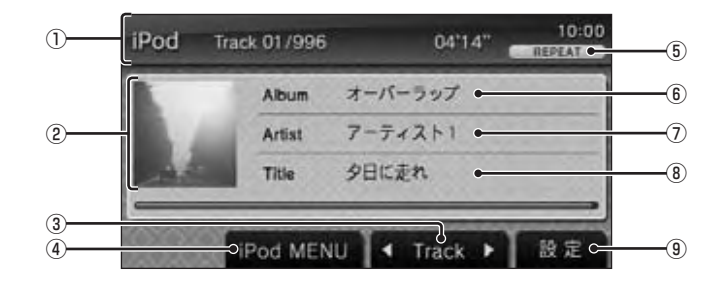

① ソースプレート

現在選ばれているソース名、再生中のト ラック番号、再生時間を表示します。

② アートワーク

iPod 内にアートワーク情報があれば、 画像を表示します。

 $\boxed{3}$   $\boxed{$  Track  $\blacktriangleright$ 

曲を選ぶときに使用します。タッチし続け ると早送り、早戻しが行えます。

- ④ iPod MENU MUSIC メニューを表示します。 →「MUSIC メニューについて」(P49)
- ⑤ 再生モード表示

現在の再生モードを表示します。 リピート再生やシャッフル再生などのモー ドを再生中に表示します。

→「再生モードを変更する」(P51)

⑥ アルバム名

タイトル情報があれば、アルバム名を表示 します。

- ⑦ アーティスト名 タイトル情報があれば、アーティスト名を 表示します。
- (8) タイトル名 (曲名) タイトル情報があれば、曲名を表示します。
- (9) 設定 タッチすると、サブメニューを表示します。 →「サブメニューについて」(P50) リピート再生やシャッフル再生、オーディ オブックの再生スピードなどの設定が行え ます。

# ■ MUSIC メニューについて

iPod の再生情報画面で [iPod MENU] に タッチすると表示します。 MUSIC メニューからさまざまなカテゴリー のリストを表示することができます。

カテゴリーメニュー

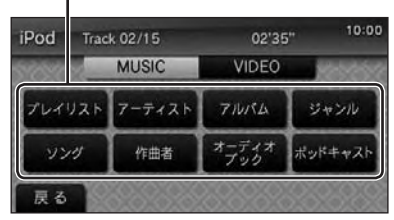

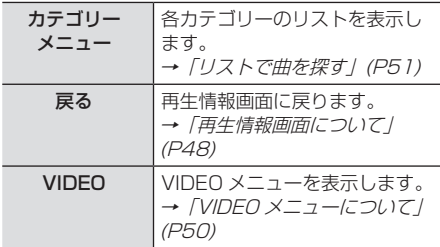

## ■ ビデオ再生情報画面について

ビデオ再生中に画面にタッチすると表示する ビデオ再生情報画面について説明します。

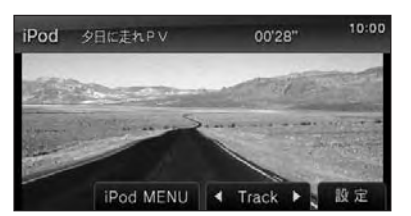

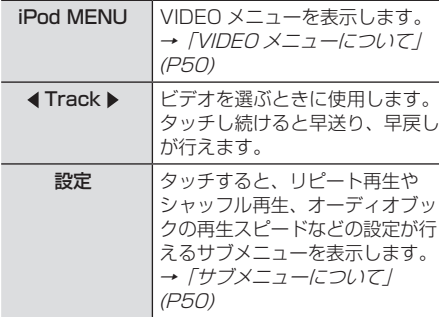

# ■ VIDEO メニューについて

iPod のビデオ再生情報画面で [iPod MENU] にタッチすると表示します。 VIDEO メニューからさまざまなカテゴリーの リストを表示することができます。

#### お知らせ |

• VIDEO メニューのカテゴリーメニューは iPod から情報を取得しています。そのた め、iPod の世代や機種、ソフトウェアバー ジョンにより表示内容が異なります。

カテゴリーメニュー

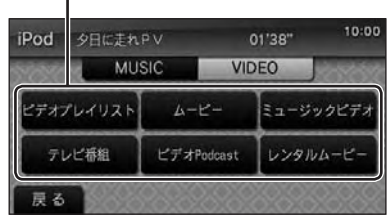

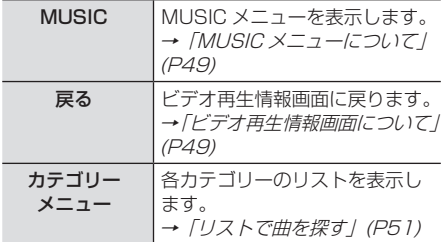

# ■ サブメニューについて

iPod の再生情報画面やビデオ再生情報画面で [ 設定 ] にタッチすると表示するサブメニュー について説明します。

サブメニューでは、リピート再生やシャッフ ル再生、オーディオブックの再生スピード などの設定が行えます。

→ 「再生モードを変更する」(P51)

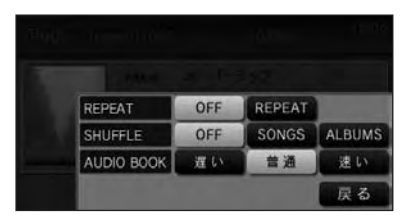

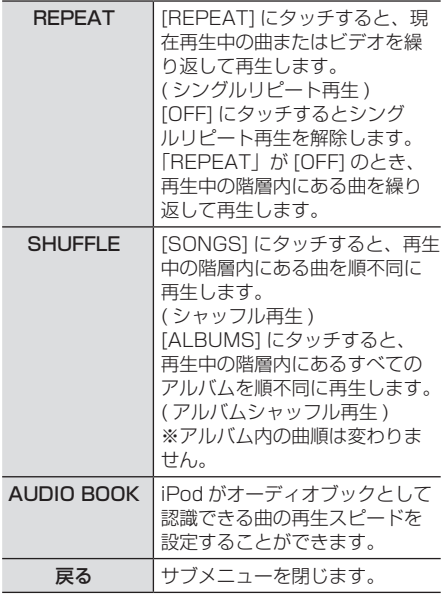

アドバイス

• シングルリピート中は、シャッフル再生 やアルバムシャッフル再生を行ってもシ ングルリピートを継続します。

## 再生モードを変更する

リピート再生やシャッフル再生、オーディオ ブックの再生スピードなどの設定が行えます。 ここでは、iPod の再生情報画面からの操作を 説明します。

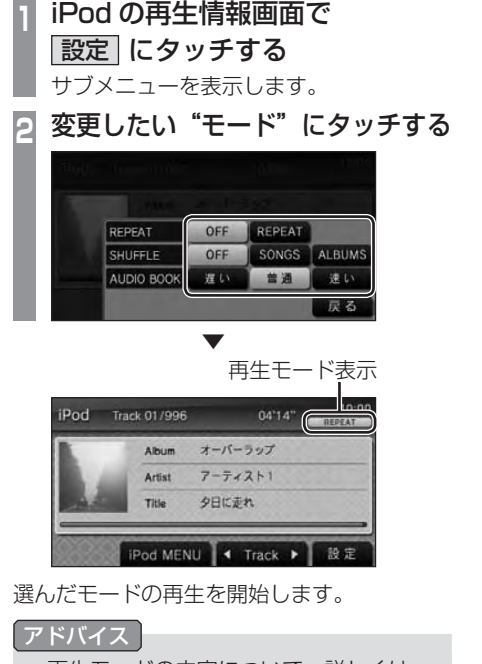

#### • 再生モードの内容について、詳しくは 「サブメニューについて」(P50) をご覧 ください。

# リストで曲を探す

MUSIC メニュー(P49) や VIDEO メニュー (P50) でカテゴリーにタッチするとそのカテ ゴリーのリストを表示します。リストにタッ チしていくことで、アルバム名や曲名を確認 しながら聴きたい曲を探すことができます。 ここでは、iPod の再生情報画面からの操作を 説明します。

- **<sup>1</sup>** iPod の再生情報画面で iPod MENU にタッチする MUSIC メニューを表示します。
- **<sup>2</sup>** "カテゴリー"にタッチする iPod Track 02/15  $02'35''$ **MUSIC VIDEO**

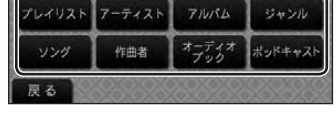

- ▼ 選んだカテゴリーのリストを表示します。
- **<sup>3</sup>** リストから再生したい"項目"に タッチする

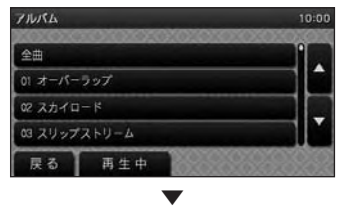

選んだ項目内のリストを表示します。 手順 3 の操作を繰り返し、曲を探します。 リストから再生したい曲にタッチすると、再 生を開始します。

## アドバイス

- 手順 2 で選んだカテゴリーによって、手 順 3 で操作する項目の階層が変わります。
- 表示するリストには、iPod に記録され ているタイトル情報を表示します。

# ■ 再生情報の画面を表示する

リスト表示しているとき、現在再生している 曲の再生情報画面を表示することができます。

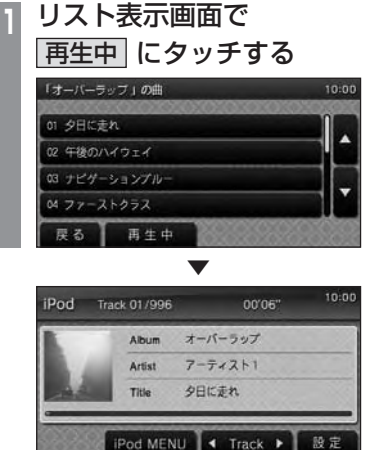

# USB デバイスの曲を聴く

別売の iPod/USB 接続ケーブルを本機 に接続することで、USB メモリーなどの USB デバイスに記録された音楽ファイル (MP3/WMA/AAC) を本機で再生すること ができます。

#### お知らせ

- USB デバイスの種類によっては、ご利 用になれない場合やご利用いただける機 能に制限がある場合があります。
- USB メモリーのファイルシステムは、 FAT もしくは FAT32 としてください。
- 音楽ファイル (MP3/WMA/AAC) が 記録された USB デバイスを本機に接続 した状態で操作してください。

#### 注意

- USB デバイスを車内に放置しないでく ださい。
- ハードディスクやカードリーダー、メモ リーリーダーは機器およびデータが破損 することがあるため、使用しないでくだ さい。誤って接続した場合は車のイグニッ ションキーを"OFF"にしてから取り外 してください。
- データ破損の恐れがあるためファイルの バックアップをお勧めします。
- USB デバイスの破損、記録されたデー タの消失または破損に対する一切の保証 は致しかねます。
- **<sup>1</sup>** MENU キーを押す トップメニューを表示します。 **<sup>2</sup>** iPod/USB にタッチする USBデバイスの再生情報画面を表示します。 **3** 4 Folder▶ にタッチして フォルダを選ぶ  $\frac{\mu_{P3}}{01'22''}$   $\frac{\mu_{P3}10:00}{\mu_{P3}1000}$ **USB** 01夕日に走れ / Root<br>Track 01 / Folder 00 No title Album No name リスト表示 Artist Title 夕日に走れ  $\bigcap$ Folder $\bigcap$  1 Track  $\blacktriangleright$ 設定 <mark>4 | ◀Track ▶</mark> にタッチして曲を選ぶ etc・・・/ スカイロー<br>Track 02 / Folder 02 wes 10:00 **TISR**  $00'05"$ スカイロード Album  $7 - 7/2 + 1$ スト表示 Artist  $etc. . .$ Title ◀ Folder ▶ (◀)Track(▶) 股走
	- ▼ 選んだ曲を再生します。

# ■ 再生情報画面について

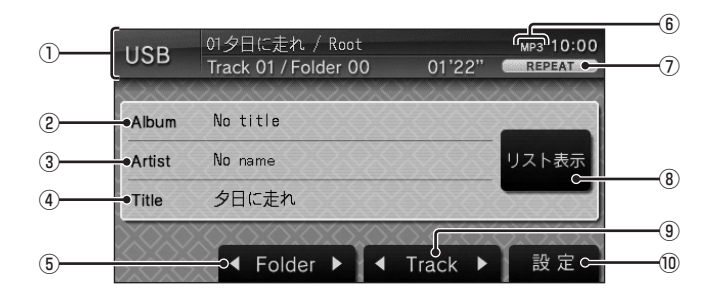

① ソースプレート

現在選ばれているソース名、再生中の トラック番号 / フォルダ番号、再生時間な どを表示します。

② アルバム名

タイトル情報があれば、アルバム名を表示 します。

- ③ アーティスト名 タイトル情報があれば、アーティスト名を 表示します。
- **(4) タイトル名 (曲名)** タイトル情報があれば、曲名を表示します。

#### $(5)$  **4 Folder**  $\blacktriangleright$

フォルダを選ぶときに使用します。 タッチすると、前後のフォルダへと切り換 わり、最初の曲を再生します。

⑥ ファイル形式

再生中の音楽ファイルのファイル形式を 表示します。

## ⑦ 再生モード表示

現在の再生モードを表示します。 リピート再生やスキャン再生などのモード を再生中に表示します。 **→「再生モードを変更する」(P57)** 

8 リスト表示 タッチすると、フォルダリストを表示します。 →「リストについて」(P55)

#### $\circ$   $\sqrt{$  Track  $\blacktriangleright$

曲を選ぶときに使用します。タッチし続け ると早送り、早戻しが行えます。

#### 10 設定

タッチすると、サブメニューを表示します。 →「サブメニューについて」(P56) [REPEAT]、[SCAN]、[RANDOM]、 [ 解除 ] などが選べます。

# ■ リストについて

リストにはフォルダの一覧を表示するフォルダリストとトラックの一覧を表示するトラックリス トがあります。

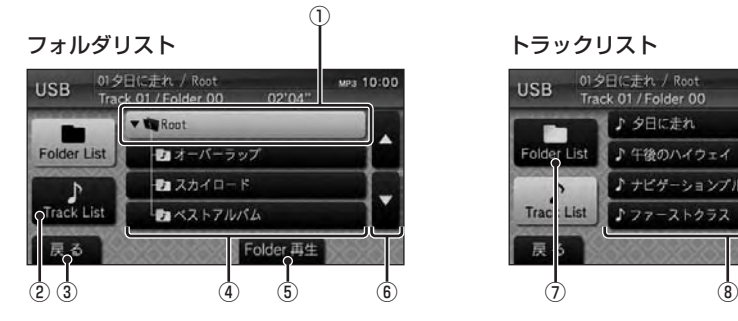

- ① 選択中のフォルダ
- ② Track List

タッチすると、トラックリストを表示します。 選択中のフォルダ内の直下にトラックが 存在したときに選択できます。

③ 戻る

タッチすると、再生情報画面に戻ります。 **→ 「再生情報画面について」(P54)** 

④ フォルダ一覧

USB デバイス内のフォルダ一覧を表示し ます。( フォルダ名を表示します。) タッチすると、直下のフォルダの表示 / 非表示を切り換えることができます。 フォルダの直下にトラックが存在する場合 は、フォルダアイコンに「♪」を表示します。

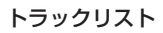

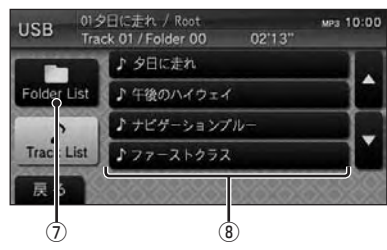

#### ⑤ Folder 再生

タッチすると、選択中のフォルダの 1 曲目 を再生します。 選択中のフォルダ内の直下にトラックが 存在したときに選択できます。

 $\overline{\bullet}$   $\overline{\bullet}$  ,  $\overline{\triangledown}$ 

タッチすると、フォルダやトラックが選択 できます。

⑦ Folder List

タッチすると、フォルダリストを表示します。 USB デバイス内にフォルダが存在した ときに選択できます。

⑧ トラック一覧

Root またはフォルダ内のトラック一覧を 表示します。 ( ファイル名を表示します。)

# ■ サブメニューについて

USB デバイスの再生情報画面で [ 設定 ] に タッチすると表示するサブメニューについて 説明します。

サブメニューでは、リピート再生やフォルダ リピート再生、スキャン再生、フォルダスキャ ン再生、ランダム再生、オールランダム再生 などの設定が行えます。

→「再生モードを変更する」(P57)

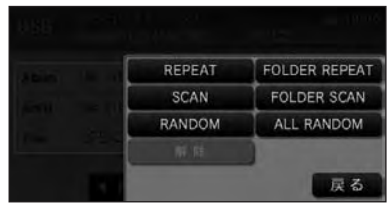

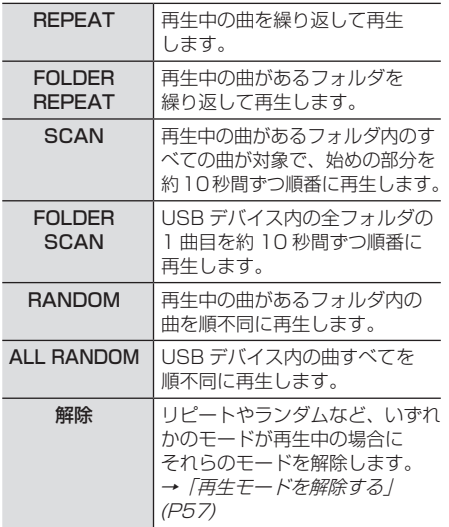

# リストを表示する

リストを表示すると、フォルダの階層を確認 しながら曲を探すことができます。 ここでは、USB デバイスの再生情報画面から の操作方法を説明します。

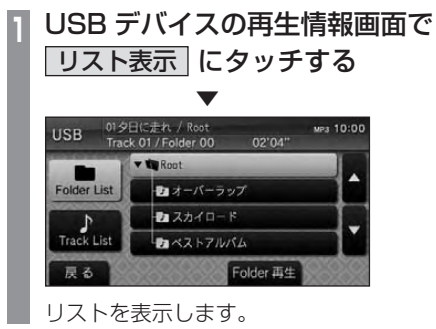

**2** 戻る にタッチする

▼ USB デバイスの再生情報画面に戻ります。

## アドバイス

• [▲ ][▼ ]にタッチしてフォルダや トラックを選ぶことができます。

再生モードを変更する

リピート再生、スキャン再生、ランダム再生 などが行えます。

ここでは、USB デバイスの再生情報画面から の操作方法を説明します。

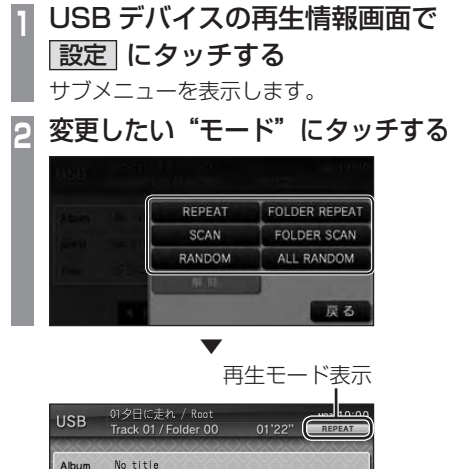

◀ Folder ▶ | ◀ Track ▶ | 設定 選んだモードの再生を開始します。

No name

夕日に走れ

Artist

Title

アドバイス • 再生モードの内容について、詳しくは 「サブメニューについて」(P56) をご覧 ください。

リスト表示

## ■ 再生モードを解除する

リピートやランダム、スキャンなどのモードが 再生中の場合にそれらのモードを解除します。

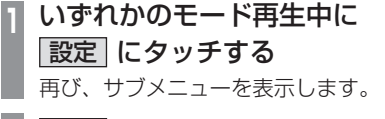

▼

**2** 解除 にタッチする

再生モードを解除します。

テレビ機能に関する操作の説明を行います。 ※一部機種で別売となります。

**TV** 

## はじめに

ic<sub>io</sub>

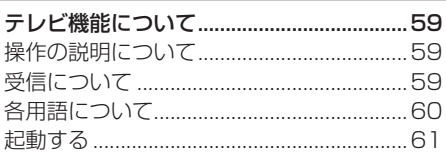

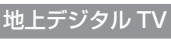

 $62$ 

 $59$ 

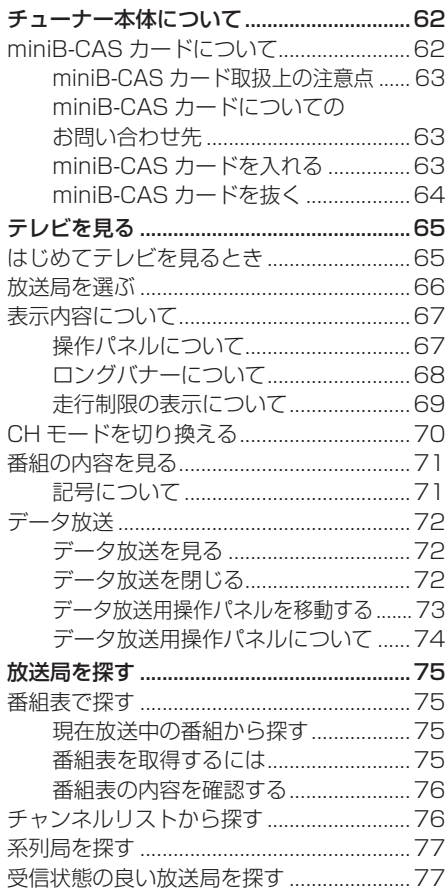

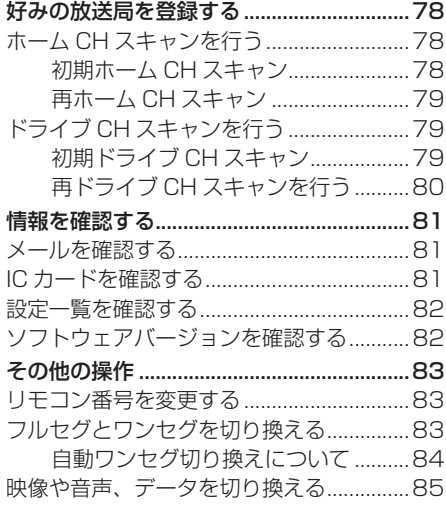

# ワンセグ

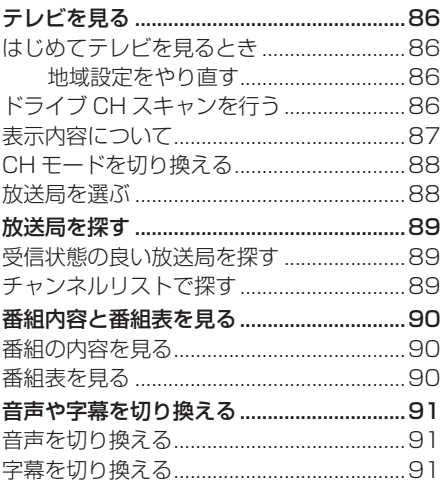

86

# **はじめに**

# <span id="page-59-0"></span>テレビ機能について

本機に当社製の専用地上デジタル TV チューナーまたはワンセグチューナー内蔵ナビゲーショ ンユニットが接続されている場合に、本書で説明するテレビ機能をご利用になれます。

# 操作の説明について

接続する機器によって説明する章が異なりますので、以下の表をご覧になり説明している章を あらかじめ確認してください。

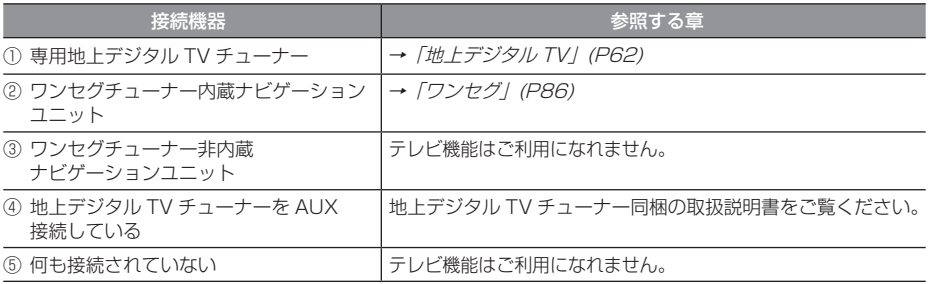

#### お知らせ

• ① + ②または① + ③の組み合わせの場合は、「地上デジタル TV | (P62) をご覧ください。

# 受信について

走行にともない、受信状態が変わる場合や障 害物などの影響により最良な受信状態を維持 できない場合があります。

#### 注意

- テレビをご覧になるときは、停車禁止区 域以外の安全な場所に停車してください。
- エンジンが停止している状態で使用して いると、バッテリーの充電状態によって はエンジンの始動ができなくなることが あります。
- 電車の架線や高圧線、信号機やネオンなど の近くでは、画像が乱れることや雑音が入 ることがあります。
- 直進性の強い電波のため、建物や山などの 障害物があると、受信状態が悪くなること があります。
- ラジオ放送やアマチュア無線用の送信アン テナ・鉄塔の近くでは画像が乱れることや 雑音が入ることがあります。
- 放送局から遠いところでは、電波が弱くな り受信状態が悪くなります。
- PPV 番組 ( 有料番組 ) に対応していません。
- 地上デジタル TV 放送は放送方式の特性上、 従来のアナログ放送に比べチャンネルの切 り換え時間が長くなります。

# 各用語について

<span id="page-60-0"></span>本書で説明するテレビ機能の用語について 説明します。

#### 放送モードとは

本書では、「フルセグ」と「ワンセグ」の総称 を「放送モード」と表記しています。

#### フルセグとは

家庭用の地上デジタル TV 放送のことで、ハイ ビジョン放送 (HDTV) がご覧いただけます。 1 つのチャンネルを 13 個のセグメントに分 割し、そのうち 12 個のセグメントを使用し ています。本書では「フルセグ」と表現して います。

本書では、フルセグのみの機能については フルセグのみ と表記しています。

#### ワンセグとは

携帯電話やカーナビなどの移動端末向け地上 デジタル TV 放送のことです。

1 つのチャンネルを 13 個のセグメントに分 割し、そのうち 1 つのセグメントを使用して いることから、「1 セグ=ワンセグ」と呼ばれ ています。

本書では、ワンセグのみの機能については ワンセグのみ と表記しています。

#### CH モードとは

各用途に応じて、放送局を登録する「ホーム CH」、「ドライブ CH」、「エリア CH」の総称 を本書では「CH モード」と表記しています。

#### ホーム CH とは

お住まいの地域 ( 長期的に滞在する地域 ) の 放送局を登録するためにあります。

#### ドライブ CH とは

旅行先など ( 一時的に滞在する地域 ) で放送 局を登録するためにあります。

#### エリア CH とは

位置情報を取得し、そのエリア内で見ること ができる放送局を自動的に登録しています。 必ずしも受信状態が良い放送局とは限りません。

#### お知らせ

- エリア CH は専用地上デジタル TV チューナーを本機に接続した場合のみの 機能となります。
- AUX 接続で本機に接続した場合はエリ ア CH を利用できません。

#### 3桁チャンネル番号とは

マルチ編成でそれぞれの番組を区別するため にリモコン番号と組み合わされた番号のこと です。フルセグでは 011 番から、ワンセグ では 611 番から始まります。

#### リモコン番号とは

放送局ごとに決められているリモコンのボタ ン用の番号です。本機では、画面に表示します。

#### 物理チャンネル番号とは

リモコン番号とは異なり、実際に送信され ているテレビのチャンネル番号 (13ch ~ 62ch まで ) のことを言います。

#### マルチ編成とは

1 つのチャンネルで複数のテレビ番組を放送 できるサービスです。

#### EPG とは

Electronic Program Guide の略で、テレビ に番組表を表示させるシステムのことです。

起動する

<span id="page-61-0"></span>テレビ機能を起動します。

- **<sup>1</sup>** MENU キーを押す トップメニューを表示します。
- **2** TV を押す

▼ テレビ機能が起動し、テレビ映像を表示します。

アドバイス • はじめてお使いの場合は、地域設定と ホーム CH スキャンを行う画面を表示し ます。

# **地上デジタル TV**

#### <span id="page-62-0"></span>お知らせ

- 専用地上デジタル TV チューナーを接続されていた場合に、本章「地上デジタル TV」で 説明するテレビ機能をご利用になれます。
- ワンセグチューナー内蔵ナビゲーションユニットを装着されていた場合は、「ワンセグ」 (P86) をご覧ください。
- 地上デジタル TV チューナーを AUX により接続されていた場合は、地上デジタル TV チュー ナー同梱の取扱説明書をご覧ください。
- 本書では、フルヤグのみの機能については フルセグのみ、ワンヤグのみの機能については ワンセグのみ と表記しています。

# チューナー本体について

チューナー本体の各部の名称を説明します。

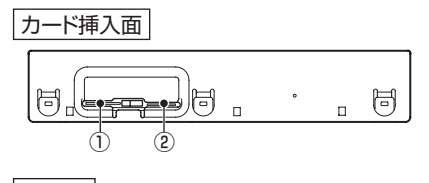

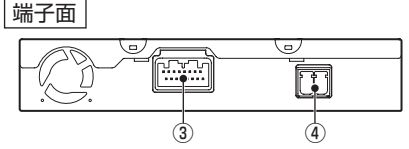

- (1) miniB-CAS カード挿入口 (P63) miniB-CAS カードをここに挿入します。 ※ 付属の miniB-CAS カード以外のものを 入れないでください。
- ② microSD カード挿入口 本機のバージョンアップなどで使用します。
- ③ 電源端子 電源コードを接続します。
- ④ ANT 端子

アンテナケーブルを接続します。

## miniB-CAS カードについて

本機には、miniB-CAS カードを付属してい ます。付属の miniB-CAS カードは地上デジ タル TV 放送を視聴していただくためにお客 さまへ貸与された大切なカードです。番組の 著作権保護のため、miniB-CAS カードを本 機に挿入しないと地上デジタル TV 放送を見 ることができません。

#### お知らせ

- miniB-CAS カードの使用許諾契約約款 を必ずお読みください。
- 破損や紛失などの場合はただちに B-CAS( 株式会社ビーエス・コンディ ショナルアクセスシステムズ ) のカスタ マーセンターへご連絡ください。
- お客さまの責任で破損・紛失した場合は、 再発行費用が請求されます。

# 地 地 地 地 地

 $\overline{z}$ 

# <span id="page-63-0"></span>■ miniB-CAS カード取扱上の注意点

- ダッシュボードの上など、高温になるとこ ろに放置しないでください。
- 折り曲げたり、変形させたりしないでくだ さい。
- 重いものをのせたり、踏みつけたりしない でください。
- カードのIC面には手を触れないでください。
- 分解・加工はしないでください。

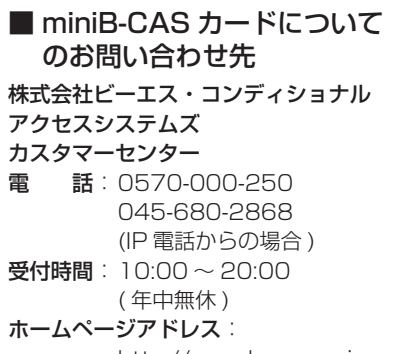

http://www.b-cas.co.jp

# ■ miniB-CAS カードを入れる **<sup>1</sup>** イグニッションキーを"OFF" にする

# **<sup>2</sup>** miniB-CAS カードを挿入する

miniB-CAS カードの表面を上にして 「カチッ」と音がするまでゆっくりと差し 込んでください。

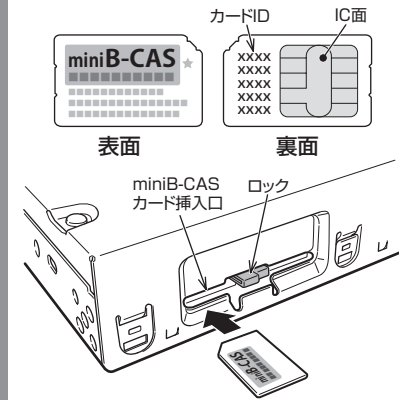

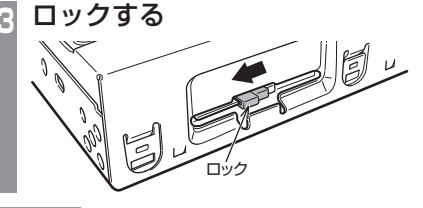

## 注 意

• ロックをスライドさせる際に手・指の けがに注意してください。

# アドバイス

- miniB-CAS カードの抜き差しは、必ず イグニッションキーを"OFF"にし本機 の電源を切った状態で行ってください。
- 本機専用の miniB-CAS カード以外のも のを挿入しないでください。 故障や破損の原因になります。
- 挿入の向きを確認してください。挿入方 向を間違えると miniB-CAS カードが機 能しません。
- 画面に miniB-CAS カードに関するメッ セージが表示されたとき以外は抜き差し しないでください。

<span id="page-64-0"></span>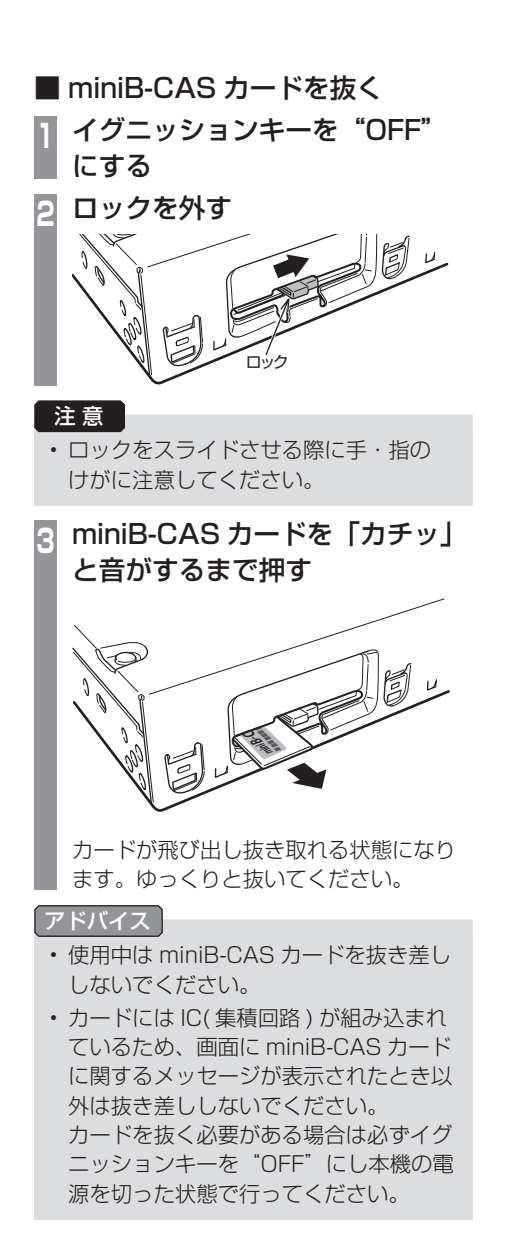

# <span id="page-65-0"></span>テレビを見る

専用地上デジタル TV チューナーでは、フ ルセグ放送およびワンセグ放送をご覧にな れます。

# はじめてテレビを見るとき

#### ( ホーム CH スキャン )

はじめてテレビを見るときは、最初に地域設 定とホーム CH スキャンを行う必要がありま す。設定した地域で受信できる放送局を調べ、 ホーム CH の"リモコン番号"に登録する操 作です。

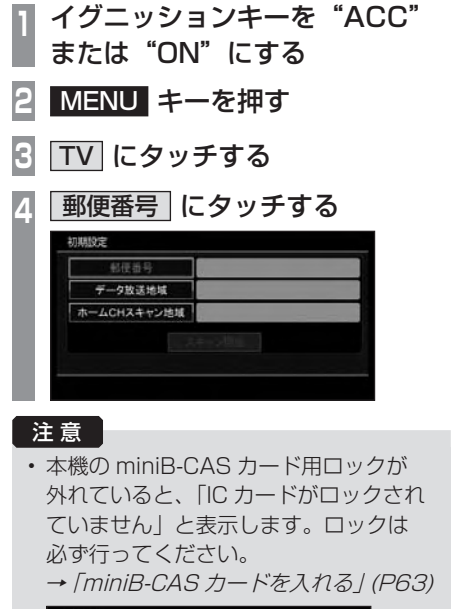

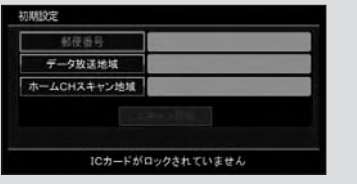

**<sup>5</sup>** "郵便番号"を入力する

#### 初期股定  $123 - 4567$ 後退  $\overline{2}$  $\overline{\mathbf{a}}$  $\overline{\overline{a}}$  $\overline{5}$  $\overline{a}$ 7  $\overline{\circ}$ 入力完了 早る 郵便番号7桁を入力してください

**<sup>6</sup>** 入力完了 にタッチする

▼ 通常は、郵便番号に対応した都道府県名 が自動入力されます。手順11へ進みます。 ( 対応する都道府県名があった場合のみ )

## アドバイス

- 入力ミスなどで一文字戻る場合は「後退1 にタッチします。
- 郵便番号を設定すると居住地域を自動設 定します。

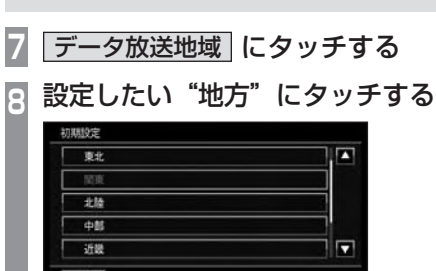

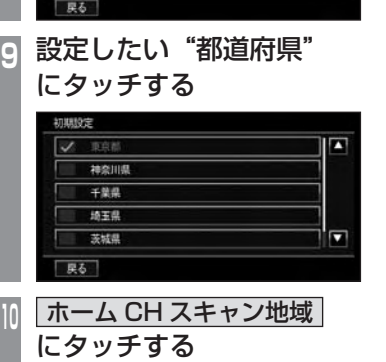

この後、手順 8 ~ 9 と同様に"地方"と"都 道府県"を設定します。

次のページにつづく

さ

<span id="page-66-0"></span>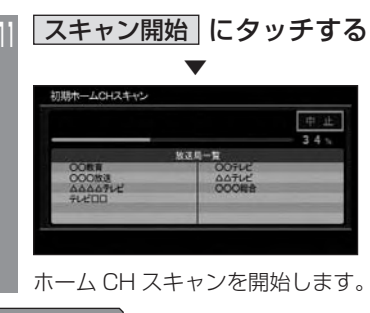

#### アドバイス

- 受信状態によりしばらく時間がかかります。
- スキャン中に [ 中止 ] にタッチすると、 中止します。
- スキャン中に中止した場合は、ホーム CH へ登録される放送局が少なくなる場 合があります。

# **<sup>12</sup>** 完了 にタッチする

▼ 受信可能な放送局をリモコン番号に登録します。

#### アドバイスト

- ホーム CH には最大 12 局まで登録する ことができます。
- 登録している放送局のリモコン番号を変 更するには、変更したい"リモコン番号" にタッチします。その後、登録したい "リ モコン番号"にタッチします。 すでに登録済みのリモコン番号に登録す ると、上書き登録します。
- [ キャンセル ] にタッチした場合はホー ム CH に登録されません。
- 放送局を削除するには、削除したい放送 局にタッチします。その後、[ 削除 ] に タッチします。

# 放送局を選ぶ

初期設定のスキャンで登録した放送局を選び ます。

# **<sup>1</sup>** 画面にタッチする

テレビの操作画面を表示します。

**<sup>2</sup>** 見たい放送局の"リモコン番号" にタッチする

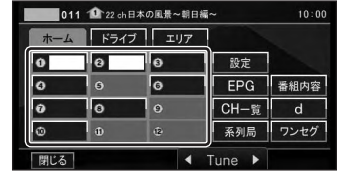

▼

選んだ放送局の番組を表示します。

#### アドバイス

- "Tune"の **4. ト** にタッチすると、登 録した放送局をリモコン番号の順に、ま たは逆順に選局できます。
- CH モードが [ ホーム ] のとき、"Tune" の ■. ■ にタッチし続けると、受信可 能な放送局の自動選局を開始します。<sup>→</sup> 「受信状態の良い放送局を探す」(P77)
- CH モードが [ ドライブ ] のとき、"Tune" の ■ にタッチし続けると、初期ドラ イブ CH スキャン(P79) を行い、 に タッチし続けると再ドライブ CH スキャ ン(P80) を行います。

## 表示内容について

<span id="page-67-0"></span>画面にタッチして表示するテレビの操作画面について説明します。

# ■ 操作パネルについて

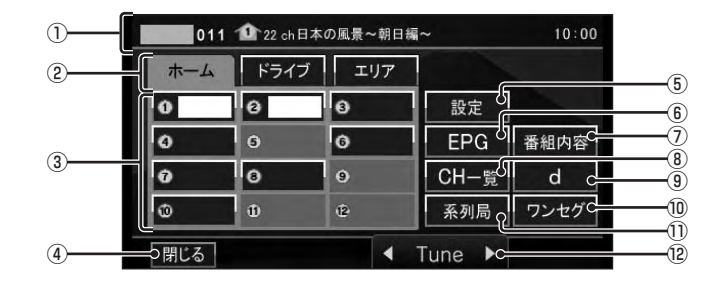

① ノーマルバナー

受信中の 3 桁チャンネル番号、リモコン番 号、物理チャンネル番号および番組名を表 示します。

#### ② CH モード

ホーム にタッチすると、ホーム CH スキャ ン(P78) で登録した放送局を選べる操作画 面を表示します。

ドライブ にタッチすると、ドライブ CH スキャン(P79) で登録した放送局を選べる 操作画面を表示します。

エリア にタッチすると、エリア CH(P70) で登録した放送局を選べる操作画面を表示 します。( 当社製のナビゲーションユニッ ト接続時のみ )

- 3 リモコン番号 (P66,83) タッチすると、登録された放送局を表示 します。
- (4) 閉じる 操作パネルを消しテレビ映像のみにします
- ⑤ 設定 (P81,181,184) 各種設定を行います。
- $(6)$  EPG  $(P75)$ 電子番組表 (EPG) を表示します。
- ⑦ 番組内容 (P71,85) 現在選局中の番組の内容を表示します。
- ⑧ CH 一覧 (P76) ホーム CH スキャン(P78) やドライブ CH スキャン(P79)、エリア CH(P70) で登録 した放送局のリストを表示します。
- $\overline{d}$   $(P72)$ データ放送用操作パネルを表示します。
- ⑩ ワンセグ / フルセグ (P83) フルセグとワンセグを切り換えます。 タッチし続けることで、自動ワンセグ切り 換え(P84) の設定ができます。
- (1) 系列局 (P77) 系列局の放送局を表示します。タッチし続 けることで系列局サーチを開始します。
- $\big( 2 \big)$   $\big($  Tune  $\big)$  (*P66, 77, 79, 80*) リモコン番号の順に放送局を選べます。 タッチし続けると受信状態の良い放送局を 探します。

# <span id="page-68-0"></span>■ ロングバナーについて

チャンネルリスト(P76) から選局した後などに表示するロングバナーについて説明します。ノー マルバナー(P67) よりも詳しい情報を表示します。

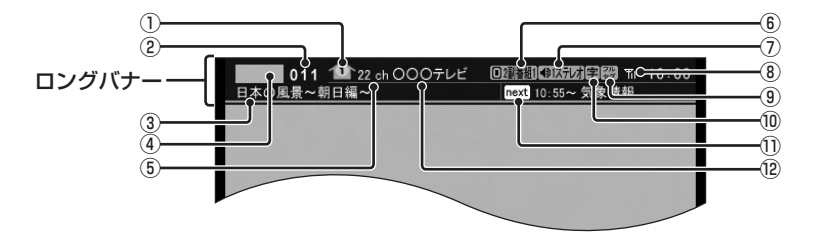

 $(DCH F - K(PZO))$ 

ホーム CH やドライブ CH、エリア CH の CH モードを切り換えます。

**リモコン番号 (P66)** 

マーク中の番号は、リモコン番号を表示し ます。"リモコン番号"をタッチすること で選択できます。"リモコン番号"の割り 当てを変更することができます。(P83)

#### ② 3 桁チャンネル番号

複数の番組が放送されているとき、それぞ れの番組を区別するためにリモコン番号と 組み合わされた番号を表示します。フルセ グでは、011 番から、ワンセグは 611 番 から始まります。

#### ③ 番組名

現在放送中の番組名を表示します。

#### ④ ロゴマーク

放送局のロゴマークまたは放送局名 ( 省略 名 ) を表示します。

#### 5 物理チャンネル番号

リモコン番号とは異なる、実際に送信され ているテレビのチャンネル番号 (13ch ~ 62ch まで ) です。

- ⑥ 映像情報(P85) 複数の映像があるときに表示します。
- ⑦ 音声モード 放送中の音声モードを表示します。 ステレオなら (N)ステレオ モノラルなら ●Hチリル、サラウンドなら ●特がパ と 表示します。
- ⑧ 受信強度 受信中の放送局の受信強度を表示します。
- **⑨ 放送モード (P83)** フルセグを見ているときは【躁、ワンセグ を見ているときは を表示します。 放送モードは切り換えることができます。
- ⑩ 字幕情報(P181) 字幕放送中の番組で表示します。 「視聴設定」の [ 字幕 / 音声 ] で切り換える ことができます。
- 11) 次の番組名 次に放送される番組名を表示します。
- 12 放送局名 放送局名を表示します。

# <span id="page-69-0"></span>■ 走行制限の表示について

当社製ナビゲーションユニットに接続すると、 走行中は操作が制限され、映像は表示されま せん。

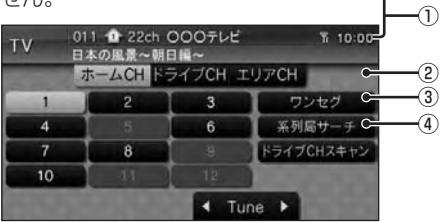

① ソースプレート

現在選ばれている受信中の 3 桁チャンネル 番号、リモコン番号、物理チャンネル番号、 放送局名および番組名を表示します。 [MENU] キー→ [TV] にタッチした直後に も表示します。

- ② ワンセグ / フルセグ (P83) フルセグとワンセグを切り換えます。
- 3 系列局サーチ (P77) 系列局サーチを開始します。再度、タッチ すると中止します。
- ④ ドライブ CH スキャン (P79) タッチすると、ドライブ CH スキャンを行 うことができます。

お知らせ

- 走行中は操作が制限され、映像は表示さ れません。
- 走行中はホーム CH スキャンを行うこと ができません。

 $\overline{z}$ 

CH モードを切り換える

<span id="page-70-0"></span>ホーム CH、ドライブ CH、エリア CH を切 り換えます。

- **<sup>1</sup>** 画面にタッチする テレビの操作画面を表示します。
- **<sup>2</sup>** 切り換えたい"CH モード" にタッチする

ホーム CH

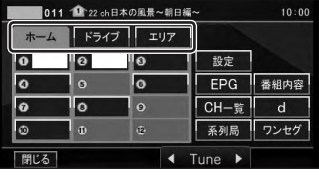

▼

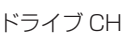

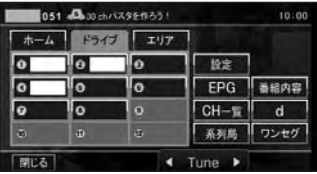

CH モードが切り換わります。

アドバイス

• AUX 接続でナビゲーションユニットに 接続した場合はエリア CH を利用できま せん。

CH モードについて

ホーム CH  $\bigodot$ お住まいの地域 ( 長期的に滞在する 地域 ) の放送局を登録しています。 あらかじめ「ホーム CH スキャン」 を行う必要があります。 →「はじめてテレビを見るとき ( ホーム CH スキャン )」(P65) ドライブ CH  $\mathbf{D}$ 旅行先など ( 一時的に滞在する地 域 ) で放送局を登録しています。 あらかじめ「ドライブ CH スキャ ン」を行う必要があります。 →「ドライブ CH スキャンを行う」 (P79) エリア CH  $\mathbf \Omega$ 位置情報を取得し、そのエリア内 で見ることができる放送局を自 動的に登録しています。必ずしも 受信状態が良い放送局とは限り ません。

# 番組の内容を見る

<span id="page-71-0"></span>現在選局中の番組の内容を表示します。

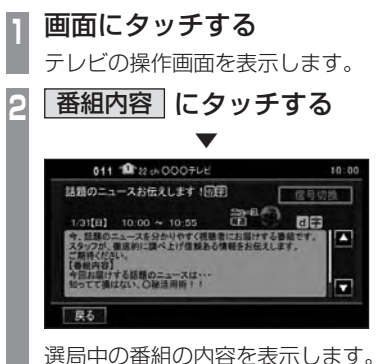

#### アドバイス

- 放送局の都合により、番組が変更になる 場合があります。この場合実際の内容と 番組内容が異なることがあります。
- 番組内容を表示中に [ 信号切換 ] にタッ チすると映像、音声、データ放送の切り 換えを行うことができます。 →「映像や音声、データを切り換える」
	- (P85)
- [ 戻る ] にタッチすることで閉じること ができます。

# ■記号について

番組内容の画面では記号で番組情報を示して います。

#### 番組属性例

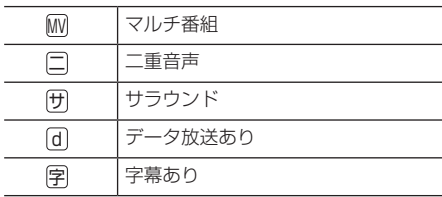

#### ジャンル

以下のマークを表示します。

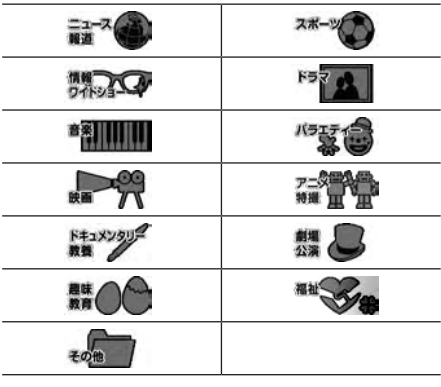

地 地

地 地 地
#### フルヤグのみ

## データ放送

地上デジタル TV 放送では、放送内容に合わ せた情報や天気予報などのデータが提供され ており、お好みの情報を見ることができます。

### アドバイス

- あらかじめ地域設定を行う必要がありま す。→「はじめてテレビを見るとき ( ホー ム CH スキャン )」(P65)
- 番組によってはデータ放送がされていな い場合があります。
- 番組によっては自動的にデータ放送に切 り換わる場合があります。
- 本機はワンセグのデータ放送に対応して いません。
- 本機は双方向データサービスに対応して いません。

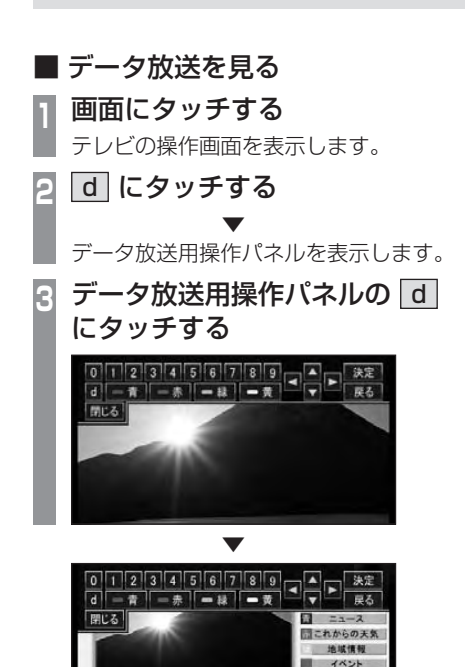

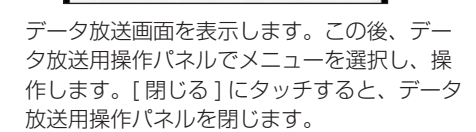

おおかます

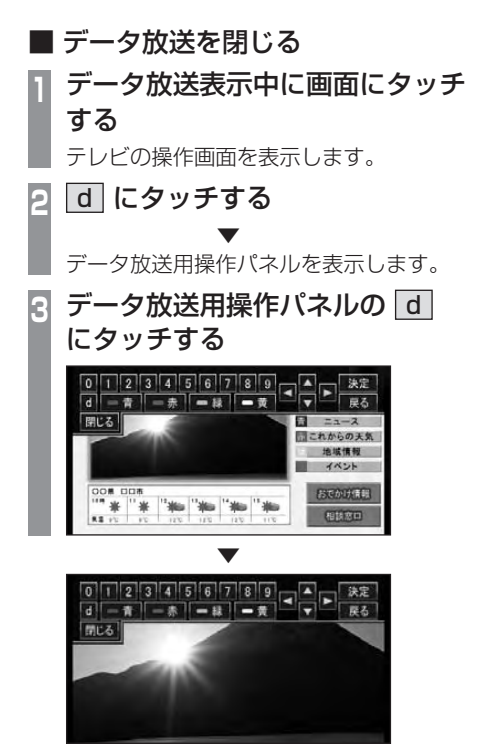

データ放送画面を閉じます。

■ 米 米

■ データ放送用操作パネルを移動する データ放送時のメニューなどが、データ放送 用操作パネルで隠れてしまったときに移動す ることができます。 **<sup>1</sup>** 画面にタッチする テレビの操作画面を表示します。

**<sup>2</sup>** d にタッチする ▼

データ放送用操作パネルを表示します。

**<sup>3</sup>** データ放送用操作パネル以外の 部分にタッチする

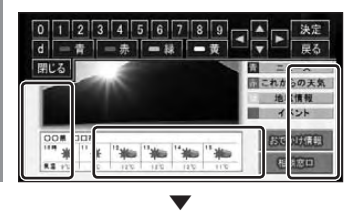

データ放送用操作パネルが移動します。

## アドバイス

• タッチする場所により以下のように移動 します。

画面の下側にタッチしたとき

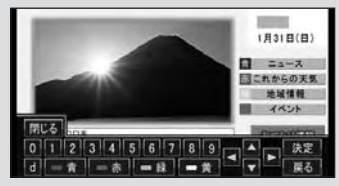

### 画面の右側にタッチしたとき

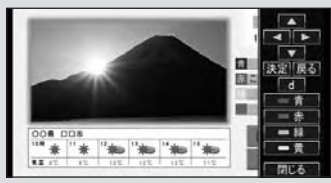

### 画面の左側にタッチしたとき

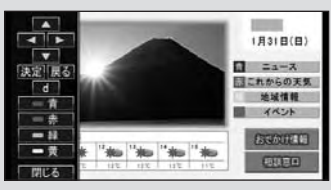

## 画面の上側にタッチしたとき

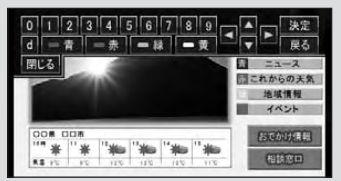

• 移動させることができるのは、データ放 送用操作パネルのみです。

 $\overline{z}$ 

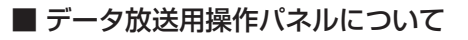

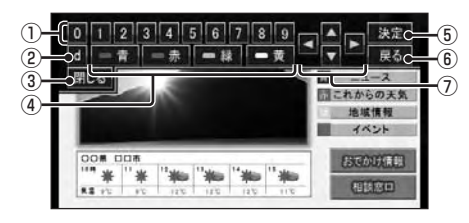

 $(1)$  0 ~ 9

タッチすると、数字が割り当てられた項目を 選べます。番組によって動作が異なります。

 $(2)$  d

データ放送画面の表示または非表示を切り 換えます。

- (3) 閉じる データ放送用操作パネルを閉じます。
- (4) 青 , 赤 , [緑 , [黄] 割り当てられた色の項目を表示します。
- (5) 決定 選んだ項目を決定します。
- 6 戻る データ放送のコンテンツ内で 1 つ前の画面 に戻ります。番組によって動作が異なります。
- ⑦ カーソル

データ放送の項目を選びます。 番組によって動作が異なります。

# 放送局を探す

いろいろな方法で放送局・番組を探します。

### 番組表で探す 電子番組表 (EPG) を表示し、見たい番組を探 すことができます。 ■ 現在放送中の番組から探す 現在放送中の番組をリストで確認できます。 **<sup>1</sup>** 画面にタッチする テレビの操作画面を表示します。 **<sup>2</sup>** EPG にタッチする 現在放送中の番組のリストを表示します。 **<sup>3</sup>** 見たい"番組"にタッチする **B** 011 **1** 22 th 000 FLE CESSICH 更新 ●表示切换 ■ ◎ 101 朝のドラマ「ズパリ!」 ø 011 (決定で課局) 012 快定で選局 ● 011 日本の黒黒~  $\overline{\mathbf{r}}$ 尿る ▼ 選択した番組の放送局を選局します。 **<sup>4</sup>** 戻る にタッチする 番組表を閉じ、選択した番組を表示します。 アドバイス • 本機が番組データを取得できていないと きには取得できたものから順に表示する ため、すべて表示するまでしばらく時間 がかかることがあります。

## ■ 番組表を取得するには

番組表を手動で取得することができます。

- **<sup>1</sup>** 画面にタッチする
	- テレビの操作画面を表示します。

## **2** EPG にタッチする

**3** 更新 にタッチする

番組表の取得を開始します。

### アドバイス

• 番組データをすべて取得するにはしばら く時間がかかります。

▼

• 取得中に再度 [ 更新中止 ] にタッチする と更新を中止します。

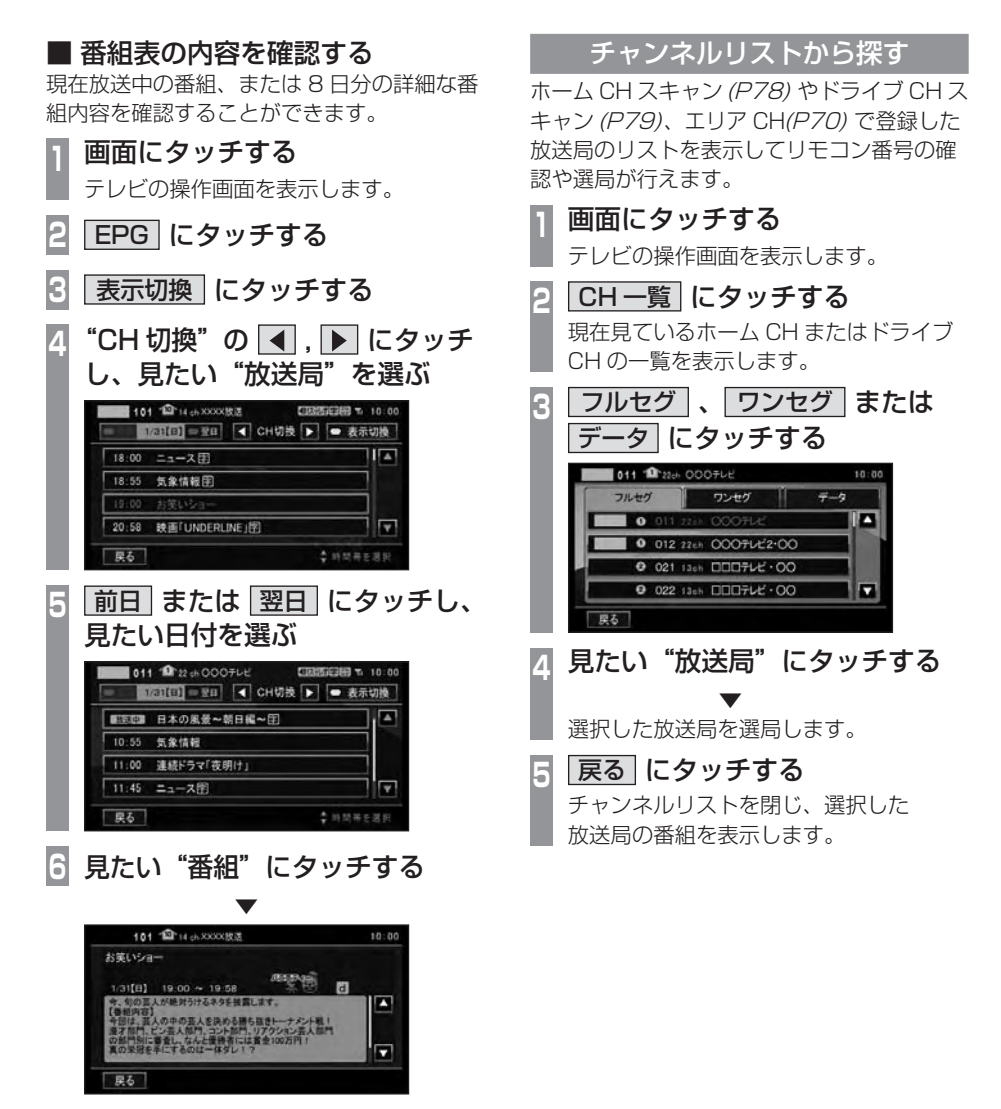

番組の詳細な内容を表示します。

### アドバイス

- データ取得中は空欄になります。
- 通常番組データは視聴中の放送局からし か取得できません。本機が番組データを 取得できていないときには取得できたも のから順に表示しますので、すべて表示 するまでしばらくかかることがあります。

## 系列局を探す

移動中に受信ができなくなったとき、同じ系 列局の放送局に切り換えて、引き続き見るこ とができます。

- **<sup>1</sup>** 画面にタッチする テレビの操作画面を表示します。
- **2** 系列局 にタッチする

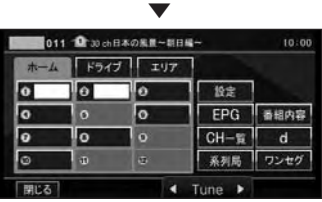

系列局の放送局に切り換わります。

### アドバイス

- [ 系列局 ] にタッチし続けると系列局サー チを開始します。系列局が見つかると切 り換わります。中止する場合は [ 中止 ] にタッチします。また、受信状態により しばらく時間がかかる場合があります。
- 系列局がない場合や、サーチを行っても 見つからない場合があります。また、系 列局があった場合でも放送局の都合によ り同じ番組にならないことがあります。
- 現在見ている番組の放送局がチャンネル リストにない場合は切り換わりません。

受信状態の良い放送局を探す

現在受信可能な放送局を探します。

**<sup>1</sup>** 画面にタッチする

テレビの操作画面を表示します。

- **2** ホーム にタッチする
- **4Tune▶ にタッチし続ける**

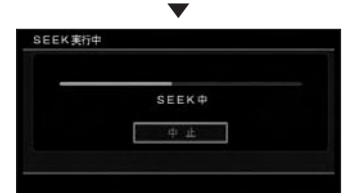

シークを開始し、受信できる放送局が見つか ると表示します。

### アドバイス

- 放送局が見つかるまでシークを行いま す。中止する場合は [ 中止 ] にタッチし ます。
- 電波状況によってはシークを行っても放 送局が見つからない場合があります。
- ホーム CH またはエリア CH のときのみ 操作が可能です。( エリア CH はエリア CH に対応しているナビと接続している 場合のみです。)

地 地 地

## 好みの放送局を登録する

受信可能な放送局を探し、ホーム CH やド ライブ CH に放送局を登録します。

## ホーム CH スキャンを行う

お住まいの地域 ( 長期的に滞在する地域 ) が 変わったときや新しい放送局が開局されたと きなどに行います。

## ■ 初期ホーム CH スキャン

お住まいの地域 ( 長期的に滞在する地域 ) が 変わったときなどに行います。

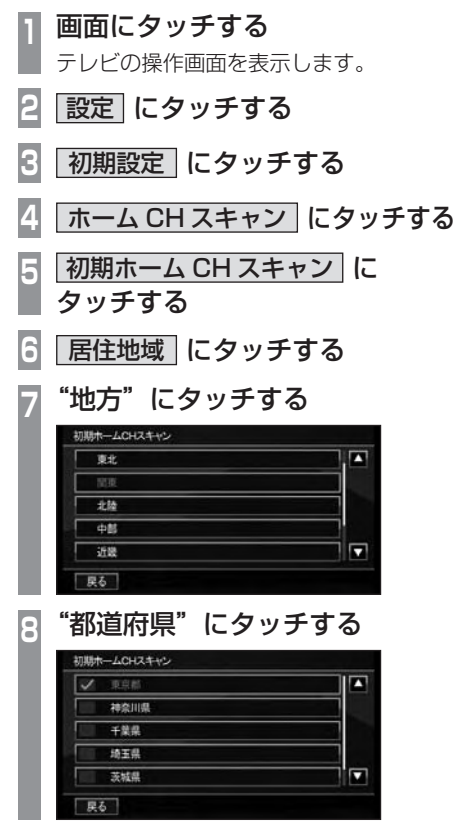

**<sup>9</sup>** スキャン開始 にタッチする

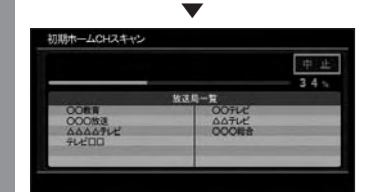

初期ホーム CH スキャンを開始し、受信 可能な放送局一覧を表示します。

## **<sup>10</sup>** 完了 にタッチする

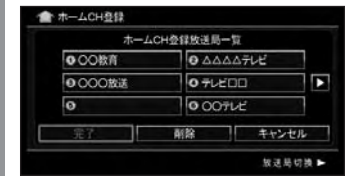

▼ 受信可能な放送局をリモコン番号に登録します。

### アドバイス

- ホーム CH には最大 12 局まで登録する ことができます。
- 登録している放送局のリモコン番号を変 更するには、変更したい"リモコン番号" にタッチします。その後、登録したい "リ モコン番号"にタッチします。 すでに登録済みのリモコン番号に登録す ると、上書き登録します。
- [ キャンセル ] にタッチした場合はホー ム CH に登録されません。
- 放送局を削除するには、削除したい放送 局をタッチします。その後、[削除]にタッ チします。

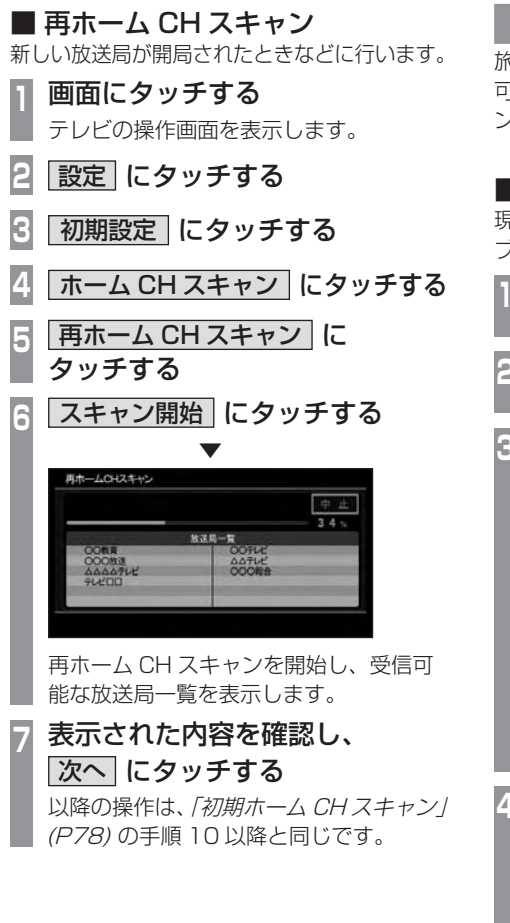

## ドライブ CH スキャンを行う

旅行先など ( 一時的に滞在する地域 ) で受信 可能な放送局を探し、ドライブ CH のリモコ ン番号に登録します。

## ■ 初期ドライブ CH スキャン

現在のドライブ CH を消して、新たにドライ ブ CH を登録しなおします。

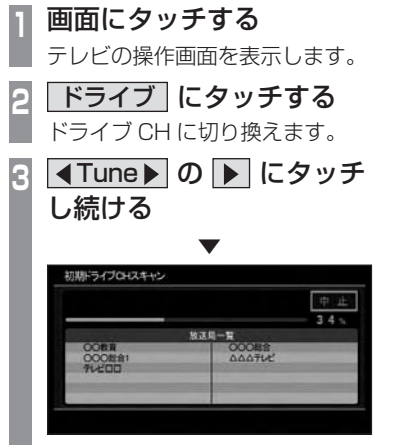

初期ドライブ CH スキャンを開始し、 受信可能な放送局一覧を表示します。

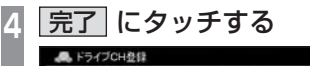

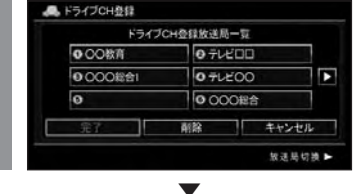

受信可能な放送局をリモコン番号に登録します。

次のページにつづく

### アドバイス

• はじめてドライブ CH スキャンを行う場 合は、以下の画面を表示します。この画 面のときに"Tune"の ■ をタッチし 続けてください。

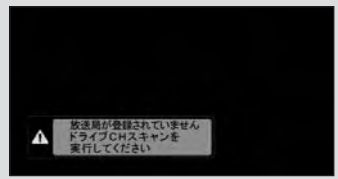

- ドライブ CH は最大 12 局まで登録する ことができます。
- 登録している放送局のリモコン番号を変 更するには、変更したい"リモコン番号" にタッチします。その後、登録したい "リ モコン番号"にタッチします。 すでに登録済みのリモコン番号に登録す ると、上書き登録します。
- [ キャンセル ] にタッチした場合はドラ イブ CH に登録されません。
- 放送局を削除するには、削除したい放送 局をタッチします。その後、[削除]にタッ チします。

## ■ 再ドライブ CH スキャンを行う

初期ドライブ CH スキャンで登録したチャ ンネルを消さずに新たに受信できる放送局が あったとき追加で登録をします。

### アドバイス

- 再ドライブ CH スキャンで登録する放送 局の合計が 13 局以上になったときは、 追加できない放送局があります。その場 合は初期ドライブ CH スキャンを行って ください。
	- →「初期ドライブ CH スキャン」(P79)

## **<sup>1</sup>** 画面にタッチする テレビの操作画面を表示します。 **<sup>2</sup>** ドライブ にタッチする ——<br>ドライブ CH に切り換えます。 **3** 4Tune → の 4 をタッチ し続ける ▼ 再ドライブロースキャン 中正 地理机工程 再ドライブ CH スキャンを開始し、受信 可能な放送局一覧を表示します。

**<sup>4</sup>** 表示された内容を確認し、 次へ にタッチする

以降の操作は、「初期ドライブ CH スキャ ン」(P79) の手順 4 以降と同じです。

# 情報を確認する

本機に関する各種情報を確認することが できます。

## メールを確認する

放送局から送られる放送メールや本機からお 知らせする内部メールを確認することができ ます。

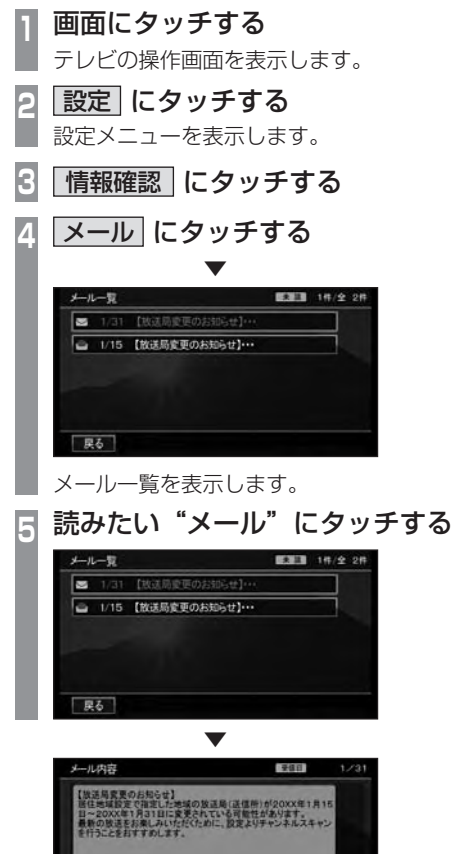

選んだメールの内容を表示します。

□ 戻る ]

## アドバイス

- [ 戻る ] にタッチするとメール一覧に戻 ります。
- メールの保存件数は放送メールと内部 メールを合わせて 14 通までです。 14 通を超えた場合、既読メールの受信 日が古いものから削除されます。すべて 未読だった場合でも受信日が古いものか ら削除されます。

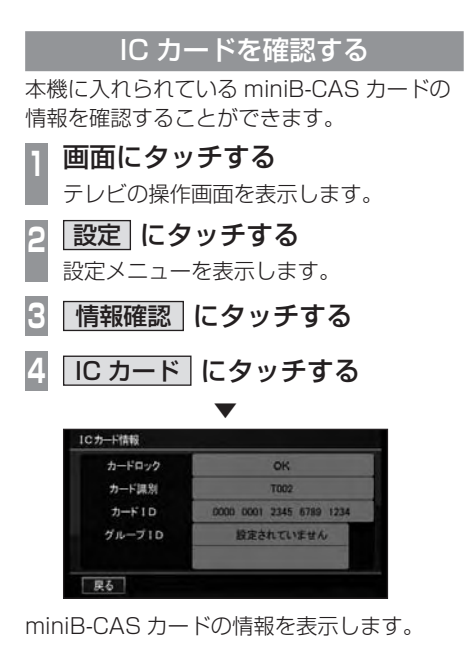

### 注意 】

- •「カードロック」が「IC カードがロック されていません」と表示されていた場合 は、本機の miniB-CAS カード用ロック が外れています。 ロックは必ず行ってください。
	- → 「miniB-CAS カードを入れる」 (P63)

地 地 地

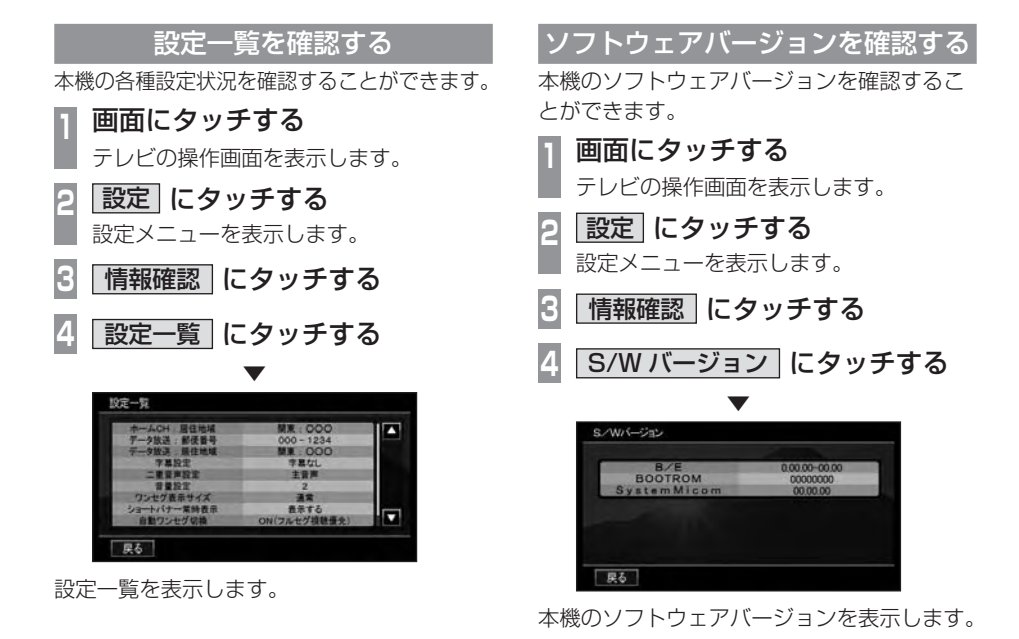

82 情報を確認する

# その他の操作

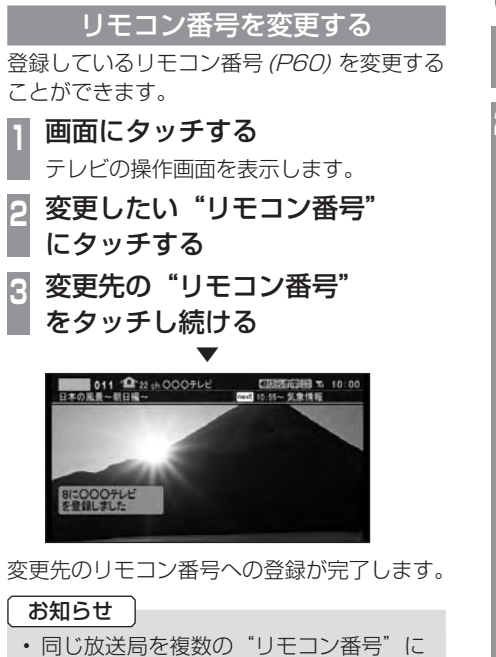

登録することはできません。変更前のリ モコン番号は登録が解除されます。

## フルセグとワンセグを切り換える

フルセグとワンセグの切り換えについて説明 します。

**<sup>1</sup>** 画面にタッチする

テレビの操作画面を表示します。

**<sup>2</sup>** ワンセグ / フルセグ にタッチする

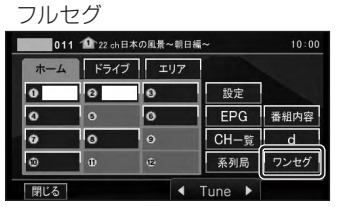

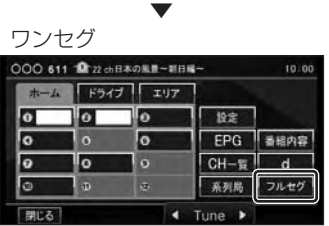

[ ワンセグ / フルセグ ] をタッチするたび にフルセグ→ワンセグ→フルセグと切り 換わります。

## ■ 自動ワンセグ切り換えについて

フルセグからワンセグへの自動切り換えの設 定を変更します。

### アドバイス

• 工場出荷時、フルセグを優先的に視聴す る設定になっています。ワンセグ優先に したい場合や、手動切り換えのみの設定 にしたい場合にこの設定を行います。

**<sup>1</sup>** 画面にタッチする テレビの操作画面を表示します。 **2** ワンセグ / フルセグ にタッチし続ける A REPORT ▼

A **BIDE OF BELLEVE** 

[ ワンセグ / フルセグ ] にタッチし続け るたびに「ON( フルセグ視聴優先 )」→ 「ON( ワンセグ視聴優先 )」→「OFF」と 切り換わります。

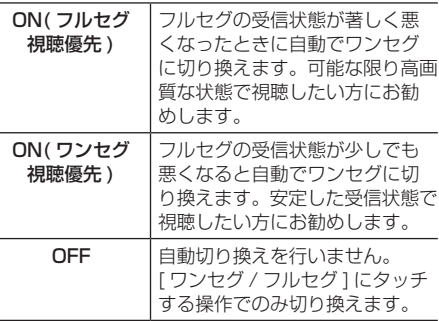

## アドバイス

- •「受信機設定」の [ 自動選局 ] でも設定を 変更することができます。
- → 「TV の設定」(P181)
- 地上デジタル TV 放送では、1 つの放送 局が複数の番組を送信することが可能で す。また一部の番組では、フルセグとは 異なるワンセグ独自サービスを行ってい ます。

このような場合、自動ワンセグ切換を ON( フルセグ視聴優先 / ワンセグ視聴優 先 ) に設定していると、ワンセグに切り 換わったとき、番組内容が異なることが あります。同じ番組を続けて見たい場合 は、自動ワンセグ切換を OFF に設定し てお使いください。

## 映像や音声、データを切り換える

現在見ている番組で、複数の映像や音声、デー タ放送の情報があるときに切り換えることが できます。

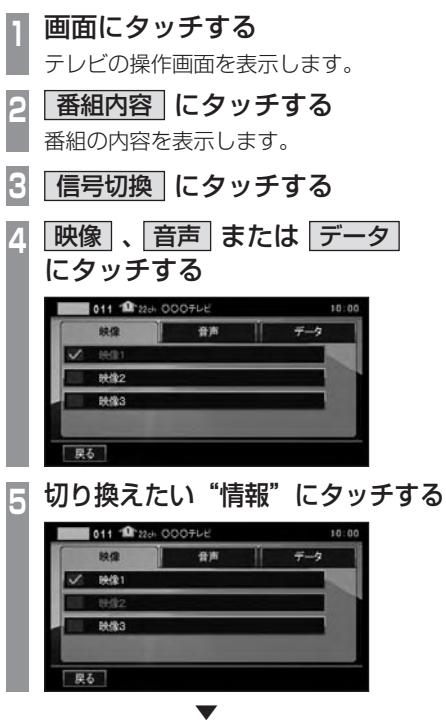

選択した設定にチェックマークがつき情報が 切り換わります。

### 映像について

1 つのチャンネルでアングルの違う映像などが 複数あるときに切り換えることができます。

### 音声について

1 つのチャンネルで同時に「主音声」、「副音 声」に分けた 2 種類の言語を放送していると き ( 二ヶ国語放送 ) に切り換えることができ ます。また、二重音声放送の場合は、[ 視聴 設定 ] → [ 字幕 / 音声 ] の「二重音声設定」で 切り換えることができます。 →「TV の設定」(P181)

### データについて

複数のデータ放送があるときに切り換えるこ とができます。

地 地 地

# **ワンセグ**

# テレビを見る

ワンセグチューナー内蔵ナビゲーションユ ニットのワンセグ機能について説明します。

### お知らせ |

- ワンセグチューナー内蔵ナビゲーション ユニットを装着されていた場合に、本章 「ワンセグ」で説明するテレビ機能をご 利用になれます。
- 専用地上デジタル TV チューナーを接続 されていた場合は、「地上デジタル TV」 (P62) をご覧ください。
- 地上デジタル TV チューナーを AUX に より接続されていた場合は、地上デジタ ル TV チューナー同梱の取扱説明書をご 覧ください。

## はじめてテレビを見るとき

### ( ホーム CH スキャン )

はじめてテレビを見るときは、最初に地域設定 を行う必要があります。設定した地域で受信 できる放送局を調べ、ホーム CH のリモコン 番号に登録する操作です。

### **<sup>1</sup>** 画面にタッチする

テレビの操作画面を表示します。

**2** 地域設定 にタッチする

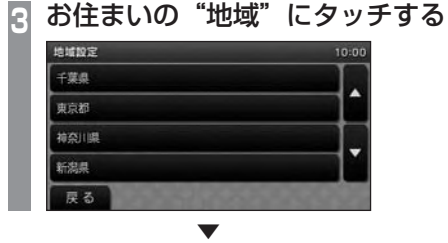

自動でホーム CH スキャンを開始します。 スキャンを中止したいときは、[ 中止 ] にタッ チします。

スキャンが完了すると、ホーム CH のリモコ ン番号に各放送局を登録します。

### ■ 地域設定をやり直す

地域設定をやり直すには、再度 [ 地域設定 ] にタッチしてください。

## ドライブ CH スキャンを行う

旅行先など ( 一時的に滞在する地域 ) で受信 可能な放送局を探し、ドライブ CH のリモコ ン番号に登録します。

## **<sup>1</sup>** 画面にタッチする

テレビの操作画面を表示します。

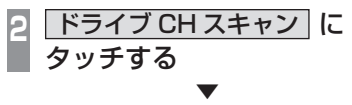

ドライブ CH スキャンを開始します。 スキャンを中止したいときは [ 中止 ] にタッチ します。

スキャンが完了すると受信可能な放送局をリモ コン番号に登録します。

## 表示内容について

画面にタッチして表示するテレビの操作画面について説明します。

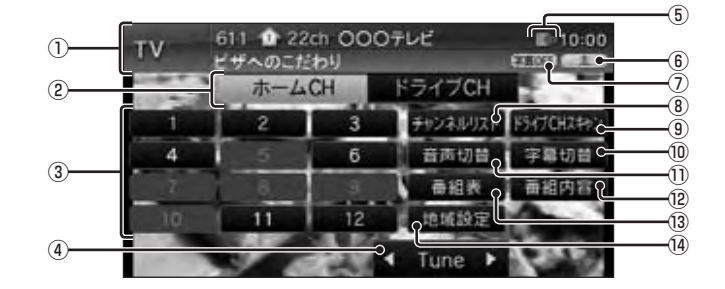

① ソースプレート

現在選ばれているソース名、受信中の 3 桁 チャンネル番号、リモコン番号、物理チャ ンネル番号、放送局名および番組名を表示 します。

- ② CH モード(P88) ホーム CH、ドライブ CH の CH モードを 切り換えます。
- ③ リモコン番号 登録された放送局を表示します。(P88) ホーム CH スキャン(P86) やドライブ CH スキャン(P86) を行うと自動登録します。
- $\overline{4}$  Tune  $\overline{P}$  (P88,89) リモコン番号の順に放送局を選べます。 タッチし続けると受信状態の良い放送局を 探します。
- ⑤ 電波の状態
	- ■■ : 雷波あり

■8%:雷波なし

⑥ 音声情報 現在設定されている音声を表示します。 ⑦ 字幕情報

現在設定されている字幕設定を表示します。

- ⑧ チャンネルリスト (P89) ホーム CH スキャン(P86) やドライブ CH スキャン(P86) で登録した放送局のリスト を表示します。
- ⑨ ドライブ CH スキャン (P86) 受信可能な放送局を探し、ドライブ CH の リモコン番号に登録します。
- ⑩ 字幕切換 (P91) 字幕放送がある番組でタッチすると、表示、 非表示を切り換えます。
- 11 百声切換 (P91) 二ヶ国語放送や複数の音声がある番組で主 音声や副音声に切り換えます。
- (12) 番組内容 (P90) 現在選局中の番組の内容を表示します。
- (13) 番組表 (P90) 電子番組表 (EPG) を表示します。
- (14) 地域設定 (P86) お住まいの地域を設定し、ホーム CH ス キャンを行います。

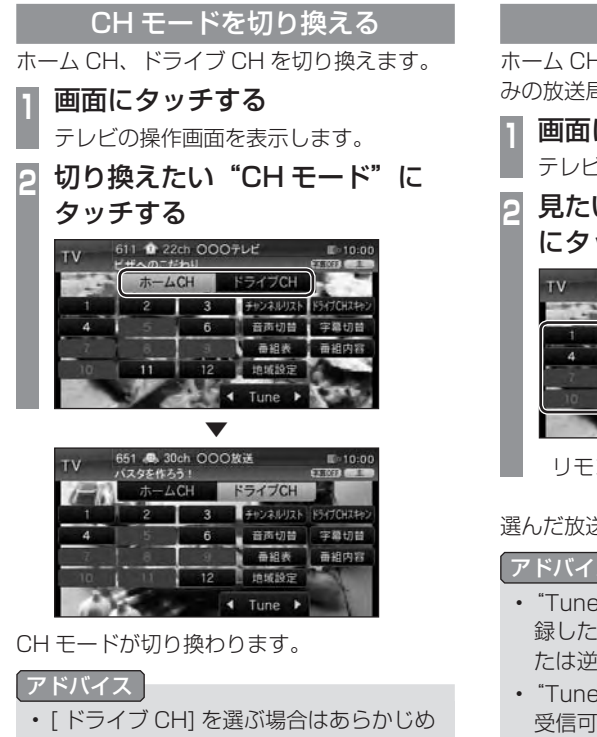

「ドライブ CH スキャン」を行う必要が あります。 →「ドライブ CH スキャンを行う」(P86)

## 放送局を選ぶ

ホーム CH スキャンが完了していれば、お好 みの放送局を選ぶことができます。

**<sup>1</sup>** 画面にタッチする

テレビの操作画面を表示します。

**<sup>2</sup>** 見たい放送局の"リモコン番号" にタッチする

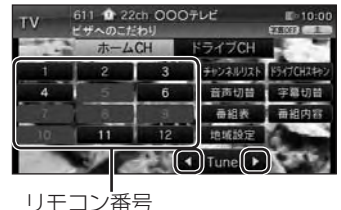

▼ 選んだ放送局の番組を表示します。

## アドバイス

- "Tune"の <<br>
1. <br>
I にタッチすると、登 録した放送局をリモコン番号の順に、ま たは逆順に選局できます。
- "Tune"の | (, ) にタッチし続けると、 受信可能な放送局の自動選局を開始しま す。→「受信状態の良い放送局を探す」 (P89)

# 放送局を探す

放送局の探しかたを説明します。

## 受信状態の良い放送局を探す

現在受信可能な放送局を探します。

**<sup>1</sup>** 画面にタッチする

テレビの操作画面を表示します。

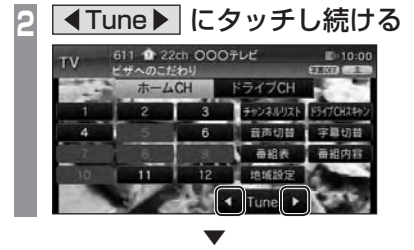

シークを開始し、受信できる放送局が見つか ると表示します。

### アドバイス

- 放送局が見つかるまでシークを行いま す。中止する場合は [ 中止 ] にタッチし ます。
- 電波状況によってはシークを行っても 放送局が見つからない場合があります。

## チャンネルリストで探す

ホーム CH スキャン(P86) やドライブ CH ス キャン(P86) で登録した放送局のリストを表 示してリモコン番号の確認や選局が行えます。

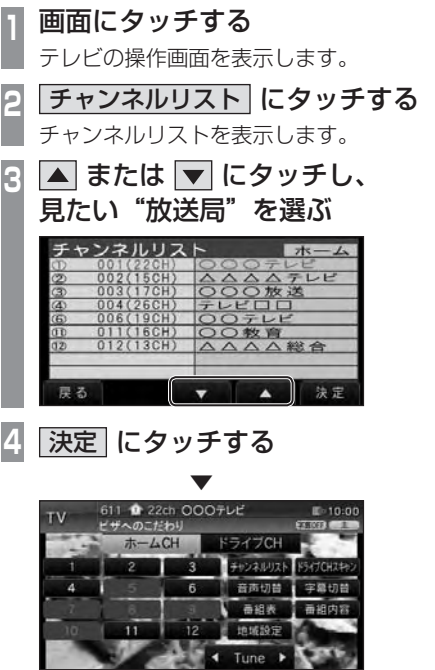

選んだ放送局を表示します。

# 番組内容と番組表を見る

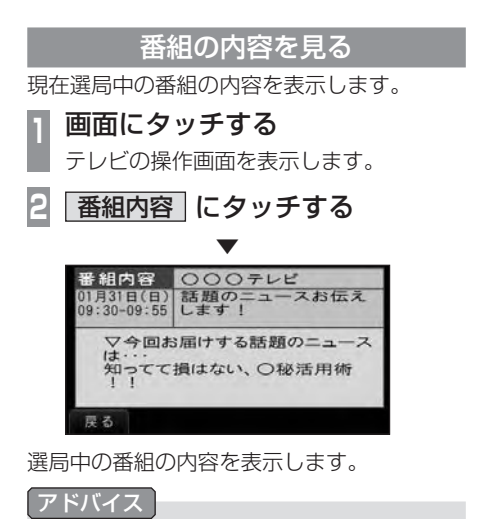

• 放送局の都合により、番組が変更になる 場合があります。この場合実際の内容と 番組内容が異なることがあります。

番組表を見る

電子番組表 (EPG) を表示します。

**<sup>1</sup>** 画面にタッチする

テレビの操作画面を表示します。

**<sup>2</sup>** 番組表 にタッチする

番組表を表示します。

<mark>3</mark> |▲ または ▼ にタッチし、番組 を選ぶ

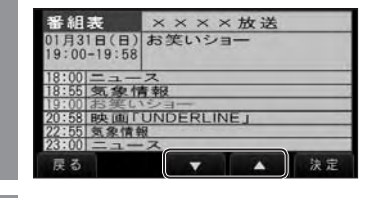

**4** 決定 にタッチする

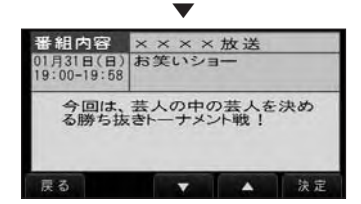

番組の内容を表示します。

アドバイス

• 通常番組データは視聴中の放送局からし か取得できません。本機が番組データを 取得できていないときには取得できたも のから順に表示しますので、すべて表示 するまでしばらくかかることがあります。

# 音声や字幕を切り換える

複数の音声や字幕のある番組で行えます。

#### 音声を切り換える 二ヶ国語放送や複数の音声がある番組で主音 声や副音声に切り換えます。 **<sup>1</sup>** 画面にタッチする テレビの操作画面を表示します。 **<sup>2</sup>** 音声切換 にタッチする 音声情報 611 <sup>6</sup> 22ch 000 FL  $\overline{H}$  $+55$  $-LCH$ ライブCH ホ チャンネルリスト ドラ 音声切音 学業初刊 最組表  $\frac{1}{2}$ n 1016101 Tune ▼ 611 <sup>1</sup> 22ch C ザへのこだわり ホームCH **ATCH** 切詰

[音声切換 ] にタッチするたびに「主 + 副| →「主」→「副」と切り換わります。

Tune

## 字幕を切り換える

字幕放送がある番組で表示、非表示を切り換 えます。

**<sup>1</sup>** 画面にタッチする

テレビの操作画面を表示します。

**<sup>2</sup>** 字幕切換 にタッチする 字幕情報  $-LCH$ ימד Tune

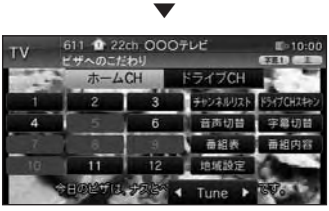

[ 字幕切換 ] にタッチするたびに「字幕 OFF」 →「字幕 1」→「字幕 2」と切り換わります。

# NAVI ナビゲーション機能に関する操作の説明を行います。

※一部機種で別売となります。

 $95$ 

### 基本操作

99 - 1

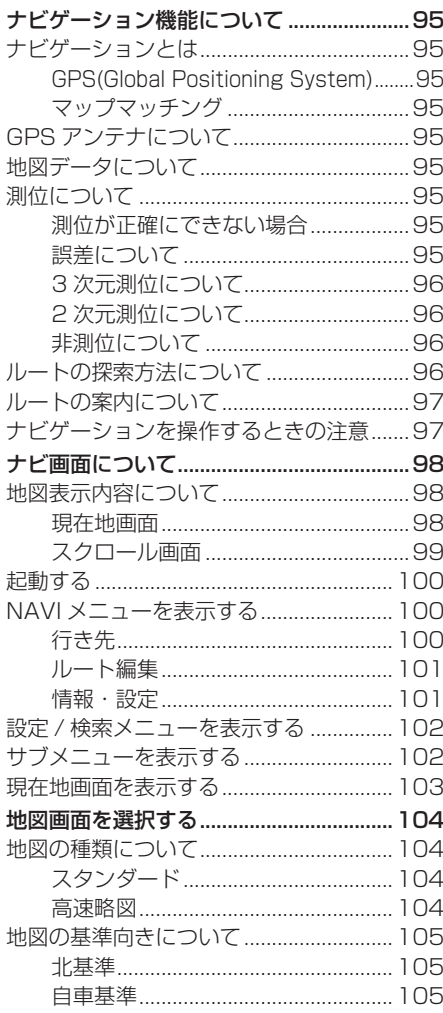

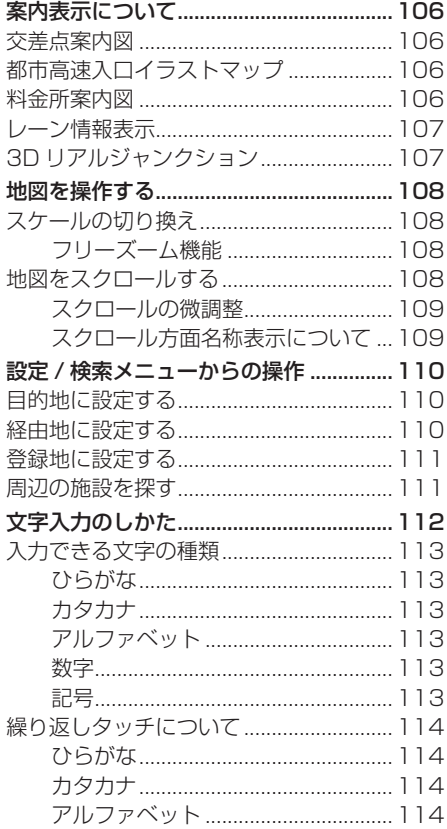

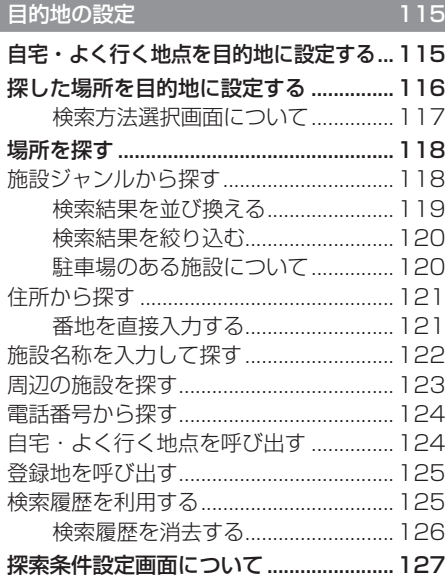

'n

v

99

'n

Ý

'n

'n w r

'n 'n

'n w

'n

'n

Ý

'n

'n 'n

'n 'n w 'n

w

ý

w

'n

99

'n 'n

'n

¢

ъ ъ

w 'n 'n w

'n 'n

w

¢

'n

## ルートの確認・変更

ы

gh ý.

'n

w 'n 'n 'n 'n

'n 'n w 'n 'n

w

u

ý.

ø

w w

> 'n w

'n

ø

w 'n 'n

w

'n

ý.

128

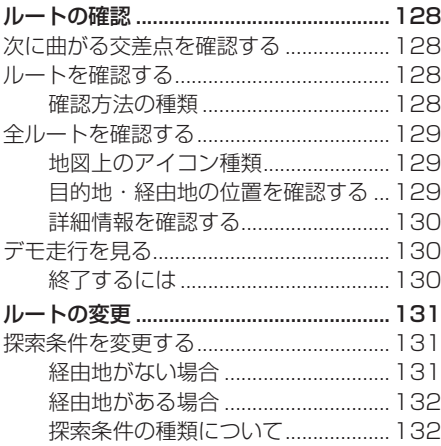

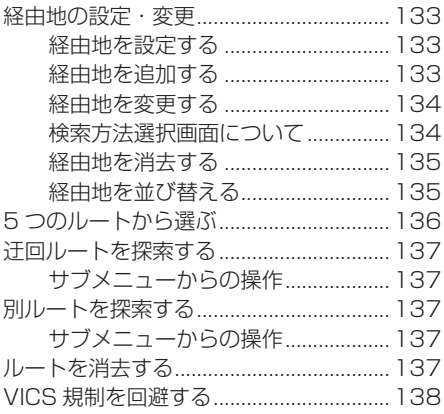

gi)

'n

'n w

ы

ŵ

×,

'n ь 'n

999

w

'n

'n

'n 'n w w 'n w m

w 'n w w

999

'n 'n w

ь ь

99

139

w

ý

Ý

É

Ŷ

'n

'n

## 登録地の設定

Ý

'n w u ы

w

¢

999

'n w

999

'n 'n

'n X.

'n 'n

m 'n ¥

w

ъ w w

'n 'n

999

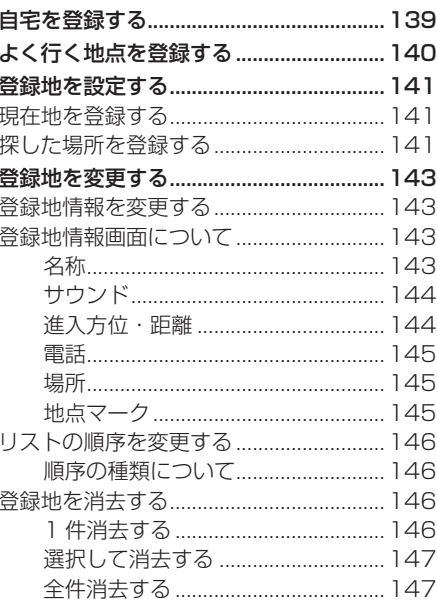

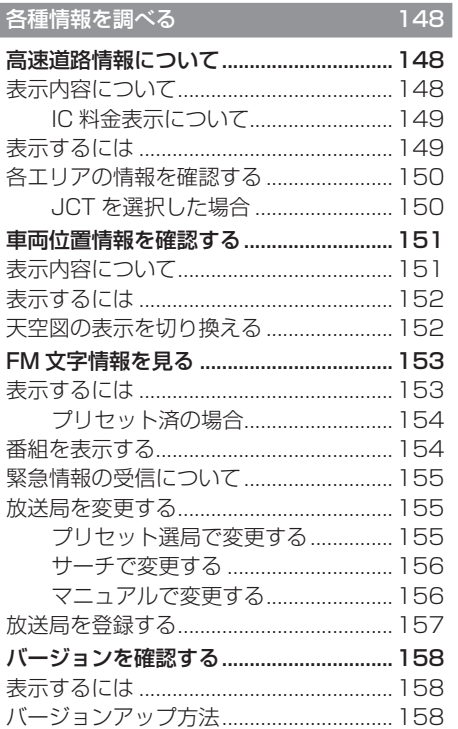

w

É

ø

'n

 $\frac{d\mathbf{r}}{dt}$ 

'n 'n

'n Ÿ

ý.

'n

Ÿ

œ Ÿ 'n

'n

J

'n

ý.

ý.

ø

ъ

Ÿ

## VICS 機能

w

× 'n w

Ê

ji ý

'n

'n

'n

眉

'n

m

'n

'n

w

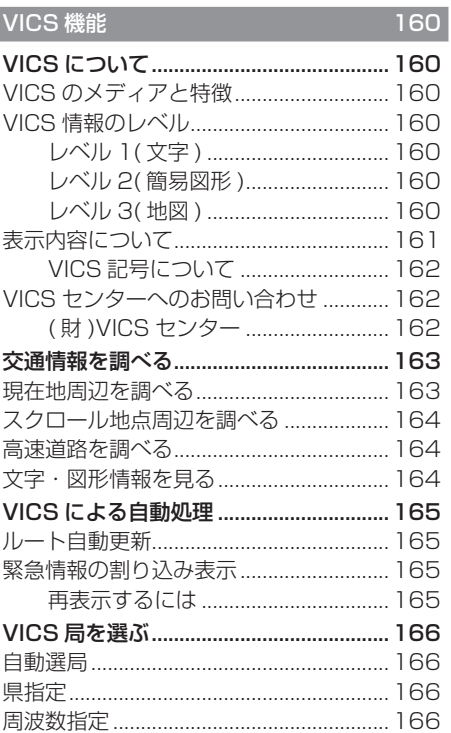

8

# **基本操作**

## <span id="page-95-0"></span>ナビゲーション機能につ いて ナビゲーションユニットが本機に装着され ている場合に、本書で説明するナビゲー

ション機能をご利用になれます。

## ナビゲーションとは

ナビゲーションとは、自車の位置を測定して、 設定した目的地までのルートを案内するシス テムのことです。地図上に表示される自車の 位置は、「GPS」と「マップマッチング」と いう機能で測定されます。

### ■ GPS(Global Positioning System)

GPS 衛星を利用して位置を検出するシステム を「GPS」といいます。この GPS 衛星の電 波を受信して約 30 〜 200m の誤差で自車 の位置を測位します。

- 自車の位置を測位するには、見晴らしのよ い場所で 2 分程度かかります。本機を最初 に使用するときや、長時間使用しなかった ときは、自車の位置を測位するまでに 5 分 程度かかります。
- GPS 衛星はアメリカ合衆国の国防総省が管 理しており、故意に位置精度を落とすこと があります。このとき、自車の位置が正し く表示されないことがあります。

### ■ マップマッチング

自車の走行軌跡データと地図データ上の道路 形状を比較して、走行中の道を推測して地図 に表示する機能を「マップマッチング」とい います。

### - 注意

• ナビゲーションで表示される地図や交通規 制は地図データ作成時の各種情報に基づい て作成されていますので、実際の道路や交 通規制と異なる場合があります。実際の道 路や交通規制に従って走行してください。

## GPS アンテナについて

自車の位置は、GPS 衛星からの微弱な電波を 「GPS アンテナ」で受信して測位しています。

## アドバイス

GPS 衛星からの電波がさえぎられると、 自車の位置が正しく表示されないことがあ りますので以下のことをお守りください。

- ウインドウガラスに鏡面タイプやカーボ ン含有のフィルムを貼らないでください。
- GPS アンテナの上や周辺にものを置い たり、ETC アンテナを取り付けたりし ないでください。
- 携帯電話や PHS、パソコンなどを GPS アンテナの近くで使用しないでください。

## 地図データについて

地図データは誤字・脱字・位置ずれなどある 場合があります。

## 測位について

### ■ 測位が正確にできない場合

トンネルの中やビル内の駐車場 , 高層ビルで 囲まれているような場所 , 山や樹木で囲まれ ているような場所 , 高速道路や電車の高架下 などは GPS 衛星から電波を受信できないこ とがあります。この場合、測位はジャイロセ ンサーと車速センサーによる自立航法になり ますので、正確な自車位置の測位ができなく なることがあります。

### ■ 誤差について

GPS 衛星から電波を受信できないとき、誤差 が生じやすくなり、自車位置が正しく表示さ れないことがあります。 しばらく走行して GPS 衛星から電波を受信

できるようになると、現在地のずれは自動的 に修正されます。

### <span id="page-96-0"></span>自車位置が正しく表示されない原因

- 高速道路と一般道路が近くにあるとき
- 碁盤目状の道路を走行しているとき
- 勾配の急な山岳路を走行しているとき
- 直線路を長い間走行した後、右左折したとき
- エンジンスイッチ ON 直後
- 渋滞中や駐車場などの低速走行していると き ( 車種によっては低速走行時に車速信号 を出力していないため )
- タイヤチェーンを装着して走行しているとき
- ターンテーブルなどで旋回したとき
- 角度が小さい Y 字路を走行しているとき
- フェリーなどで車両運搬移動した後
- 立体駐車場やらせん状の道路を走行してい るとき
- 広い道路で蛇行運転しているとき
- 応急用タイヤなどに交換したとき
- 雪道や砂利道などの滑りやすい道路を走行 しているとき

### ■ 3 次元測位について

4 個以上の GPS 衛星から位置精度が期待で きる有効な電波を受信できる場合、緯度 , 経度 , 標高の 3 次元の位置を計算します。 → 「車両位置情報を確認する」(P151)

### ■ 2 次元測位について

3 個以上の GPS 衛星から位置精度が期待で きる有効な電波を受信できる状態で 3 次元測 位に至らない場合、標高が前回と変わらない と想定して緯度 , 経度の 2 次元の位置を計算 します。この場合 3 次元測位よりも位置精度 は低下します。

→「車両位置情報を確認する」(P151)

### ■ 非測位について

GPS 衛星から位置精度が期待できる有効な電 波を受信できない場合非測位となります。 →「車両位置情報を確認する」(P151)

ルートの探索方法について

- ルート案内で表示されるルートは目的地ま での参考ルートであって必ずしも最短ルー トではありません。また渋滞情報を考慮し たルート案内とはなっていません。
- すべての道路がルート案内の対象道路では ありません。
- 探索条件で有料優先を選択した場合でも、 一般道路を通ったほうがよいと判断される 場合は、有料道路を通らないルートを表示 することがあります。また、自車位置が有 料道路上にある場合や目的地が有料道路上 にある場合は、一般優先で探索を選択して いても、有料道路を通るルートを表示する ことがあります。
- フェリーを使うルートは通常の道路より推 奨しにくく設定してあります。このためフェ リーを使ったほうが早く目的地に到着する 場合でも、フェリーを使わないルートを表 示することがあります。
- 有料道路のインターチェンジ パーキング エリア , サービスエリアを目的地や経由地 にする場合は施設検索および高速略図から 選択し、地図をスクロールさせずに設定し てください。
- 同じ場所を目的地や経由地に設定した場合 でも前回作成したルートと同じにならない 場合があります。
- 通行できない歩道や階段などを含むルート を表示する場合があります。
- 目的地まで道がない場合や細い道しかない 場合は目的地から離れた場所までのルート を表示する場合があります。
- 道路形状によっては施設に横付けする探索 を行うため遠回りのルートを表示する場合 があります。
- 長期通行規制などがあった場合、規制情報を 考慮したルートを探索する場合があります。
- 冬季通行止めなどは一部対応していないも のや期間が実際と異なる場合があります。

ルートの案内について

- <span id="page-97-0"></span>• ルート探索をして自車がルート上のときは 目的地または次に通過する経由地までの距 離を表示します。
- ルート探索をして自車がルート外のときは 目的地や経由地までの距離と到着予想時刻 がグレーで表示され、ルートから外れた場 所から目的地または経由地までのルートの 距離を表示します。
- 走行中は、道路の表示量が制限されるため 表示されない道路があります。(細街路など)
- 目的地への到着予想時刻表示は、当社地図 データに格納されている所要時間データを 元に走行情報を学習して算出しています。
- 交差点で曲がるのに交差点名称の案内や音 声案内されない場合があります。
- 右左折案内が実際の道路形状と異なる案内 をする場合があります。
- 案内ルートを外れて手前の交差点などで曲 がったときなどに、外れる前のルートに対 する音声案内をする場合があります。
- 案内距離が多少ずれることがあります。

## ナビゲーションを操作するときの注意

- ルート案内中は、必ず実際の交通規制に従っ てください。交通事故の原因になる恐れが あります。
- ルートは SD カード内の地図データを使っ て探索します。実際の工事規制や一方通行 などの通行規制と異なることがあります。 必ず、実際の交通規制に従ってください。
- 時間規制などの交通情報はルート探索した 時刻のものが反映されます。運転の際は必 ず実際の交通規制に従ってください。
- 自車が移動した距離は、スピードセンサー ( タイヤの回転数に比例 ) で測定していま す。新品または規格外のタイヤを装着して いるときやタイヤの空気圧が適正でないと きは、誤差が生じやすくなり、自車の位置 が正しく表示されないことがあります。
- ルートは、目的地周辺までの参考ルートで す。最短ルート、渋滞していないルートで はありません。
- 走行中は道路の表示量が制限され、表示さ れない道路があります。
- 目的地までの距離が極端に近い、または遠 いときはルートが探索できないことがあり ます。
- ルートを外れて走行しても、自動的にルー トを再探索します。
- 到着予想時刻は、道路状況や運転のしかた によって変化します。
- 走行中は一部操作に制限がかかります。走 行中の操作はなるべく控え、安全な場所に 車を停めて操作してください。

NAVI

## <span id="page-98-0"></span>ナビ画面について

ナビの地図画面や各メニュー画面の表示内容について説明します。

### アドバイス

- 各メニューの項目はナビの設定や走行状態により変化し、表示されない項目もあります。
- 本書のナビ画像は説明用に一部ランドマークを非表示にしています。

## 地図表示内容について

地図画面には現在地画面とスクロール画面(P99) があります。

### ■ 現在地画面

[ 現在地 ] にタッチしたときに表示される現在地画面の表示内容について説明します。

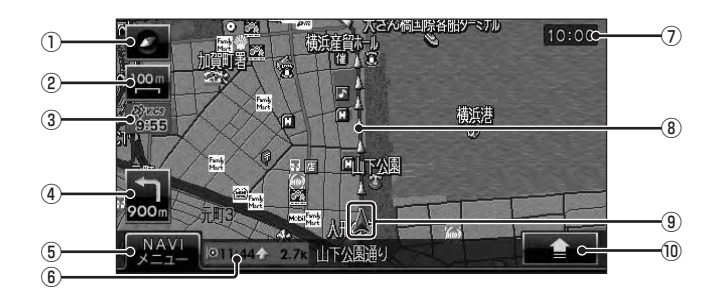

① 方位アイコン

タッチで地図切換画面を表示します。

**→ 「地図画面を選択する」(P104)** 

## ② スケールアイコン

表示されている地図のスケールを示します。 タッチでスケールを変更します。 →「スケールの切り換え」(P108)

③ VICS アイコン

VICS の提供時刻を表示します。

④ 交差点案内アイコン

次に曲がる交差点までの距離および曲がる 方向を示します。タッチで交差点案内図を 表示します。

→ 「次に曲がる交差点を確認する | (P128)

⑤ NAVI メニュー

- タッチで NAVI メニューを表示します。
- →「NAVI メニューを表示する」(P100)

#### ⑥ 目的地 / 経由地情報

目的地または経由地の到着予想時刻、方向 および距離を示します。自車が経路から外 れるとグレーで表示されます。そのときの 時刻と距離は、経路外となった場所から目 的地または経由地までの到着予想時刻と距 離になります。

#### ⑦ 時計

24 時間制で現在時刻を表示します。

### ⑧ ルート案内マーク

ガイドされる道路が矢印で表示されます。 [ 表示の設定 ] の「探索ルート」で [ 線 ] に 変更することもできます。 **→ 「ナビの設定」(P185)** 

- ⑨ 自車位置マーク 矢印が車の位置を示し、矢印の向きが進行 方向を示します。
- $(10)$   $\rightarrow$ タッチで"サブメニュー"を表示します。 →「サブメニューを表示する」(P102)

## <span id="page-99-0"></span>■ スクロール画面

地図スクロール(P108) を行ったときに表示されるスクロール画面の表示内容について説明します。

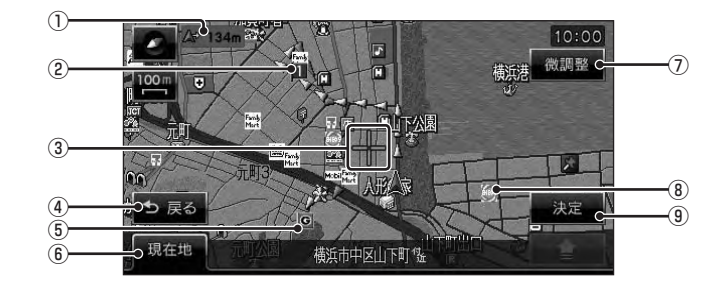

### ① 自車位置までの距離

← マークから自車位置までの距離を表示 します。

② ■ マーク

設定された経由地 (P133) を ■ マークで 示します。

経由地は 5 つまで設定でき、通過する順に Ⅱ 2 8 4 5 と表示します。

3+マーク

スクロールした場所の中心地点に表示され ます。実行可のときはオレンジ色で表示し、 実行不可のときは白色で表示します。

(4) 戻る

タッチで 1 つ前に戻ります。

### **6** ロマーク

設定された目的地 (P115) を C マークで 示します。

- ⑥ 現在地 タッチで現在地画面(P98) を表示します。
- ⑦ 微調整 タッチで ← マーク位置を微調整できます。 **→ 「スクロールの微調整」(P109)**
- ⑧ ランドマーク 商標や観光地などをマークで示します。
- (9) 決定 タッチで「設定 / 検索メニュー」(P102) を表示します。 目的地や経由地、登録地の設定が行えます。

- アドバイス
	- 道幅の狭い一部の道路 ( 細街路 ) は走行すると表示されなくなりますが故障ではありません。
	- ⑧ランドマークは [ 表示の設定 ] の「ランドマーク」を [ 表示しない ] に設定すると地図画 面から表示を消すことができます。→「ナビの設定」(P185)
	- ⑧ランドマークは [ 表示の設定 ] の「ランドマーク選択」を設定することで種類ごとに表示 有無を変更できます。→「ランドマークの表示を個別に設定する」(P190)

## 起動する

<span id="page-100-0"></span>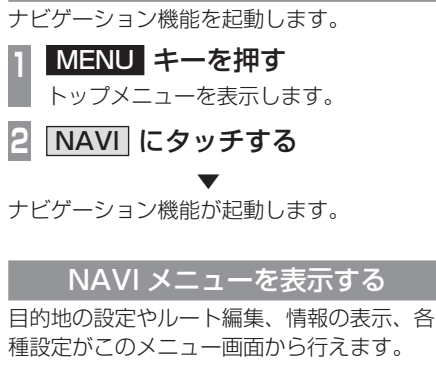

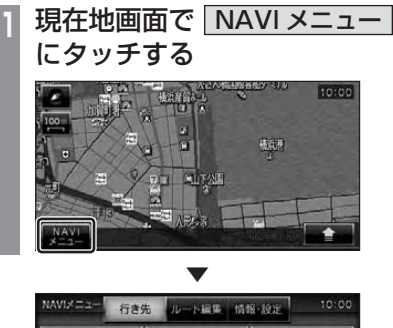

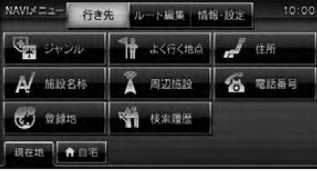

「NAVI メニュー」を表示します。

## ■行き先

「NAVI メニュー」で [ 行き先 ] にタッチする と表示します。目的地を設定するときや場所 を探すときに使用します。

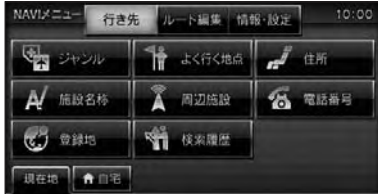

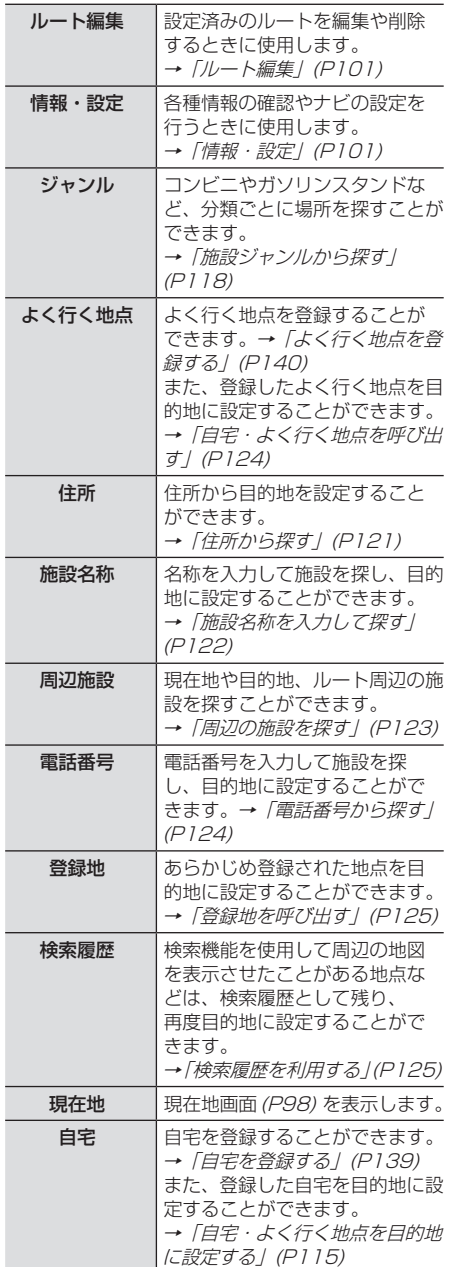

## <span id="page-101-0"></span>■ ルート編集

「NAVI メニュー」で [ ルート編集 ] にタッチ すると表示します。

設定済みのルートを編集や消去するときに使 用します。

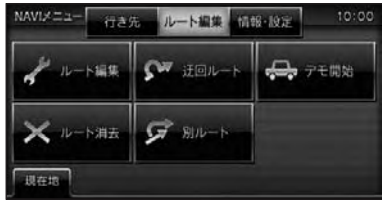

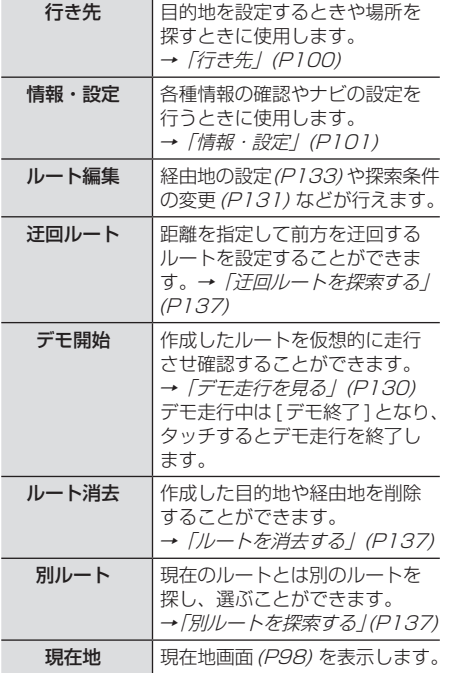

## ■ 情報・設定

「NAVI メニュー」で [ 情報・設定 ] にタッチ すると表示します。 各種情報の確認やナビの設定を行うときに使 用します。

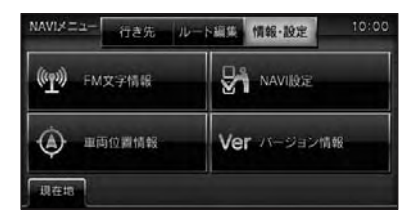

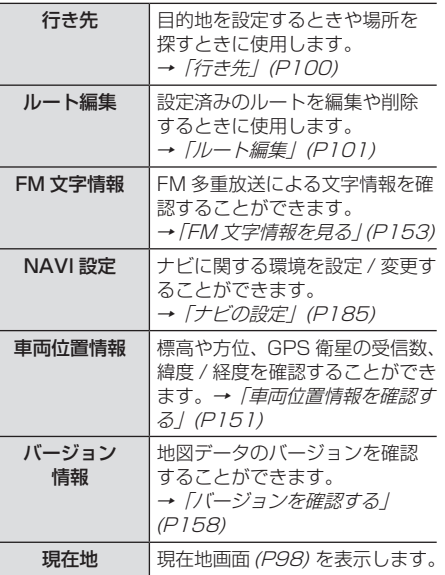

基本操作 ー・コンピューター<br>オー・エンジェント

## <span id="page-102-0"></span>設定 / 検索メニューを表示する

スクロール (P108) した ← 地点を目的地に 設定したり登録地に設定したりすることがで きます。

### アドバイス

• 検索結果で表示される地図画面からも [ 決定 ] にタッチすることで、「設定 / 検 索メニュー」を表示することができます。

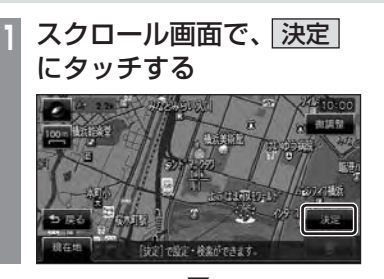

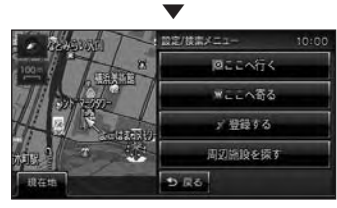

「設定 / 検索メニュー」が表示され、 + マー クから マークに変わります。

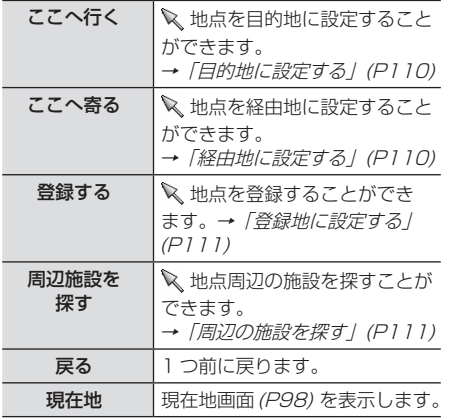

### アドバイス

• 目的地 / 登録地を設定する際、 + 地点に 有料道路や高速道路、トンネルがある場 合、どの位置に設定するか選択します。 ([ 高速道路 ],[ 有料道路 ],[ 一般道路 ] ま たは [ トンネル ] を選択する画面を表示 します。)

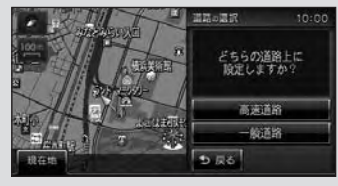

## サブメニューを表示する

ここでは、現在地画面(P98) から表示するサ ブメニューの表示方法を説明します。

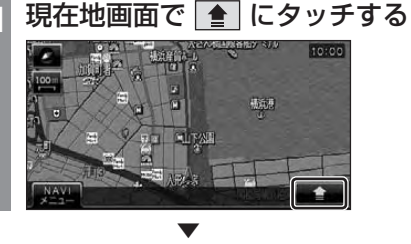

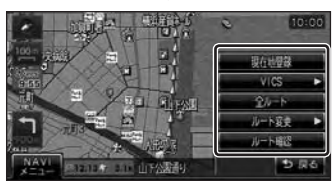

サブメニューを表示します。

### アドバイス

- 本書ではサブメニュータッチスイッチを ■と記載しています。
- ● が表示されている画面であれば、 タッチすることでその機能ごとのサブメ ニューを表示することができます。

現在地画面を表示する

<span id="page-103-0"></span>「スクロール画面」(P99) や「NAVI メニュー」 (P100)、「設定 / 検索メニュー」(P102) な どから現在地画面(P98) を表示することがで きます。

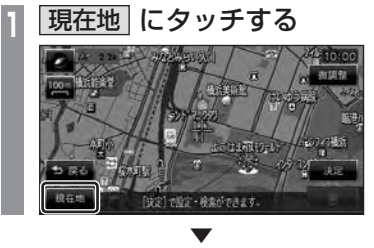

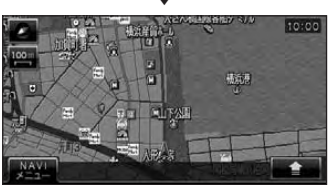

現在地画面を表示します。

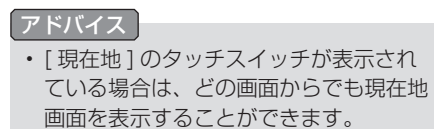

NAVI

# <span id="page-104-0"></span>地図画面を選択する

地図の種類や基準向きを切り換えることが できます。

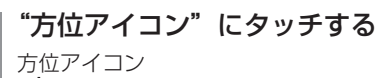

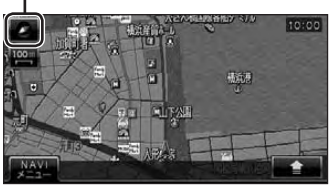

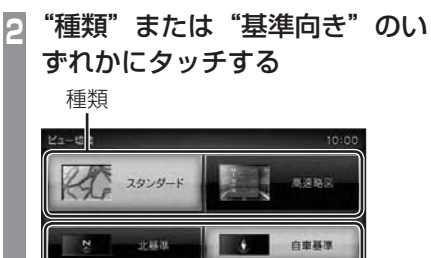

基準向き

**Lucia** 

地図の種類または基準向きが切り換わります。

▼

アドバイス

• 地図の種類と基準向きは別々に選択する ことができます。

## 地図の種類について

切り換えることのできる地図の種類について 説明します。

## ■ スタンダード

標準的な地図を 1 画面に表示します。

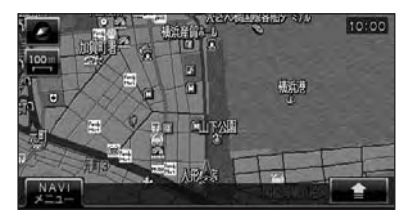

### ■ 高速略図

現在地を起点とした高速出入り口やサービス エリアの一覧を表示します。

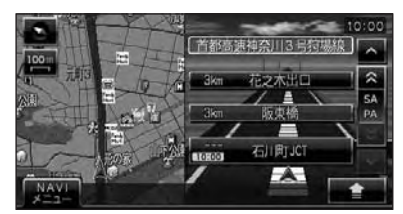

### アドバイス

- 高速略図では、さまざまな情報を確認す ることができます。
	- **→ 「高速道路情報について」(P148)**
- 高速略図を選択するには高速道路を走行 している必要があります。
- 1 画面 ( 全面 ) に表示することはできま せん。
- 各エリアまでの距離、料金および情報を 調べることができます。

## 地図の基準向きについて

<span id="page-105-0"></span>切り換えることのできる地図の基準向きにつ いて説明します。

## ■ 北基準

北を上とした地図を表示します。

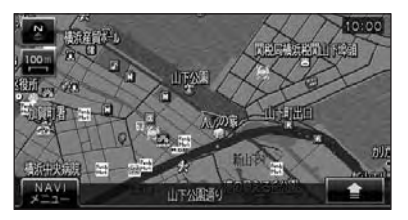

## ■ 自車基準

自車の進行方向を上とした地図を表示します。

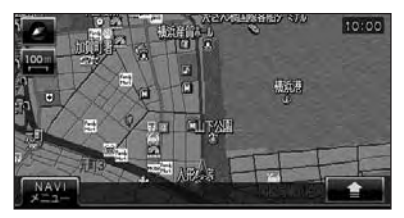

# <span id="page-106-0"></span>案内表示について

本機では状況に応じて、さまざまな案内を 表示します。

## 交差点案内図

ルート走行中、案内ポイントに近づいたとき に音声と共に表示します。

交差点までの距離や交差点名、方面名称を表 示します。

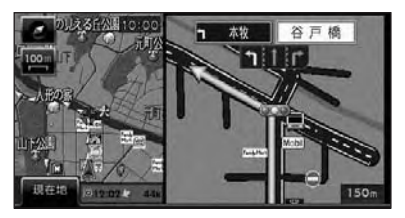

手動で表示する場合は、"交差点案内アイコン" にタッチしてください。

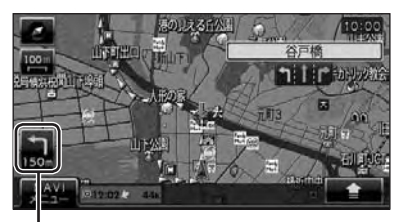

交差点案内アイコン

## 都市高速入口イラストマップ

ルート走行中、都市高速道路に進入する際に 表示します。

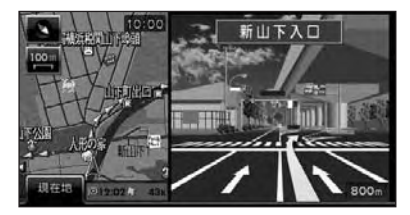

### 注 意

- 自車位置マークは表示されません。
- 同じ入口でも進入方向によっては表示さ れない場合があります。

## 料金所案内図

走行中に料金所に近づくと表示します。

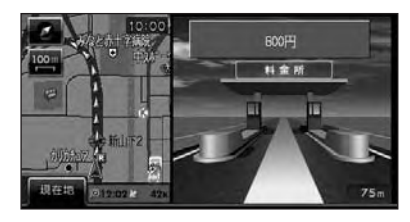

### 注 意

- 自車位置マークは表示されません。
- すべての料金所を案内するわけではあり ません。
- 各種割り引き料金は計算されません。

## レーン情報表示

<span id="page-107-0"></span>走行中に前方の交差点にレーン情報が存在す ると表示します。

レーン情報  $60000$ 公司场 コロールの物

### アドバイス

- 高速略図表示中は表示されません。
- ルート走行中の場合はおすすめレーンが 黄色で表示され、ルートに沿って走行で きるレーンは水色で表示します。
- 音声による案内も行われます。
- 矢印で指し示した交差点のレーン情報を 表示しています。
- すべてのレーンを案内するわけではあり ません。
- 実際のレーン状況と異なる場合があります。

## 3D リアルジャンクション

高速道路の分岐点が近づくと、3D の静止画 面で実際の分岐のしかたや行き先、ジャンク ション名などをリアルに表示します。

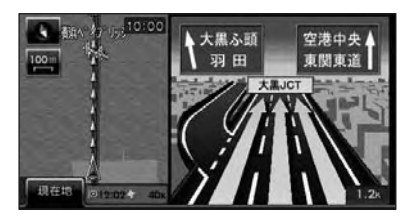

### 注意

- 自車位置マークは表示されません。
- 実際のジャンクションの形状と異なる場 合があります。
# 地図を操作する

スケールの切り換えや、地図スクロールな どの操作のしかたについて説明します。

# スケールの切り換え

広い範囲や詳しい範囲を見ることができます。

**<sup>1</sup>** "スケールアイコン"にタッチする

# スケールアイコン 10:00 微視 **EL SURAL**

▼

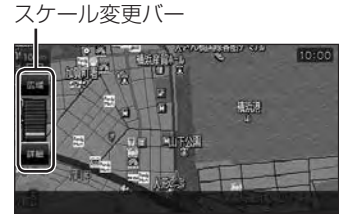

スケール変更バーを表示します。

**<sup>2</sup>** 詳細 にタッチする

タッチするたびに詳細に表示します。

# **<sup>3</sup>** 広域 にタッチする

タッチするたびに広域に表示します。

# ■ フリーズーム機能

フリーズーム機能とは通常の縮尺変更でのス ケール間を更に 4 段階で表示する機能です。 この機能を使うと徐々にスケールを変更します。

**<sup>1</sup>** "スケールアイコン"にタッチする スケール変更バーを表示します。

**<sup>2</sup>** 詳細 にタッチし続ける

徐々に詳細な地図へと変化します。

**<sup>3</sup>** 広域 にタッチし続ける

徐々に広域な地図へと変化します。

### 地図をスクロールする

現在地画面から別の場所に移動し、地図を確 認したいときに使用します。

#### アドバイス

• スクロール中、地図の一部が表示されな くなる場合がありますが故障ではありま せん。

# **<sup>1</sup>** 見たい場所にタッチする

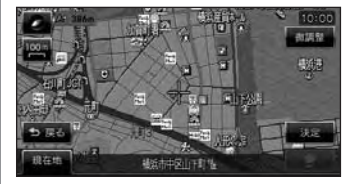

```
マークを探している場所に合わせます。
```
#### アドバイス

- [ 戻る ] にタッチすると現在地画面(P98) に戻ることができます。
- 押し続けることで連続的にスクロールす ることができます。
- [ 決定 ] にタッチすると「設定 / 検索メ ニュー」を表示し、目的地や経由地、登 録地の設定ができます。

→「設定 / 検索メニューからの操作」 (P110)

# ■ スクロールの微調整

スクロール位置の微調整を行います。

**<sup>1</sup>** スクロール後、 微調整 にタッチする **<sup>2</sup>** 方向にタッチする 10:00 -<br>健康整切 1999 数回タッチし、微調整を行います。 **3** 微調整切 にタッチする ▼

微調整を終了します。

# ■ スクロール方面名称表示について

スクロールすると 4 方向に隣接する行政区域 名称を表示します。

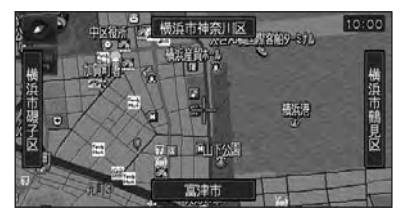

表示される名称はスケールによって異なります。

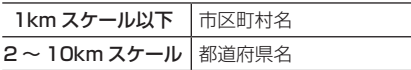

### アドバイス

• [ 表示の設定 ] の「スクロール方面名称」 で [ 表示する ] に設定しておく必要があ ります。→「ナビの設定」(P185)

ー・コンピューター<br>オー・エンジェント

基本操作

#### 設定 / 検索メニューから 経由地に設定する スクロール画面 (P99) の ← 地点を経由地に の操作 設定します。 「設定 / 検索メニュー」を表示すると目的地 アドバイス や経由地、登録地などの設定が行えます。 • 目的地を設定している必要があります。 目的地に設定する **<sup>1</sup>** 「設定 / 検索メニュー」を 表示する(P102) スクロール画面 (P99) の + 地点を目的地に 設定します。 **<sup>2</sup>** ここへ寄る にタッチする アドバイス ▼ • すでにルートが設定されている場合は、 推薦ルート情報  $10:0$ そのルートを消去して + 地点を新しい se dum t 目的地として設定します。 mare. **<sup>1</sup>** 「設定 / 検索メニュー」を 表示する *(P102)* 探索条件設定画面(P127) を表示します。 **<sup>2</sup>** ここへ行く にタッチする **3** 案内開始 にタッチする ▼ #美ルート情報  $10:00$ ▼ 客内間包 10:00 採出条件 感由地 453 目的地周辺までのルートを変内します。<br>薬の交通規制に従って走行してください。 探索条件設定画面(P127) を表示します。 **3** 案内開始 にタッチする 目的地、経由地までのルート探索が完了し、 ルート案内を開始します。▼ 10:00

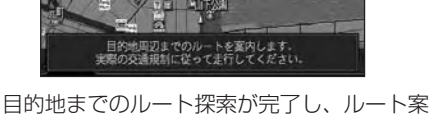

内を開始します。

横浜割

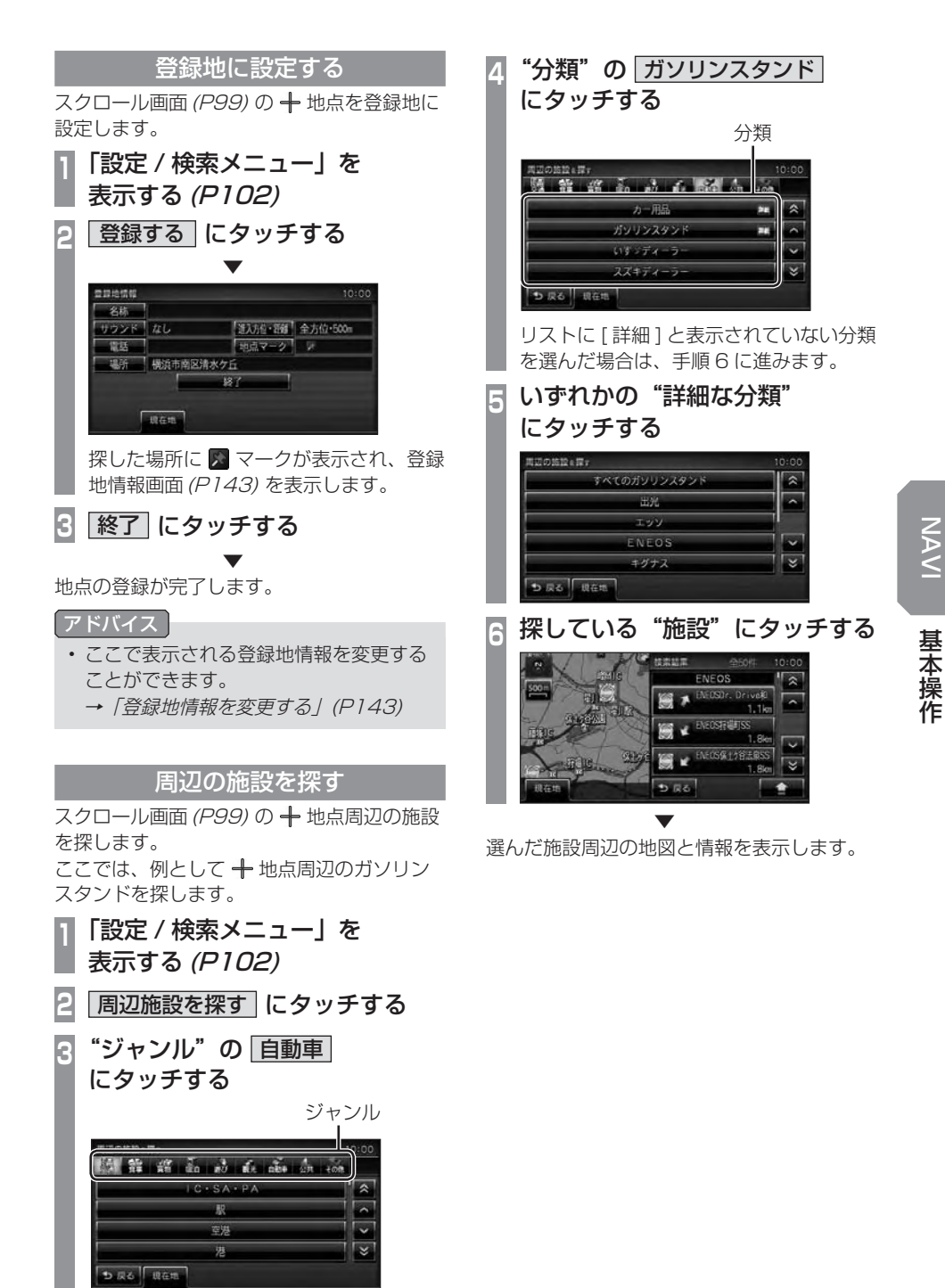

ー・コンピューター<br>オー・エンジェント

文字入力のしかた

文字入力キーボードの各メニューについて説明します。

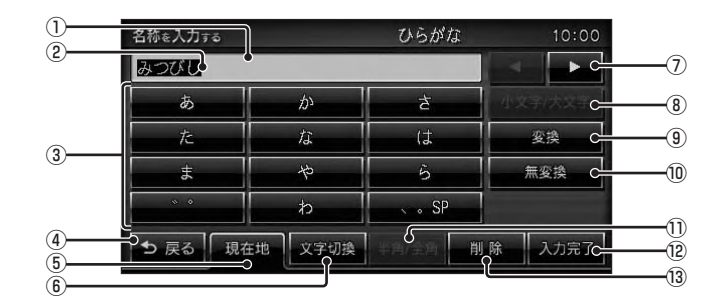

① 入力文字表示部

入力した文字を表示します。 "白色の文字"は現在入力中 ( 繰り返しタッ

チ中 ) の文字です。

"オレンジ色の文字"は確定前の文字で [ 変 換 ] で漢字に変換できます。

"黒色の文字"は、確定済みで変換はでき ません。

② カーソル

で表示され、 の左側に文字が入力されます。

- ③ 入力キーボード タッチで表示されている文字を入力できます。 同じ文字を繰り返しタッチすることで、"あ →い→う→え→お→ぁ・・・・"などのよ うに入力できます。 →「繰り返しタッチについて」(P114)
- 4 戻る

タッチで 1 つ前に戻ります。

- (5) 現在地 タッチで現在地画面(P98) を表示します。
- 6 文字切換

タッチで入力キーボードに表示される文字 の種類が切り換わります。

→「入力できる文字の種類」(P113)

#### $\Omega$   $\overline{A}$  ,  $\overline{P}$

タッチで の位置を移動します。 また、 ▶ は繰り返しタッチ中の状態を解 除します。

#### 8 小文字 / 大文字

小文字に変換可能な文字を入力したときに 有効となります。タッチで入力した文字を 大文字→小文字、小文字→大文字と切り換 えます。( 入力キーボードを小文字にする ことはできません。)

#### ⑨ 変換

タッチで確定前の文字を変換します。 変換する範囲は背景が黒くなり、 (■, ▶ で変換範囲を変更することもできます。

- ⑩ 無変換 確定前の文字を変換せずに確定します。
- 11 半角 / 全角 タッチで入力キーボードに表示される文字 が半角→全角→半角と切り換わります。
- (2) 入力完了 入力された文字をすべて確定し、文字入力 モードを終了します。
- (13) 削除

入力中の文字を一文字削除します。 タッチし続けるとまとめて削除することが できます。

#### アドバイス

• 機能や文字の種類によって、表示されないタッチスイッチや別のタッチスイッチになるこ とがあります。詳しくは各機能の説明を参照してください。

# 入力できる文字の種類

入力キーボードはさまざまな文字が入力でき るように用意されています。 文字入力は、各機能の操作の途中で必要になっ たときに表示します。

ただし、機能によって入力できる文字を制限 することがあります。(「電話番号から探す」 (P124) では数字のみ )

「文字切換 1にタッチすると、入力キーボード に表示される文字の種類が切り換わります。

# ■ ひらがな

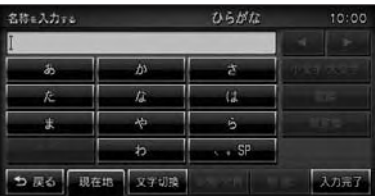

### ■ カタカナ

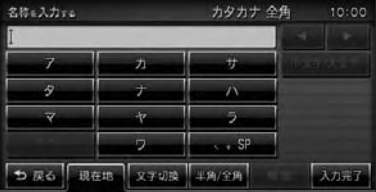

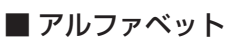

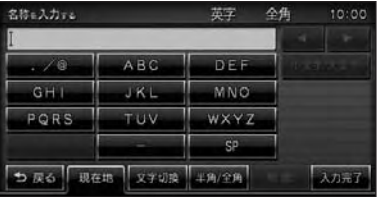

#### ■数字

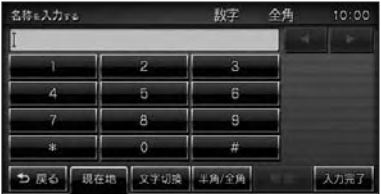

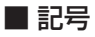

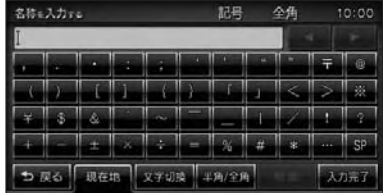

### アドバイス

• "きごう"と入力して [ 変換 ] にタッチす ることでも、一部の記号が入力できます。

# 線り返しタッチについて

入力キーボードの同じ文字を繰り返しタッチ することで別の文字に切り換えることができ ます。

「ひらがな」、「カタカナ」、「アルファベット」 でこの操作が必要になります。

切り換わる文字は以下のようになります。

# ■ ひらがな

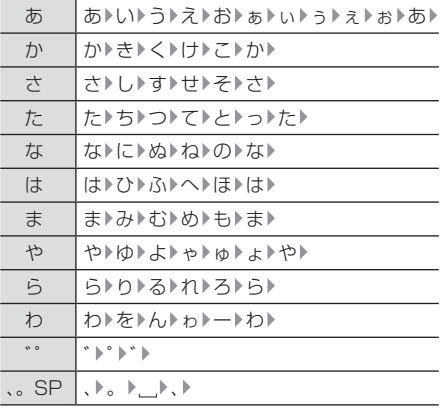

# ■ アルファベット

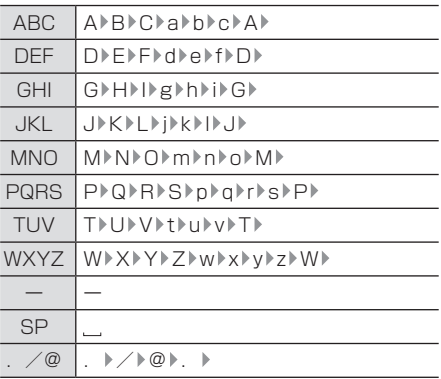

# ■ カタカナ

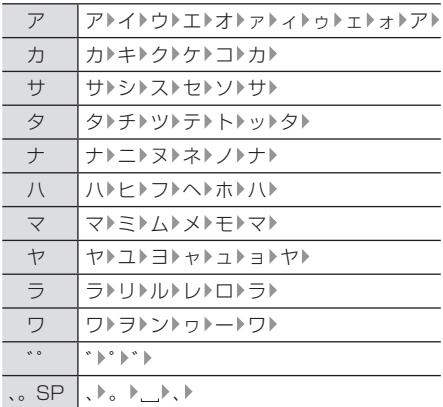

# **目的地の設定**

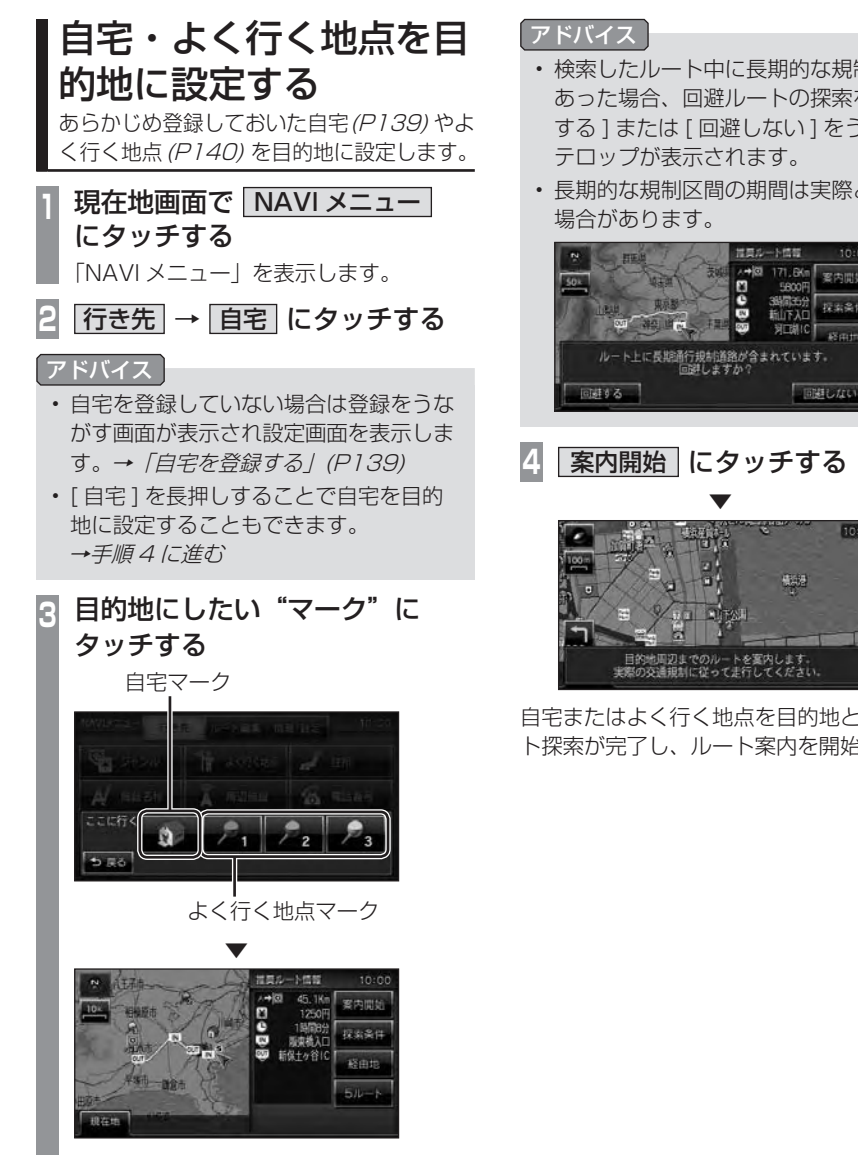

探索条件設定画面(P127) を表示します。

- 検索したルート中に長期的な規制区間が あった場合、回避ルートの探索を [ 回避 する ] または [ 回避しない ] をうながす
- 長期的な規制区間の期間は実際と異なる

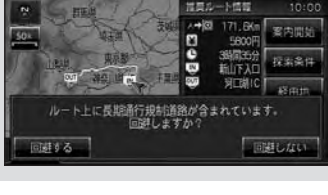

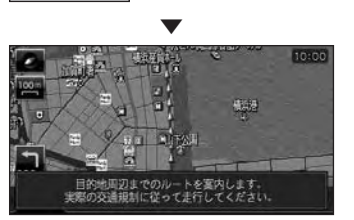

自宅またはよく行く地点を目的地としたルー ト探索が完了し、ルート案内を開始します。

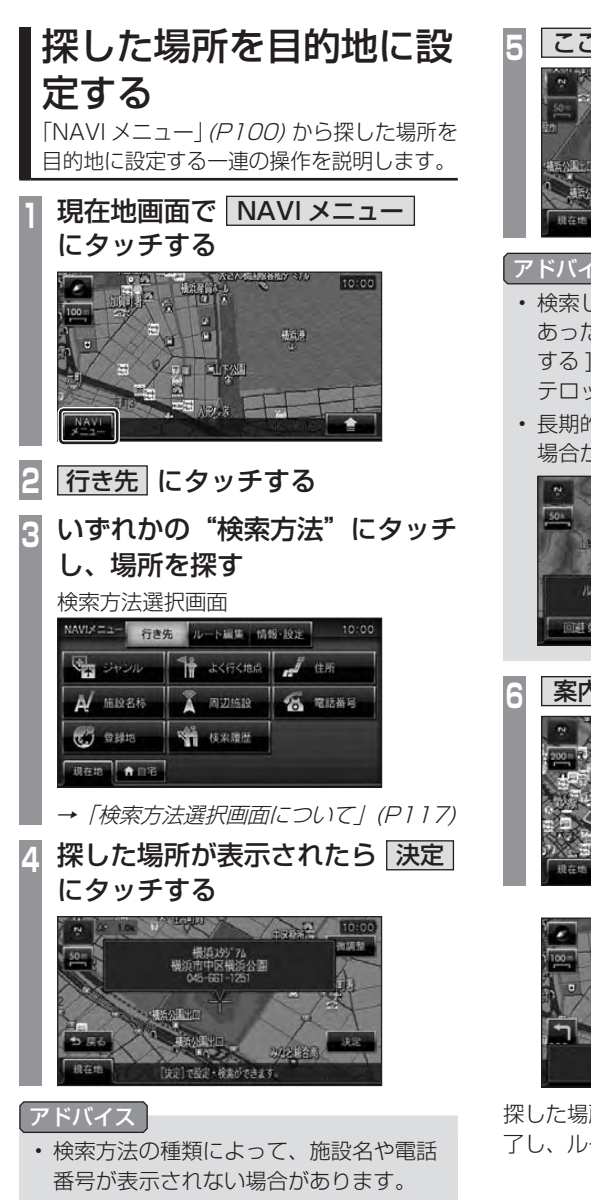

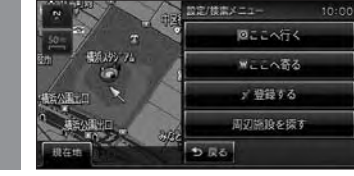

#### アドバイス

- 検索したルート中に長期的な規制区間が あった場合、回避ルートの探索を [ 回避 する ] または [ 回避しない ] をうながす テロップが表示されます。
- 長期的な規制区間の期間は実際と異なる 場合があります。

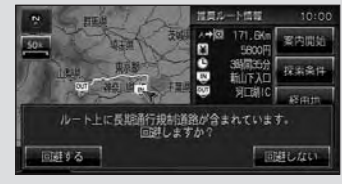

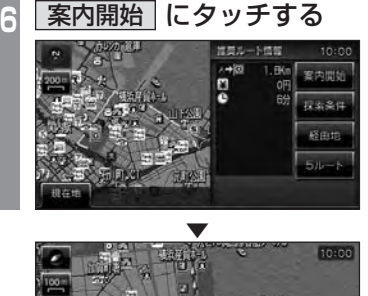

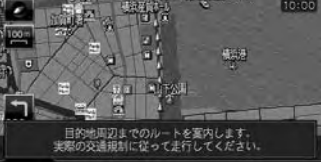

探した場所を目的地としたルートの探索が完 了し、ルート案内を開始します。

# ■ 検索方法選択画面について

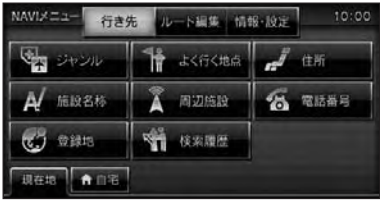

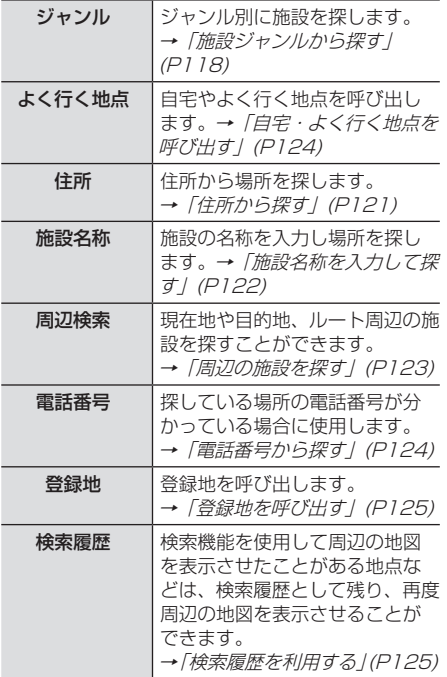

# 場所を探す

本機では、さまざまな方法で場所を探すこ とができます。 ここで探した場所は、目的地(P115) や経 由地(P133)、登録地(P139) を設定する ときに使用します。 ここでは、「NAVI メニュー」(P100) から の検索方法を説明します。

# 施設ジャンルから探す

ジャンル別に施設を探します。 ここでは、例としてガソリンスタンドを探し ます。

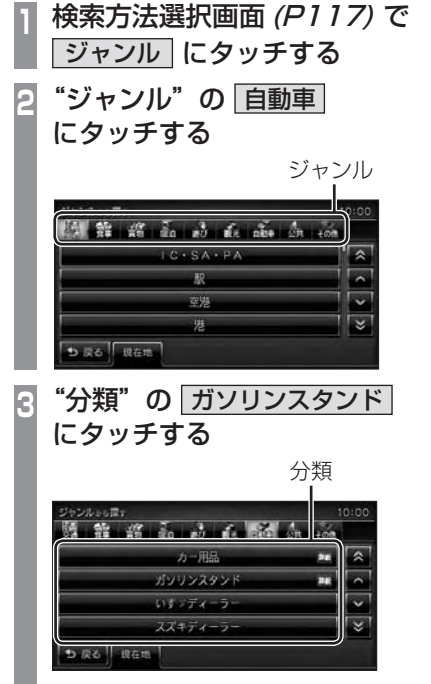

リストに [ 詳細 ] と表示されていない分類 を選んだ場合は、手順 5 に進みます。

**<sup>4</sup>** いずれかの"詳細な分類" にタッチする

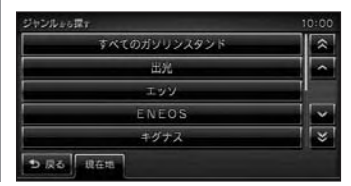

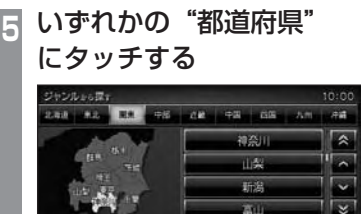

 $-10<sup>2</sup>$ 

**<sup>6</sup>** 探している"施設"にタッチする

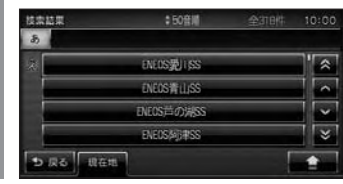

▼ 選んだ施設周辺の地図と情報を表示します。

#### アドバイス

• • マークのある施設では駐車場周辺の 地図を表示します。 → 「駐車場のある施設について | (P120) • 周辺の地図が表示されているとき、[ 決 定 ] にタッチすると「設定 / 検索メ ニュー」が表示され、目的地や経由地、 登録地の設定ができます。 →「設定 / 検索メニューからの操作」 (P110)

# ■ 検索結果を並び換える

検索結果を並び換えることができます。

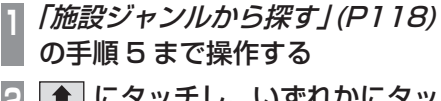

<u>| ^</u> | にタッナし、いずれかにタッ チする

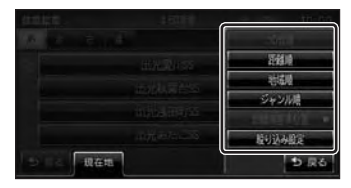

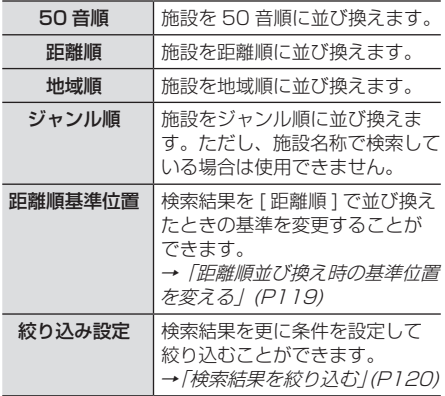

#### 距離順並び換え時の基準位置を変える

検索結果を [ 距離順 ] で並び換えたときの基 準を変更することができます。

アドバイス

• 距離順に並び換えていない場合は選べま せん。

**<sup>1</sup>**「検索結果を並び換える」(P119) の手順 2 で 距離順基準位置 にタッチする

**<sup>2</sup>** いずれかにタッチする

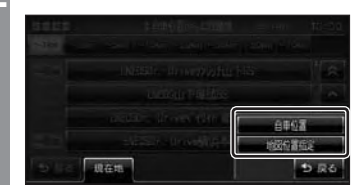

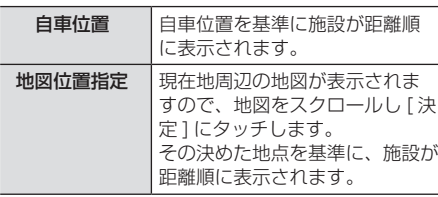

# ■ 検索結果を絞り込む

検索結果を更に条件を設定して絞り込むこと ができます。

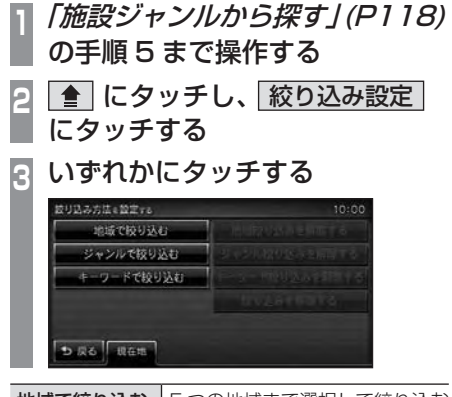

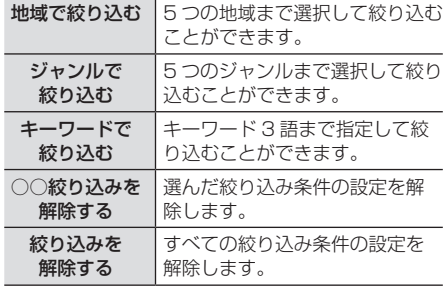

#### ■ 駐車場のある施設について

施設を検索する際に、 ■ マークのある施設 を選択するとその施設の駐車場周辺の地図を 表示します。

**<sup>1</sup>**「施設ジャンルから探す」(P118) の手順 6 まで操作する

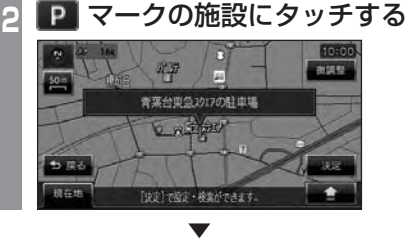

選んだ施設の駐車場周辺の地図と情報を表示 します。

#### アドバイス

- ■にタッチし、[次の駐車場]または「前 の駐車場 ] にタッチすることで他の駐車 場を探すことができます。(駐車場が 1 件の場合は選択することはできません。)
- ● にタッチし、「施設地図1にタッチ すると施設周辺の地図が表示され、[ 駐 車場地図 ] は駐車場周辺の地図を表示し ます。
- 周辺の地図が表示されているとき、[ 決 定 ] にタッチすると「設定 / 検索メ ニュー」が表示され、目的地や経由地、 登録地の設定ができます。 →「設定 / 検索メニューからの操作」 (P110)

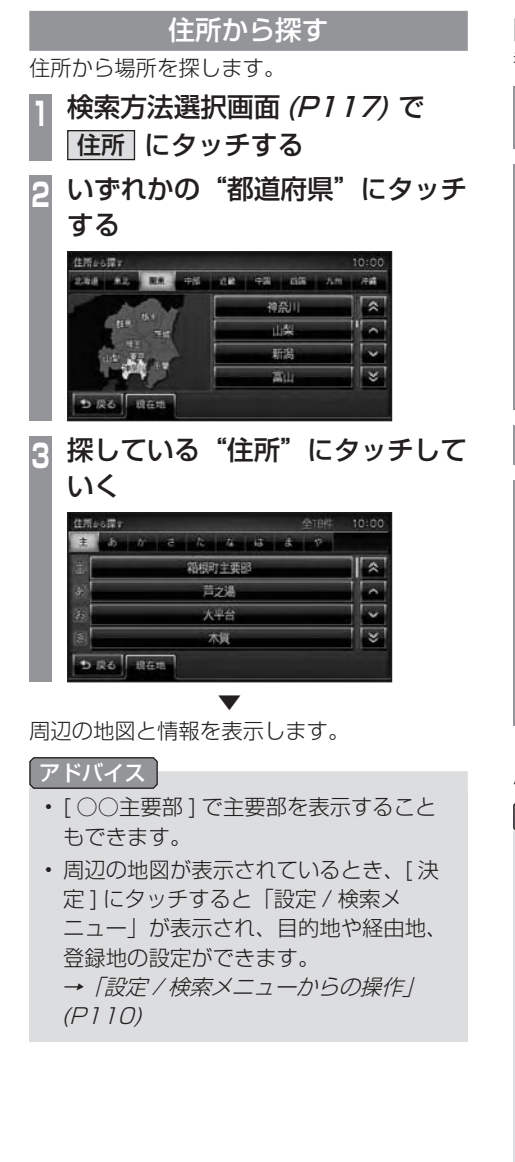

■ 番地を直接入力する

番地を直接入力することができます。

- **<sup>1</sup>**「住所から探す」(P121) の手順 3 まで操作する
- **<sup>2</sup>** 番地のリストが表示されたら ■ にタッチする

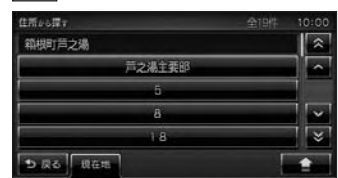

- **3** 数字入力 にタッチする
- **<sup>4</sup>** 探している"番地"や"号"をタッ チして入力する

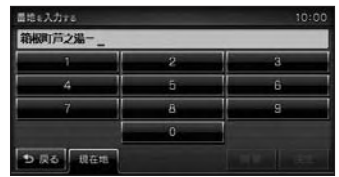

▼

周辺の地図と情報を表示します。

#### アドバイス

- 主要部を表示することもできます。
- 地図データに収録されている番地情報の 整備状況により番地・号を入力しても、 その地域の代表地点が表示される場合が あります。
- 周辺の地図が表示されているとき、[ 決 定 ] にタッチすると「設定 / 検索メ ニュー」が表示され、目的地や経由地、 登録地の設定ができます。 →「設定 / 検索メニューからの操作」 (P110)

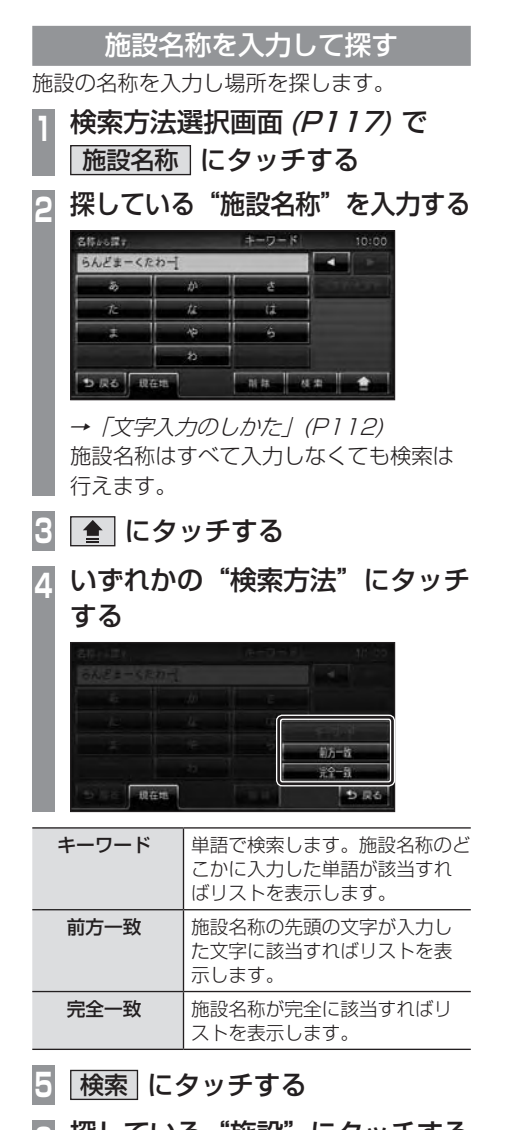

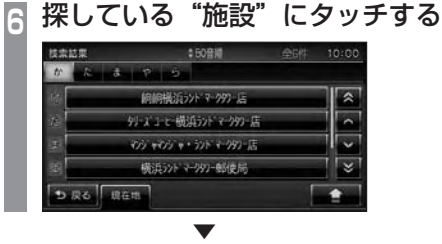

選んだ施設周辺の地図と情報を表示します。

アドバイス

- 検索結果が複数の場合は、「検索結果を 並び換える」(P119) と同様の方法で並 び換えや絞り込みが行えます。
- 入力した施設名称によっては、検索によ る該当件数が多くなり、[ 検索 ] にタッ チしてもリストを表示できない場合があ ります。
- 周辺の地図が表示されているとき、[ 決 定 ] にタッチすると「設定 / 検索メ ニュー」が表示され、目的地や経由地、 登録地の設定ができます。

→「設定 / 検索メニューからの操作」 (P110)

周辺の施設を探す 現在地や目的地、ルート周辺の施設を探すこ とができます。 ここでは、例としてガソリンスタンドを探し ます。 アドバイス • 目的地を設定している場合は現在地周 辺・目的地周辺・ルート周辺の施設 ( ガ ソリンスタンドやコンビニなど ) を探し ます。 • 目的地を設定していない場合は現在地周 辺の施設を探します。 **<sup>1</sup>** 検索方法選択画面(P117) で 周辺検索 にタッチする 目的地を設定していない場合は、手順 4 に進みます。 **<sup>2</sup>** 検索したい"エリア"にタッチする 周辺の妨険を探す 現在地周辺の施設を探す 日的地周辺の施設を探す ルート周辺の怖眼を探す **DR6 JEEE <sup>3</sup>** "ジャンル"の 自動車 にタッチする ジャンル **The Street Committee of the Committee Committee**  $C + S A + P A$ 29 男 収る 理在地

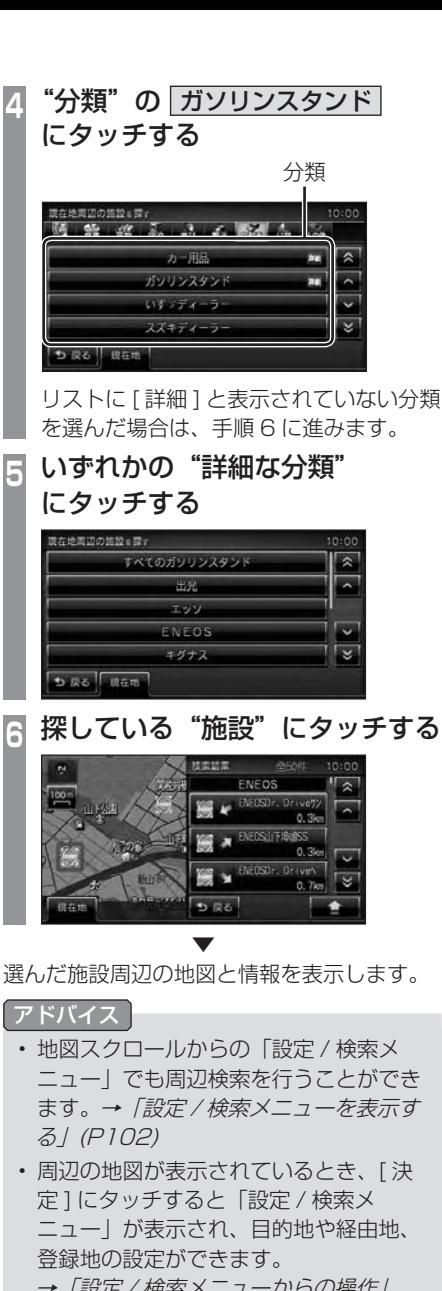

→「設定 / 検索メニューからの操作」 (P110)

場所を探す 123

# 電話番号から探す

探している場所の電話番号が分かっている場 合に使用します。

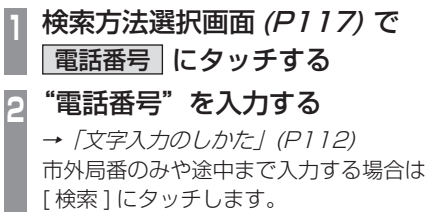

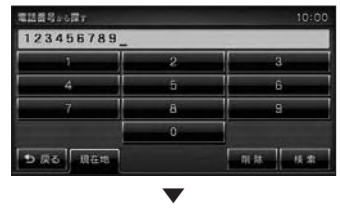

電話番号をすべて入力すると該当する周辺地 図を表示します。

#### アドバイス

- 電話番号は市外局番から入力する必要が あります。
- 個人宅の検索はできません。
- タウンページに掲載の電話番号に一致し た場合は、その施設周辺の地図を表示し ます。
- 市外局番だけ入力した場合や、途中まで しか該当する電話番号がなかった場合 は、代表地点の 1km スケールの地図を 表示します。
- 周辺の地図が表示されているとき、[ 決 定 ] にタッチすると「設定 / 検索メ ニュー」が表示され、目的地や経由地、 登録地の設定ができます。 →「設定 / 検索メニューからの操作」 (P110)

# 自宅・よく行く地点を呼び出す

自宅やよく行く地点を呼び出します。

- **<sup>1</sup>** 検索方法選択画面(P117) で よく行く地点 にタッチする
- **<sup>2</sup>** 呼び出したい"地点"にタッチする

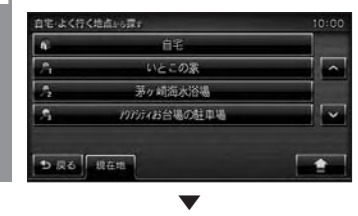

呼び出した地点周辺の地図と情報を表示します。

#### アドバイス

- 周辺の地図が表示されているとき、[ 決 定 ] にタッチすると「設定 / 検索メ ニュー」が表示され、目的地や経由地、 登録地の設定ができます。 →「設定 / 検索メニューからの操作」 (P110)
- [ 未登録 ] にタッチすると自宅やよく行 く地点を登録することができます。 → 「自宅を登録する」 (P139) の手順 4 以
	- 降

**→ 「よく行く地点を登録する」(P140)** の手順 4 以降

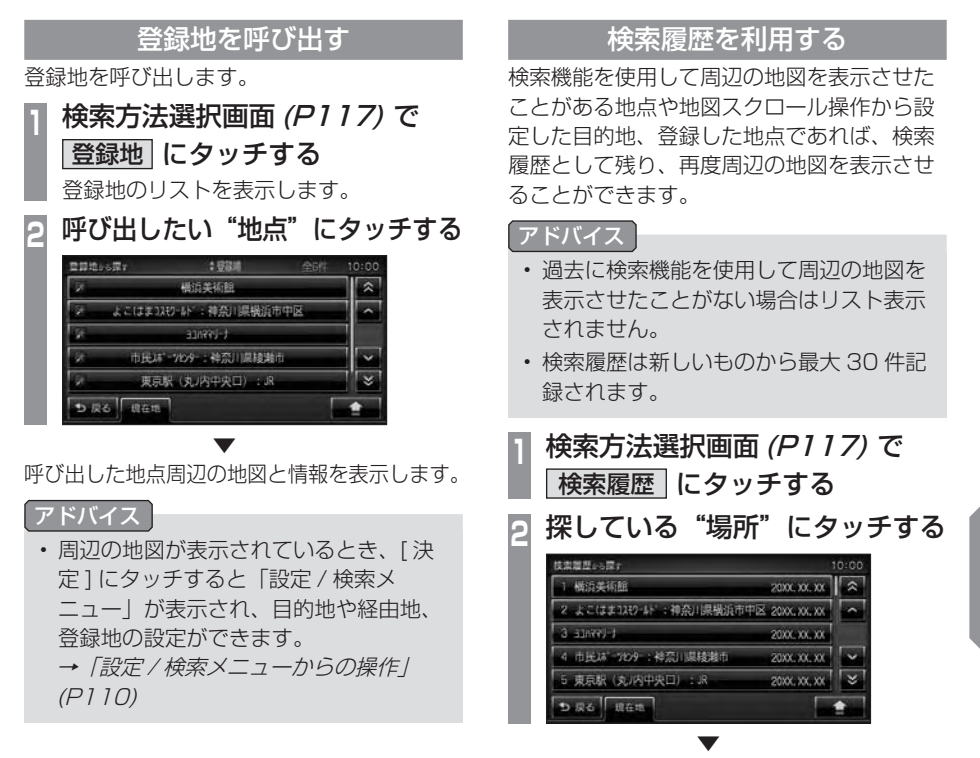

選んだ場所周辺の地図と情報を表示します。

N<br>NAV

# ■ 検索履歴を消去する

登録されている検索履歴を消去することがで きます。

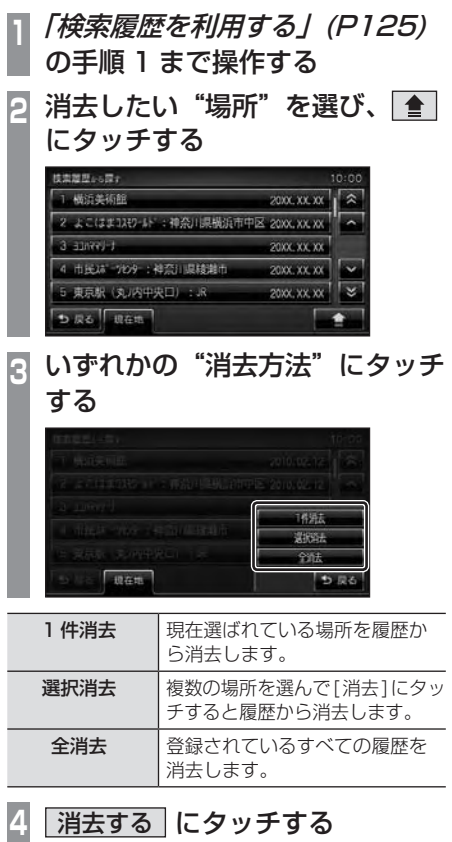

▼ 検索履歴の消去が完了します。

# 探索条件設定画面について

目的地にする場所が決まったときに表示される画面です。 この画面でできる操作について説明します。

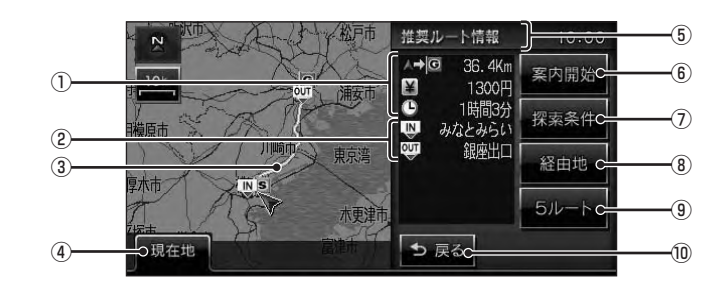

① ルートの情報

現在探索されているルートの総距離、料金、 所要時間を表示します。

- ② 利用するインターチェンジ 最初に利用する高速道路の入口と出口のイ ンターチェンジを表示します。
- ③ ルート表示 現在探索されているルートの概略を表示し ます。
- (4) 現在地 タッチで現在地画面(P98) を表示します。
- ⑤ 探索条件表示 現在探索されているルートの探索条件を表 示します。

(6) 案内開始

タッチで現在探索されているルートの案内 を開始します。

#### ⑦ 探索条件

タッチで目的地までのルートの探索条件を 変更することができます。 →「探索条件を変更する」(P131)

- ⑧ 経由地
	- タッチで経由地の追加や変更が行えます。 → 「経由地の設定·変更」 (P133)

#### $(9)$  5 ルート

タッチで異なる条件で探索する 5 つのルー トから好みのルートを選ぶことができます。 **→ 「5 つのルートから選ぶ」(P136)** 

#### 10 戻る

タッチで 1 つ前に戻ります。

# **ルートの確認・変更**

# ルートの確認

ルートを設定している場合に、設定した ルートについて確認します。

### 次に曲がる交差点を確認する

走行中のルートで前方に右左折する必要があ る交差点がある場合は、前もって音声案内と 交差点案内図を表示させることができます。

#### アドバイス

- ルートを走行している必要があります。
- 地図の種類によっては音声のみの案内と なります。
- 直進を示すアイコンの場合は、タッチし ても案内図を表示しません。

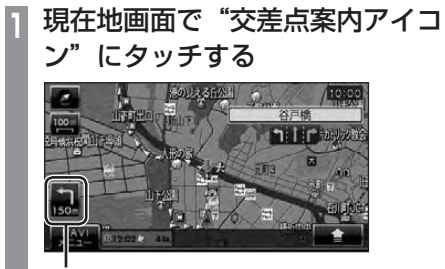

交差点案内アイコン

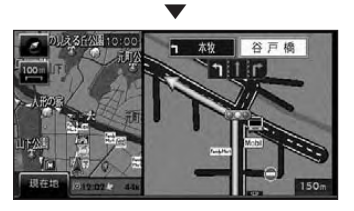

次に曲がる交差点の拡大図を表示します。

# ルートを確認する

確認するルート上をなぞるようにスクロール させ周辺の地図を確認することができます。

#### アドバイス

• 地図画面の種類がスタンダードのときの みこの操作が行えます。

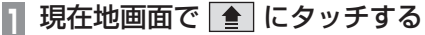

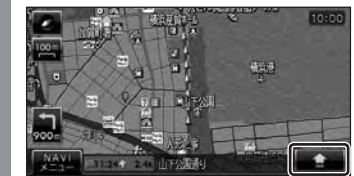

**2** ルート確認 にタッチする

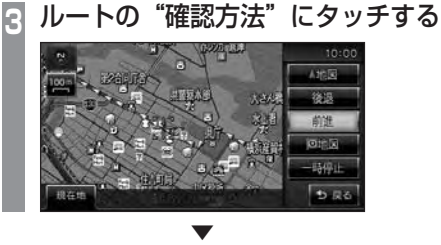

選んだ確認方法によって地図が切り換わります。

### ■ 確認方法の種類

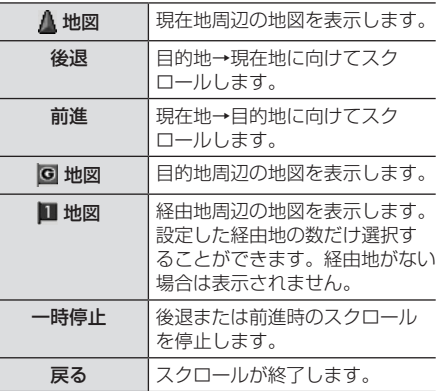

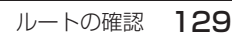

川ートの確認・変更 ルートの確認・変更

NAVI

現在地から目的地までのルートを画面上で確 認できるスケールの地図を表示します。 **現在地画面で ● にタッチする** 

全ルートを確認する

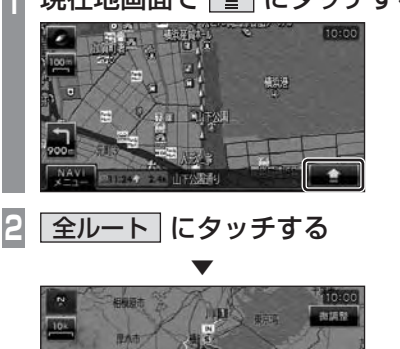

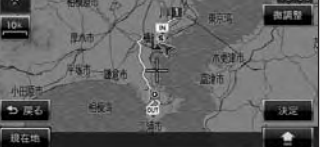

ルート全体を表示した地図画面を表示します。

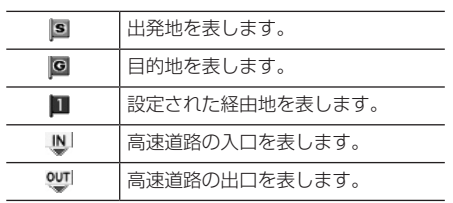

# ■ 地図上のアイコン種類

# ■ 目的地・経由地の位置を確認する

全ルート表示中に、目的地や経由地の周辺の 地図を確認することができます。

全ルート表示中、■ にタッチする sega **Kind** 激活剂 **目的地 または 経由地○** にタッチする ave 10:0

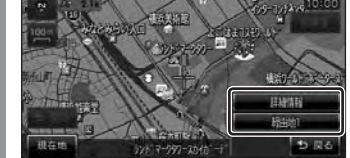

▼ 選んだ地点周辺の地図を表示します。

#### アドバイス

- 経由地を複数設定している場合、経由地 1 →経由地2と押すたびに切り換わります。
- 経由地を設定している場合は、[ 目的地 ] にタッチした後、[ 経由地○ ] を表示しま す。経由地がない場合は表示されません。
- [ 戻る ] にタッチすると、全ルート表示 に戻ります。

# ■ 詳細情報を確認する

全ルート表示中に、現在地から目的地までの 距離や所要時間、料金や使用する高速道路の 情報を確認することができます。

#### お知らせ

- 一部の有料道路では、料金が計算に加わら ない場合があります。また、新設された有 料道路などの料金は対応しておりません。
- 装着車両に応じて車両区分を設定してく ださい。普通車と軽自動車の料金データ を収録しています。「ナビの設定」(P185) で [ 探索設定 ] の「車種」で変更できます。
- 高速料金の表示は状況 ( 乗り継ぎ経路が 異なる場合など ) により正しく表示され ない場合があります。

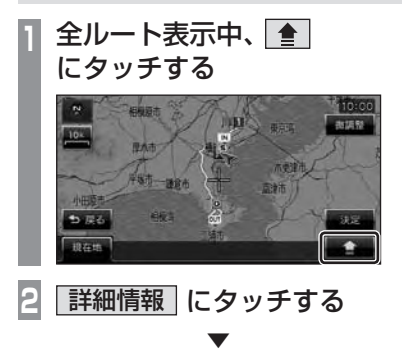

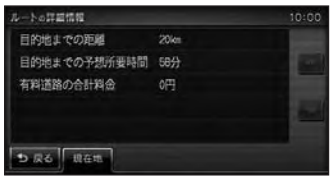

詳細情報を表示します。

- アドバイス
- [ 戻る ] にタッチすると、全ルート表示 に戻ります。

### デモ走行を見る

作成したルートを仮想的に走行させ確認する ことができます。

#### アドバイス

- 実際の走行時において 1 つ目の経由地を 過ぎていた場合はデモ走行を行うことは できません。
- **<sup>1</sup>** 現在地画面で NAVI メニュー に タッチする

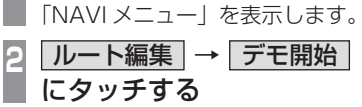

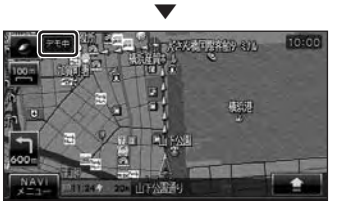

「デモ中」と表示され、デモ走行を開始します。

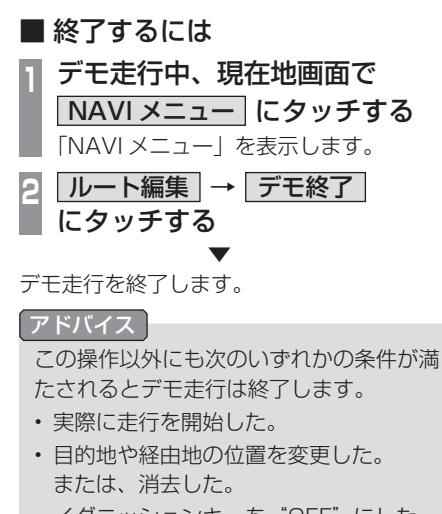

- イグニッションキーを"OFF"にした。
- 探索条件を変更した。

# ルートの変更

設定したルートは迂回ルートや別ルートを 設定することができます。また、ルートの 探索方法を変更することができます。

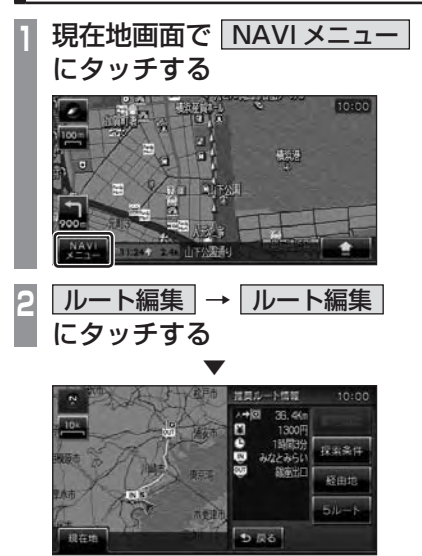

探索条件設定画面(P127) を表示します。

#### 探索条件を変更する

ルートの探索条件を変更することができます。

# ■ 経由地がない場合 現在地から目的地までのルートで探索条件を 変更することができます。 **<sup>1</sup>** 探索条件設定画面で 探索条件 にタッチする **<sup>2</sup>** 設定したい"探索条件"にタッチ する 提案条件 a 查找 r a toron · 神奈川県横浜市中区山下町 ↓ 程楽ルート  $0.3y$ <sup>2</sup> -  $2.9y$ <sub>2</sub> -  $2.5y$ <sub>2</sub> -  $7.9$ 推奨ルート 有料優先 一般優先 距離優先 再金師約  $2.86$   $x \oplus x$ ▼ 設備先ル 変肉間 .<br>Margin 经由力

設定した条件の探索が完了し、探索条件設定 画面(P127) を表示します。

# ■ 経由地がある場合

現在地から目的地までのルート全区間や現在 地から経由地、経由地から経由地、経由地か ら目的地などの区間ごとに探索条件を設定す ることができます。

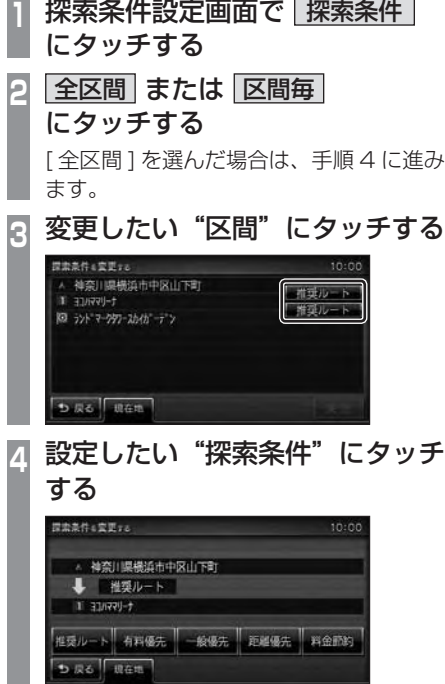

手順 2 で [ 区間毎 ] を選んだ場合は、手 順 3 ~ 4 を繰り返し、すべての区間の条 件を設定します。

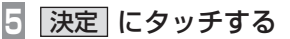

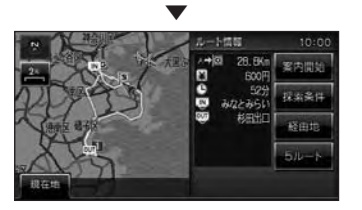

設定した条件の探索が完了し、探索条件設定 画面(P127) を表示します。

# ■ 探索条件の種類について

探索条件は以下の中から選ぶことができます。

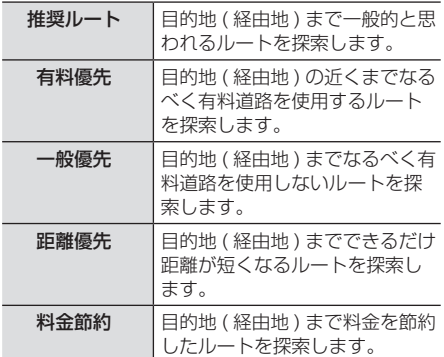

# 経由地の設定・変更

#### アドバイス

- 目的地が設定されている状態で操作して ください。
- 経由地は、最大 5 ヶ所まで設定できます。

### ■ 経由地を設定する

現在、経由地が設定されていない状態での経 由地の設定方法を説明します。

#### アドバイス

•「設定 / 検索メニュー」(P102) からでも 経由地を設定することができます。

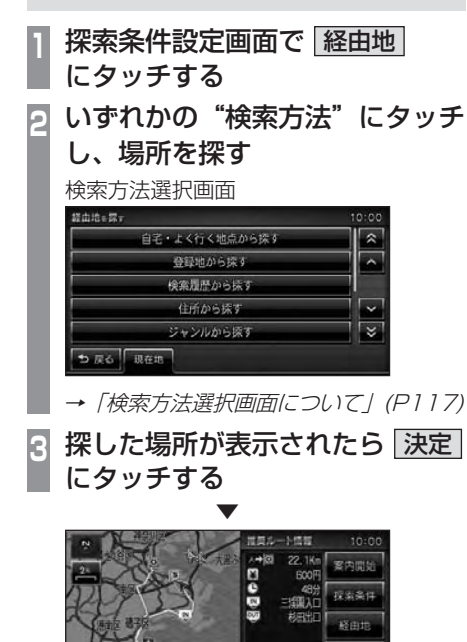

経由地が設定され、探索条件設定画面(P127) を表示します。

# ■ 経由地を追加する

すでに 1 つ以上の経由地が設定されている状 態での経由地の追加方法を説明します。

**<sup>1</sup>** 探索条件設定画面で 経由地 にタッチする **2** 追加 にタッチする

# **<sup>3</sup>** 追加したい"区間"にタッチする

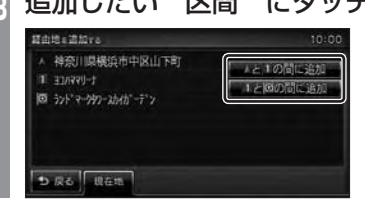

**<sup>4</sup>** いずれかの"検索方法"にタッチ し、場所を探す 検索方法選択画面 認由地を図す  $0:00$ 

#### 自宅・よく行く地点から探す  $\overline{\mathbf{r}}$ 登録地から採り  $\overline{\phantom{a}}$ 検索履歴から続す 住所から探す ジャンルから探す ち 戻る 現在地

- →「検索方法選択画面について」(P117)
- **<sup>5</sup>** 探した場所が表示されたら 決定 にタッチする

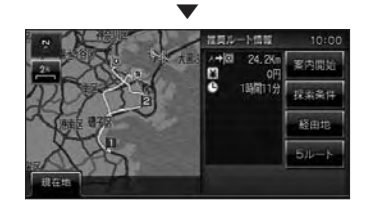

経由地が追加され、探索条件設定画面(P127) を表示します。

#### ■ 経由地を変更する 設定済みの経由地の場所を変更します。 **<sup>1</sup>** 探索条件設定画面で 経由地 にタッチする **2** 変更 にタッチする **<sup>3</sup>** 変更したい"経由地"にタッチする 経由地を変更する 10:00 ▲ 神奈川県横浜市中区山下町  $\frac{1}{2}$ 18変更 2 ENEOS本牧SS 2を変更 図 ランドマークタリースカイガーデン **DR6** REE **<sup>4</sup>** いずれかの"検索方法"にタッチ し、場所を探す 検索方法選択画面 認由地=家+  $10:00$  $\hat{z}$ 自宅・よく行く地点から探す 登録地から探す ≂ 検索履歴から採す 住所から探す  $\ddot{\phantom{1}}$ ジャンルから探す  $\overline{\mathbf{z}}$ 5 戻る 現在地 **<sup>5</sup>** 探した場所が表示されたら 決定 にタッチする ▼ 推奨ルー 小情報 △→図 61,80 客内間 gea 2300F 155544 採案条件 三镇人  $\bar{m}$

経由地が変更され、探索条件設定画面(P127) を表示します。

# ■ 検索方法選択画面について

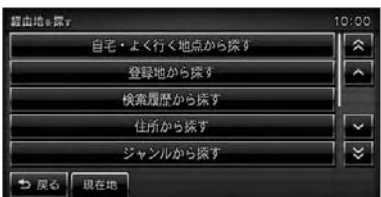

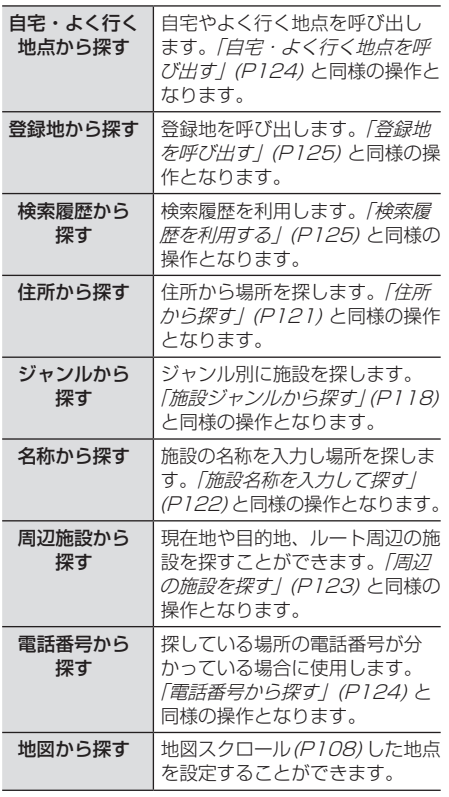

# ■ 経由地を消去する

設定済みの経由地を消去します。

アドバイス • すでに通過した経由地は消去できません。 **<sup>1</sup>** 探索条件設定画面で 経由地

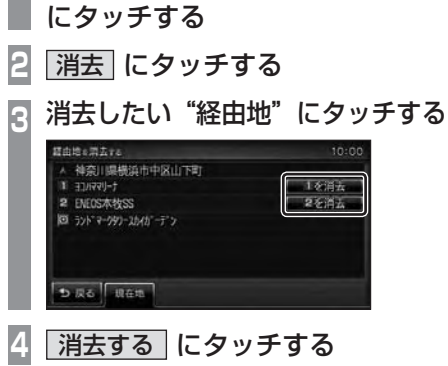

▼ 経由地が消去され、探索条件設定画面(P127) を表示します。

サブメニューからの操作

次に通過する予定の経由地を消去することが できます。

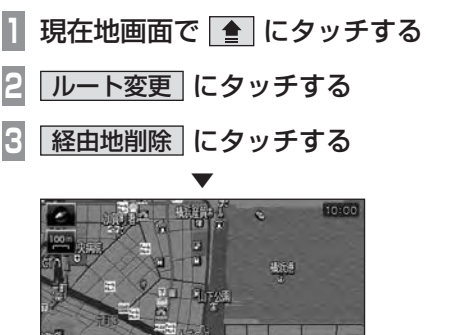

次に通過する予定の経由地を消去し、ルート 探索を開始します。

次の経由地を削除し、ルートの探索を開始します。

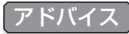

• すべての経由地を通過すると [ 経由地削 除1はグレー表示となり選択できません。

# ■ 経由地を並び替える

目的地や経由地の通過順を変更できます。

#### アドバイス

• すでに通過した経由地は並び替えできま せん。

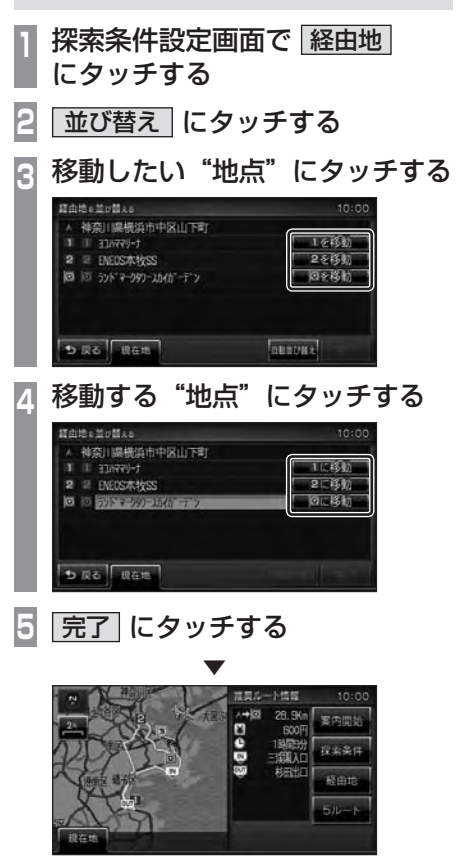

経由地の並び替えが完了し、探索条件設定画 面(P127) を表示します。

#### 経由地を自動で並び替える

経由地間の直線距離合計が短くなる順に自動 で並び替えます。

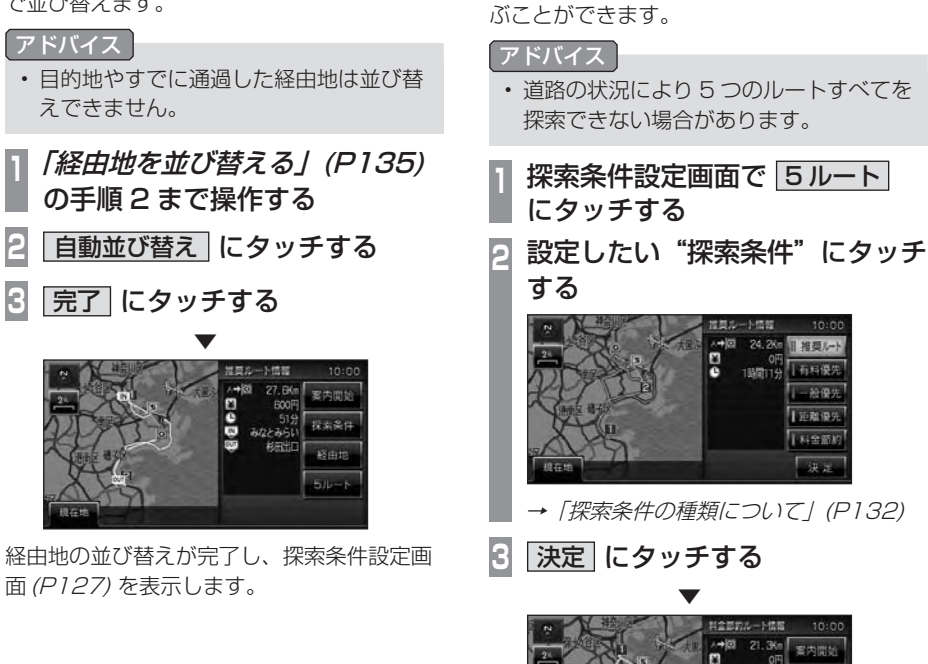

5 つのルートから選ぶ 5 つの探索条件のルートを一度に探索し、選

探索条件が変更された探索条件設定画面

is dit  $50 -$ 

(P127) を表示します。

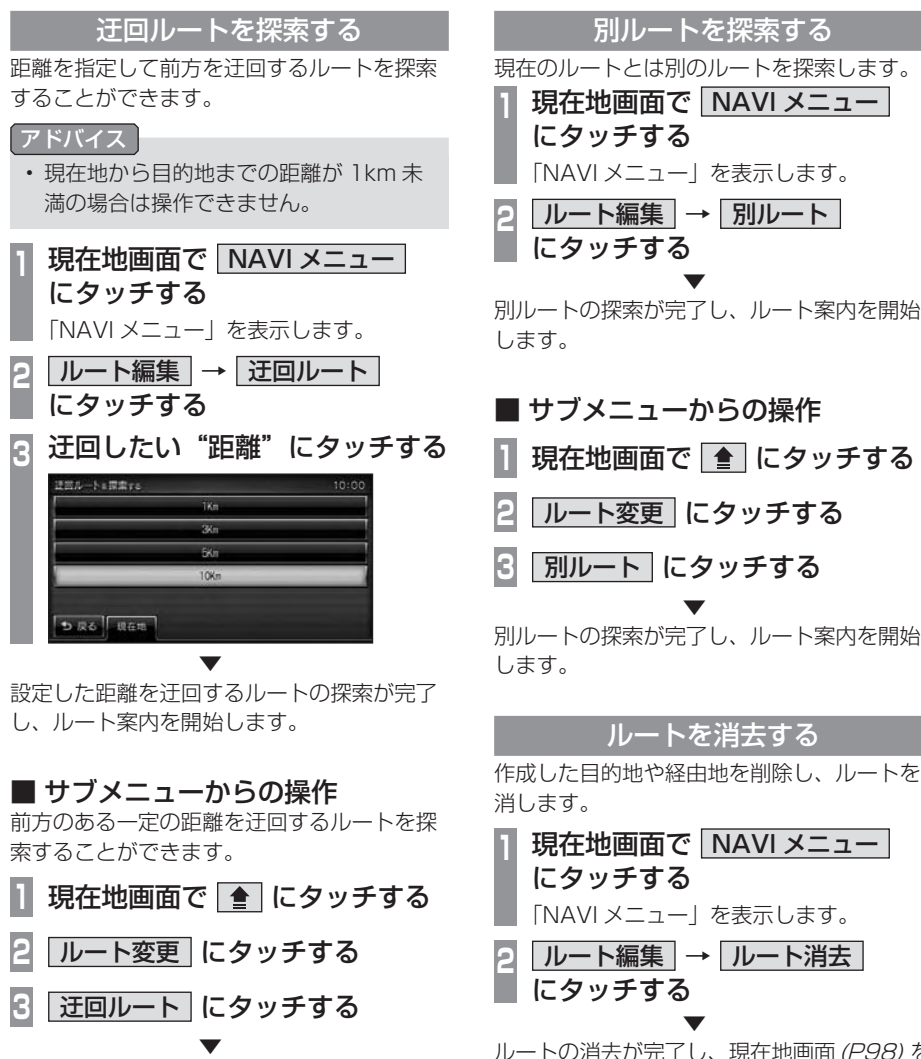

前方を迂回するルートの探索が完了し、ルー ト案内を開始します。

ルートの消去が完了し、現在地画面(P98) を 表示します。

# VICS 規制を回避する

前方の VICS 規制 ( オンランプ規制やオフラ ンプ規制、通行止め ) を回避するルートを探 索することができます。

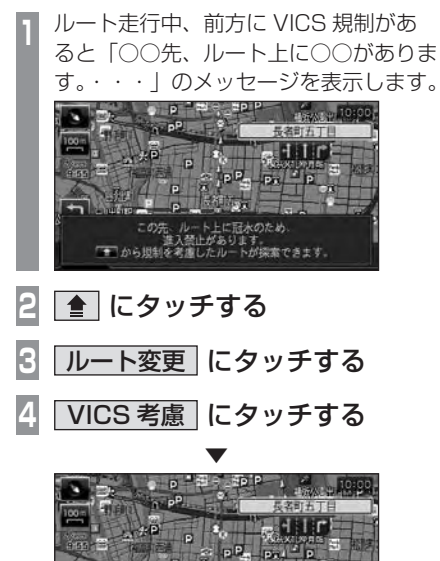

VICS 規制を考慮したルートの探索が完了し、 ルート案内を開始します。

# **登録地の設定**

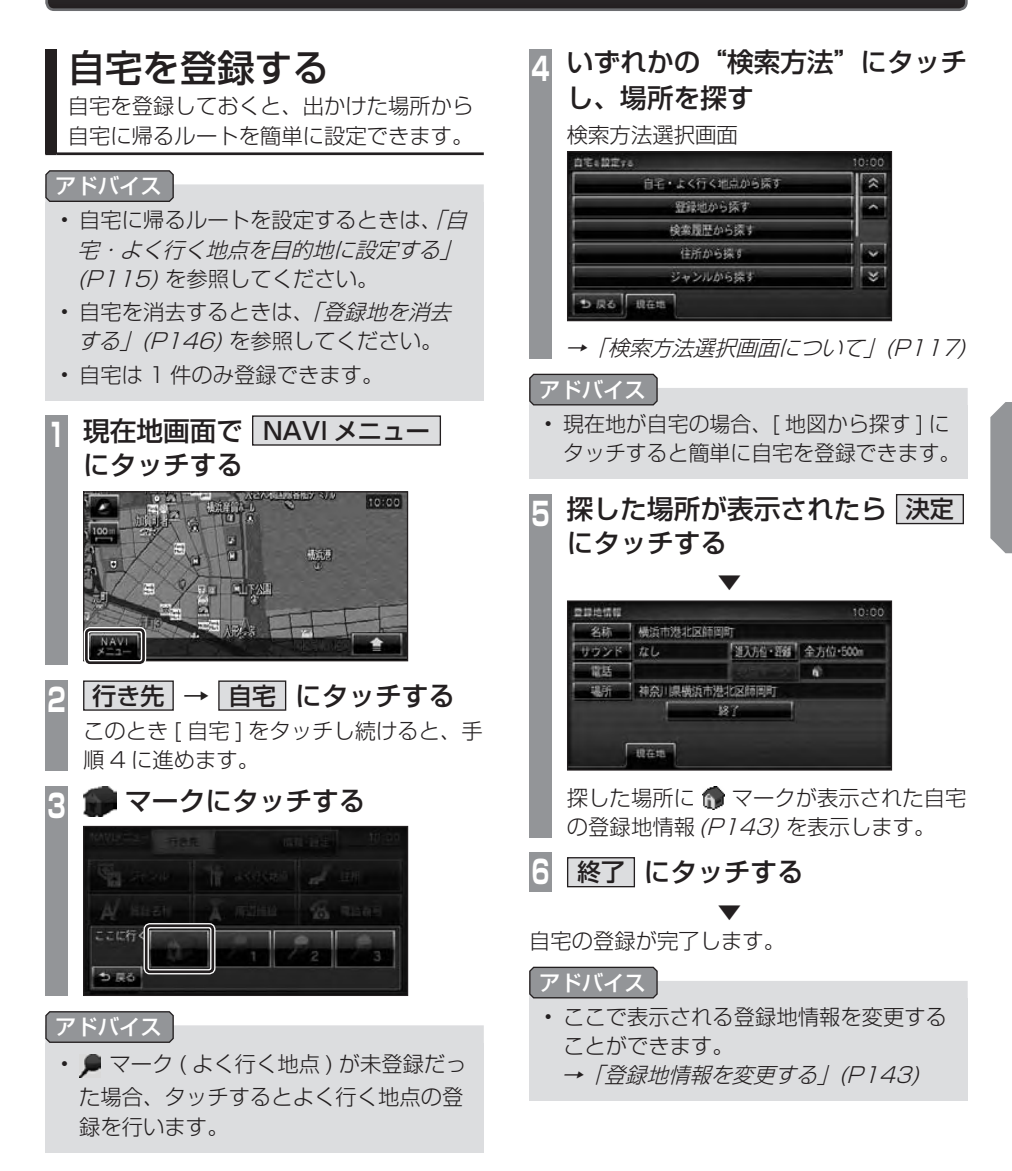

登録地の設定 登録地の設定

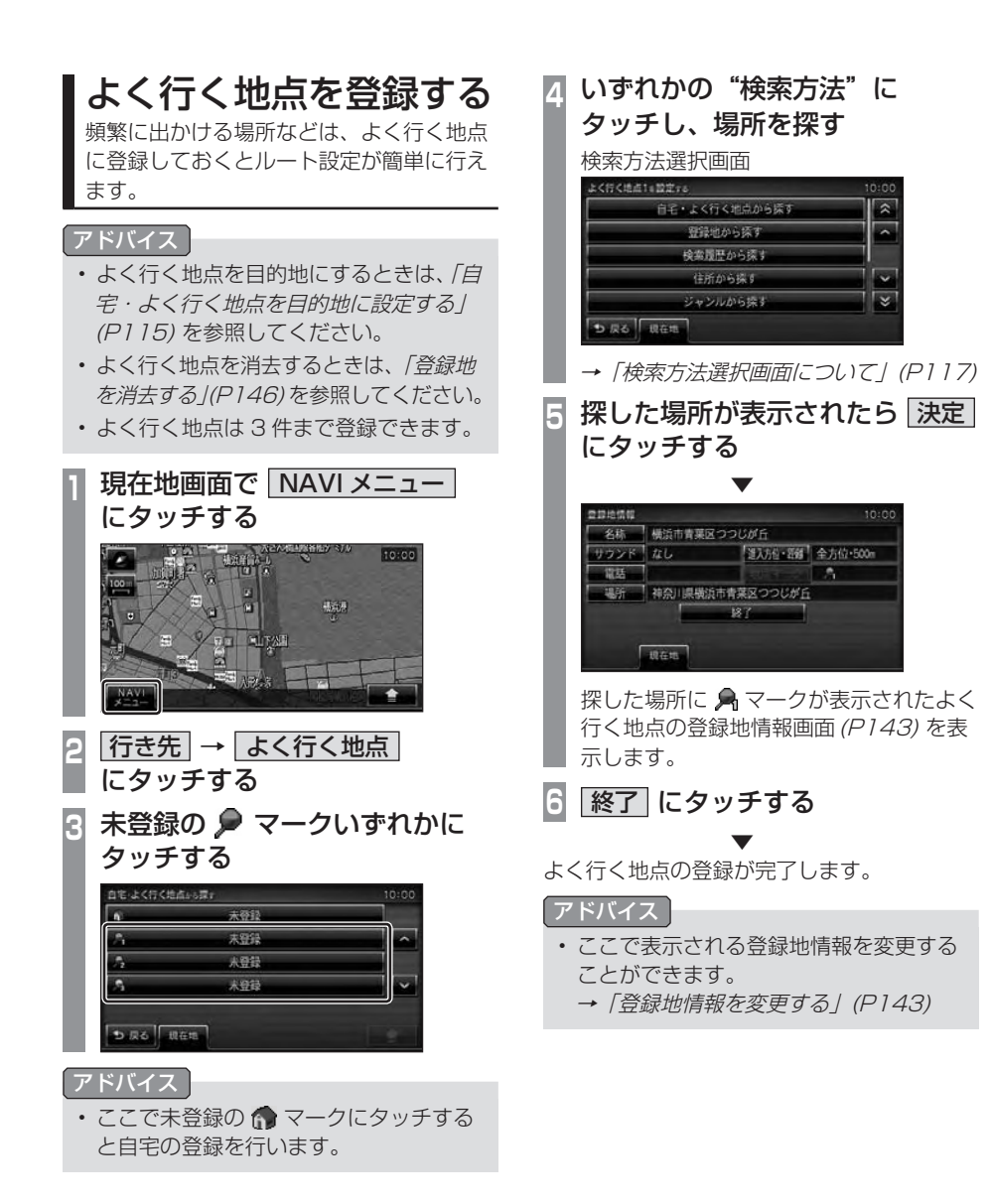

# 登録地を設定する

出かけた場所や行ってみたい場所などを登 録地に設定しておくと、ルート設定が簡単 に行えます。

#### アドバイス

• 登録地は最大 100 件まで登録できます。

#### 現在地を登録する

現在地画面から、今いる場所 ( 自車位置 ) を 登録します。

# **現在地画面で ● にタッチする**

**2** 現在地登録 にタッチする

▼

現在地の登録が完了します。

#### アドバイス

- 登録地情報の画面は表示されず、名称を 空白とした登録地が設定されます。
- 登録地情報の空欄は目的に応じて入力し てください。
	- →「登録地情報を変更する」(P143)

### 探した場所を登録する

「NAVI メニュー」(P100) から探した場所を 登録地に設定する一連の操作を説明します。

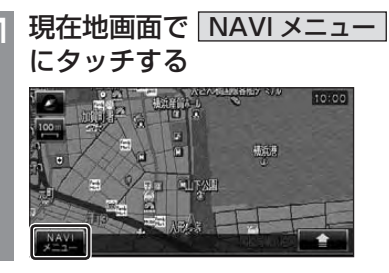

- **2** 行き先 にタッチする
- **<sup>3</sup>** いずれかの"検索方法"にタッチ し、場所を探す 検索方法選択画面 NAVIメニュー 行き先 ルート編集 情報·設定  $10:00$ **THE AKFIK MEA LEA** بالان التي يون<br>مالان التي يون A muss **X AUSE** 4 電話番号 **SHE WARE** (c) were 现在地上食用笔
- 登録地の設定

N<br>KAV

→「検索方法選択画面について」(P117) **<sup>4</sup>** 探した場所が表示されたら 決定

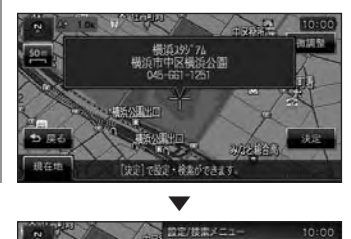

にタッチする

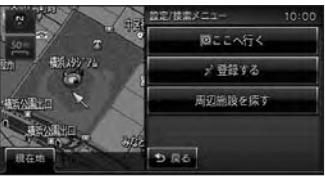

「設定 / 検索メニュー」(P102) を表示します。

#### アドバイス

• 検索方法の種類によって、施設名や電話 番号が表示されない場合があります。

次のページにつづく

登録地の設定

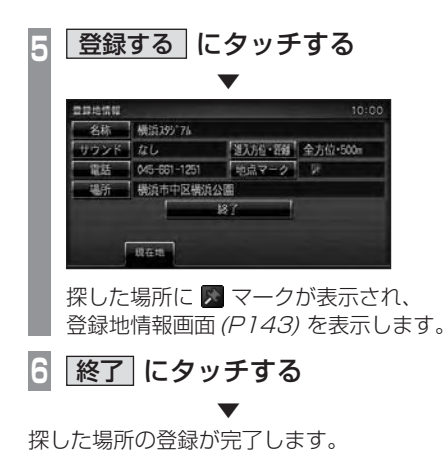

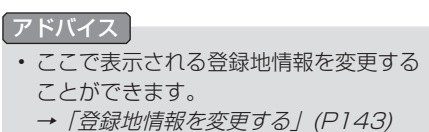

# 登録地を変更する

自宅やよく行く地点、登録地の変更および 消去が行えます。

#### アドバイス

• あらかじめ場所を登録しておく必要があ ります。

# 登録地情報を変更する

自宅やよく行く地点、登録地の各情報を変更 することができます。

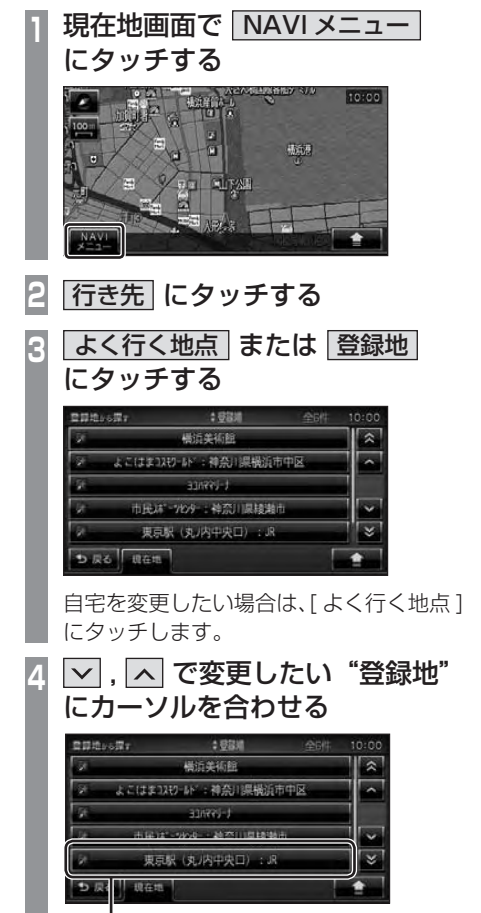

カーソル ( オレンジ )

- **5** にタッチする
- **6** 詳細情報 にタッチする
	- **<sup>7</sup>** 変更したい"情報"にタッチし、 変更する

#### 登録地情報画面

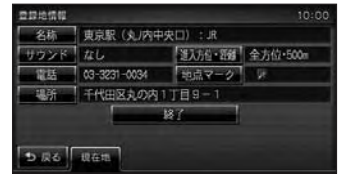

# 登録地情報画面について

変更できる登録地情報について説明します。

#### ■ 名称

地図画面で表示される登録地の地点マークの 名称を変更することができます。

### アドバイス

• 地図上に登録地の名称を表示するには [ 表示の設定 ] で「登録地名称」を [ 表 示する ] にしておく必要があります。 →「ナビの設定」(P185)

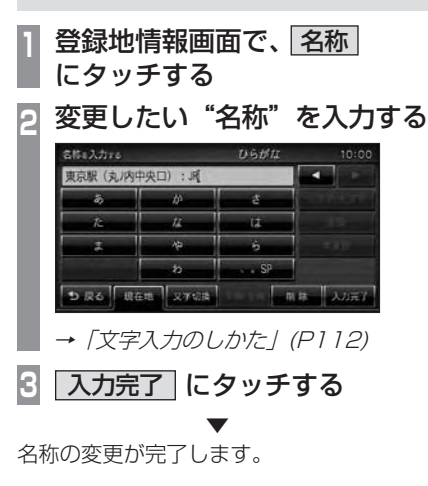

# NAVI
## ■ サウンド

設定したサウンドは自車が登録地に近づいた ときに鳴ります。

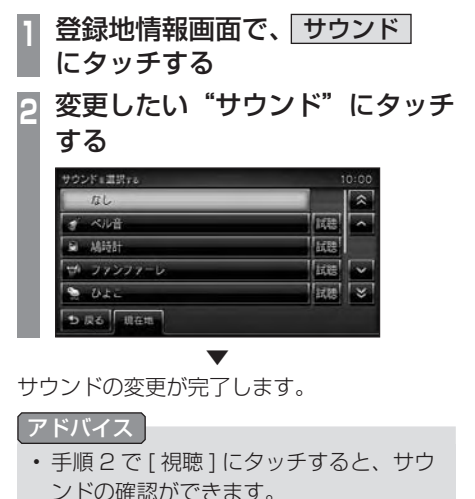

- サウンドは 8 種類から選べます。
- [なし]にタッチすると無音になります。

■ 進入方位・距離

自車が登録地に近づいた場合にサウンドを鳴 らす距離・方位を設定します。

- **<sup>1</sup>** 登録地情報画面で、
- 進入方位・距離 にタッチする

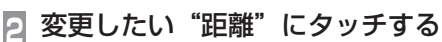

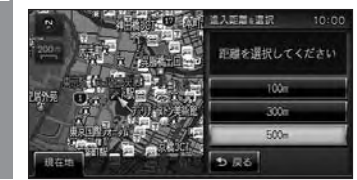

**3 全方位 または 方位指定** にタッチする

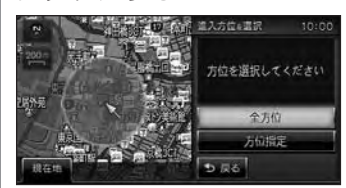

[ 全方位 ] にタッチした場合は、以降の操 作は必要ありません。

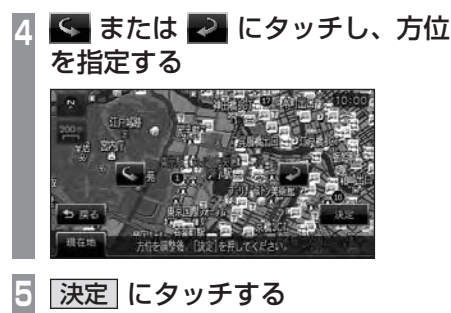

進入方位・距離の変更が完了します。

▼

#### 進入方位について

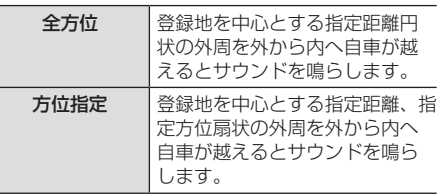

#### ■ 電話

登録地に電話番号を登録しておくことができ ます。

- 登録地情報画面で、 電話 に タッチする
- **<sup>2</sup>** "番号"にタッチして電話番号を 入力する

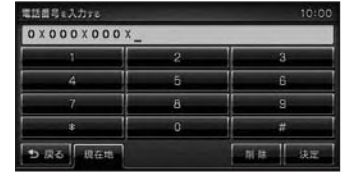

**3** 決定 にタッチする ▼

電話番号の変更が完了します。

#### アドバイス

- 電話番号は 24 桁まで入力できます。
- •"-"( ハイフン ) は入力できません。

#### ■ 場所

自宅やよく行く地点、登録地の場所を変更す ることができます。

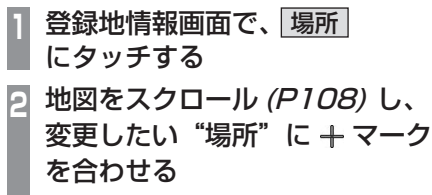

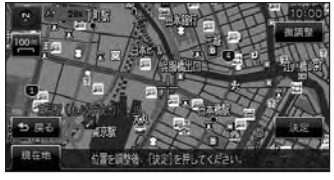

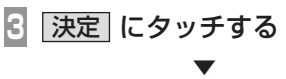

場所の変更が完了します。

## ■地点マーク

地図画面に表示される登録地のマークを変更 することができます。

## アドバイス

- 自宅とよく行く地点の地点マークは変更 することができません。
- **<sup>1</sup>** 登録地情報画面で、 地点マーク にタッチする
- **<sup>2</sup>** 変更したい"マーク"にタッチする

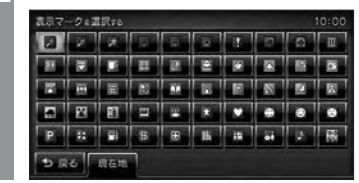

▼ 地点マークの変更が完了します。

#### アドバイス

- 地点マークは 49 種類から選べます。
- [ マークなし ] にタッチすると、地図画 面にマークが表示されなくなります。

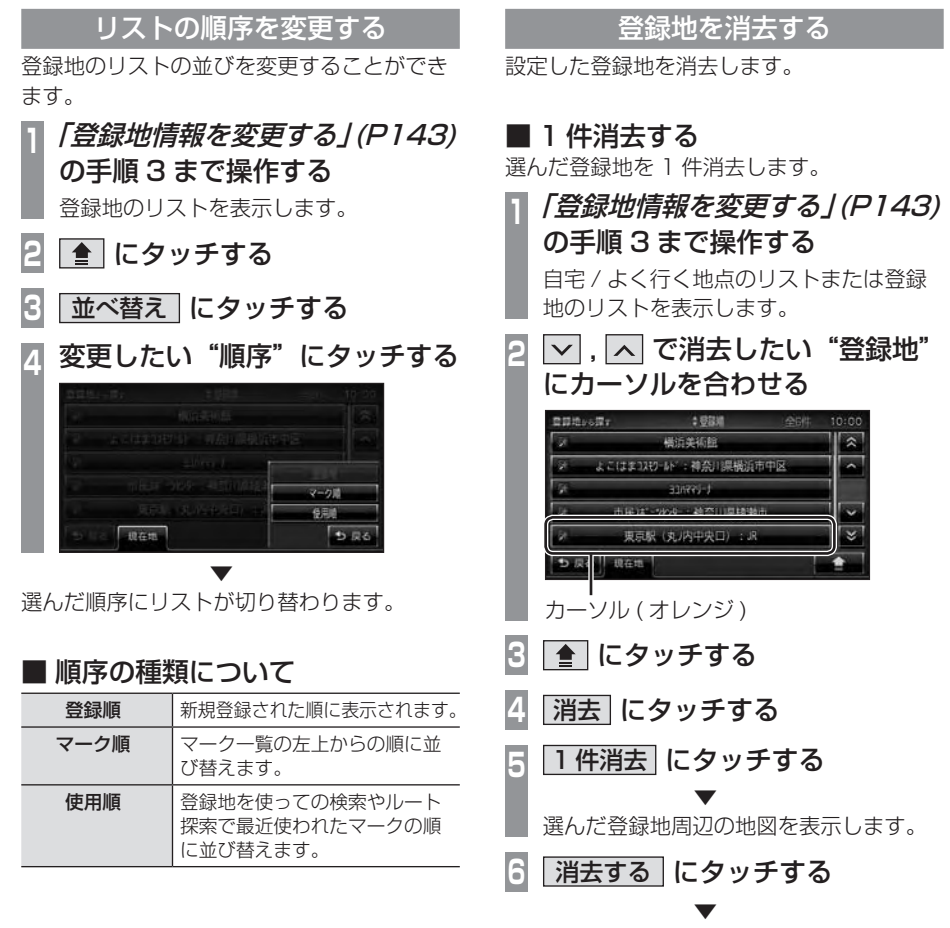

選んだ登録地の消去が完了します。

## ■ 選択して消去する

複数の登録地を選び、消去します。 **<sup>1</sup>**「登録地情報を変更する」(P143) の手順 3 まで操作する 自宅 / よく行く地点のリストまたは登録 地のリストを表示します。 **2** にタッチする **3** 消去 にタッチする **4** 選択消去 にタッチする **<sup>5</sup>** 消去したい"登録地"をタッチし ていく  $\Xi \Xi$ **: 28X** 基近年折除  $\overline{\mathbf{z}}$ よこはま13初-16 :神奈川県横浜市中 × t-lashte 市民は1969 4 神奈川県楼瀬市 東京駅 (丸川内中央口) : JR  $10.6 +$  $-317$ 消去される登録地のチェックボックスが に変わります。 アドバイス • ここで ■ にタッチすると、すべて チェックする[全選択]とすべてのチェッ クを解除する [ 全解除 ] が選べます。

**6** 消去 にタッチする

## **7** 消去する にタッチする

▼ 選んだ登録地の消去が完了します。

## ■ 全件消去する

リスト内のすべての登録地を消去します。

**<sup>1</sup>**「登録地情報を変更する」(P143) の手順 3 まで操作する 自宅 / よく行く地点のリストまたは登録 地のリストを表示します。 **2** にタッチする **3** 消去 にタッチする **4** 全消去 にタッチする **5** 消去する にタッチする ▼

すべての登録地の消去が完了します。

# **各種情報を調べる**

## 高速道路情報について

高速道路を走行すると「高速略図」を表示します。サービスエリアやパーキングエリアの施設 情報、ジャンクションの情報やインターチェンジまでの料金を確認することができます。

#### アドバイス

本書で使用している高速道路の略語は以下の通りです。

- SA:サービスエリア
- PA:パーキングエリア
- IC:インターチェンジ
- JCT:ジャンクション

## 表示内容について

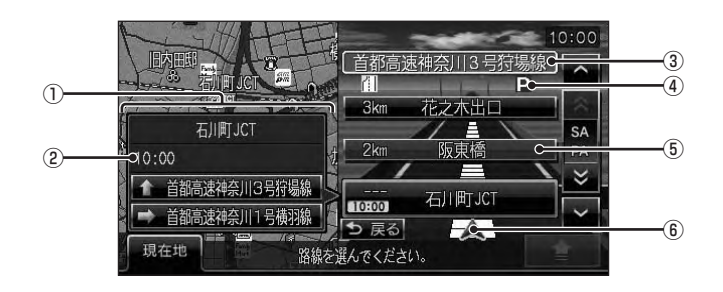

#### ① 施設情報

入口情報や料金情報、到着予想時刻、施設 の情報を表示します。

#### SA,PA の場合

この場所にある施設のマークを表示します。 IC の場合

この場所までの料金を表示します。( 走行状 況によっては表示しない場合もあります。)

#### JCT の場合

この場所より分岐している路線を選択する ことができます。

#### ② 到着予想時刻

施設に到着する予想時刻を表示します。

#### ③ 路線名

現在、高速略図に表示されている高速道路 の路線名を表示します。

#### ④ VICS 記号表示

IC,JCT などの施設を拠点とした規制は左 側に表示します。 各区間中にある規制は右側に表示します。 →「VICS 記号について」(P162)

#### ⑤ 施設名と残距離表示

SA,PA,IC,JCT の名称と自車位置からの距 離を表示します。 降りることのできない IC は色が変わります。 1km 未満は「---」と表示し、最大 999km まで表示します。

#### ⑥ 自車表示

現在地から最も近い施設がリストに表示し ているときに表示します。

## ■IC 料金表示について

- 高速道路に入った IC が分からない場合な ど、状況によって料金が表示されない場合 があります。
- 料金は高速道路に入った IC を起点に計算さ れます。
- 料金は本機データの作成時をもとに同一道 路内の範囲で計算しています。
- 装着車両に応じて車両区分を設定してくだ さい。普通車と軽自動車の料金データを収 録しています。[ 探索の設定 ] で「車種」を [ 普通車 ] または [ 軽自動車 ] にします。 →「ナビの設定」(P185)
- 高速料金の表示は状況 ( 乗り継ぎ経路が異 なる場合など ) により正しく表示されない 場合があります。
- 各種割り引き料金は計算されません。

## 表示するには

工場出荷時の設定では高速道路を走行すると 自動で高速略図を表示するのでこの操作は必 要ありません。

#### アドバイス

- [ 表示の設定 ] で「高速略図自動表示」 を [ 自動表示しない ] にしていた場合に この操作を行います。
	- **→ 「ナビの設定」(P185)**
- 高速道路上に自車がない場合、高速略図 を表示することはできません。

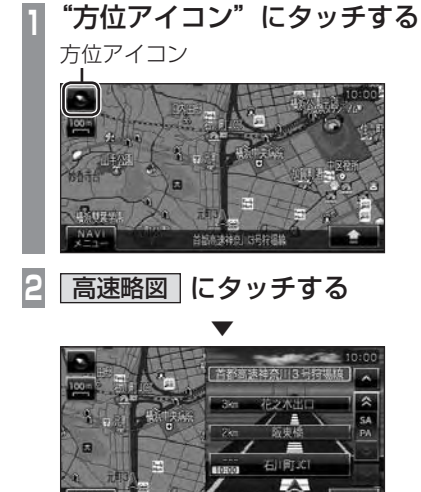

高速略図を表示します。

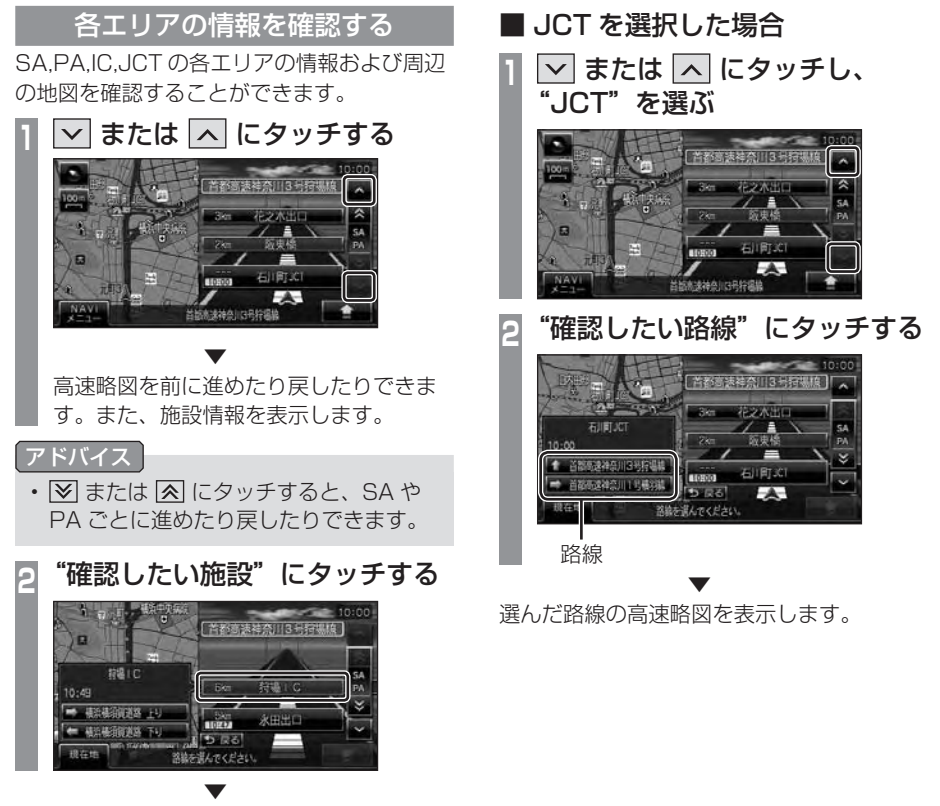

選んだ施設周辺の地図を表示します。

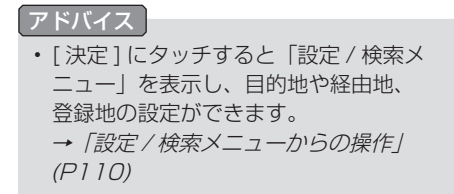

150 高速道路情報について

標高や方位、GPS 衛星の受信数、緯度 / 経度を確認することができます。

#### 表示内容について

天空図上には受信衛星が表示されます。

このうち、青色の衛星は測位計算に使用している状態にあるものです。

灰色の衛星は現在追尾中のものや受信は行えていますが測位計算には使用していない状態にある ものです。

基数は青色の衛星のみの数です。これが 4 基以上のとき通常 3 次元測位が可能です。

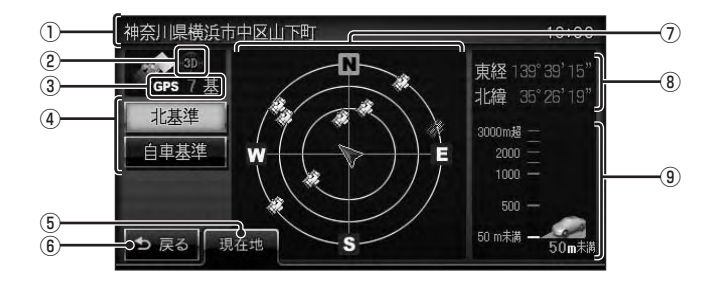

① 現在地の住所

#### ② GPS の測位状態

- ●:緯度 経度 標高の位置が計算できる 3 次元測位(P96) が可能な状態。
- :緯度 , 経度の位置が計算できる 2 次元 測位(P96) が可能な状態。
- :GPS 衛星からの位置精度が期待でき る有効な電波を受信できない非測位 (P96) の状態。

#### ③ GPS 衛星の基数

測位計算に使用している GPS 衛星の基数 を表示します。

#### ④ 表示切換ボタン

「北基準1にタッチすると、上が北となる 天空図に切り換わります。「自車基準1に タッチすると、前方が上となる天空図に切 り換わります。

→「天空図の表示を切り換える」(P152)

(5) 現在地 タッチで現在地画面(P98) を表示します。

- 6 戻る タッチで 1 つ前に戻ります。
- ⑦ 天空図 自車の進行方向と GPS 衛星の受信方位を 表示します。
- ⑧ 経度 / 緯度 現在地の東経・北緯を表示します。
- ⑨ 標高

現在地の標高の目安を表示します。(単位:m) 50m 単位 ( 標高 1000m 以上は 100m 単位 ) で表示されるので目安としてご使用 ください。

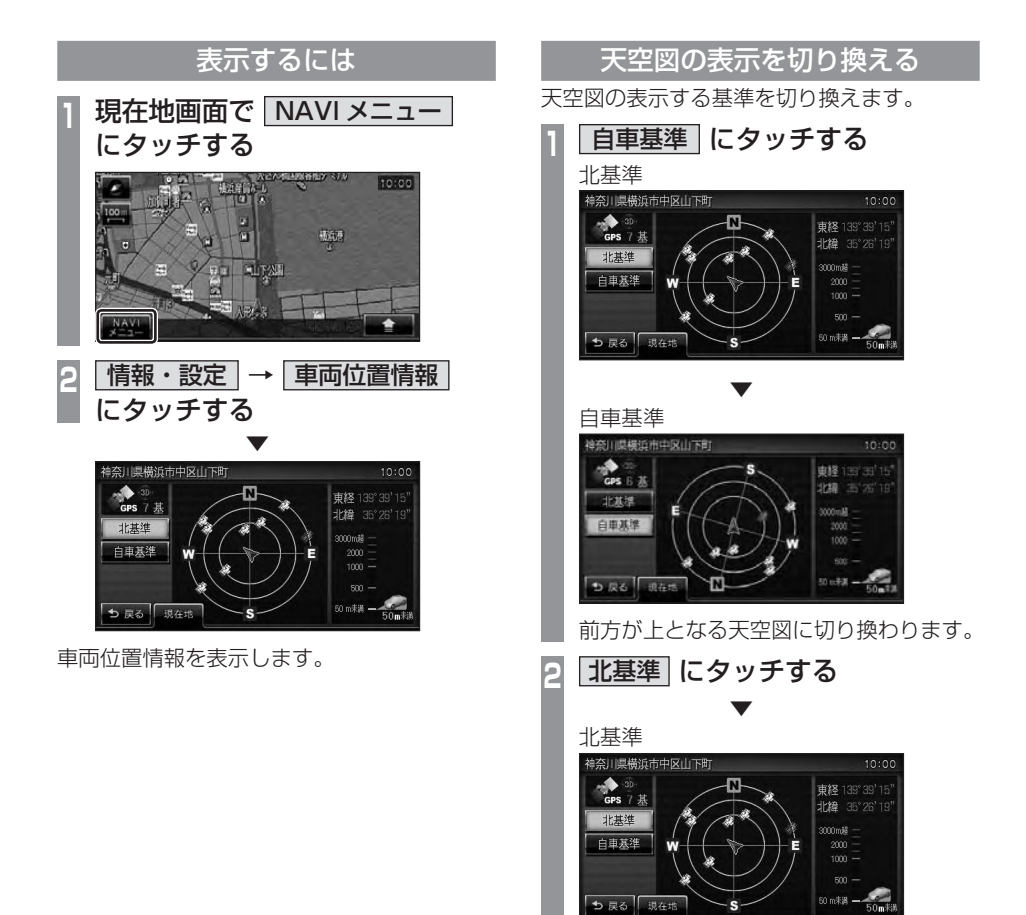

上が北となる天空図に切り換わります。

# FM 文字情報を見る

FM 多重放送による文字情報 (FM 文字多重 放送 ) を確認することができます。

#### FM 文字多重放送とは

FM 放送電波のすき間を利用して音声と一緒 に文字情報を送信するサービスです。 FM 文字多重放送は、本機に接続している FM アンテナから受信して以下の情報を見る ことができます。

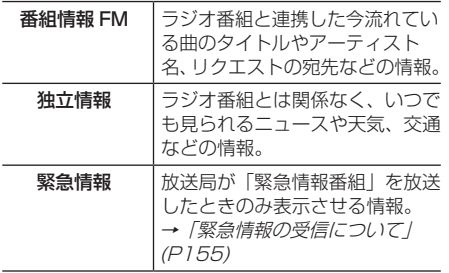

## 表示するには

初期の状態では、放送局は登録されていませ んので、マニュアル操作による放送局の選局 が必要になります。

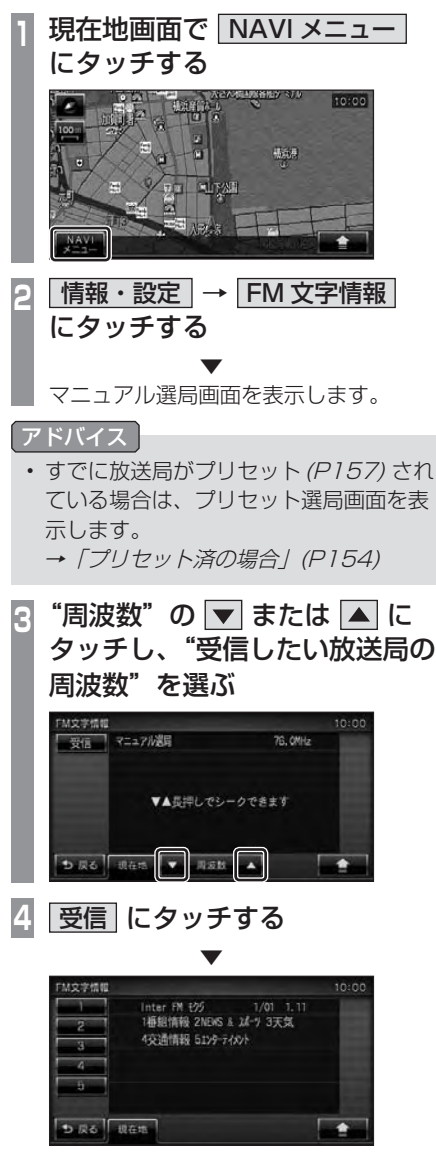

受信できた放送局のジャンル一覧を表示します。 以降の操作は「番組を表示する」(P154) と 同じです。

## ■ プリセット済の場合

「表示するには」(P153) の手順 2 でプリセッ ト済の場合は、プリセット選局画面を表示し ます。その場合は、以下の操作を行います。

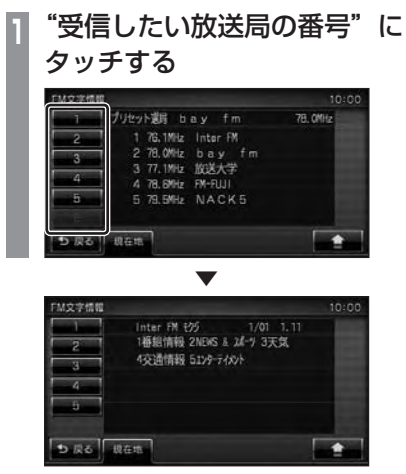

選んだ放送局のジャンル一覧を表示します。 以降の操作は「番組を表示する」(P154) と 同じです。

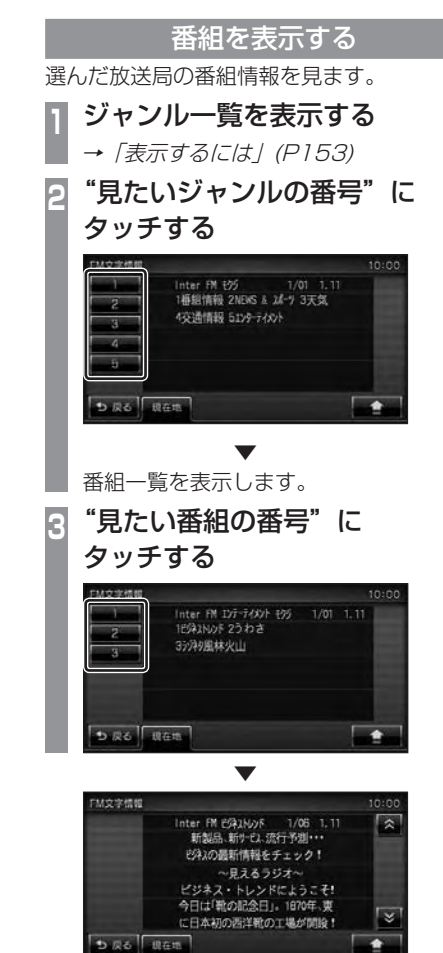

番組を表示します。

NAV

## 緊急情報の受信について

番組表示中などに緊急情報を受けると受信音 とともに文字情報を自動的に表示します。

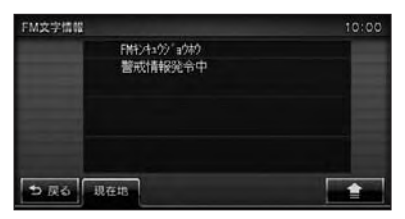

## 放送局を変更する

番組表示中やジャンル一覧、番組一覧、プリ セット選局画面から、別の放送局に変更する ことができます。

ここでは、番組表示中(P154) からの操作を 説明します。

#### アドバイス

• 変更した放送局を登録 ( プリセット ) す ることができます。登録した放送局はプ リセット選局画面で表示されます。 → 「放送局を登録する」(P157)

## ■ プリセット選局で変更する

あらかじめ登録された放送局の中から選ぶこ とができます。

アドバイス

- あらかじめ放送局を登録しておく必要が あります。
	- →「放送局を登録する」(P157)

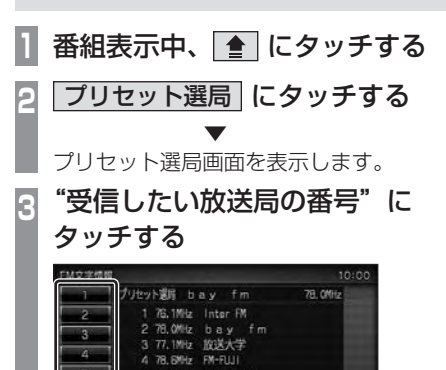

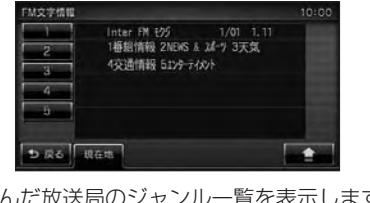

▼

79.5MHz NACK5

**Littlett** 

選んだ放送局のジャンル一覧を表示します。 以降の操作は「番組を表示する」(P154) と 同じです。

## ■ サーチで変更する

電波の強い受信可能な放送局を自動で探し、 一覧表示します。

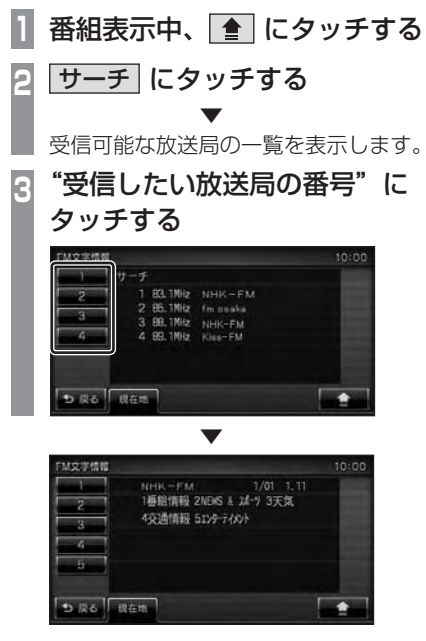

選んだ放送局のジャンル一覧を表示します。 以降の操作は「番組を表示する」(P154) と 同じです。

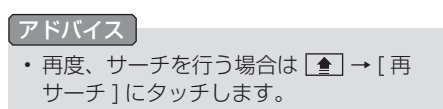

■ マニュアルで変更する 直接周波数を指定して放送局を変更します。 **1** 番組表示中、 にタッチする **<sup>2</sup>** マニュアル選局 にタッチする ▼ マニュアル選局画面を表示します。 3 "周波数"の ▼ または ▲ に タッチし、"受信したい放送局の 周波数"を選ぶ **M文字情報** 10:00 受信 マニュアル選目 76.0MHz ▼▲長押しでシークできます **D R6 | R615 | 7 R815 4 4** 受信 にタッチする ▼ **M**文字情報 10:00  $\mathcal{L}$ Inter FM E95 1/01 1.11 ō 4交通情報 5129-7482 3 T, **D.Ro UGB** 

受信できた放送局のジャンル一覧を表示します。 以降の操作は「番組を表示する / (P154) と 同じです。

#### シークによる選局

マニュアル選局中でも、シークを行うことで、 放送局のある周波数をはやく探し出すことが できます。

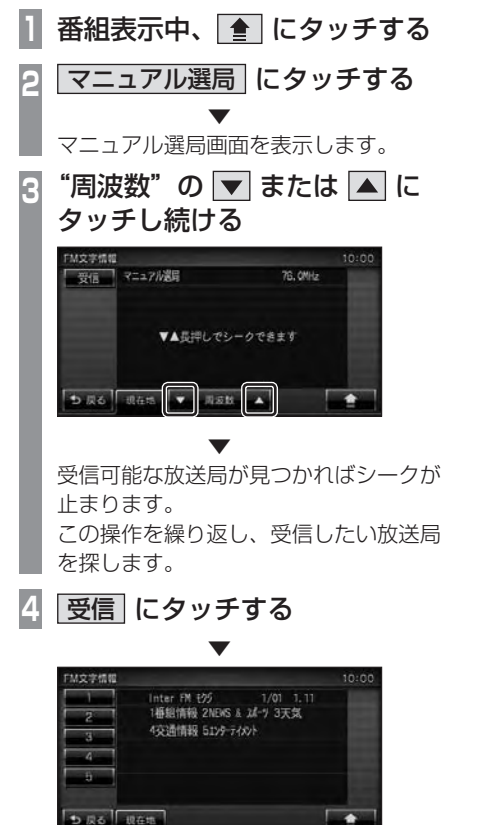

受信した放送局のジャンル一覧を表示します。 以降の操作は「番組を表示する」(P154) と 同じです。

## 放送局を登録する

受信中の放送局を登録 ( プリセット ) します。 放送局を登録しておくことで、プリセット選局 画面から放送局を選択できるようになります。

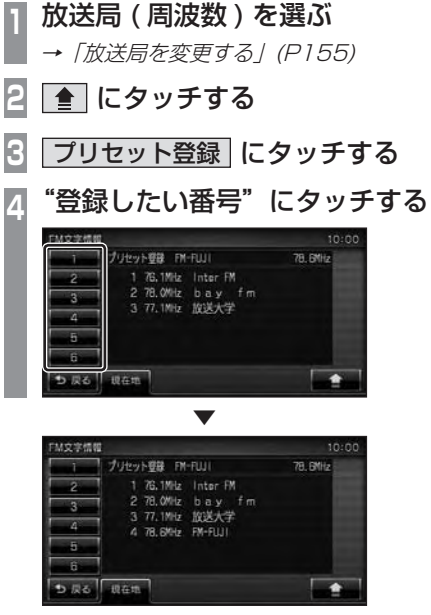

放送局 ( 周波数 ) を選んだ番号に登録します。

# バージョンを確認する

地図データバージョンの確認ができます。 また、バージョンアップ方法についても説 明します。

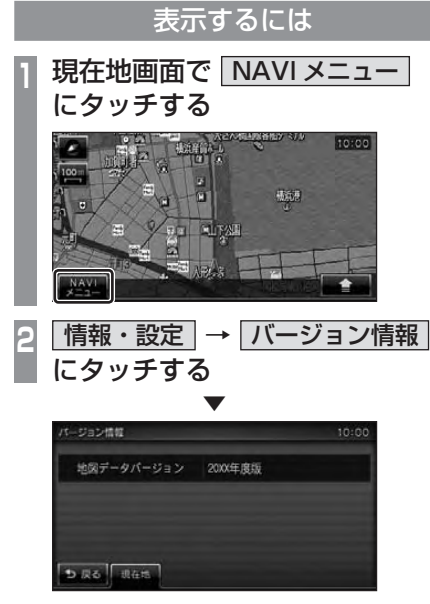

地図データバージョンを表示します。

## バージョンアップ方法

別売の上位バージョンの SD カードと本体の SD カードを交換することでナビ機能のバー ジョンアップが行えます。

#### 注意

• 駐停車禁止外の安全な場所に停車して、 イグニッションキーを"OFF"にしてか ら行ってください。

**<sup>1</sup>** 本体のカバーを外す

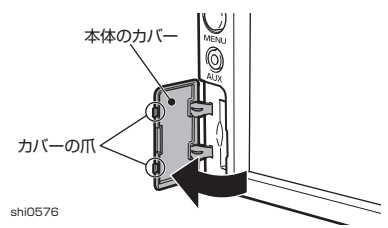

車両側のパネルに傷が付かないように、 またカバーの爪が折れないように注意し てください。

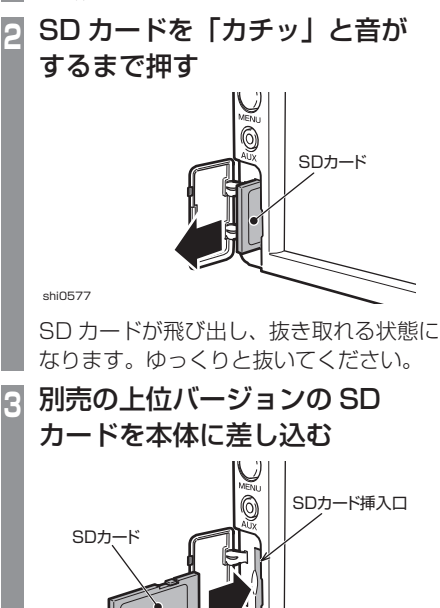

shi0578

**4** 本体のカバーを戻す

158 バージョンを確認する

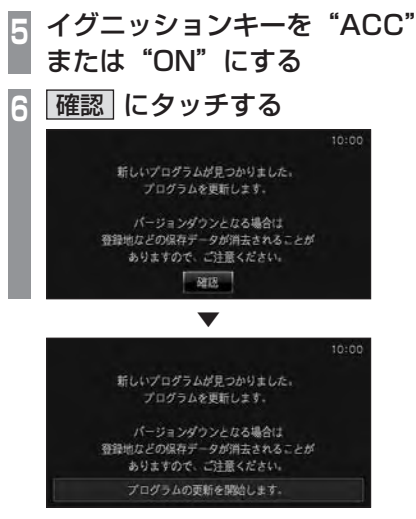

自動的に読み込みを開始します。

読み込み完了後、バージョンアップが完了し ます。

#### アドバイス

- 手順 6 で記載の画面が表示されない場合 は、[MENU] キーを押し、[NAVI] にタッ チしてください。
- バージョンアップ完了後、バージョンの 確認を行ってください。

# **VICS 機能**

# VICS について

VICS センターに集められた交通情報を利 用することができます。

#### VICS とは

VICS(Vehicle Information & Communication System( 財団法人道路交通情報通信システム )) とは渋滞の情報や事故、規制などの交通情報 や駐車場情報などを、リアルタイムで提供す る交通情報システムです。

## VICS のメディアと特徴

- VICS のメディアには、FM 多重放送、光ビー コン、電波ビーコンがありますが、本機は FM 多重放送にのみ対応しています。
- FM 多重放送は FM 放送波を利用して、広 いエリアに道路交通情報を提供するもので、 各地の FM 放送局から放送されています。

## VICS 情報のレベル

VICS 情報にはレベル 1 ~レベル 3 までの 3 種類の表示レベルがあります。

## ■レベル 1(文字)

文字による交通情報を表示します。

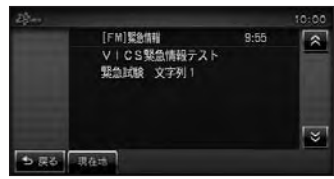

## ■ レベル 2( 簡易図形)

簡略化された図形・地図などで交通情報を表 示します。

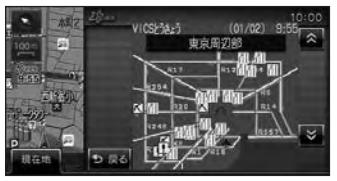

## ■ レベル 3(地図)

地図上に渋滞情報や規制情報などの交通情報 を直接表示します。

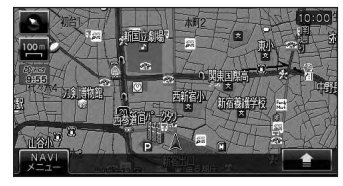

アドバイス

• 50m ~ 1km スケールのときに表示し ます。

#### 表示内容について

地図上に表示される VICS 情報について説明します。

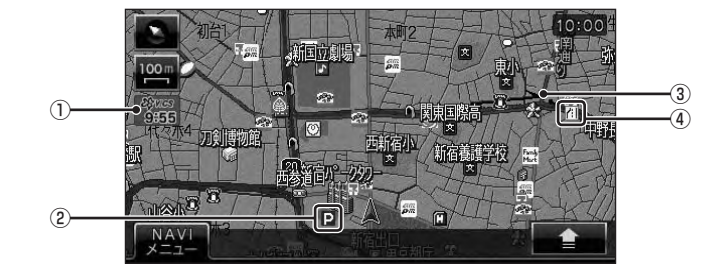

#### ① VICS 提供時刻

VICS 情報の提供時刻を表示します。 ( 受信した時刻ではありません。)

#### ② 駐車場情報

VICS 情報で表示される駐車場情報では、 空車または満車などの状況を VICS 記号で 確認することができます。

#### ③ 渋滞情報

渋滞・混雑の状況を線で表示し確認するこ とができます。

#### ④ 規制情報

通行止めや車線規制などの交通規制を VICS 記号で確認することができます。

#### アドバイス

- 本機の VICS 機能では、VICS 記号を見やすく強調するための機能が用意されています。 一部の地図色を変更し、VICS 記号が強調されます。
- 工場出荷時は [VICS の設定 ] の「VICS 受信時地図色」が [ 変えない ] に設定されています ので、VICS記号が見にくい場合は 「変える 1に設定してください。→「ナビの設定 /(P185)

棩 能

## ■ VICS 記号について

地図上に以下のマークで各交通情報を案内し ます。

#### 駐車場情報

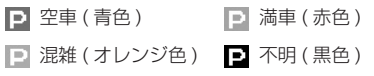

同 閉鎖

#### 渋滞情報

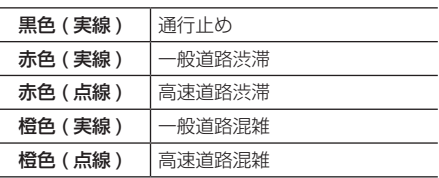

アドバイス

• 通行止めは高速略図(P104) で表示します。

#### 規制情報

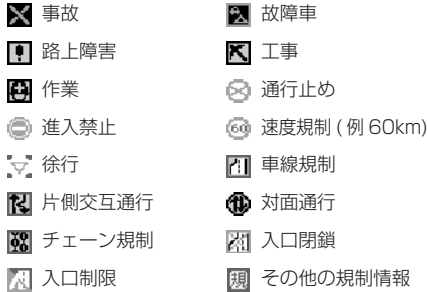

## VICS センターへのお問い合わせ

以下のような内容などのお問い合わせは、 下記 VICS センターまでご連絡ください。

- 地図表示 ( レベル 3) の内容に関して
- VICS 情報の受信エリアや内容の概略に関 して
- 文字表示 ( レベル 1) の内容に関して
- 簡易図形表示 ( レベル 2) の内容に関して
- VICS の概念、サービス提供エリアに関して

## ■ (財)VICS センター

窓口:サービスサポートセンター

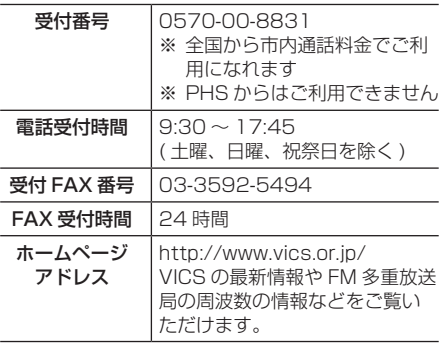

なお、お問い合わせ先の判断に迷うような場 合には、まずお買い求めの販売店または、別 紙に記載の「三菱電機カーインフォメーショ ンセンター」にご連絡いただくことをお勧め します。

# 交通情報を調べる

VICS を利用することで、さまざまな放送 で交通情報を確認することができます。

#### アドバイス

- 駐車場情報は 200m スケールまでの 地図で表示することができます。但し、 200m スケールより広域の場合は該当す る駐車場マーク 1 件のみを表示します。
- 規制情報は 1km スケールまでの地図で 表示することができます。

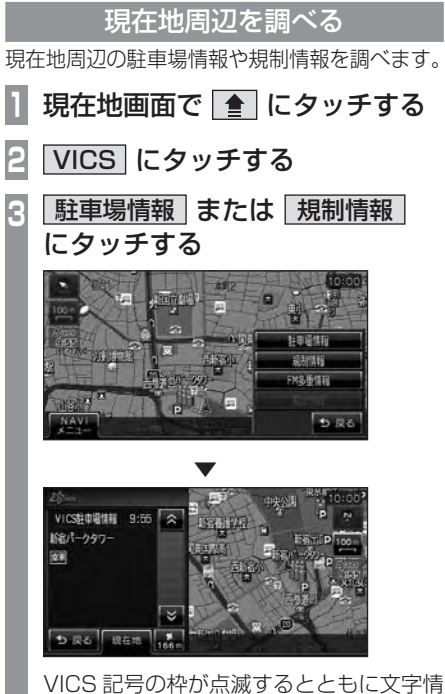

報を表示します。

## アドバイス

- [ 駐車場情報 ] は周辺の駐車場情報が表 示され、[ 規制情報 ] または [ 高速規制 / SA 情報 ] は周辺の交通規制や道路工事 の情報を表示します。
- [FM 多重情報 ] にタッチすると、文字ま たは図形による VICS 情報を確認するこ とができます。

→ 「文字·図形情報を見る」(P164)

**4 ⊗ または ⊗ にタッチする** 

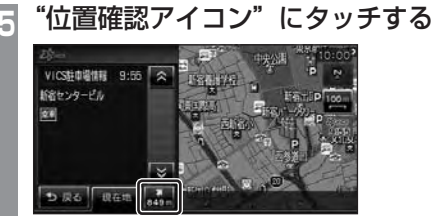

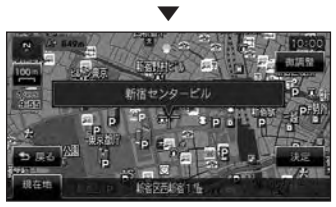

選ばれた交通情報周辺の地図と情報を表示し ます。

#### アドバイス

- •"位置確認アイコン"は、駐車場情報の ときのみ表示します。規制情報のときは 表示しません。
- [ 決定 ] にタッチすると「設定 / 検索メ ニュー」を表示し、目的地や経由地、登 録地の設定ができます。

→「設定 / 検索メニューからの操作」 (P110)

棩 能

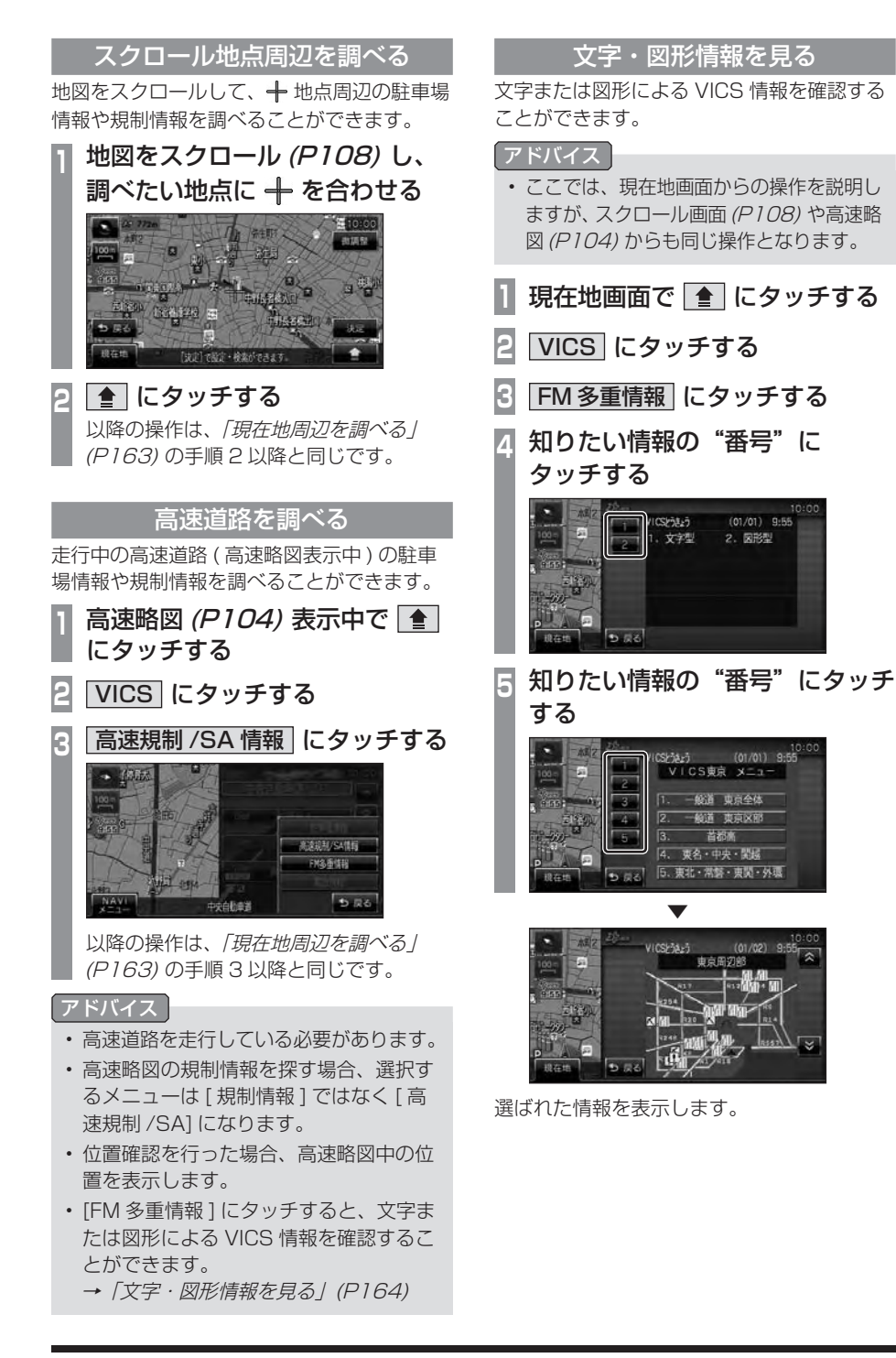

# VICS による自動処理

VICS には、安全で快適な運転をしていただ くため、自動で処理される機能があります。

## ルート自動更新

ルート走行中、ルート前方に通行止めやその 他の規制が発生した場合、回避するためのルー トが自動的に再探索され、新しいルート案内 を開始します。

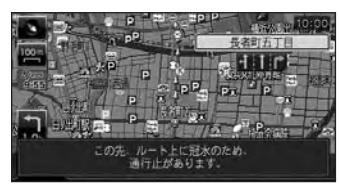

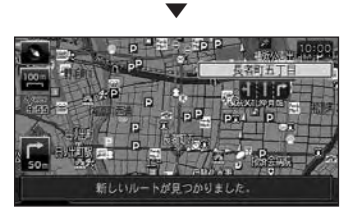

#### アドバイス

• [ 探索の設定 ] の「ルート自動更新」を [ 自 動更新する ] に設定しておく必要があり ます。→「ナビの設定」(P185)

## 緊急情報の割り込み表示

走行中、緊急情報を受信すると、受信音とと もに自動的に表示します。

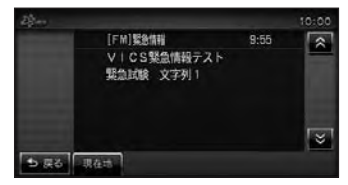

「戻る1にタッチすると元の画面に戻ります。

#### アドバイス

• 表示できる情報が複数ページある場合は ■ または ▼ にタッチしてページを送 ることができます。

## ■ 再表示するには

割り込んできた緊急情報を再度表示して、確 認することができます。

#### アドバイス

- ここでは、現在地画面からの操作を説明し ますが、スクロール画面 (P108) や高速略 図(P104) からも同じ操作となります。
- **現在地画面で にタッチする**
- **2** VICS にタッチする

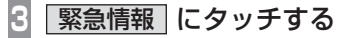

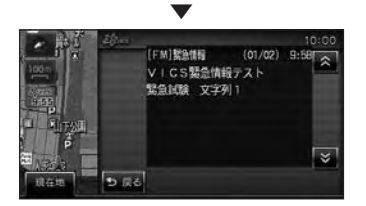

緊急情報を表示します。

# VICS 局を選ぶ

工場出荷時は、自車位置の都道府県の放送 局を優先的に選局する [ 自動選局 ] に設定 されていますが、都道府県を指定する方法、 周波数を入力して指定する方法を選択する こともできます。

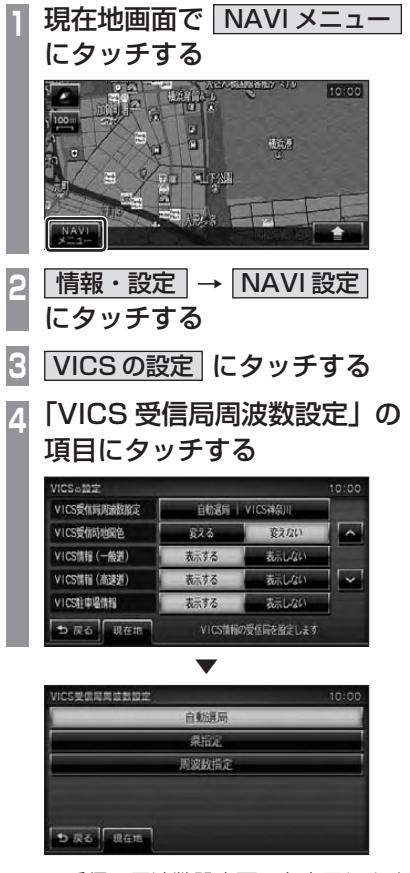

VICS 受信局周波数設定画面を表示します。

## 自動選局

自車位置の都道府県の VICS 局を優先的に選 局します。

**<sup>1</sup>** VICS 受信局周波数設定画面で 自動選局 にタッチする

▼

VICS 局を自動選局に変更します。

## 県指定

選択した都道府県を VICS 局に指定すること ができます。

- **<sup>1</sup>** VICS 受信局周波数設定画面で 県指定 にタッチする
- **<sup>2</sup>** 変更したい"都道府県"に タッチする

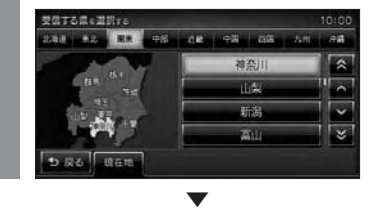

選んだ都道府県に VICS 局を変更します。

## 周波数指定

入力した周波数を VICS 局に指定することが できます。

- **<sup>1</sup>** VICS 受信局周波数設定画面で
	- 周波数指定 にタッチする
- **<sup>2</sup>** 変更したい"周波数"を入力する

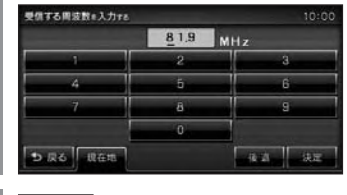

**3** 決定 にタッチする

▼ 入力した周波数に VICS 局を変更します。

# **CAMERA/AUX**

別売のバックカメラ機能や AUX 機能に関する操作の説明を行います。 ※バックカメラは、一部同梱機種があります。

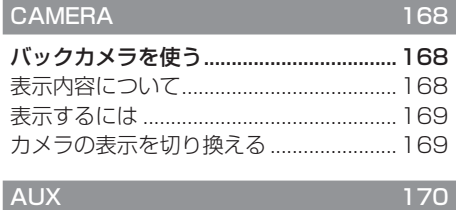

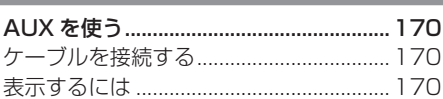

# **CAMERA**

# <span id="page-168-0"></span>バックカメラを使う

バックカメラが接続されている場合、ディスプレイにバックカメラの映像を表示することが できます。

#### お知らせ

- 本書は、三菱電機製バックカメラユニットBC-20を取り付けた場合を想定して記載しています。
- 他のバックカメラを取り付けた場合は、ガイド線を表示しません。また、本書で記載する内 容で動作しない機能がありますのでご注意ください。他のバックカメラを取り付けた場合は あらかじめ「カメラ接続設定」を行う必要があります。→「カメラの接続設定を行う」(P176)

## 表示内容について

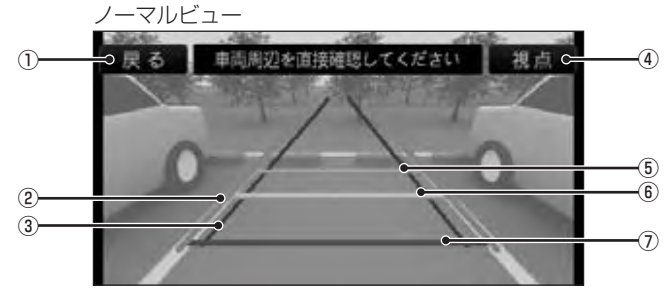

#### 1 戻る

タッチすると、直前の画面に戻ります。 ( シフトレバーが「R」( リバース ) のとき は表示しません。)

- ② 駐車スペースのガイド線 オレンジの実線で表示します。 駐車スペースの幅を示します。
- 3 車体幅のガイド線 うすいオレンジの実線で表示します。 車体の幅を示します。
- (4) 視点

タッチするとカメラ映像の表示を切り換え ることができます。

→「カメラの表示を切り換える」(P169)

#### アドバイス

- ⑤ 安全距離のガイド線 緑の実線で表示します。 車体から約 1m 離れた位置になります。
- ⑥ 停止準備のガイド線 黄色の実線で表示します。 車体から約 50cm 離れた位置になります。
- ⑦ 車体のガイド線 赤の実線で表示します。 車体位置を示します。

- 各ガイド線の表示は、[カメラ設定]の「ガイド表示」を[ON]に設定しておく必要があります。 **→ 「本機の設定」(P172)**
- [ カメラ設定 ] の「ガイド線設定」でガイド線を調整することができます。 **→ 「ガイド線を調整する」(P177)**

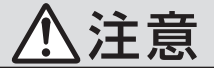

<span id="page-169-0"></span>バックカメラの映像およびガイド線は、注 意義務を免除するものではありません。 バックカメラが装着されていない場合と同 様に周囲の安全を自分の目で確認しながら 運転してください。

## 表示するには

通常は、車のシフトポジションを「R」にす ると自動的に表示します。 手動で表示する場合は、以下の方法で表示し ます。

#### お知らせ

• 三菱電機製バックカメラユニット BC-20 以外のバックカメラを接続している場 合、バックカメラの電源が車両のバッ ク信号で制御されるタイプについては、 [CAMERA] にタッチしても、カメラ映 像は表示されません。

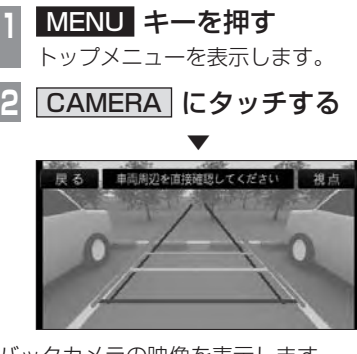

バックカメラの映像を表示します。

## カメラの表示を切り換える

用途に応じてバックカメラの映像を切り換え ることができます。

#### お知らせー

• 三菱電機製バックカメラユニット BC-20 以外のバックカメラを接続している場合 は本機能はご利用になれません。 ([ 視点 ] が表示されません。)

## **<sup>1</sup>** バックカメラの映像を表示する

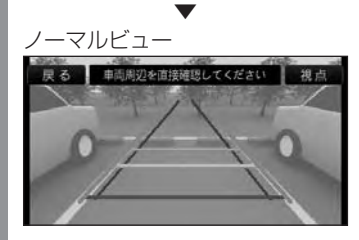

駐車スペース進入のときに便利です。

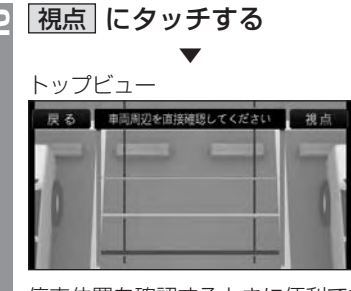

停車位置を確認するときに便利です。

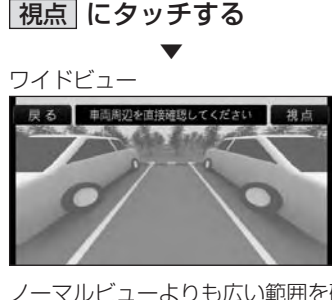

ノーマルビューよりも広い範囲を確認 するときに便利です。

**<sup>4</sup>** 視点 にタッチする

▼ ノーマルビューを表示します。 [ 視点 ] にタッチするたびに映像を切り換 えます。

# **AUX**

# <span id="page-170-0"></span>AUX を使う

別売のケーブルを本機に接続することで、 他の機器の映像や音声を本機に入力し、再 生することができます。

#### お知らせ |

• 別売のケーブルは、当社製の映像、音声 入力ケーブルおよび音声入力ケーブルが 対応しております。詳しくは、お買い求 めの販売店にご相談ください。

ケーブルを接続する

本機に別売のケーブルを接続します。

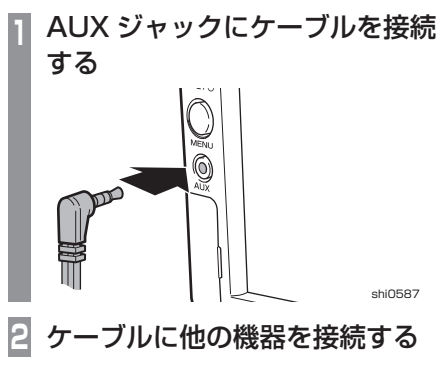

#### 表示するには

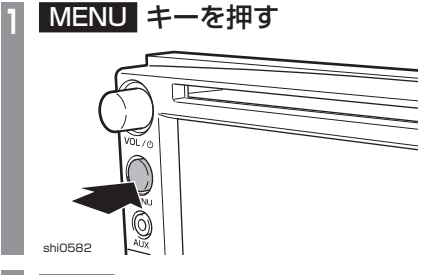

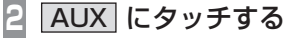

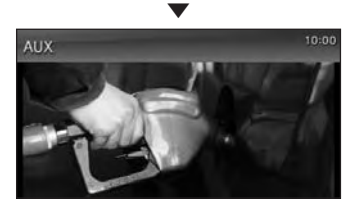

他の機器の映像を表示します。

#### アドバイス

- 接続した他の機器が音声のみ出力してい た場合は、映像を表示しません。
- 接続したケーブルが映像入力に対応して いない場合は、映像を表示しません。お 確かめの上ご購入ください。

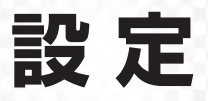

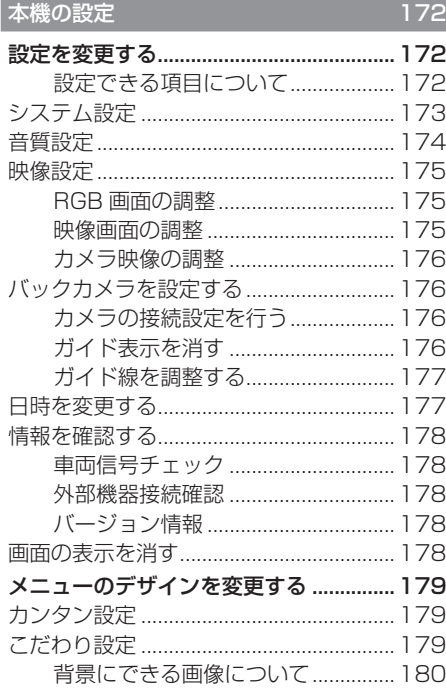

## TV の設定

e,

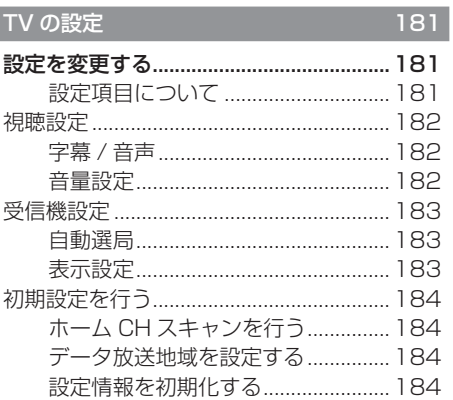

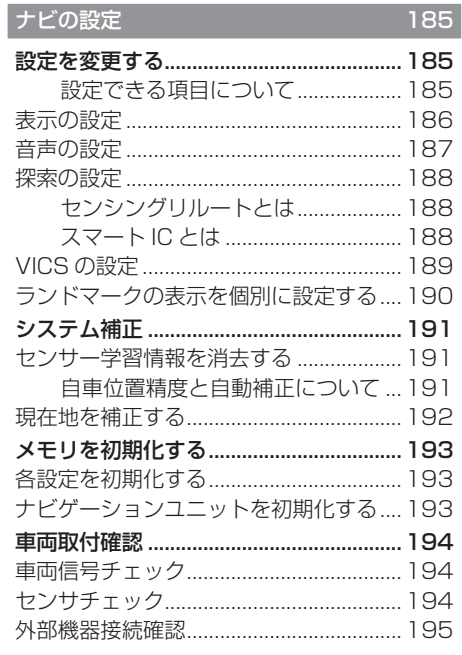

# **本機の設定**

<span id="page-172-0"></span>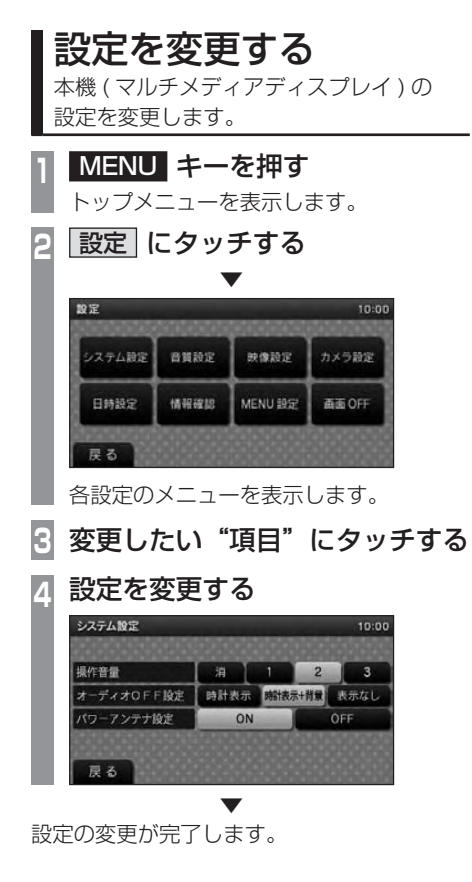

## ■ 設定できる項目について

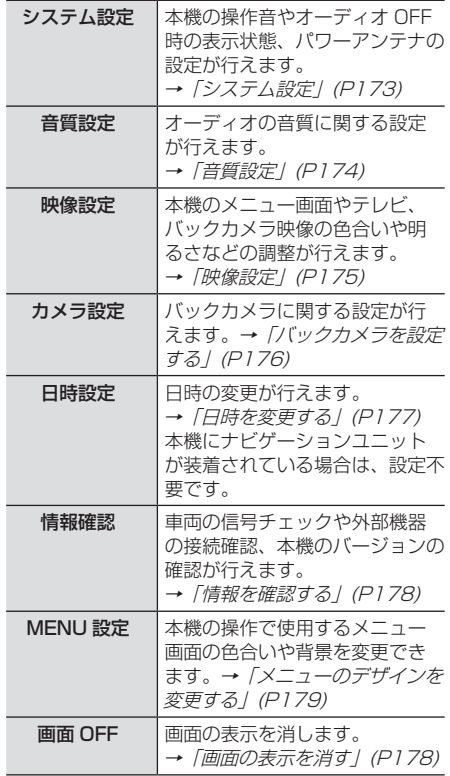

#### システム設定

<span id="page-173-0"></span>本機の操作音やオーディオ OFF 時の表示状態、パワーアンテナの設定が行えます。

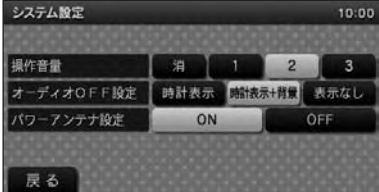

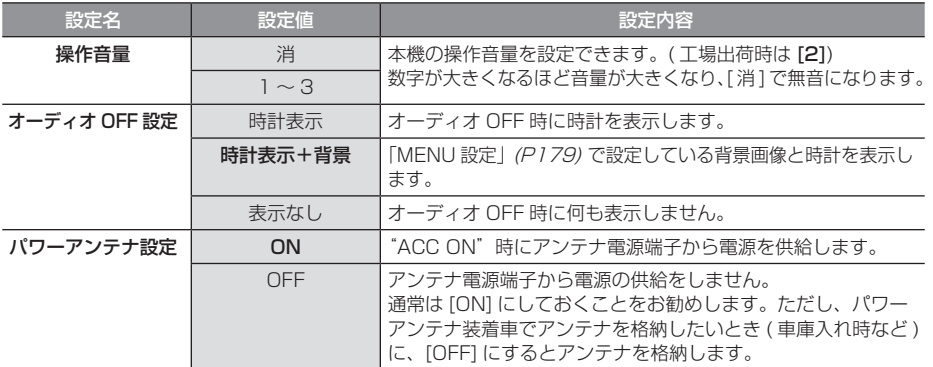

※「設定値」の太字は工場出荷時の状態を示します。

設定

#### 音質設定

<span id="page-174-0"></span>オーディオの音質に関する設定が行えます。 AUDIO OFF 時と走行中は設定操作は行えません。

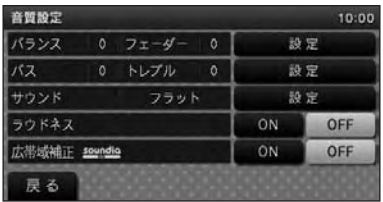

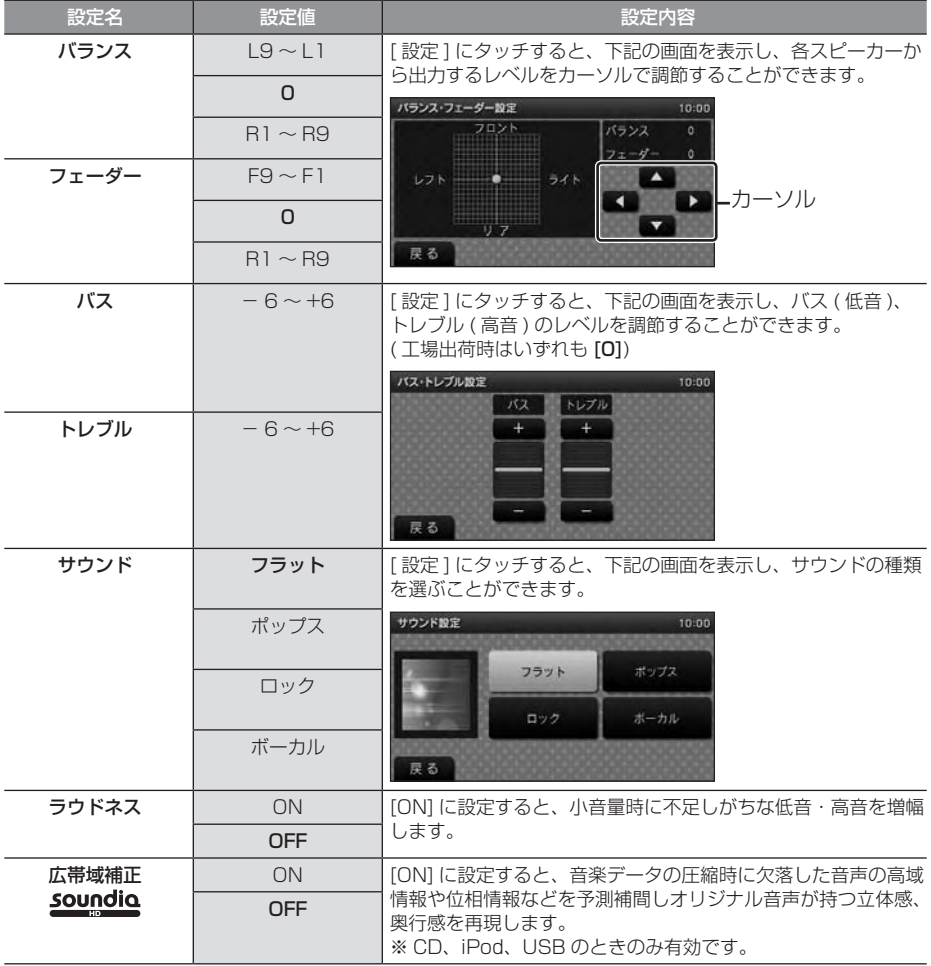

※「設定値」の太字は工場出荷時の状態を示します。

## 映像設定

<span id="page-175-0"></span>本機のメニュー画面やテレビ、バックカメラ 映像の色合いや明るさなどの調整が行えます。

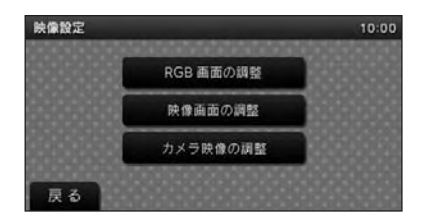

#### ■ RGB 画面の調整

「映像設定」で [RGB 画面の調整 ] にタッチす ると表示します。

メニュー画面やナビ画面などの明るさや、コ ントラストなどを調整します。

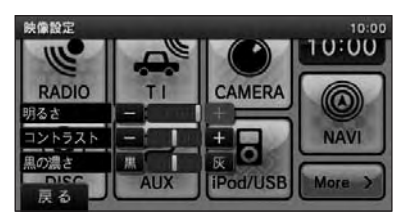

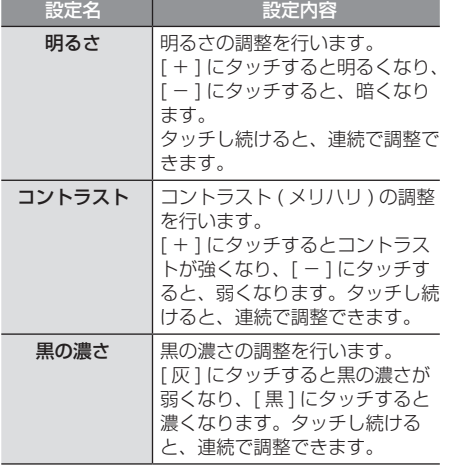

#### ■ 映像画面の調整

「映像設定」で [ 映像画面の調整 ] にタッチす ると表示します。

テレビ画面や AUX 画面、iPod ビデオ画面の 明るさや色合いなどを調整します。

#### お知らせ |

- 選択している映像ソースに対して調整を 行います。
- 映像ソースごとに設定ができます。
- 映像ソースを選択していないときや走行 中は設定操作ができません。

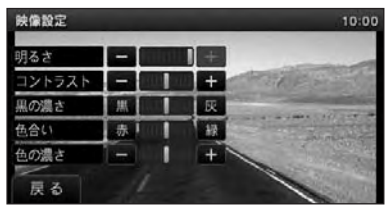

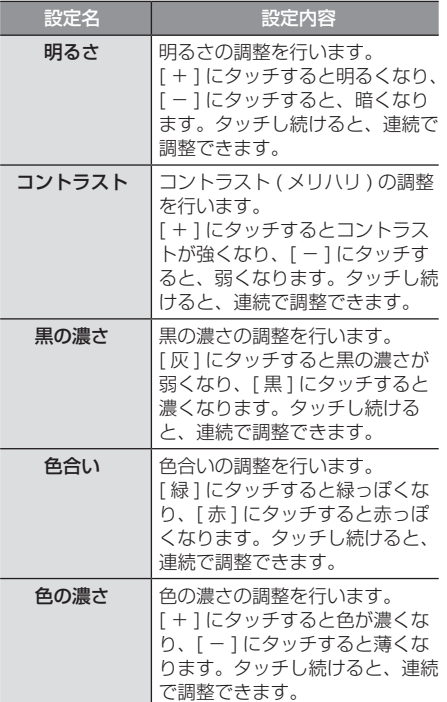

## <span id="page-176-0"></span>■ カメラ映像の調整

「映像設定」で [ カメラ映像の調整 ] にタッチ すると表示します。

バックカメラ映像の色合いや明るさを調整し ます。

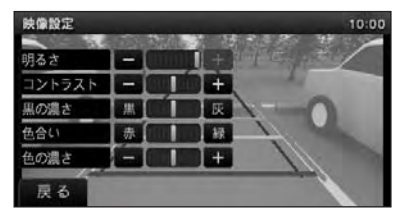

設定内容は、「映像画面の調整」(P175) と同 じです。

#### バックカメラを設定する

バックカメラに関する設定が行えます。

## ■ カメラの接続設定を行う

三菱電機製バックカメラユニット BC-20 以 外のバックカメラを取り付けた場合は、以下 の操作を行う必要があります。

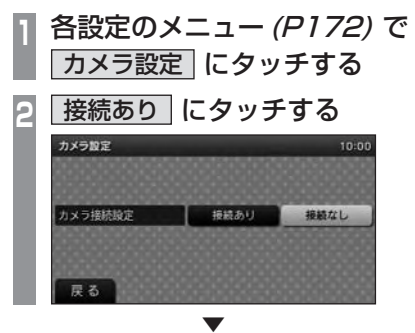

バックカメラの使用が可能となりました。

## ■ ガイド表示を消す

バックカメラ使用時に表示するガイド線を消 すことができます。

( 三菱電機製バックカメラユニット BC-20 装 着車のみ )

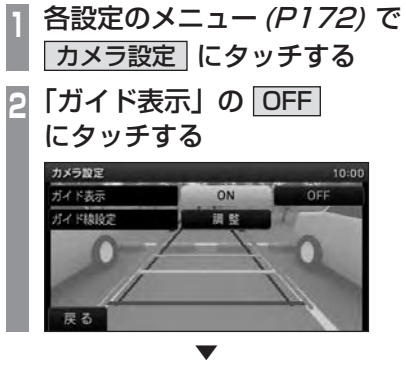

バックカメラ映像からガイド線が消えます。 再度表示する場合は、[ON] にタッチします。

## <span id="page-177-0"></span>■ ガイド線を調整する

バックカメラ使用時に表示するガイド線の位 置を調整することができます。( 三菱電機製 バックカメラユニット BC-20 装着車のみ )

#### アドバイス

- 調整する際は、駐停車禁止区域外の安全 な場所で行ってください。
- できるだけ、水平な場所で行ってください。

**<sup>1</sup>** 各設定のメニュー(P172) で カメラ設定 にタッチする **<sup>2</sup>** 「ガイド線設定」の 調整 にタッチする ▼ 作業設定

中心とのズレ 取り付け高さや中心とのズレを調整できます。

ガイド線設定について

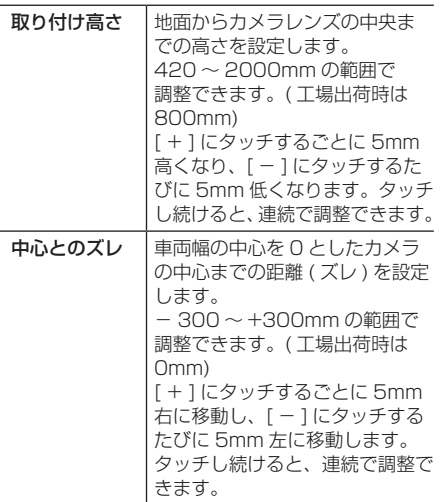

#### お知らせ

•「取り付け高さ」や「中心とのズレ」の 設定値によっては、一部のガイド線が画 面上に描画できない場合があります。

## 日時を変更する

日時の変更が行えます。 本機にナビゲーションユニットが装着されて いる場合は、設定不要です。

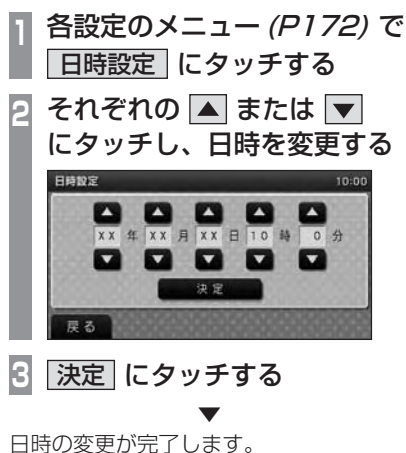

本機の設定

## 情報を確認する

<span id="page-178-0"></span>取付作業者様用の機能です。 車両の信号チェックや外部機器の接続確認、 本機のバージョンの確認が行えます。

**<sup>1</sup>** 各設定のメニュー(P172) で 情報確認 にタッチする ▼ 情報確認  $10:01$ 車両信号チェック 外部機器接続確認 パージョン情報

情報確認のメニューを表示します。

#### ■ 車両信号チェック

車両に取り付けた後の信号チェックが行えます。 車両を操作して各信号のチェックを行います。

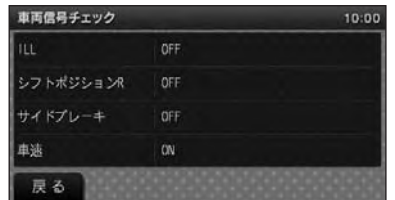

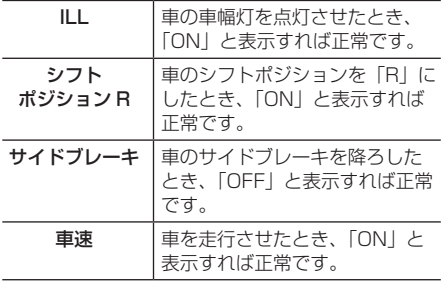

#### ■ 外部機器接続確認

本機に接続されている外部機器を確認するこ とができます。

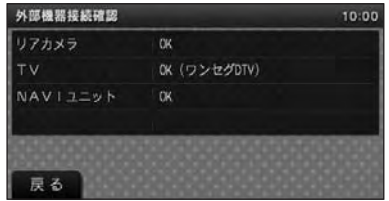

「NG」と表示されたときは、[NG コード ] に タッチして NG コードを確認してください。

## ■ バージョン情報

本機のシリアルナンバー、部番、ハードウェ アバージョンが確認できます。

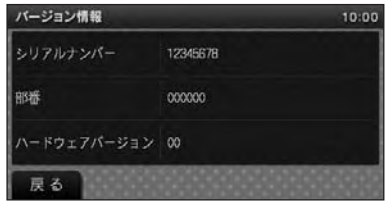

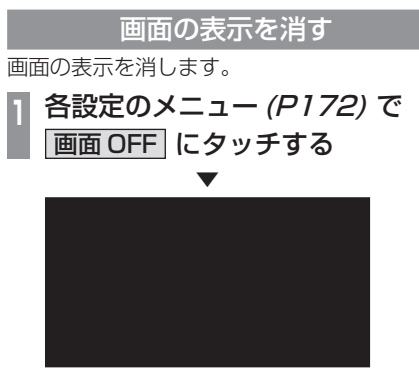

画面の表示を消します。

アドバイス

• 再度表示するときは、画面にタッチする か [MENU] キーを押します。

<span id="page-179-0"></span>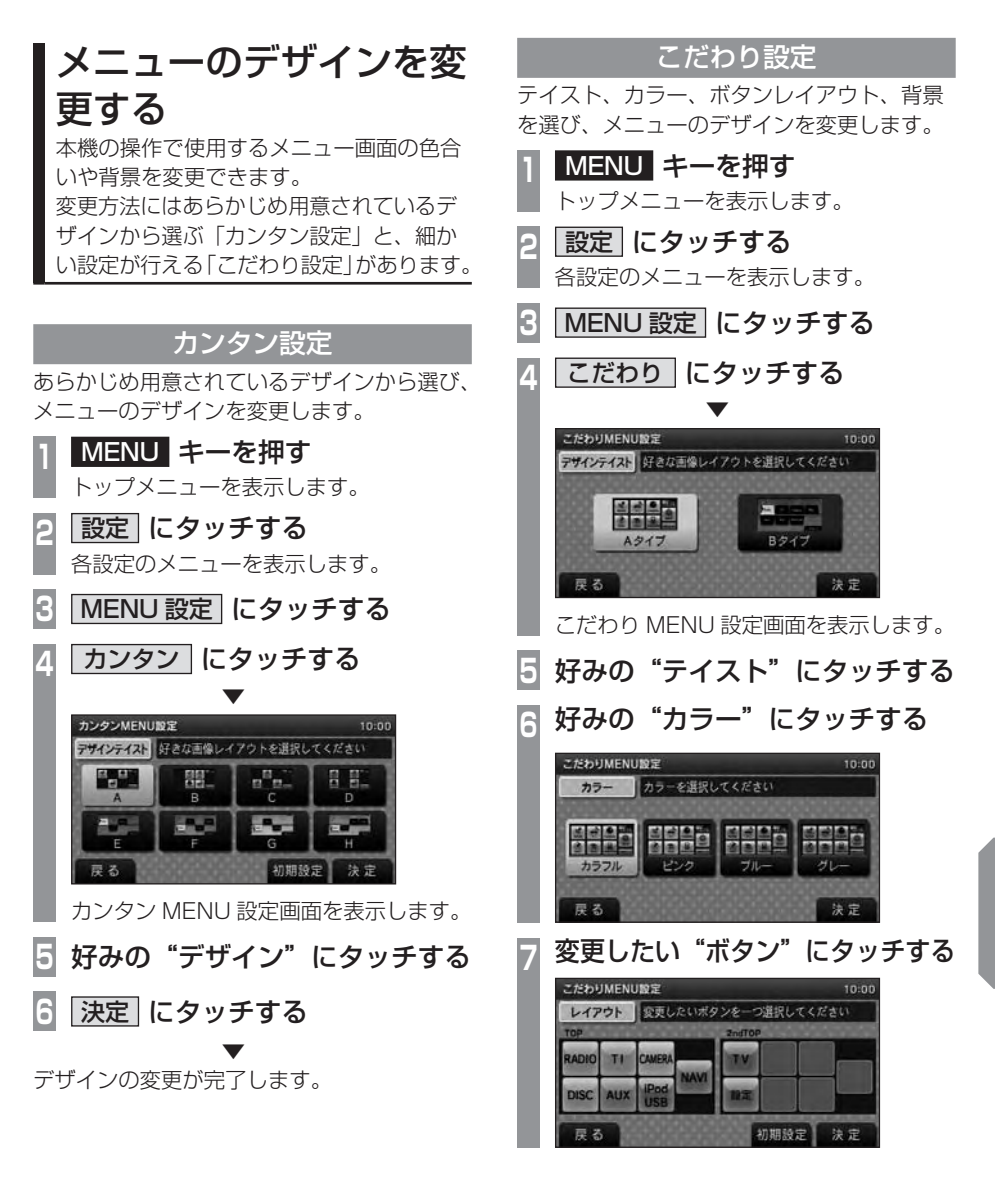

次のページにつづく

設定本機の設定

本機の設定

設定
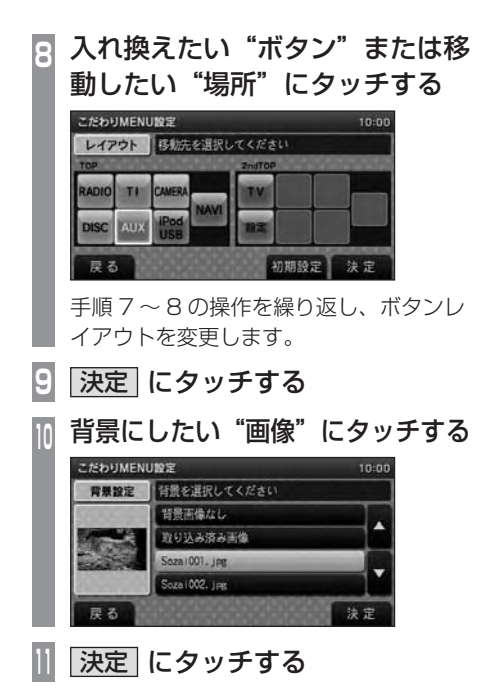

▼ メニューデザインの変更が完了し、各設定メ ニューの画面に戻ります。

#### アドバイス

- 別売の iPod/USB 接続ケーブルを接続 することで USB メモリーに保存された 画像を背景にすることができます。 **→「背景にできる画像について」(P180)**
- USB メモリーから読み込まれた画像は、 背景選択画面のリストにファイル名を表 示します。
- 背景選択画面の [ 取り込み済み画像 ] は、 すでに本機に取り込まれた画像です。

#### ■ 背景にできる画像について

メニューの背景にできる画像は以下のとおり です。

以下の画像を USB メモリーのルート ( フォ ルダなどに格納せず ) に直接保存して、本機 と接続してください。

#### アドバイス

• USB メモリーを本機に接続するには、 別売の iPod/USB 接続ケーブルが必要 です。

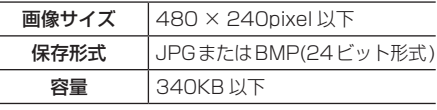

## **TV の設定**

<span id="page-181-0"></span>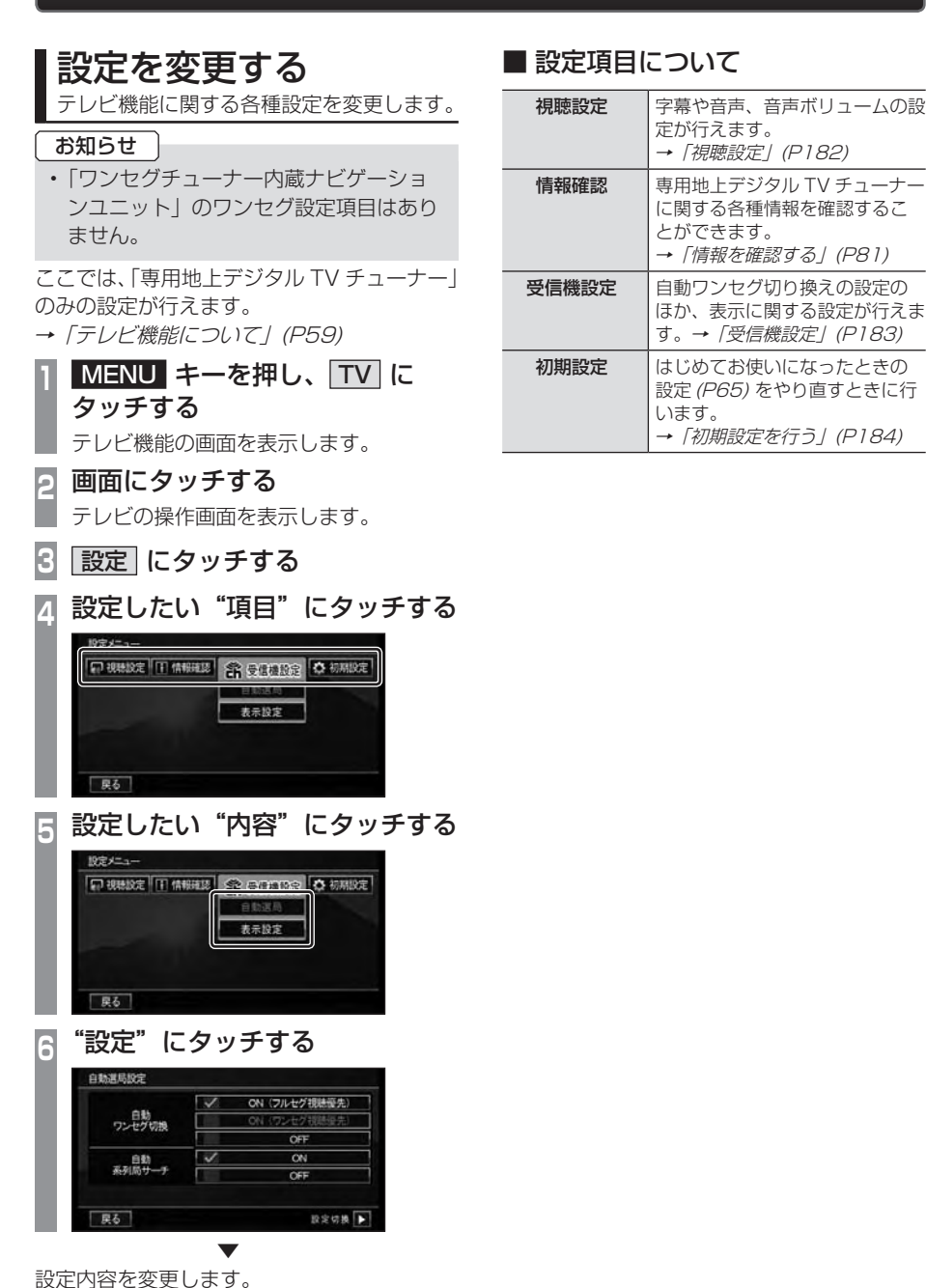

ミ O. 言 冗

<span id="page-182-0"></span>字幕や音声、音量に関する設定ができます。

#### ■字幕 / 音声

字幕放送や複数の音声放送がある場合に設定できます。

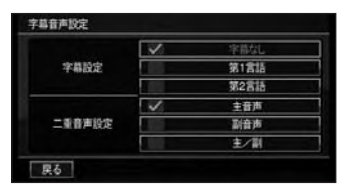

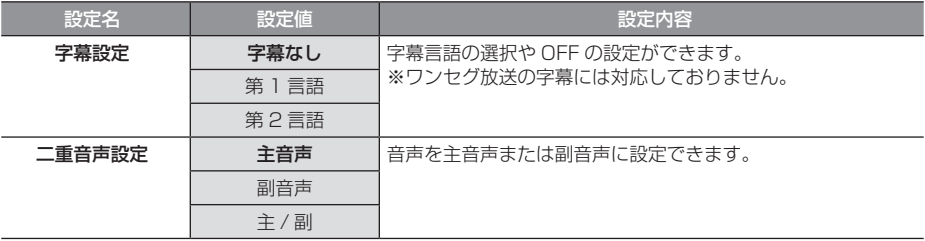

※「設定値」の太字は工場出荷時の状態を示します。

#### ■ 音量設定

チューナー本体から出力される音量を設定できます。 ■ または ▶ にタッチして変更できます。

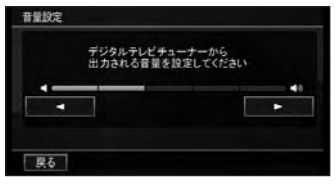

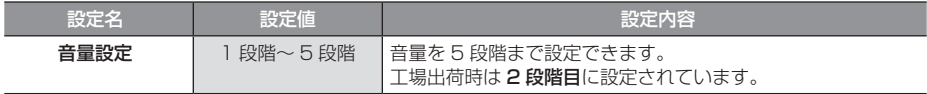

<span id="page-183-0"></span>受信に関する各種設定ができます。

#### ■ 自動選局

電波が弱くなったとき、自動でワンセグに切り換えることや自動で系列局を探す設定ができます。 ■ または ▶ にタッチしてページの送り / 戻しができます。

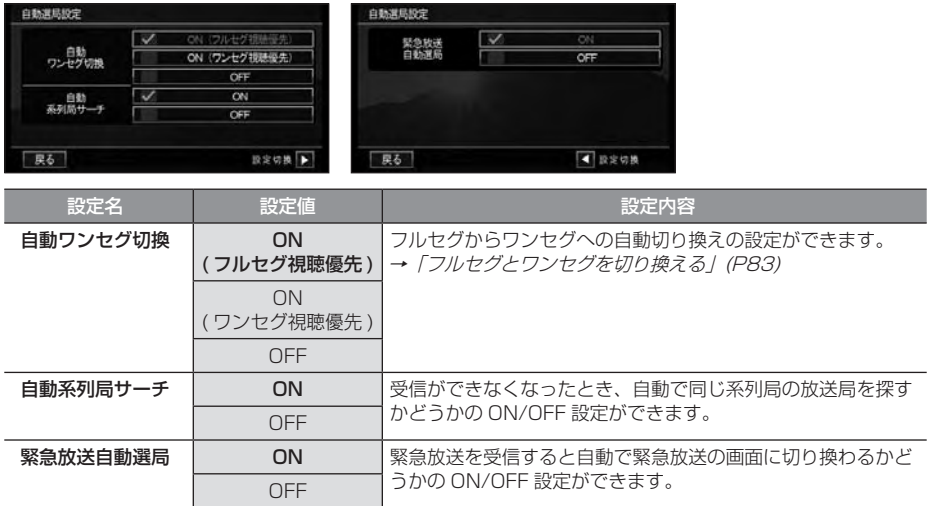

※「設定値」の太字は工場出荷時の状態を示します。

#### ■ 表示設定

画面サイズなどの設定ができます。

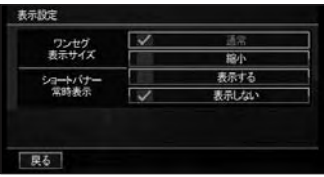

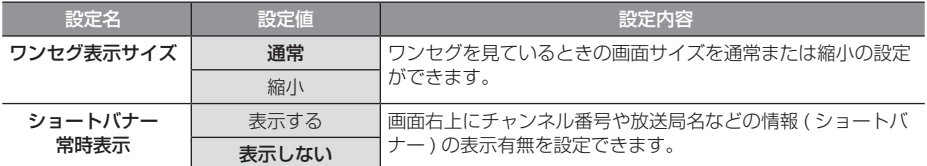

※「設定値」の太字は工場出荷時の状態を示します。

O. 言 冗

#### 初期設定を行う

<span id="page-184-0"></span>ホーム CH のやり直しや専用地上デジタル TV チューナーを初期化することができます。

#### ■ ホーム CH スキャンを行う

ホーム CH のやり直しや更新を行います。 詳しくは「ホーム CH スキャンを行う」(P78) をご覧ください。

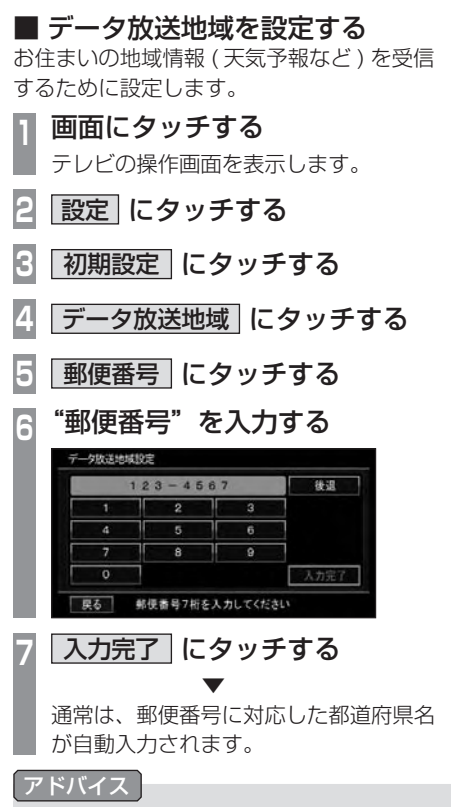

• 入力ミスなどで一文字戻る場合は [ 後退 ] にタッチします。

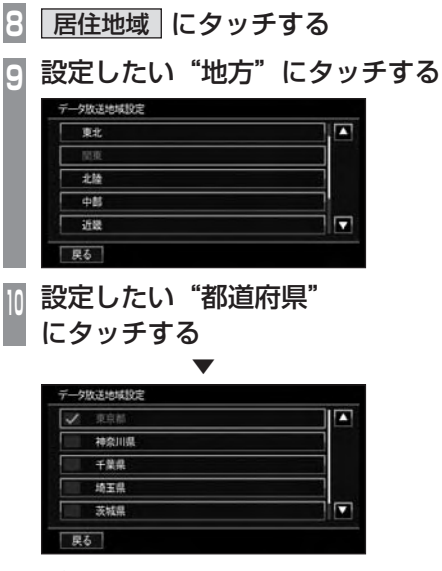

設定が完了します。

#### ■ 設定情報を初期化する 専用地上デジタル TV チューナーの設定情報 を初期化します。 **<sup>1</sup>** 画面にタッチする テレビの操作画面を表示します。 **2** 設定 にタッチする **3** 初期設定 にタッチする

- **4** 設定情報初期化 にタッチする
- **5** 初期化開始 にタッチする
- **6** はい にタッチする

#### アドバイス

• 初期化が完了すると自動的に再起動しま す。再起動が完了するまでイグニッショ ンキーの"ACC"を"OFF"にしない でください。

## **ナビの設定**

<span id="page-185-0"></span>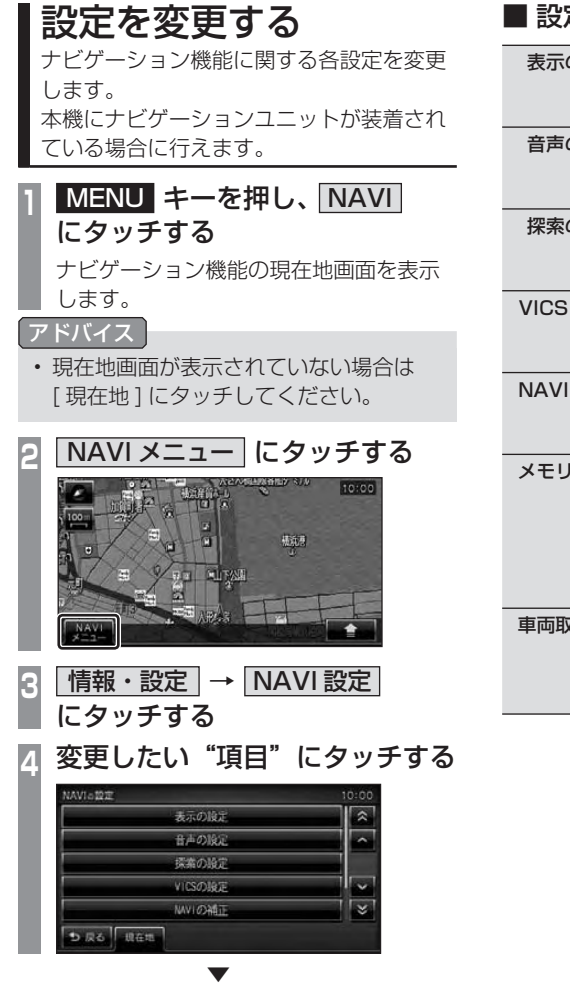

選んだ項目の設定画面を表示します。

### ■ 設定できる項目について

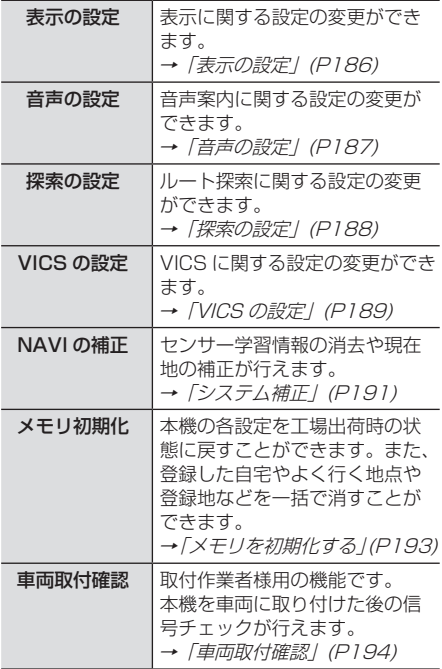

設定

#### 表示の設定

#### <span id="page-186-0"></span>表示に関する設定を変更することができます。

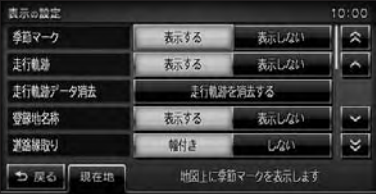

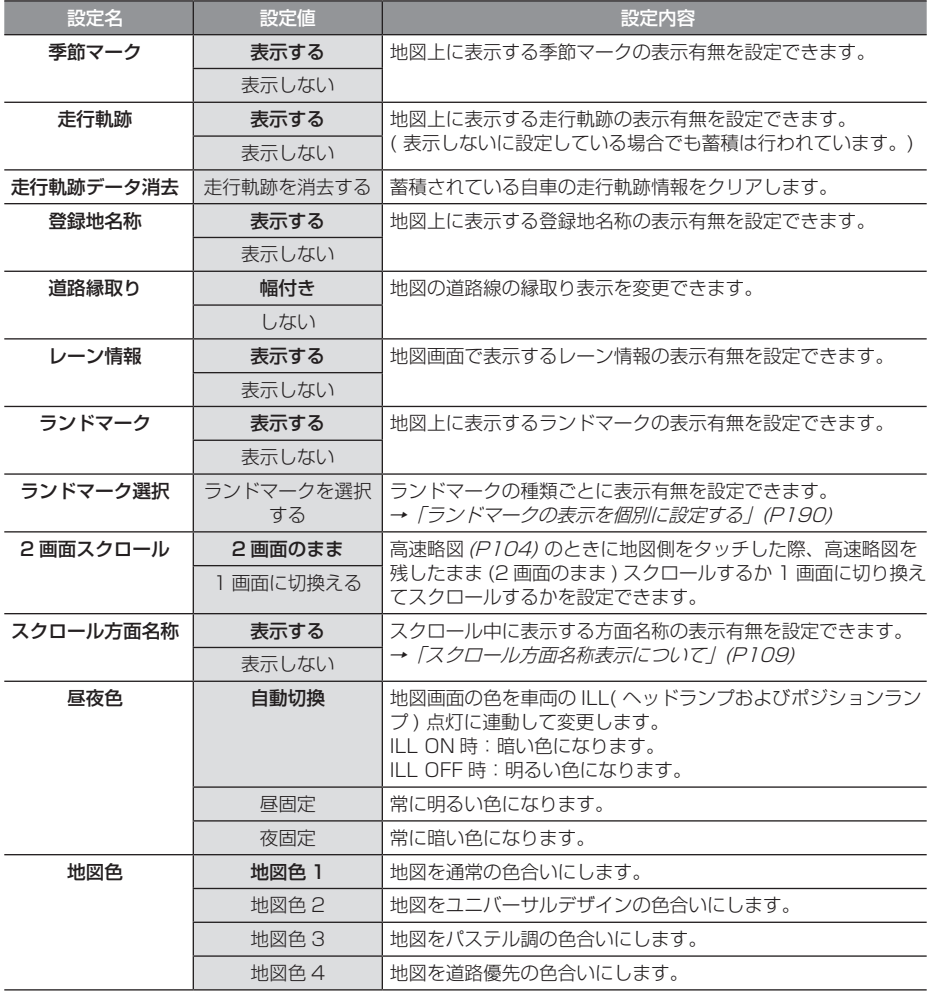

次のページにつづく

#### <span id="page-187-0"></span>「表示の設定」のつづき

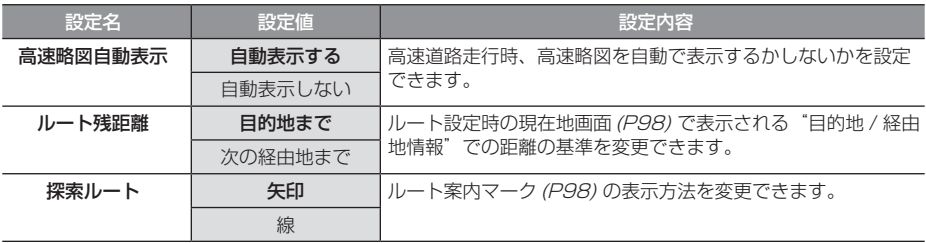

※「設定値」の太字は工場出荷時の状態を示します。

### 音声の設定

音声案内に関する設定を変更できます。

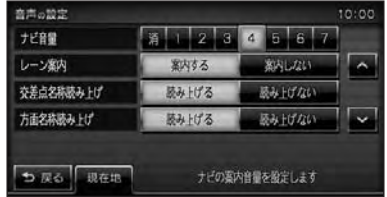

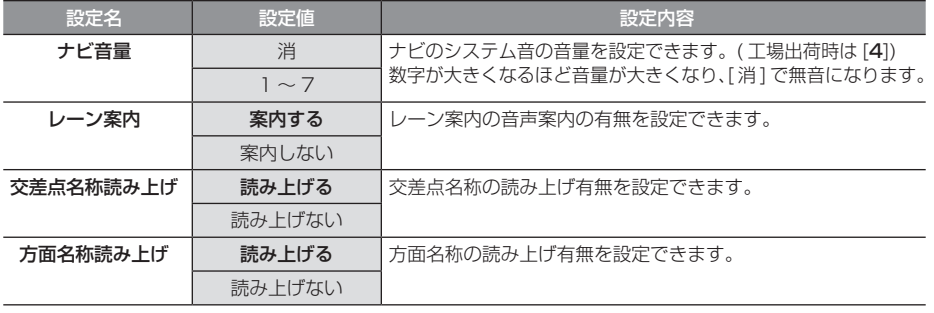

※「設定値」の太字は工場出荷時の状態を示します。

#### 探索の設定

<span id="page-188-0"></span>ルート探索に関する設定を変更できます。

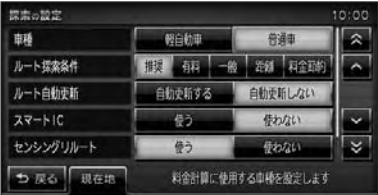

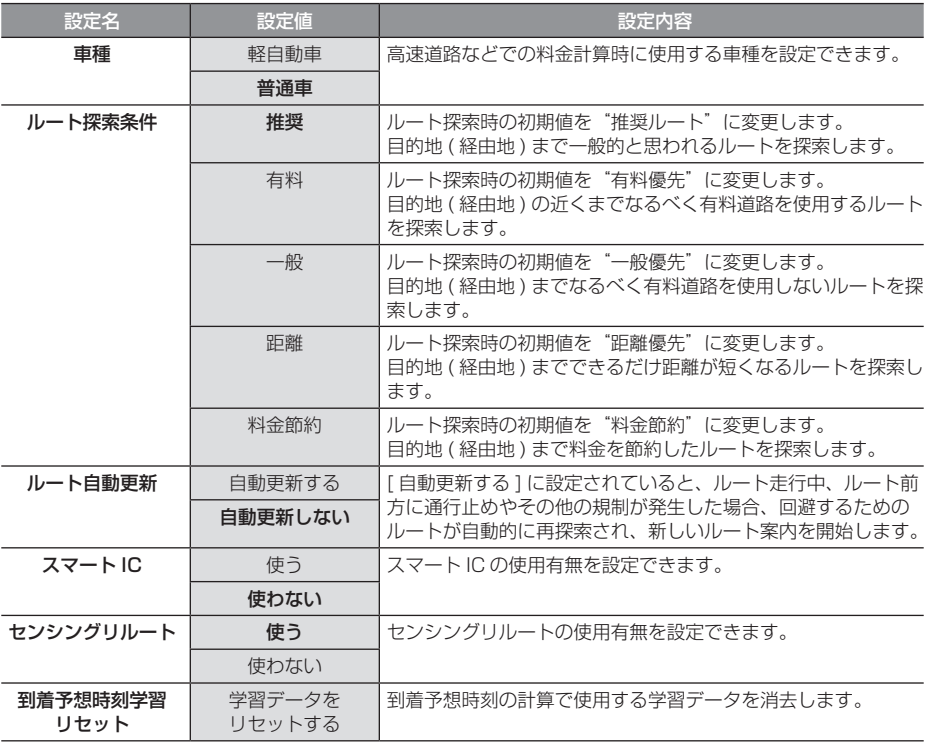

※「設定値」の太字は工場出荷時の状態を示します。

#### ■ センシングリルートとは

ルート案内時、故意にルートを外れたとナビ が判断した場合に元のルートに戻るリルート ではなく、その時点での最適と思われるルー トを案内する機能です。

#### ■ スマート IC とは

スマート IC( スマートインターチェンジ ) は、 ETC 車載器装着車に限定したインターチェン ジで、高速道路の本線・サービスエリア・パー キングエリアなどに設置されたインターチェ ンジです。

#### VICS の設定

#### <span id="page-189-0"></span>VICS に関する設定の変更ができます。

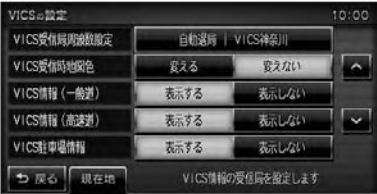

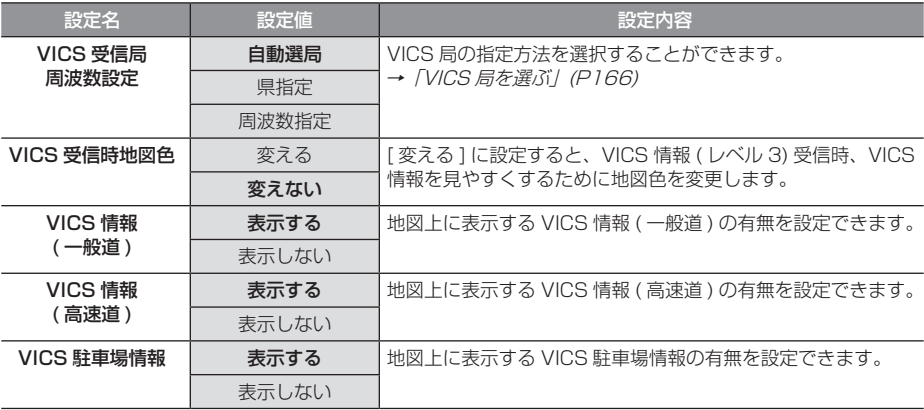

※「設定値」の太字は工場出荷時の状態を示します。

| ナビの設定

<span id="page-190-0"></span>ランドマークの表示を個別に設定する

ランドマークの種類ごとに表示有無を設定で きます。

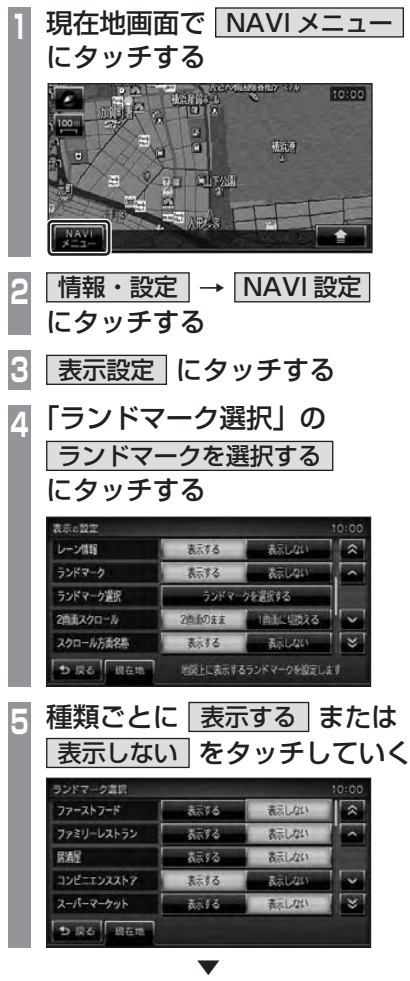

表示するランドマークの選択が完了します。

### <span id="page-191-0"></span>システム補正

センサー学習情報の消去や現在地の補正が 行えます。

#### センサー学習情報を消去する

車速センサー・ジャイロセンサーは自動学習 によりレベルがあがります。タイヤを交換し たときなどは車速の学習データを消去し、学 習をやり直す必要があります。

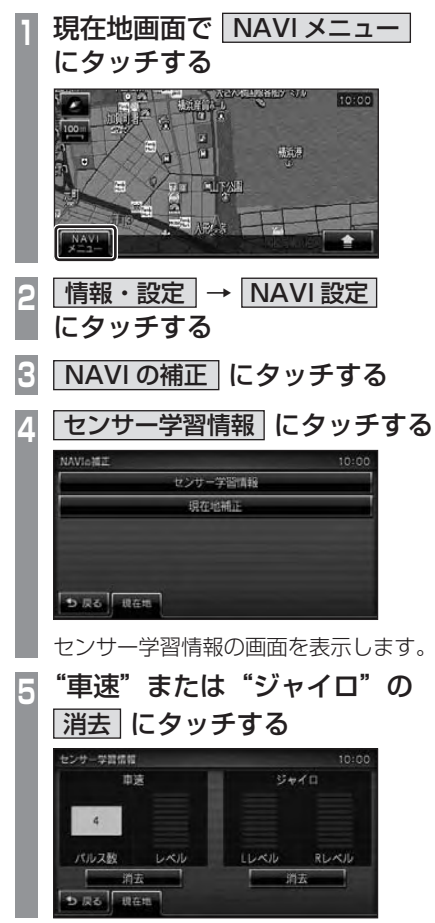

**6** 消去する にタッチする

▼ センサー学習データの消去が完了します。

#### 注意

• 消去したデータの復旧はできません。

#### ■ 自車位置精度と自動補正について

- センサー学習情報を消去した場合は、見晴 らしの良い場所をしばらく一定速度で走行 し、交差点で右左折を行うことで車速やジャ イロの自動学習を早めることができます。
- GPS の受信状態の良いときに直線道を一定 速度で走行すると車速自動補正が働き、交 差点の右左折を繰り返すことでジャイロの 自動補正が働きます。車速とジャイロの自 動補正が働くことで、自車位置精度は徐々 に向上していきます。

#### アドバイス

• 自車位置精度が安定するまで、場合に よっては数時間の走行が必要な場合があ ります。見晴らしの良い高速道路のよう な場所を走行しますと自動補正が働きや すくなります。

ナビの設定

#### 現在地を補正する

<span id="page-192-0"></span>実際の車の位置と地図画面上に表示されてい る自車の位置がずれていた場合などに、この 操作を行い補正することができます。

#### アドバイス

• 通常は GPS 衛星からの情報を元に自動 補正しています。

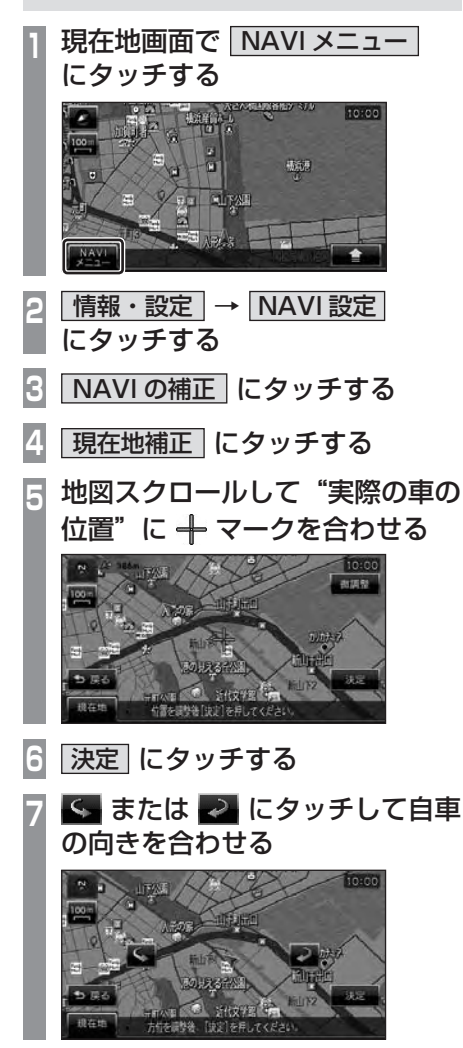

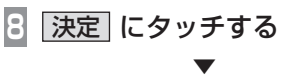

現在地の補正が完了します。

#### アドバイス

• 高速道路付近に合わせた場合、以下の画 面を表示しますので、いずれかにタッチ してください。

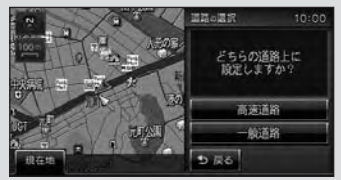

### <span id="page-193-0"></span>メモリを初期化する

ナビゲーションユニットの各設定を工場出 荷時の状態に戻すことができます。 また、登録した自宅やよく行く地点、登録 地などを一括で消すことができます。

#### 各設定を初期化する

ナビゲーションユニットの各設定を工場出荷 時の状態に戻すことができます。 登録した自宅やよく行く地点、登録地は消え ません。

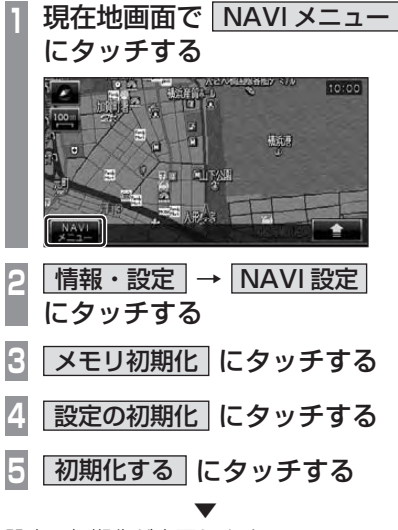

設定の初期化が完了します。

ナビゲーションユニットを初期化する

ナビゲーションユニットの各設定を工場出荷 時の状態に戻すことができます。 また、登録した自宅やよく行く地点や登録地 などを一括で消すことができます。

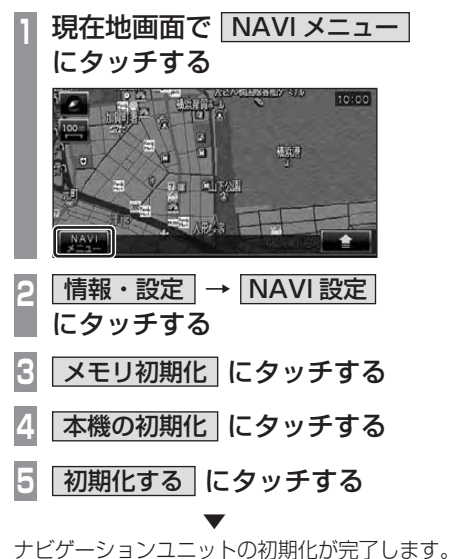

設定

### <span id="page-194-0"></span>車両取付確認

取付作業者様用の機能です。車両に取り付 けた後の信号チェックが行えます。

#### 注意

• 手順通りに確認していない場合は、正し い判定結果がでない場合があります。

#### 車両信号チェック

#### 車両信号が正しく入力されているかをチェッ クできます。

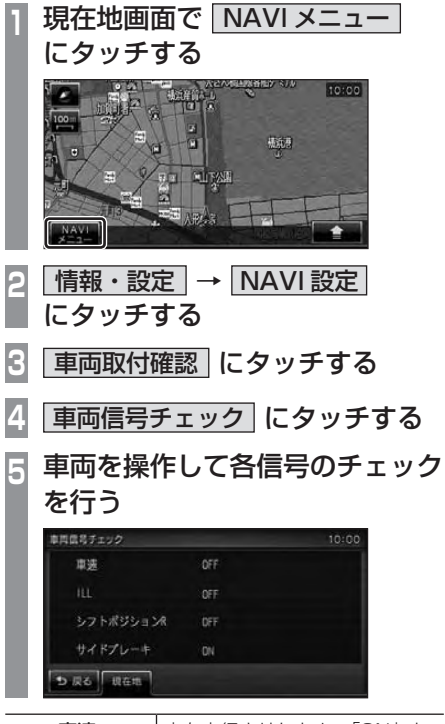

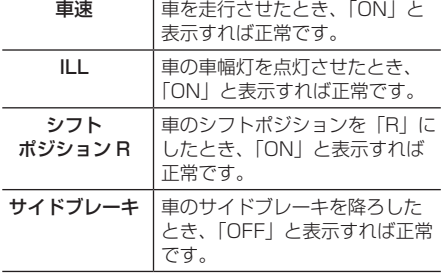

#### センサチェック

車速パルスやジャイロセンサーの状態を チェックできます。

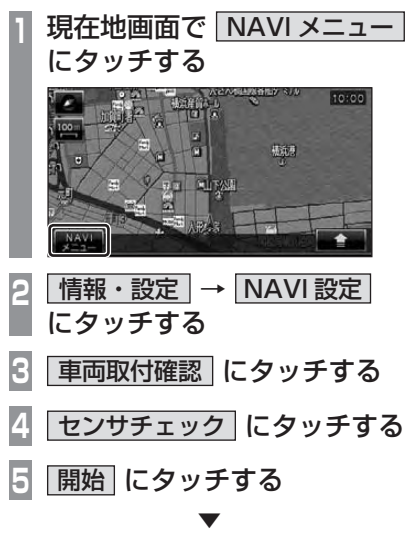

センサチェックを開始します。

以降は、画面の指示にしたがって車両を操作 してください。

#### 注意

• 表示された手順通りチェックを行わない と正常な結果が得られません。

#### 外部機器接続確認

<span id="page-195-0"></span>GPS アンテナと FM アンテナの接続状態を 確認できます。

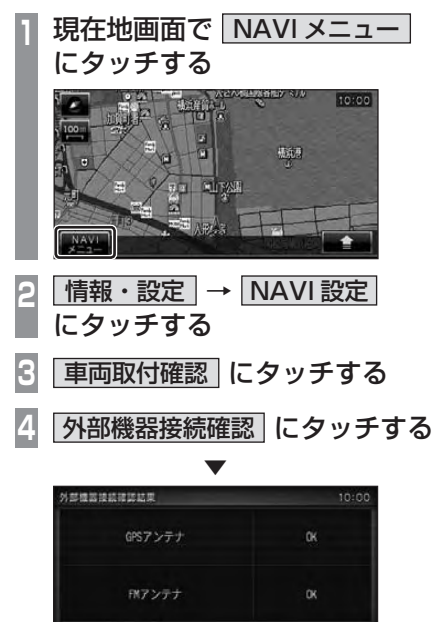

GPSアンテナとFMアンテナ(VICS中継ケー ブル ) の接続状態を表示します。 いずれも「OK」と表示されていれば正常です。

D.R.6 | RAM

#### アドバイス •「NG」と表示されているときは、[NG コード ] にタッチして NG コードを確認 してください。

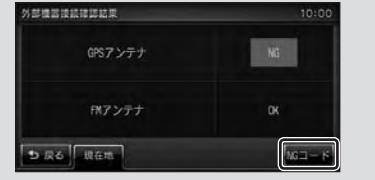

ナビの設定

# **その他**

### 困ったときは

画面にメッセージや「故障かな?」と思ったときに確認してください。

#### こんなメッセージがでたら

本機では、状況に合わせ画面にメッセージを表示します。

#### ■ オーディオ機能

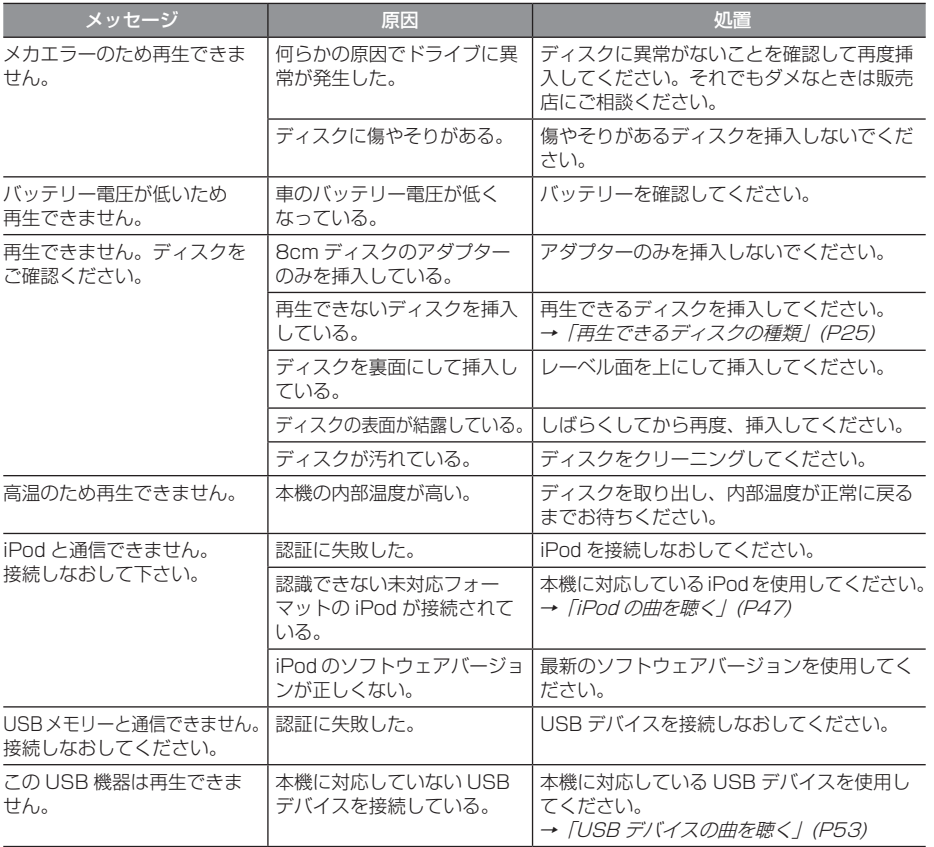

#### 「オーディオ機能」のつづき

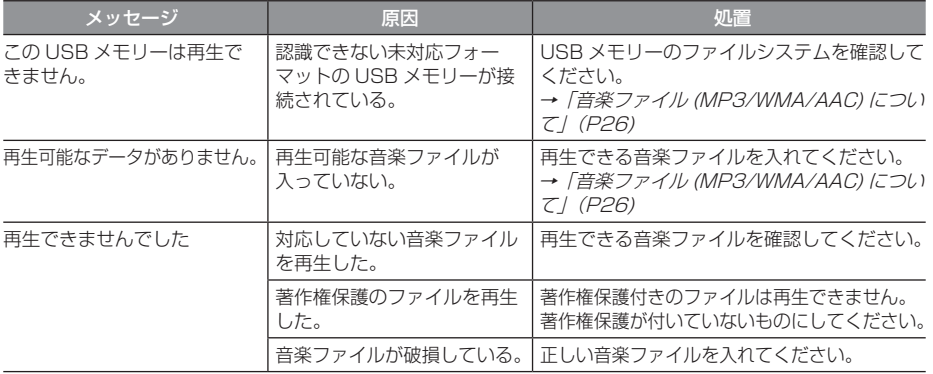

#### ■ テレビ機能

ここで記載する内容は、「専用地上デジタル TV チューナー」のものです。

**→ 「テレビ機能について」(P59)** 

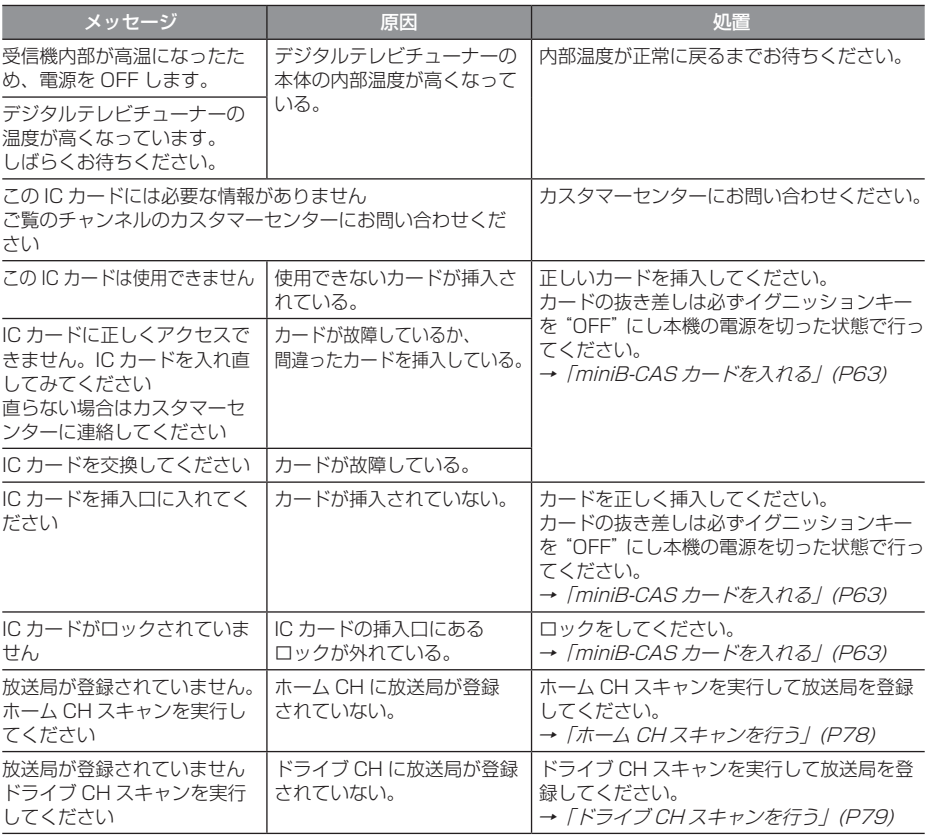

#### ■ ナビゲーション機能

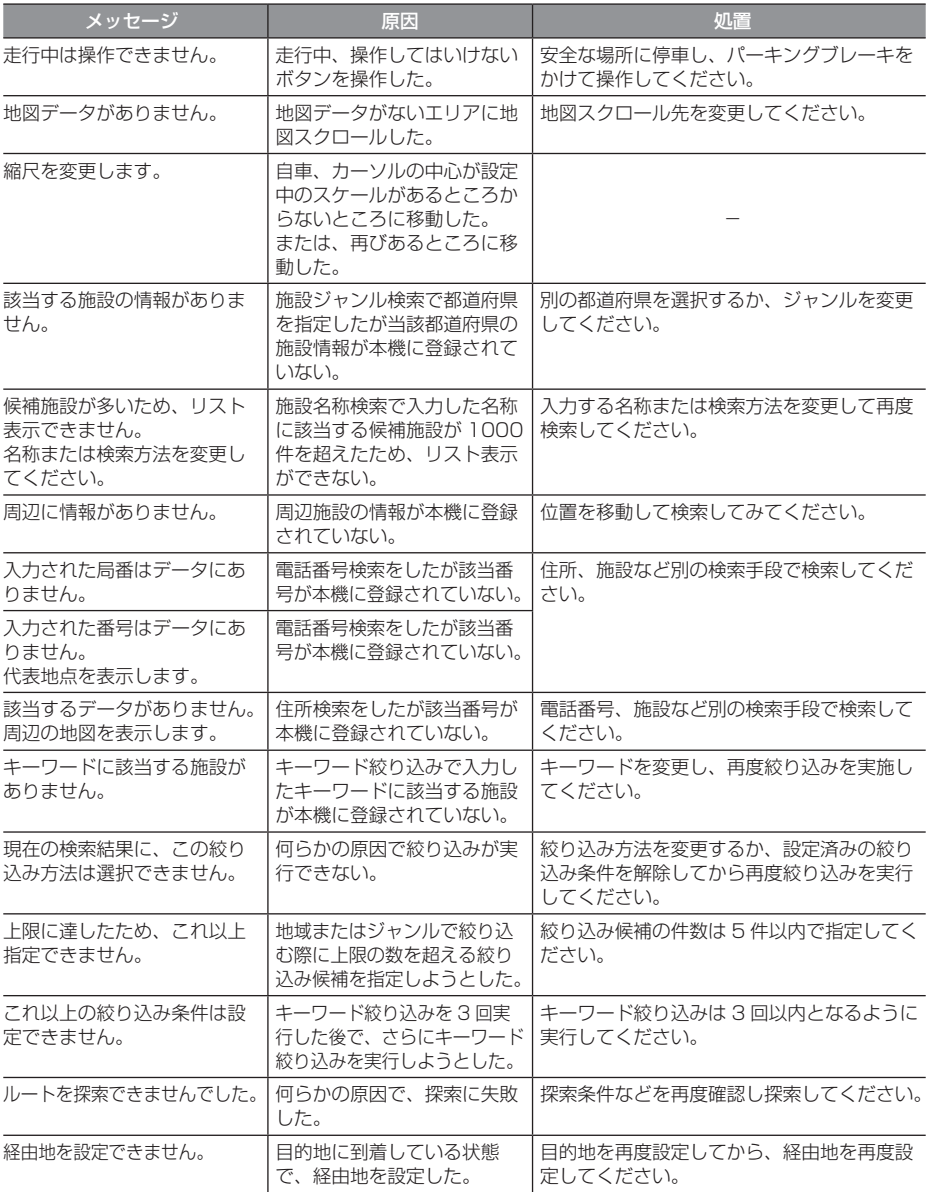

#### 「ナビゲーション機能」のつづき

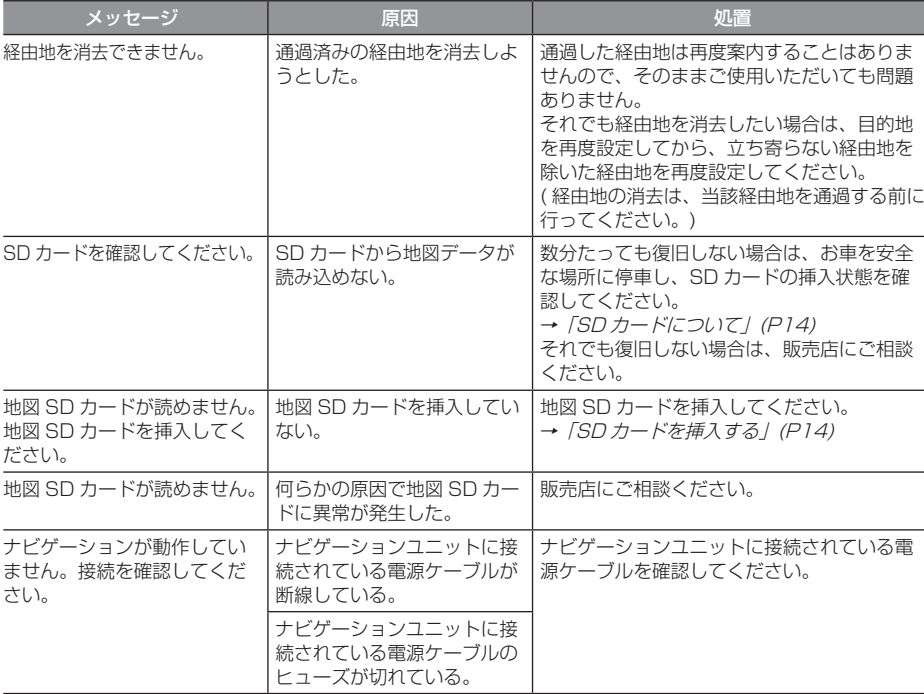

#### 故障かな ? と思ったら

「故障かな?」と思ったときの症状や原因、処置を説明します。

#### ■共通

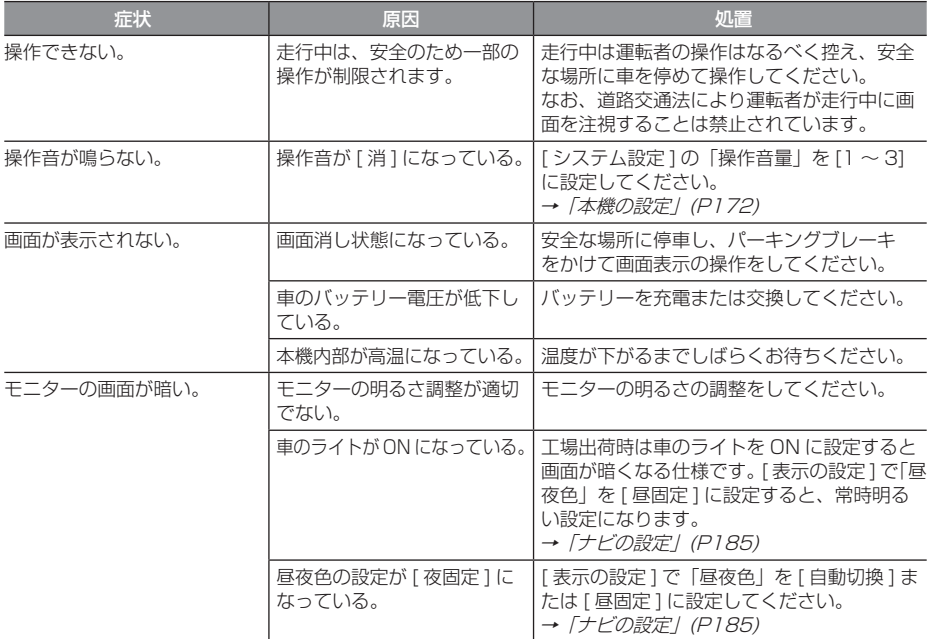

#### ■ オーディオ機能

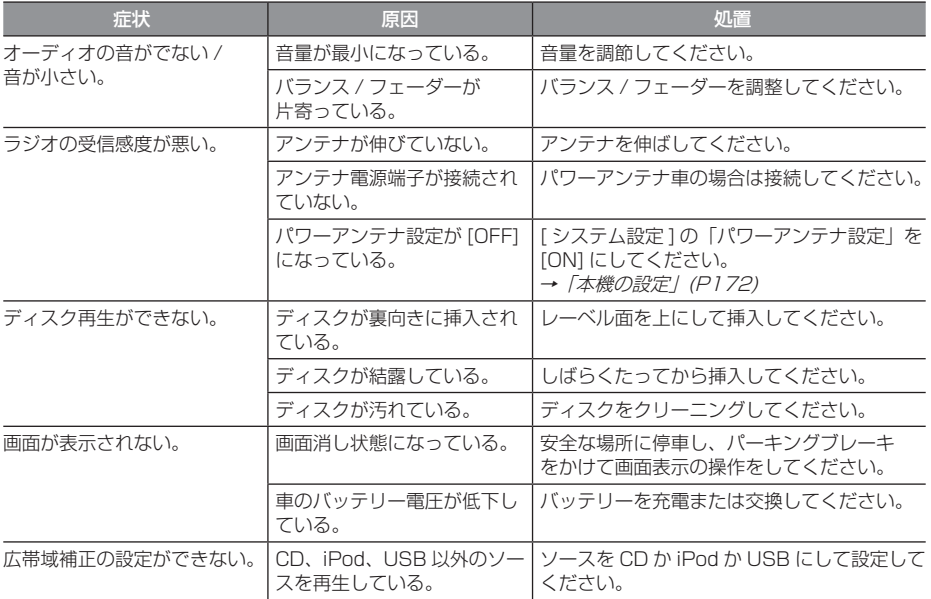

#### 共通

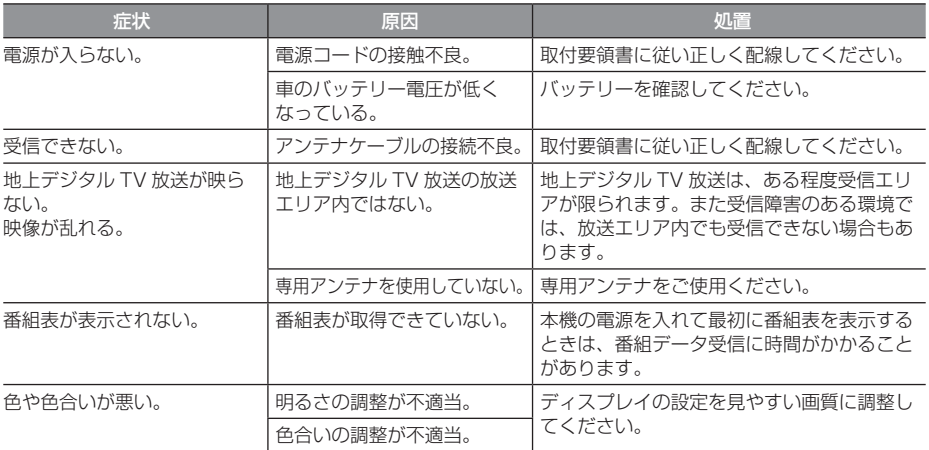

#### 専用地上デジタル TV チューナー

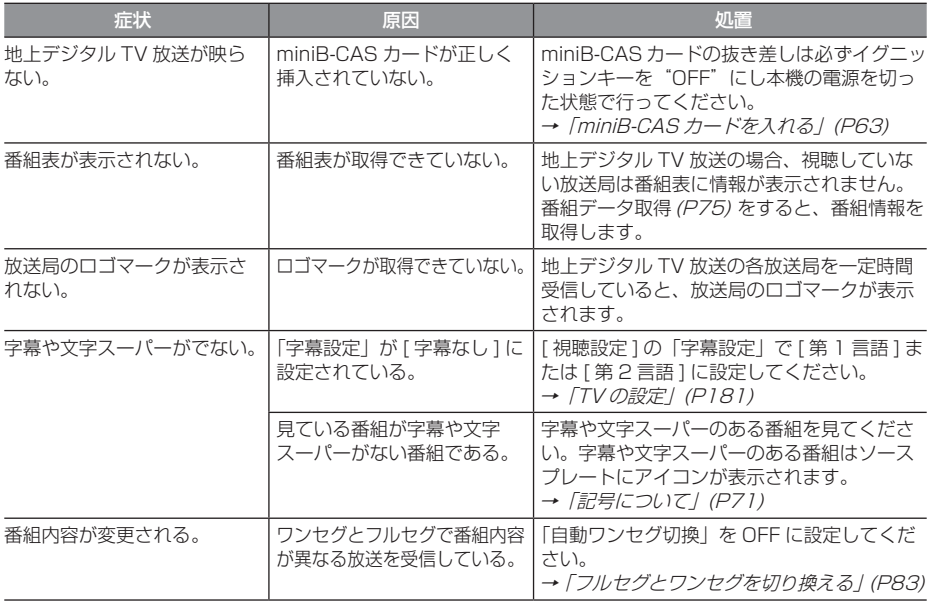

#### ■ ナビゲーション機能

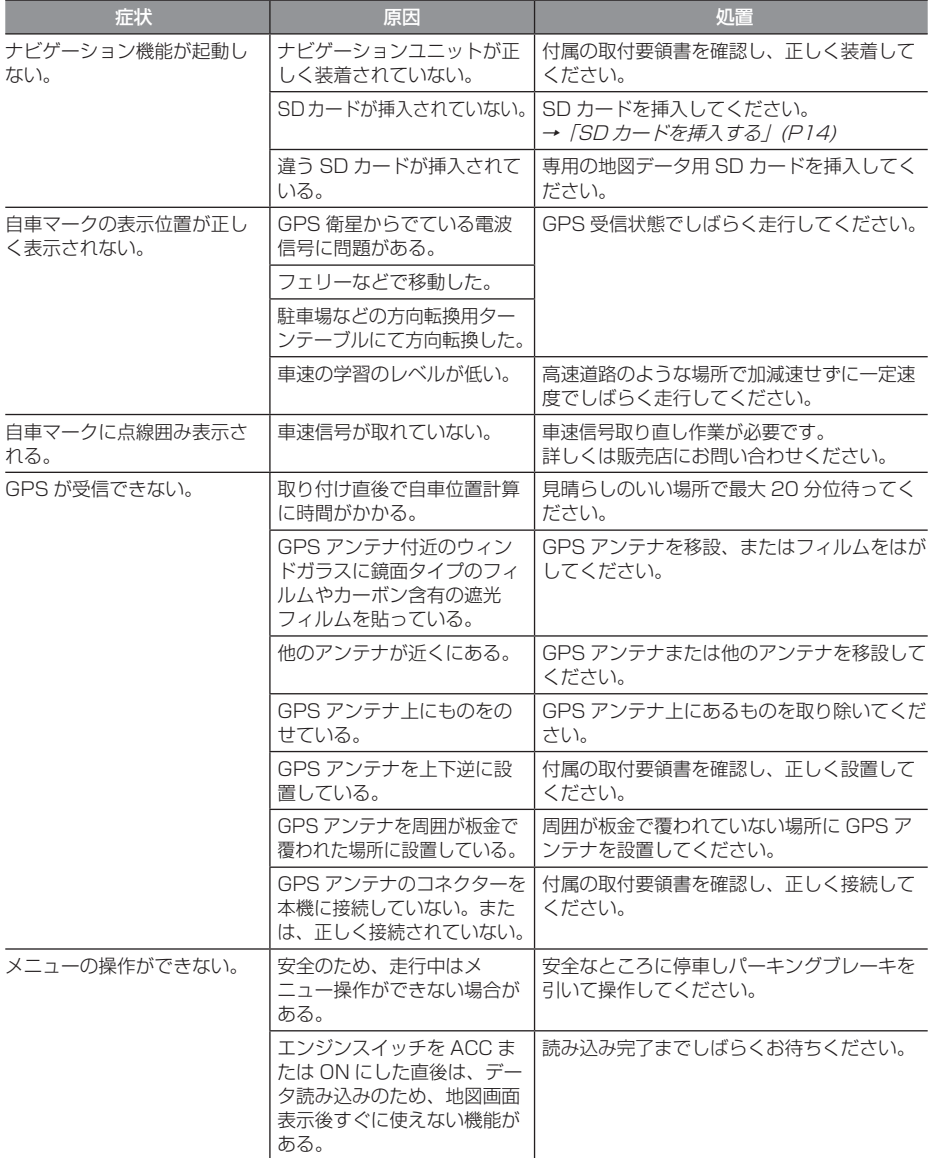

その<br>他

次のページにつづく

#### 「ナビゲーション機能」のつづき

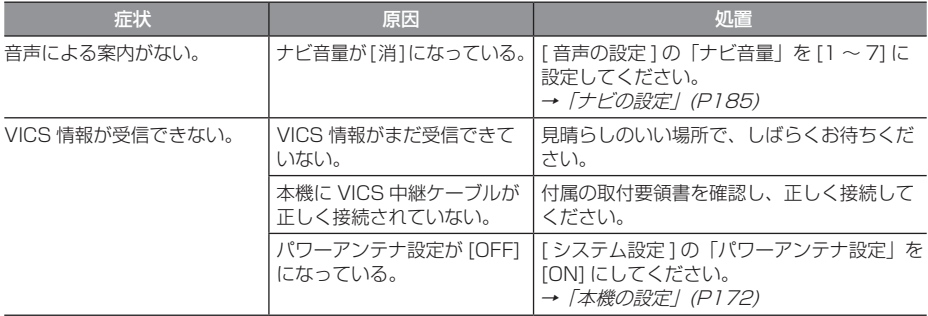

#### 車両のバッテリー交換を行ったら

車両のバッテリーを交換すると一部メモリが 消去されます。

#### 例: 時計や音質調整

( ラジオのプリセットや検索履歴は保持 されます。)

### 地上デジタル TV 放送のチャンネル一覧表

- ホーム CH スキャン(P65,P78) で登録された地 域の放送局とリモコン番号の組み合わせは、以下 のようになります。(2009 年 10 月現在 ) 他の地域の放送を受信されたときは、以下のよう にならない場合があります。
- 割り当てられた放送が実際に開始される時期は、 地域によって異なります。また、放送の開始時は、 地上アナログ TV 放送との混信を避けるために、 非常に小さな出力で放送されるので、受信エリア が限定されます。
- この表の放送局名と画面に表示される放送局名は、 一致しない場合があります。

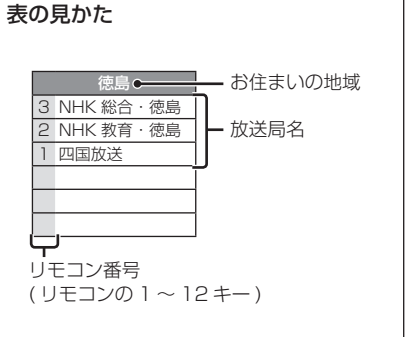

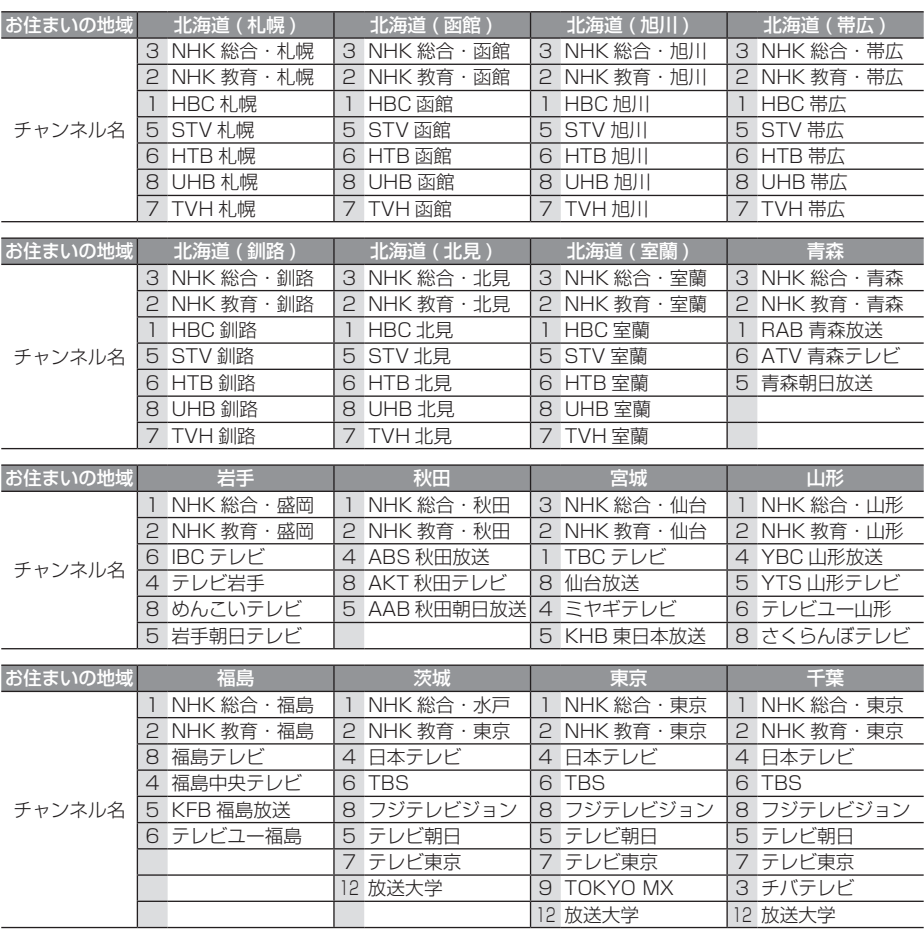

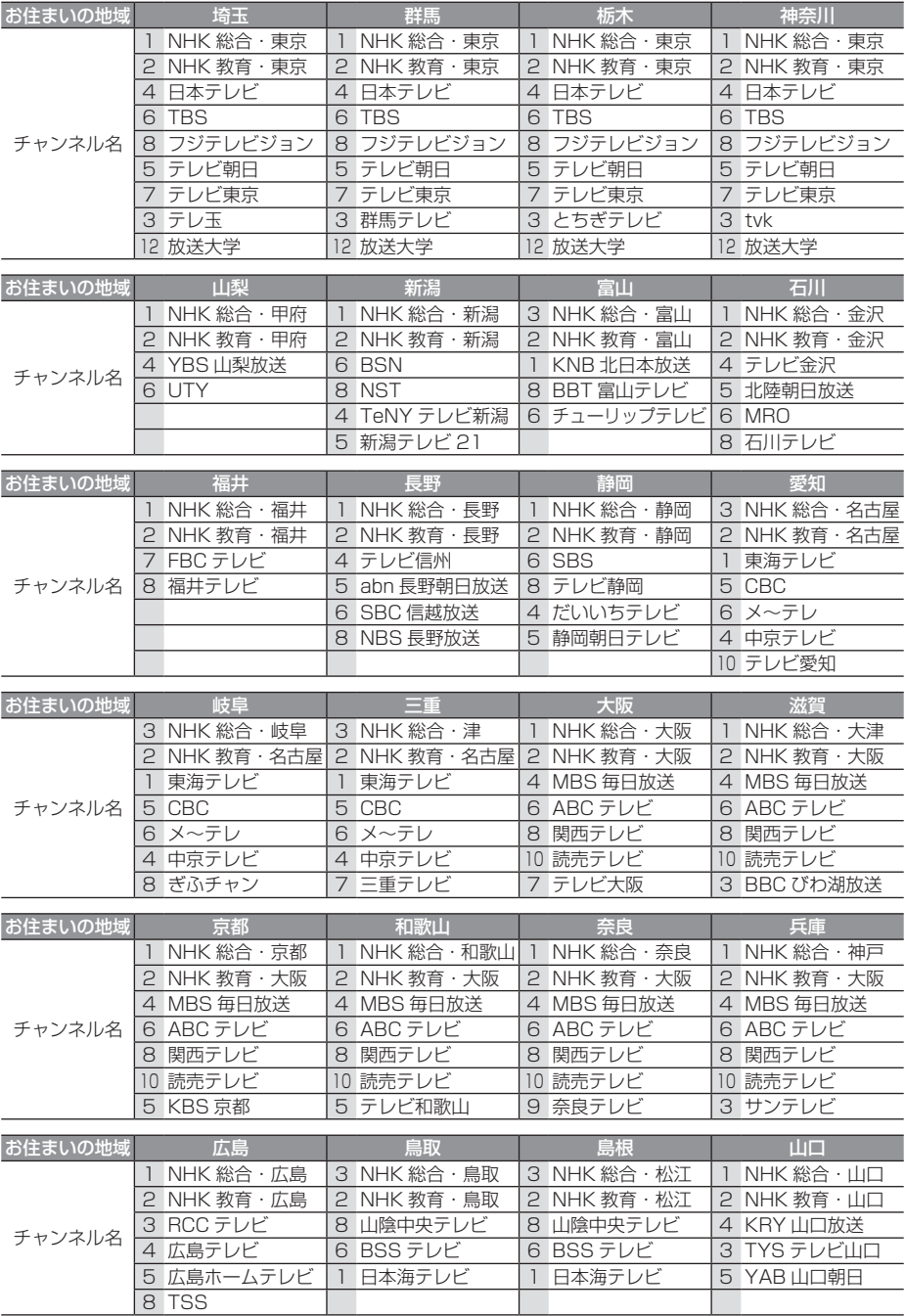

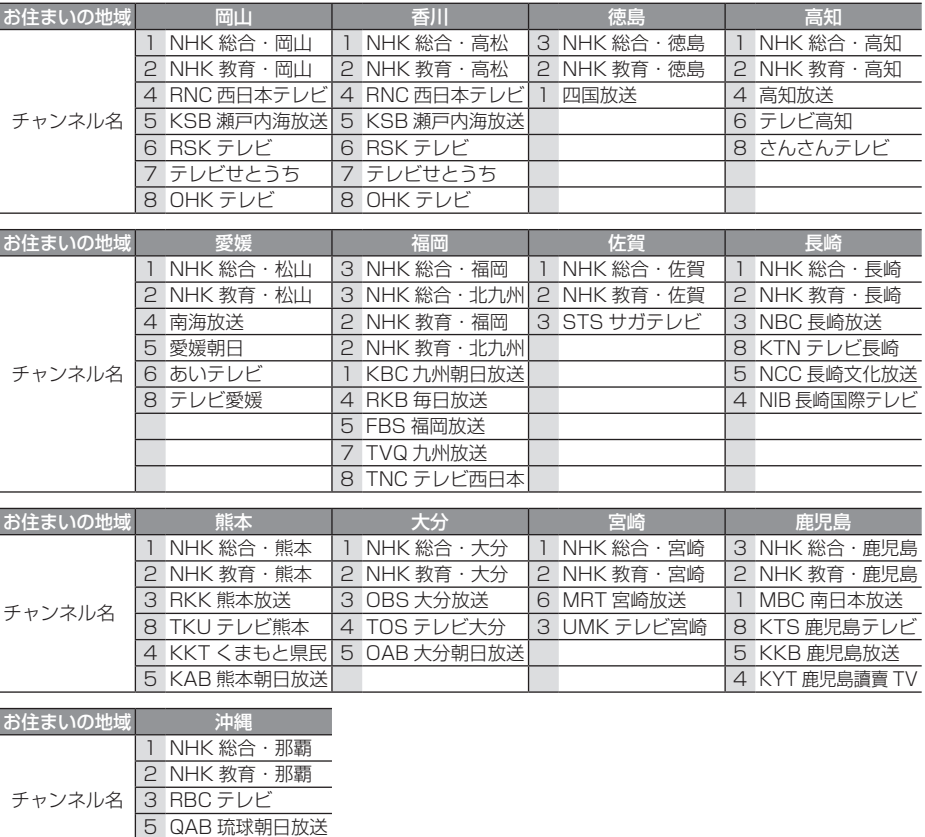

地上デジタルテレビ放送の受信に関する相談・お問い合わせは総務省まで

沖縄テレビ (OTV)

総務省 地上デジタルテレビジョン放送受信相談センター

### **TEL 0570 (07) 0101**

### 用語索引

本用語索引では、使用したい機能をすばや く見つけるために、各機能のキーワードの みを記載しています。他のページにも下記 の言葉が記載されている場合があります。

#### ア行

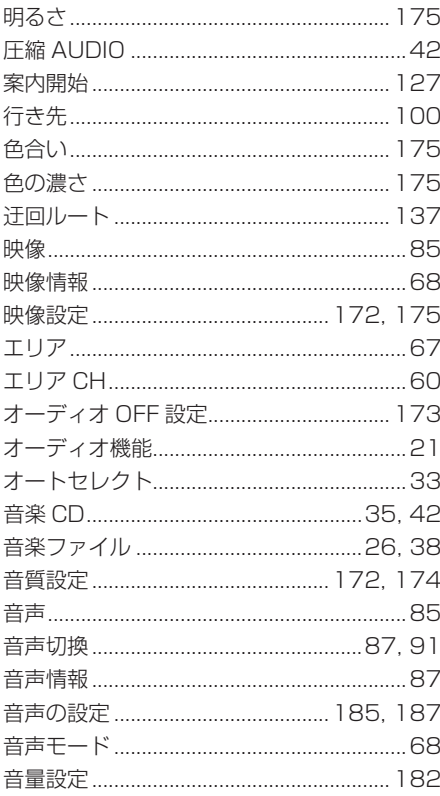

#### 力行

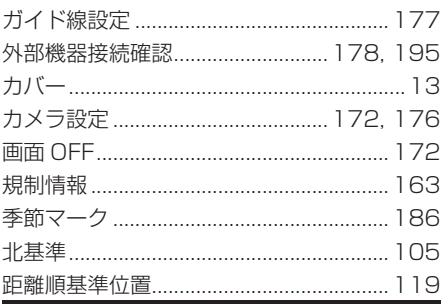

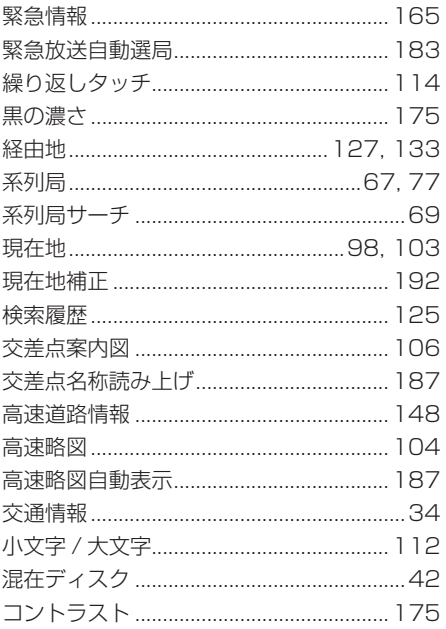

#### サ行

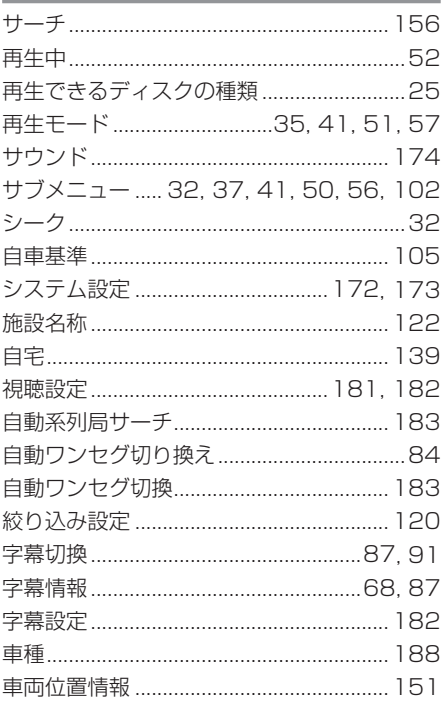

208 用語索引

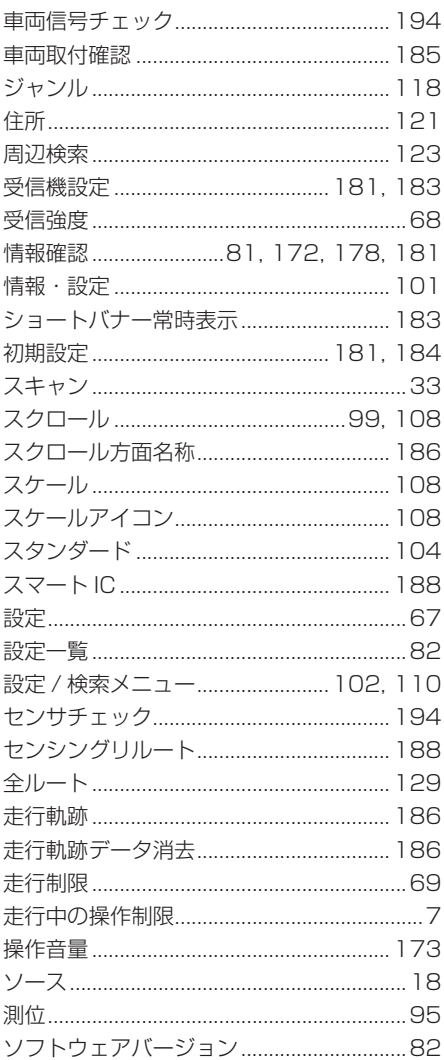

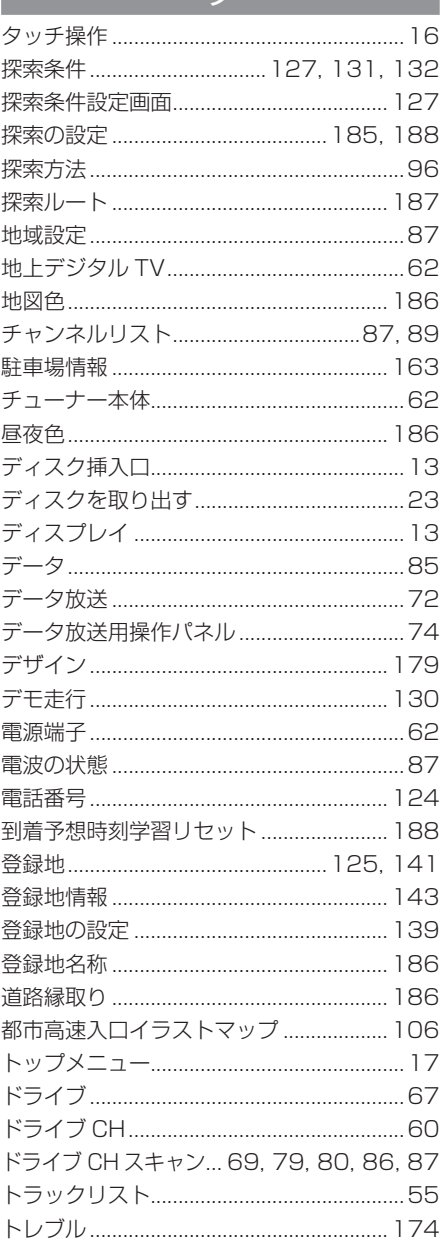

 $\overline{z}$ 

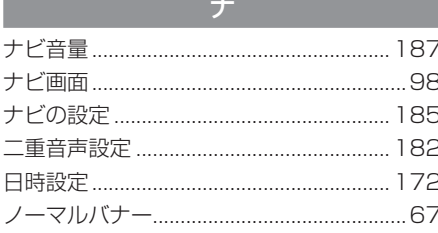

 $J\Lambda$ 

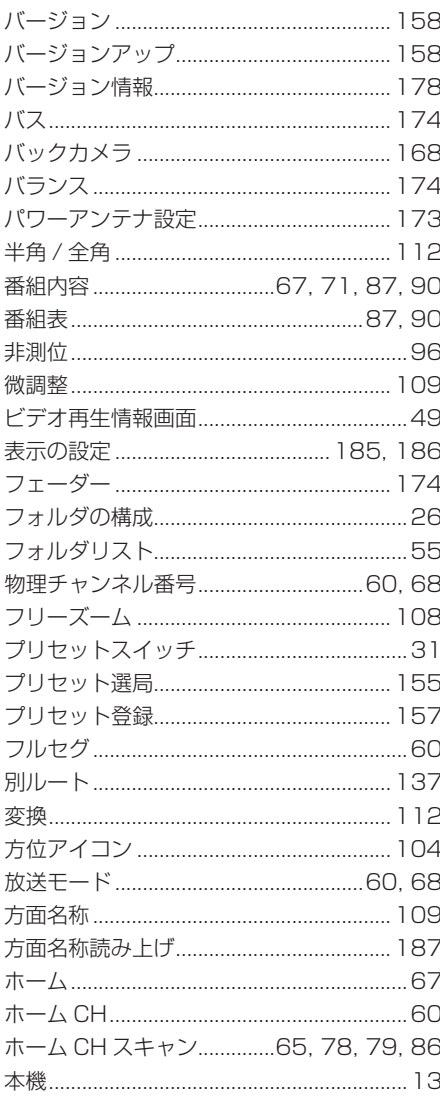

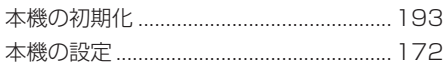

#### $\overline{\mathbf{x}}$

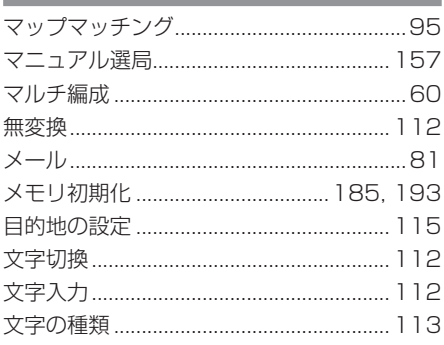

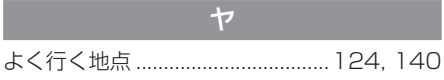

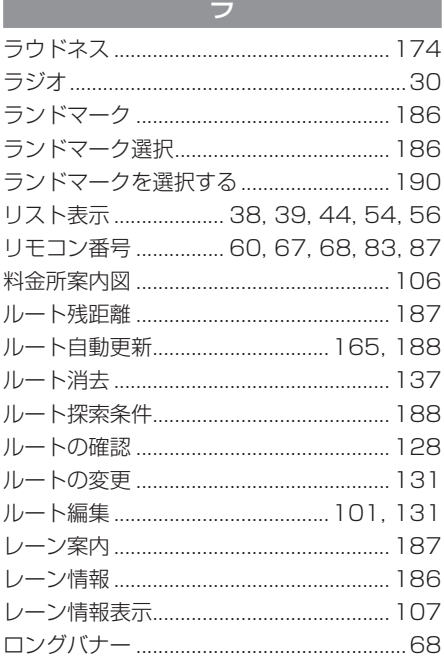

#### 0

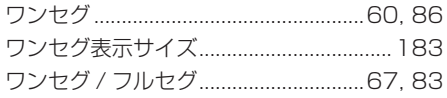

#### $\Delta$

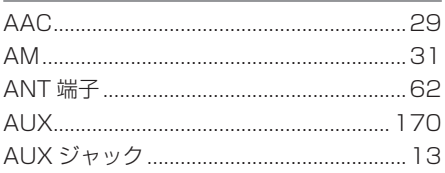

#### $\Gamma$

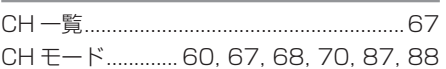

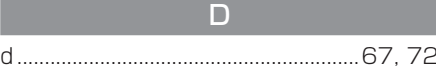

#### E EJECT ...................................36, 39, 43, 44

#### F

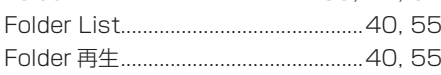

#### G

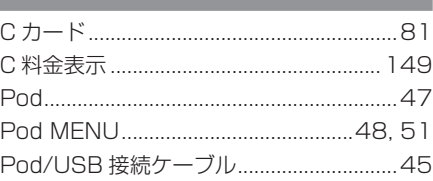

#### M

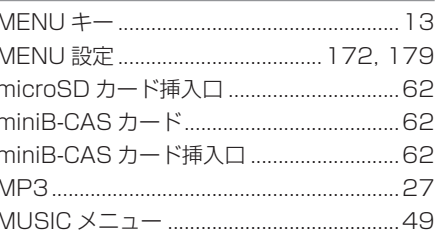

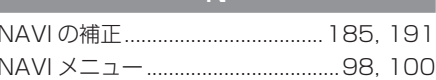

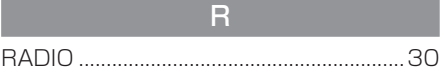

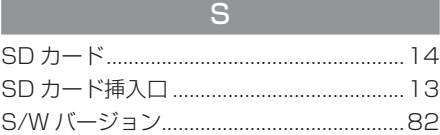

 $\top$ 

#### $\overline{\phantom{0}}$  $\overline{1}$  $11100A$

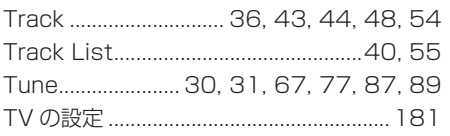

#### $\overline{U}$

#### VICS 受信局周波数設定.............................. 189  $V \cap I = -$  13 21 22

#### $\overline{W}$

#### 数字

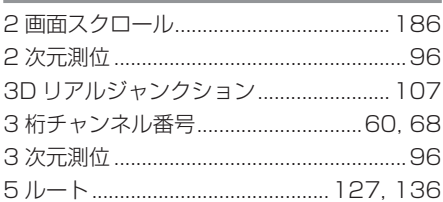

#### ■ 保証書について

- この製品には保証書が添付されています。
- 所定事項の記入 < 販売店印 >< お買い上げ日 > および記載内容をお確かめの上、大切に保管 してください。
- 万一故障した場合の無償修理期間は、保証書に記載している期間に基づきます。

#### ■ アフターサービスについて

• 調子が悪いときは、まずこの取扱説明書をもう一度ご覧になってお調べください。

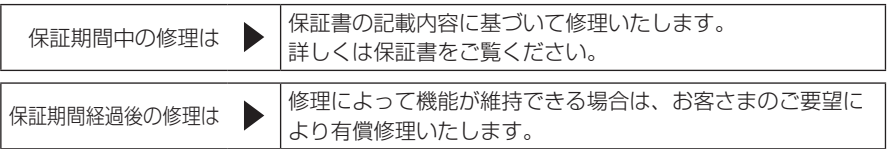

- 当社は各機器の補修用性能部品 ( 製品の機能を維持するために必要な部品 ) を製造打ち切り後 6 年間保有しています。
- 保証期間中の修理など、アフターサービスについて不明な点は、お買い上げ店もしくは添付サー ビス店名簿に記載されている最寄りのお店にお申しつけください。

#### マルチメディアディスプレイ部

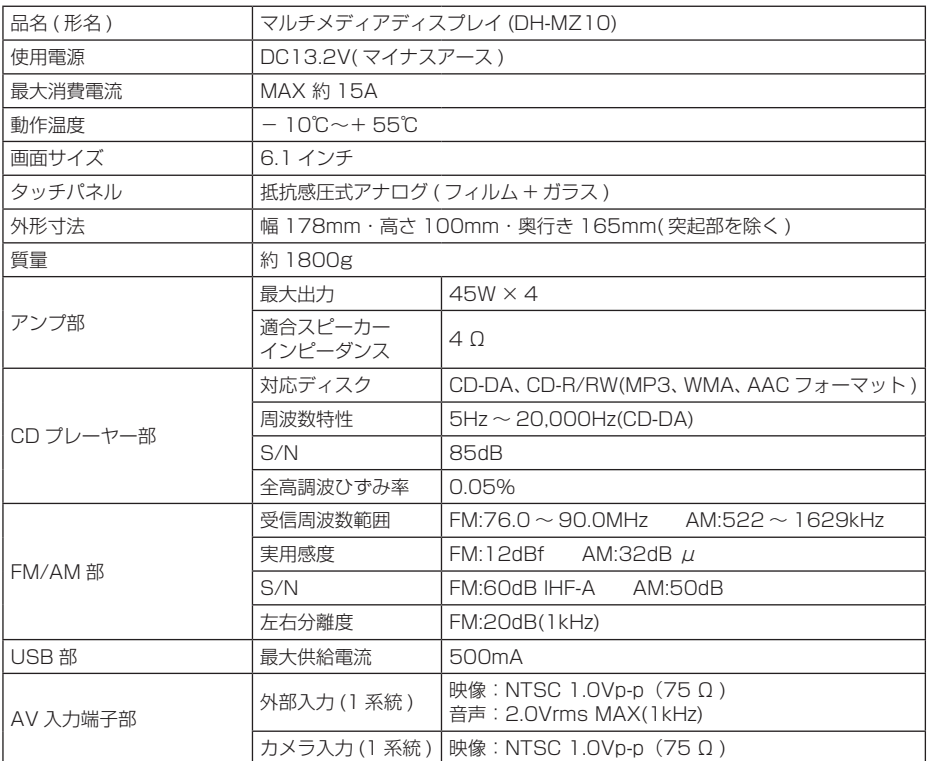

• 本機の仕様および外観は、改良のため予告なく変更することがあります。あらかじめご了承く ださい。

• 使用電源が異常に低い場合や高い場合は内部回路保護のため、動作を停止または中断する場合 があります。

#### ナビゲーションユニット部

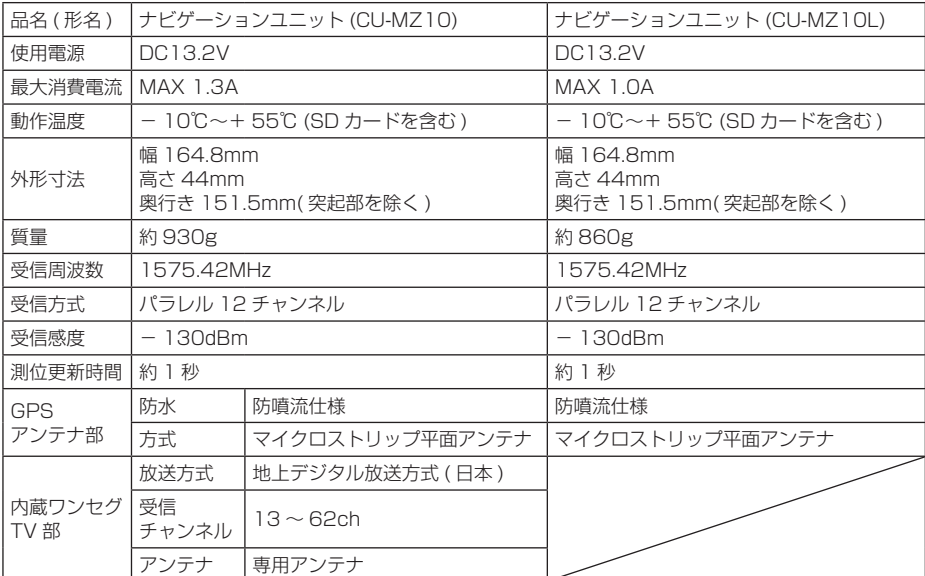

• 本機の仕様および外観は、改良のため予告なく変更することがあります。あらかじめご了承く ださい。

• 使用電源が異常に低い場合や高い場合は内部回路保護のため、動作を停止または中断する場合 があります。

#### 地上デジタル TV チューナー部

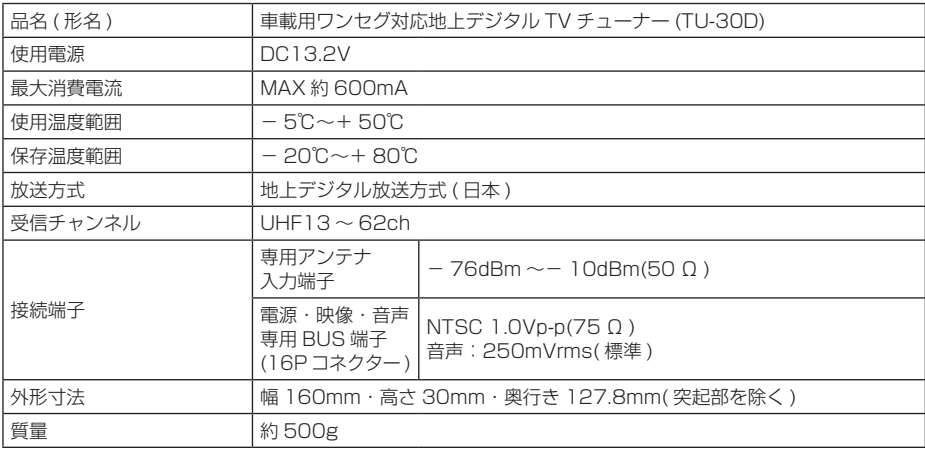

• 本機の仕様および外観は、改良のため予告なく変更することがあります。あらかじめご了承く ださい。

• 使用電源が異常に低い場合や高い場合は内部回路保護のため、動作を停止または中断する場合 があります。
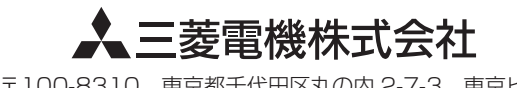

〒100-8310 東京都千代田区丸の内 2-7-3 東京ビル